# **Dell PowerEdge R930**

Owner's Manual

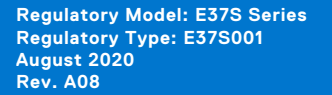

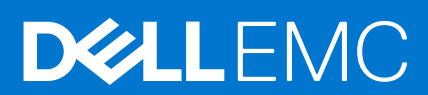

#### Notes, cautions, and warnings

**NOTE:** A NOTE indicates important information that helps you make better use of your product.

**CAUTION: A CAUTION indicates either potential damage to hardware or loss of data and tells you how to avoid the problem.**

**WARNING: A WARNING indicates a potential for property damage, personal injury, or death.**

© 2015 - 2020 Dell Inc. or its subsidiaries. All rights reserved. Dell, EMC, and other trademarks are trademarks of Dell Inc. or its subsidiaries. Other trademarks may be trademarks of their respective owners.

# **Contents**

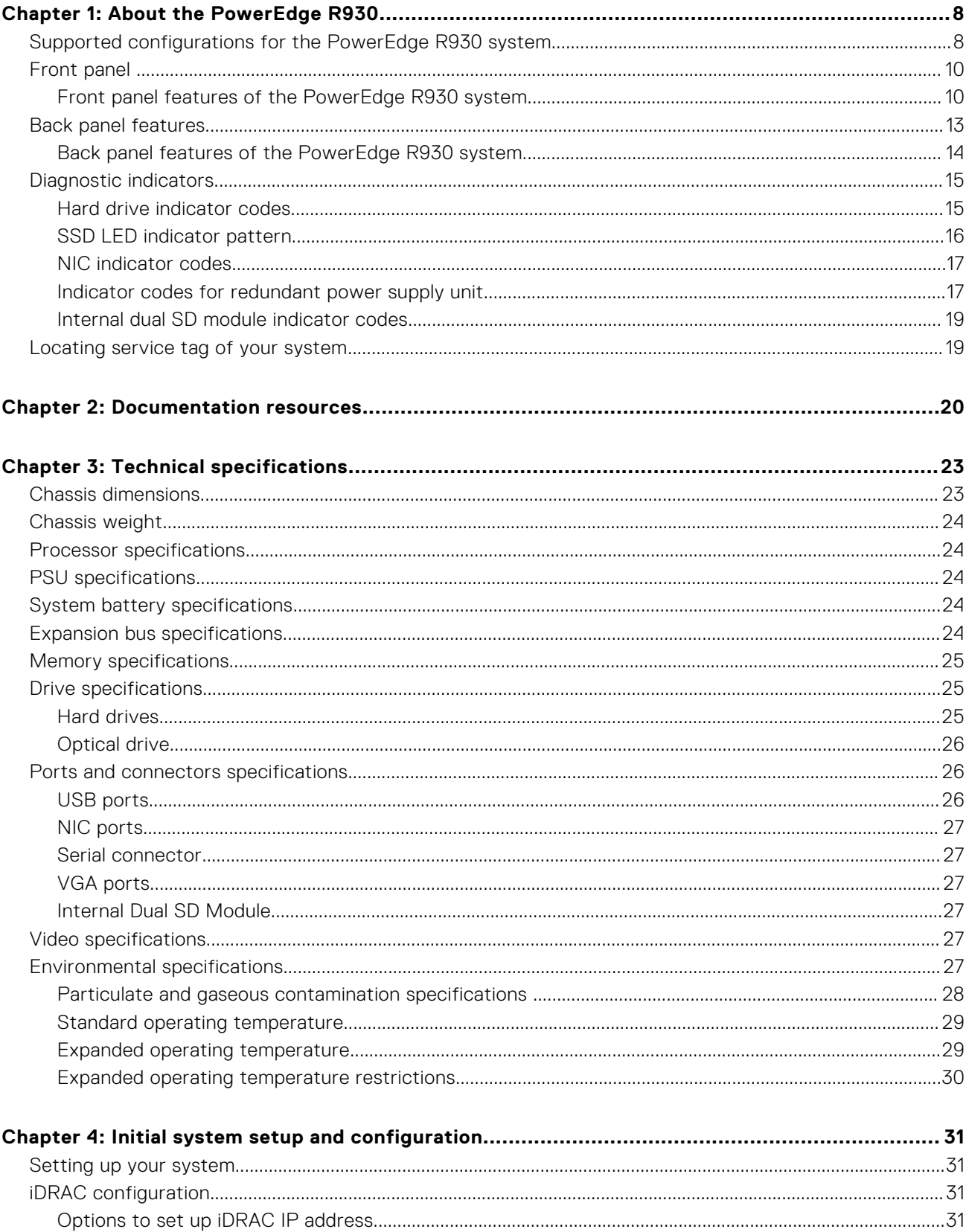

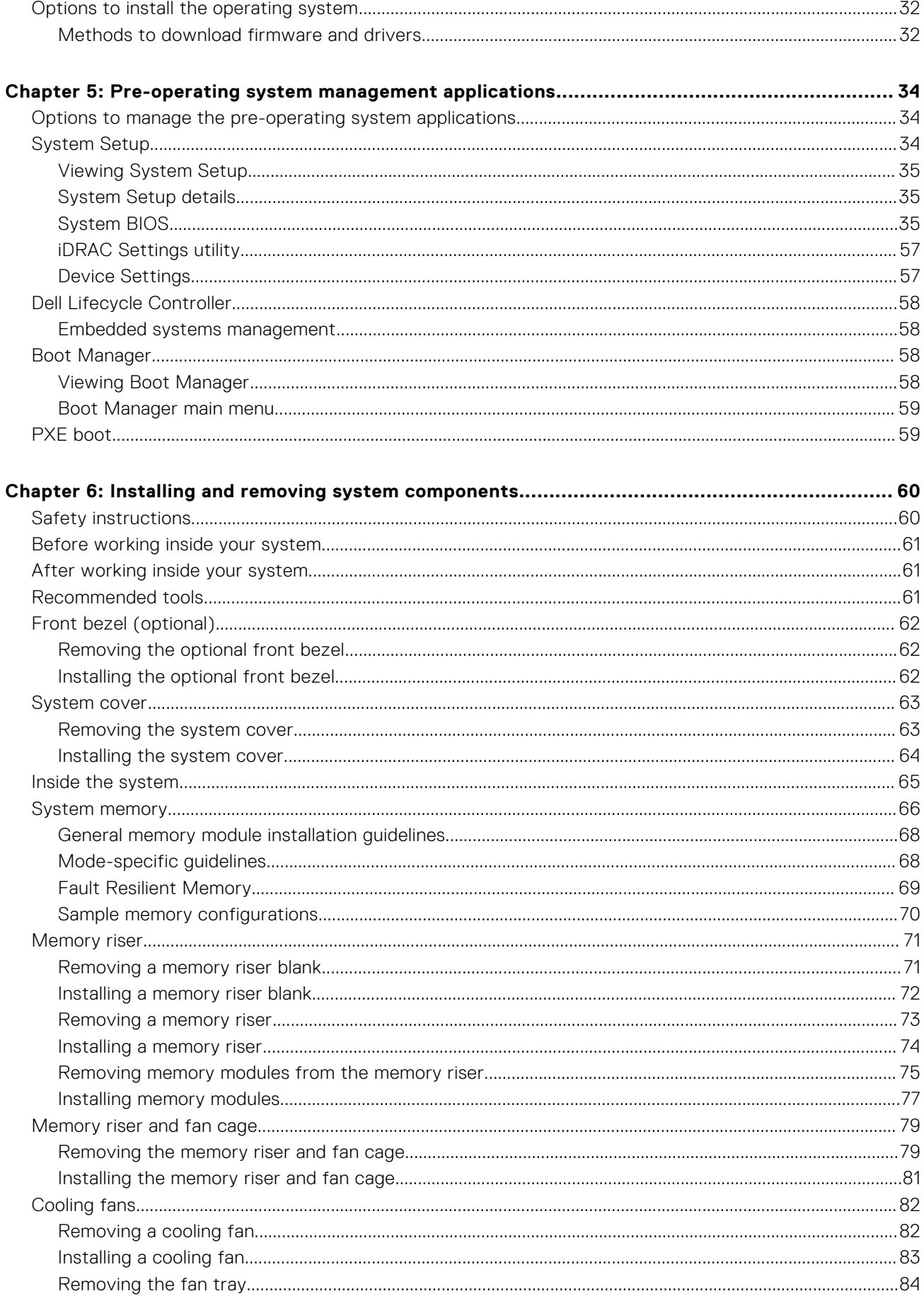

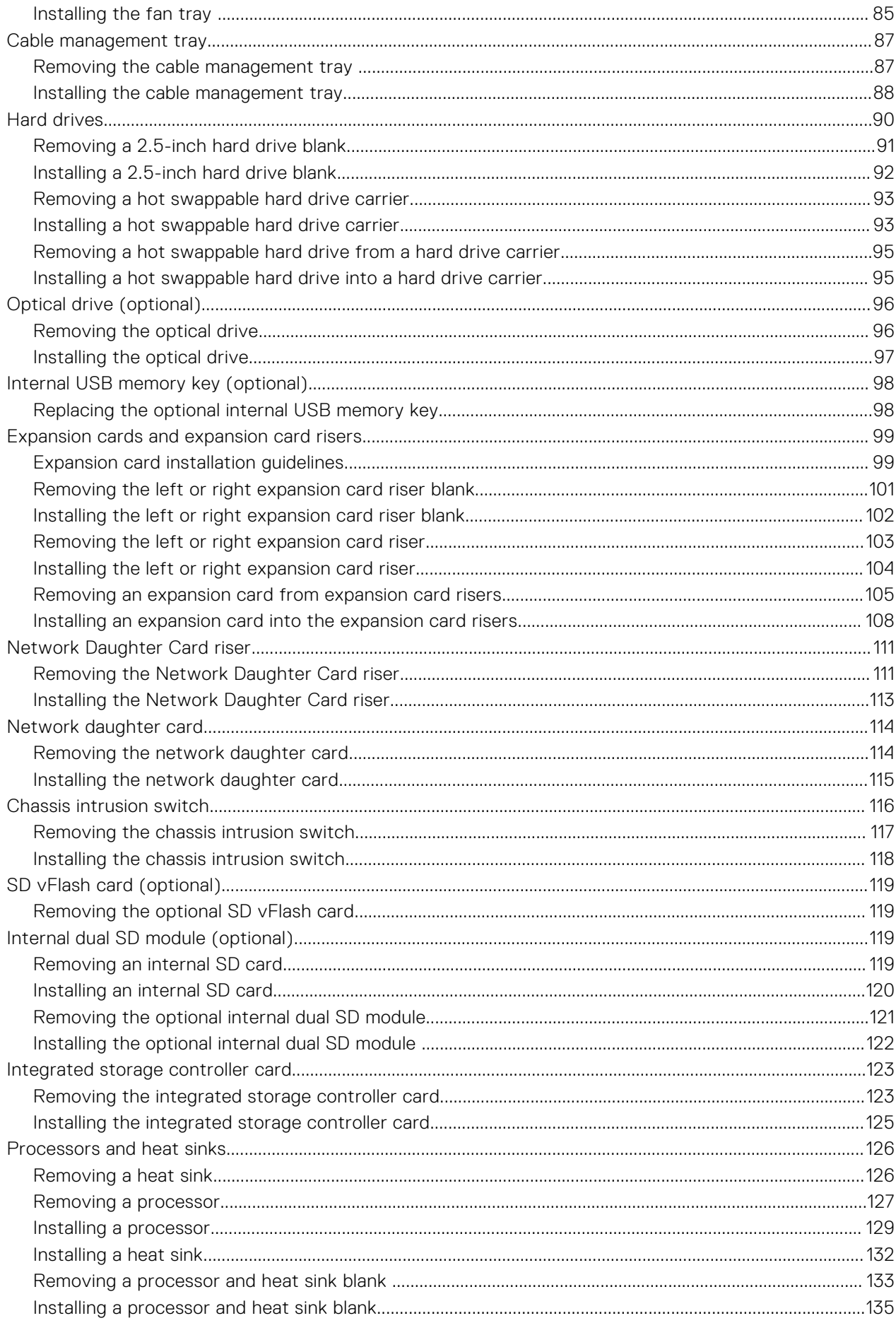

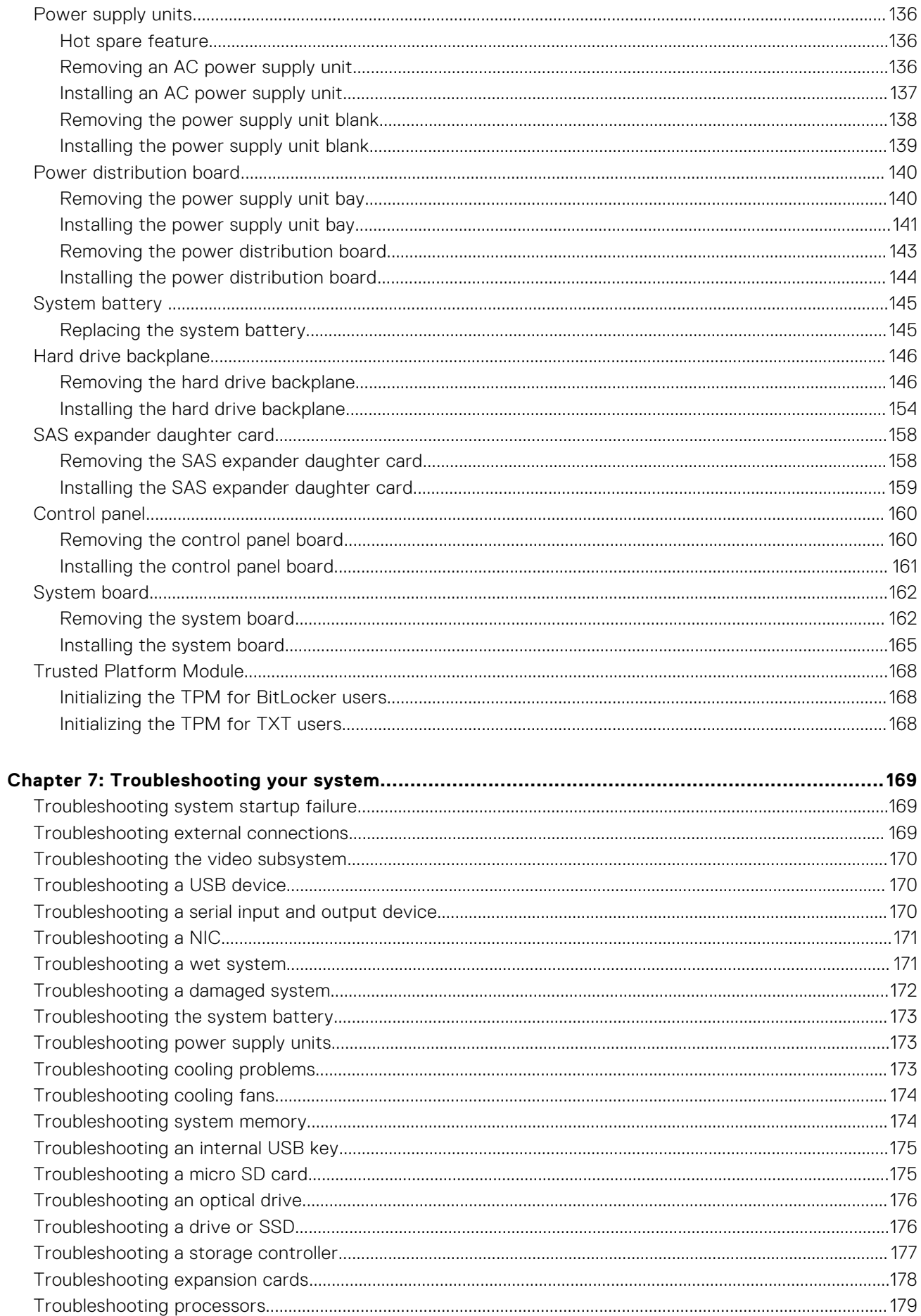

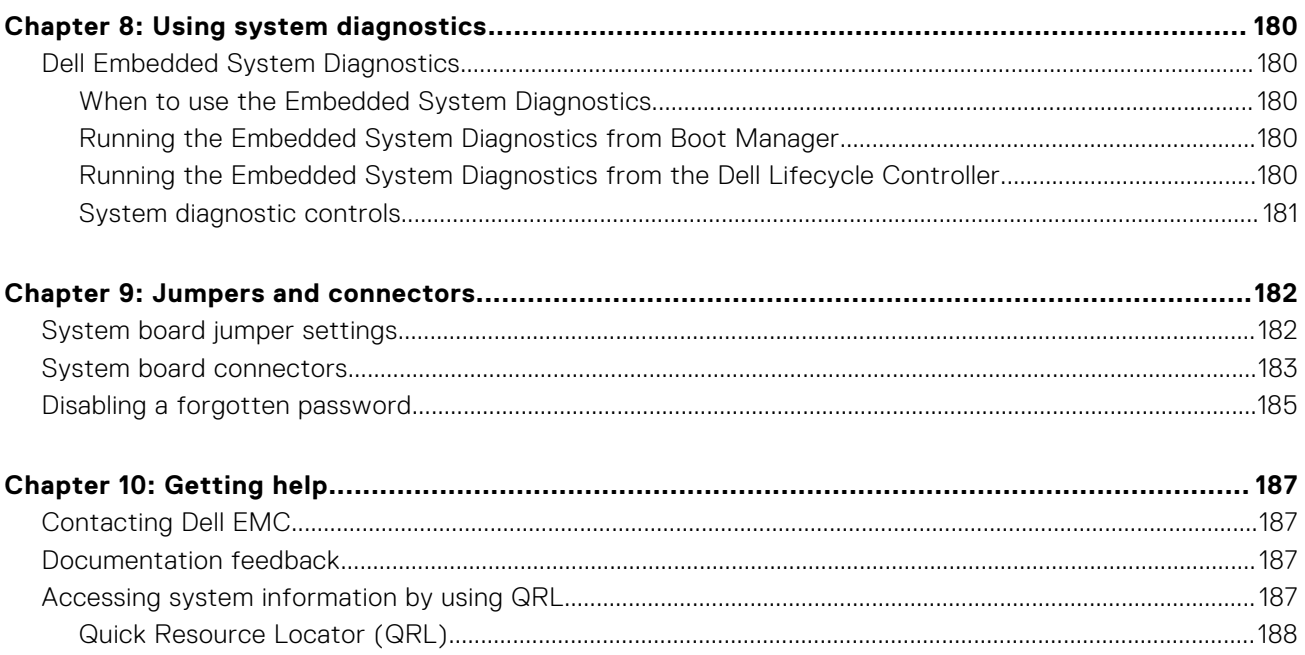

# **1**

# **About the PowerEdge R930**

<span id="page-7-0"></span>The Dell PowerEdge R930 is a rack server that supports up to four processors based on the Intel E7-8800/4800 v3 or v4 product family, eight memory risers with a capacity of 12 DIMMs per riser, and up to 24 hard drives/SSDs.

#### **Topics:**

- Supported configurations for the PowerEdge R930 system
- **[Front panel](#page-9-0)**
- [Back panel features](#page-12-0)
- [Diagnostic indicators](#page-14-0)
- [Locating service tag of your system](#page-18-0)

# **Supported configurations for the PowerEdge R930 system**

The Dell PowerEdge R930 system supports the following configurations:

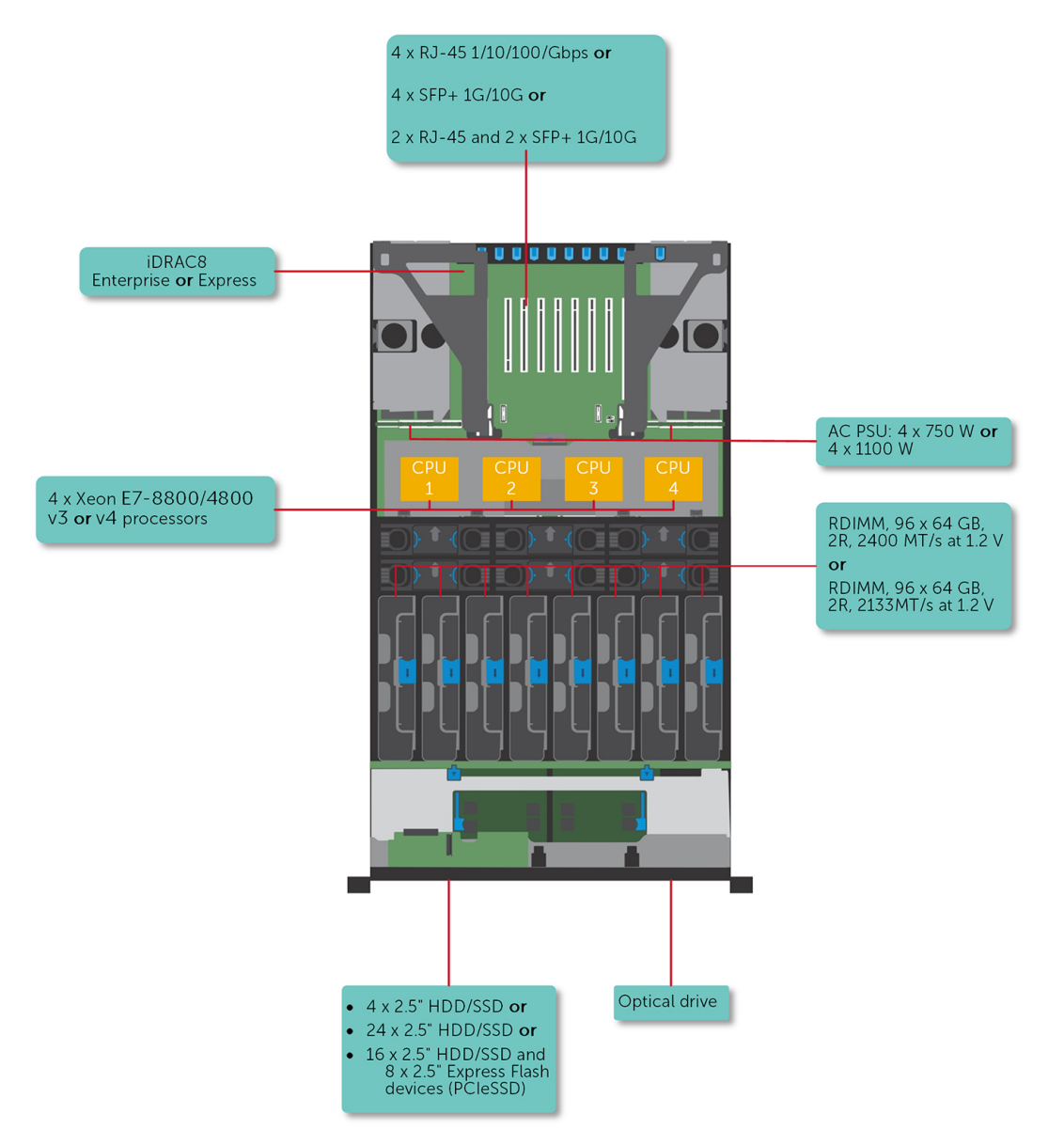

**Figure 1. Supported configurations for the PowerEdge R930 system**

# <span id="page-9-0"></span>**Front panel**

The front panel provides access to the features available on the front of the server, such as the power button, NMI button, system identification tag, system identification button, and USB and VGA ports. The diagnostic LEDs or the LCD panel is prominently located on the front panel. The hot swappable hard drives are accessible from the front panel.

## **Front panel features of the PowerEdge R930 system**

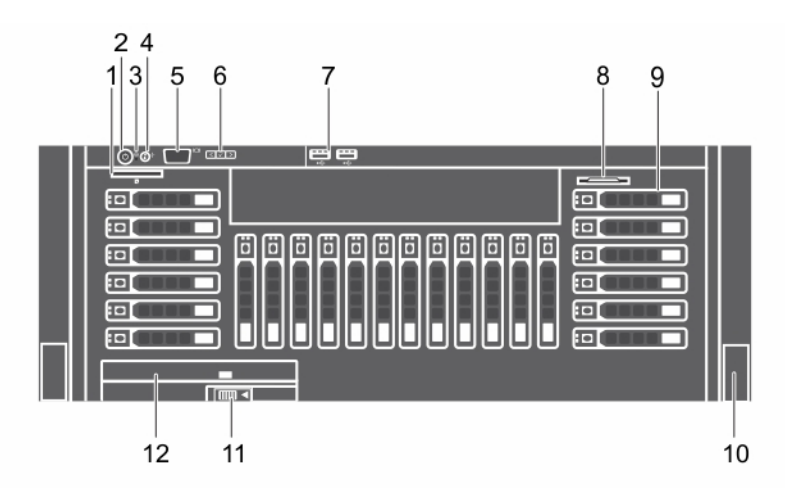

#### **Figure 2. Front panel features of the PowerEdge R930 system**

- 1. vFlash media card slot 2. Power button
- 
- 
- 
- 9. Hard drives **10. Rack ears** 10. Rack ears
- 
- 
- 3. NMI button 4. System identification button
- 5. Video connector 6. LCD menu buttons
- 7. USB port (2) 8. Information tag
	-
- 11. Slide lock 12. Optical drive

#### **Table 1. Front panel features of the PowerEdge R930 system.**

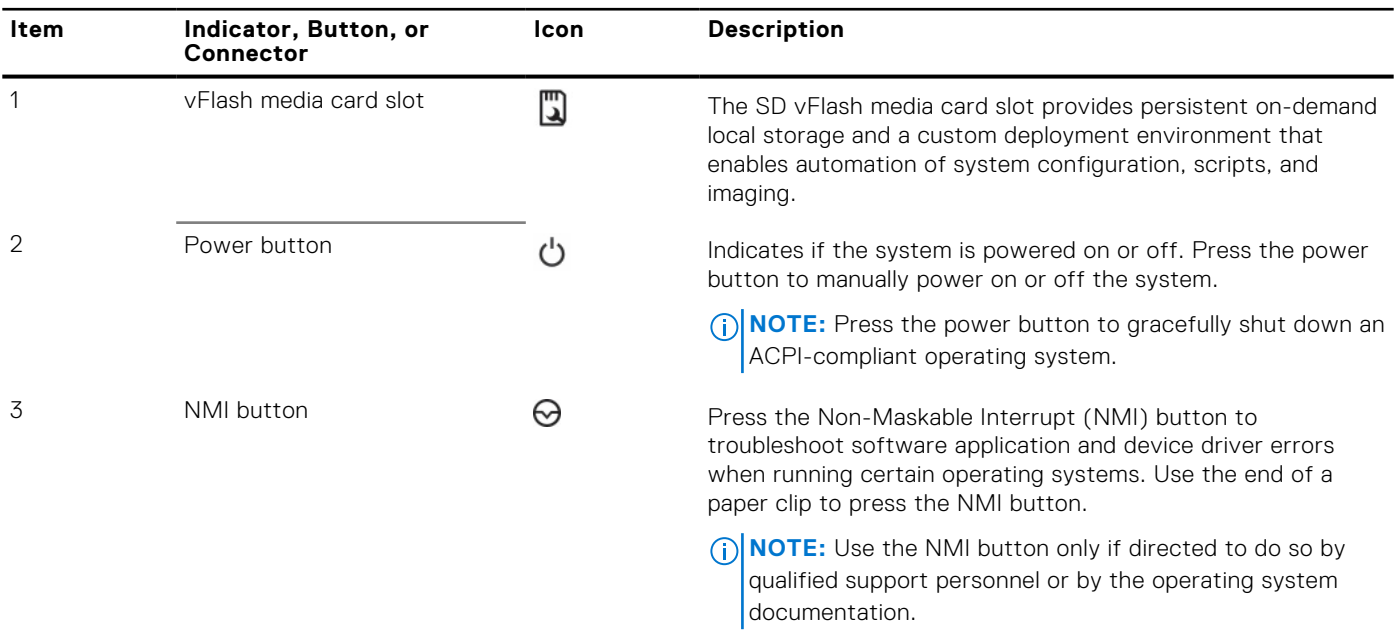

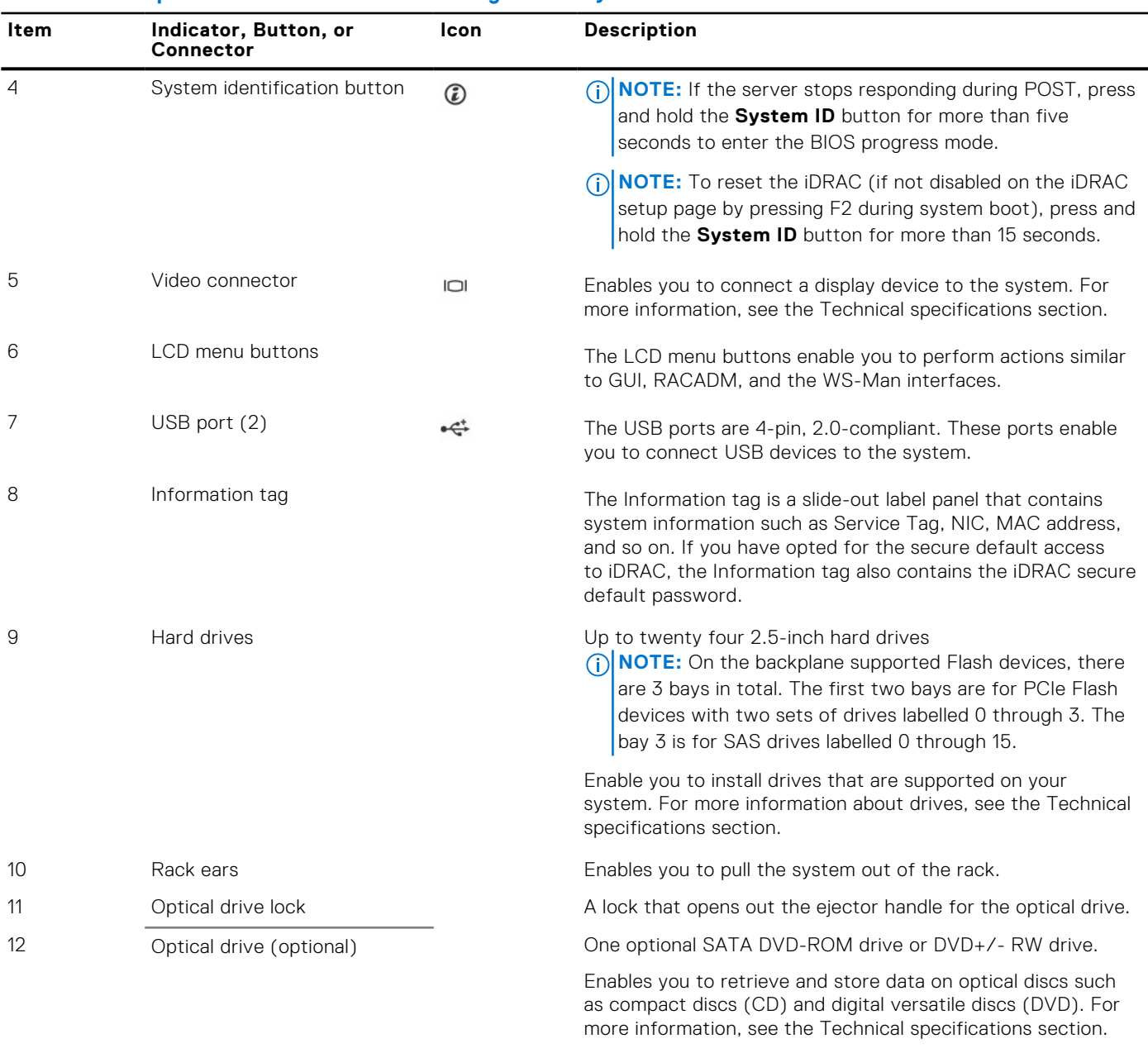

#### <span id="page-10-0"></span>**Table 1. Front panel features of the PowerEdge R930 system.**

#### **Related references**

[Technical specifications](#page-22-0) on page 23

### **LCD panel**

The LCD panel of your system provides system information, status, and error messages to indicate if the system is functioning correctly or if the system needs attention. For more information about error messages, see the *Dell Event and Error Messages Reference Guide* at **Dell.com/openmanagemanuals** >**OpenManage software**.

- The LCD backlight turns blue during normal operating conditions.
- When the system needs attention, the LCD turns amber, and displays an error code followed by descriptive text. **(i)** NOTE: If the system is connected to a power source and an error is detected, the LCD turns amber regardless of whether the system is turned on or off.
- The LCD backlight is turned off when the system is in standby mode and can be turned on by pressing either the Select, Left, or Right button on the LCD panel.
- The LCD backlight remains off if LCD messaging is turned off using the iDRAC utility, the LCD panel, or other tools.

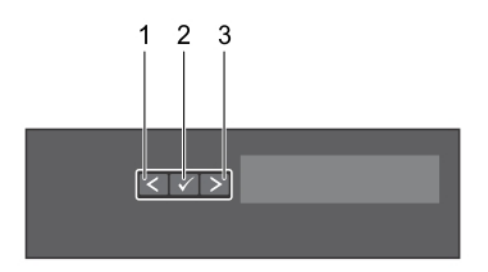

#### <span id="page-11-0"></span>**Figure 3. LCD panel features**

#### **Table 2. LCD panel features**

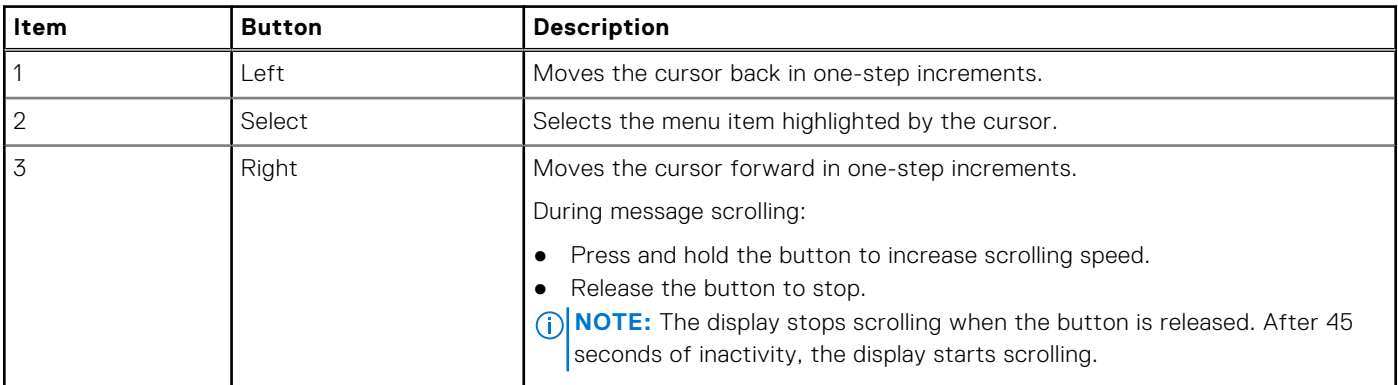

#### **Related references**

Setup menu on page 12 [View menu](#page-12-0) on page 13

#### **Related tasks**

Viewing Home screen on page 12

#### **Viewing Home screen**

The **Home** screen displays user-configurable information about the system. This screen is displayed during normal system operation when there are no status messages or errors. When the system turns off and there are no errors, LCD enters the standby mode after five minutes of inactivity. Press any button on the LCD to turn it on.

- 1. To view the **Home** screen, press one of the three navigation buttons (Select, Left, or Right).
- 2. To navigate to the **Home** screen from another menu, complete the following steps:
	- **a.** Press and hold the navigation button till the up arrow  $\Gamma$  is displayed.
	- **b.** Navigate to the  $\bigwedge$  using the up arrow  $\bigcup$
	- c. Select the **Home** icon.
	- d. On the **Home** screen, press the **Select** button to enter the main menu.

#### **Related references**

[LCD panel](#page-10-0) on page 11 Setup menu on page 12 [View menu](#page-12-0) on page 13

#### **Setup menu**

**NOTE:** When you select an option in the Setup menu, you must confirm the option before proceeding to the next action.

#### <span id="page-12-0"></span>**Option Description**

**iDRAC** Select **DHCP** or **Static IP** to configure the network mode. If **Static IP** is selected, the available fields are **IP**, **Subnet (Sub)**, and **Gateway (Gtw)**. Select **Setup DNS** to enable DNS and to view domain addresses. Two separate DNS entries are available. **Set error** Select **SEL** to view LCD error messages in a format that matches the IPMI description in the SEL. This enables you to match an LCD message with an SEL entry. Select **Simple** to view LCD error messages in a simplified user-friendly description. For more information about error messages, see the *Dell Event and Error Messages Reference Guide* at **Dell.com/ openmanagemanuals** > **OpenManage software**. **Set home** Select the default information to be displayed on the **Home** screen. See View menu section for the options and option items that can be set as the default on the **Home** screen.

#### **Related references**

[LCD panel](#page-10-0) on page 11 View menu on page 13

#### **Related tasks**

[Viewing Home screen](#page-11-0) on page 12

#### **View menu**

**NOTE:** When you select an option in the View menu, you must confirm the option before proceeding to the next action.

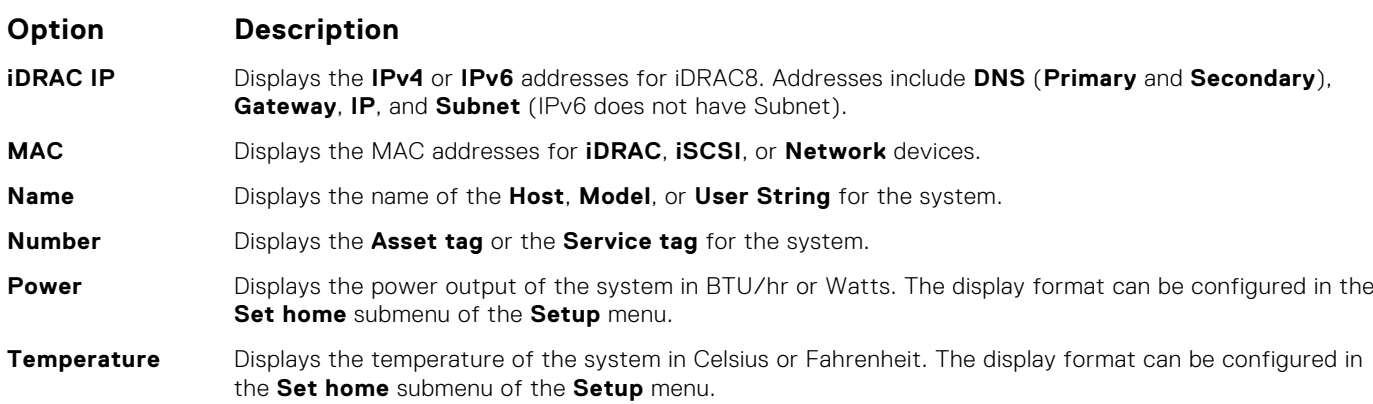

#### **Related references**

[LCD panel](#page-10-0) on page 11 [Setup menu](#page-11-0) on page 12

#### **Related tasks**

[Viewing Home screen](#page-11-0) on page 12

# **Back panel features**

The back panel provides access to the features available on the back of the server, such as the system identification button, power supply sockets, cable management arm connectors, iDRAC storage media, NIC ports, and USB and VGA ports. A majority of the expansion card ports can be accessed from the back panel. The hot swappable and cabled power supply units are accessible from the back panel.

## <span id="page-13-0"></span>**Back panel features of the PowerEdge R930 system**

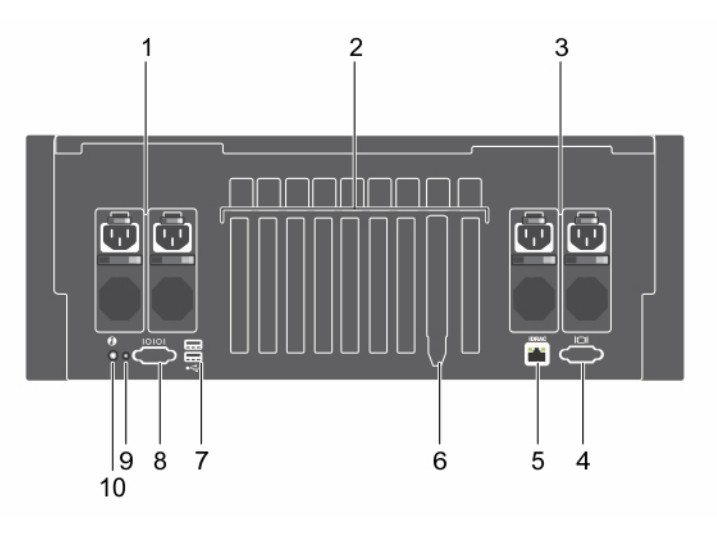

#### **Figure 4. Back panel features of the PowerEdge R930 system**

- 1. Power supply unit (PSU 3 and 4) 2. PCIe expansion card slots
- 3. Power supply unit (PSU 1 and 2) 4. Video connector
- 5. iDRAC Enterprise port 6. Ethernet port (4)
- 
- 9. System identification connector 10. System identification button
- 
- 
- 
- 7. USB port (2) 8. Serial connector
	-

#### **Table 3. Back panel features of the PowerEdge R930 system (continued)**

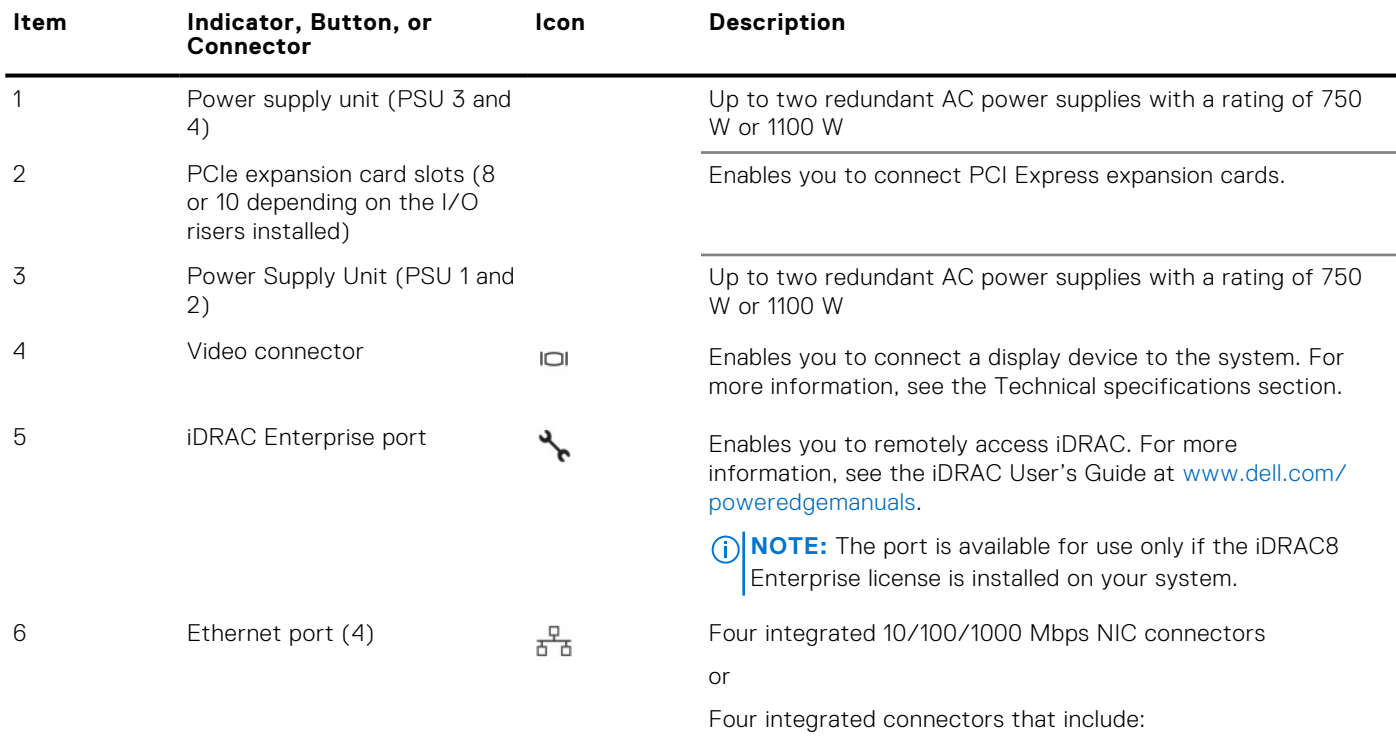

● Two 10/100/1000 Mbps NIC connectors

<span id="page-14-0"></span>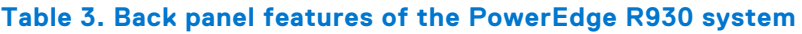

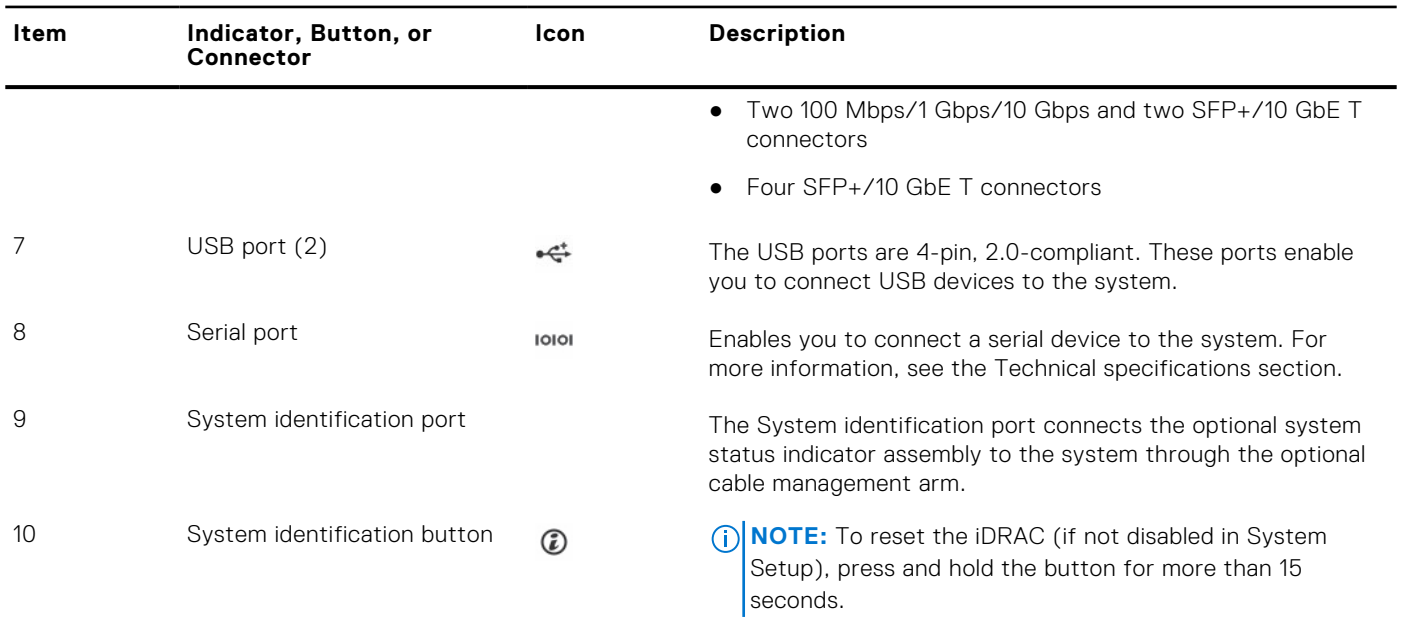

# **Diagnostic indicators**

The diagnostic indicators on the system indicate operation and error status.

## **Hard drive indicator codes**

Each hard drive carrier has an activity indicator and a status indicator. The indicators provide information about the current status of the hard drive. The activity LED indicates whether hard drive is currently in use or not. The status LED indicates the power condition of the hard drive.

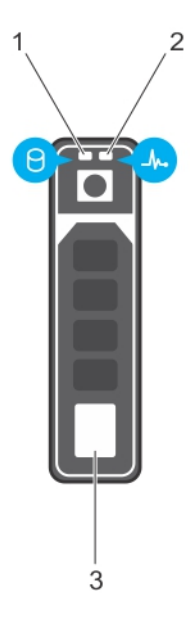

#### **Figure 5. Hard drive indicators**

- 1. Hard drive activity indicator
- 2. Hard drive status indicator
- 3. Hard drive

<span id="page-15-0"></span>**NOTE:** If the hard drive is in the Advanced Host Controller Interface (AHCI) mode, the status indicator (on the right side) does not turn on.

#### **Table 4. Hard drive indicator codes**

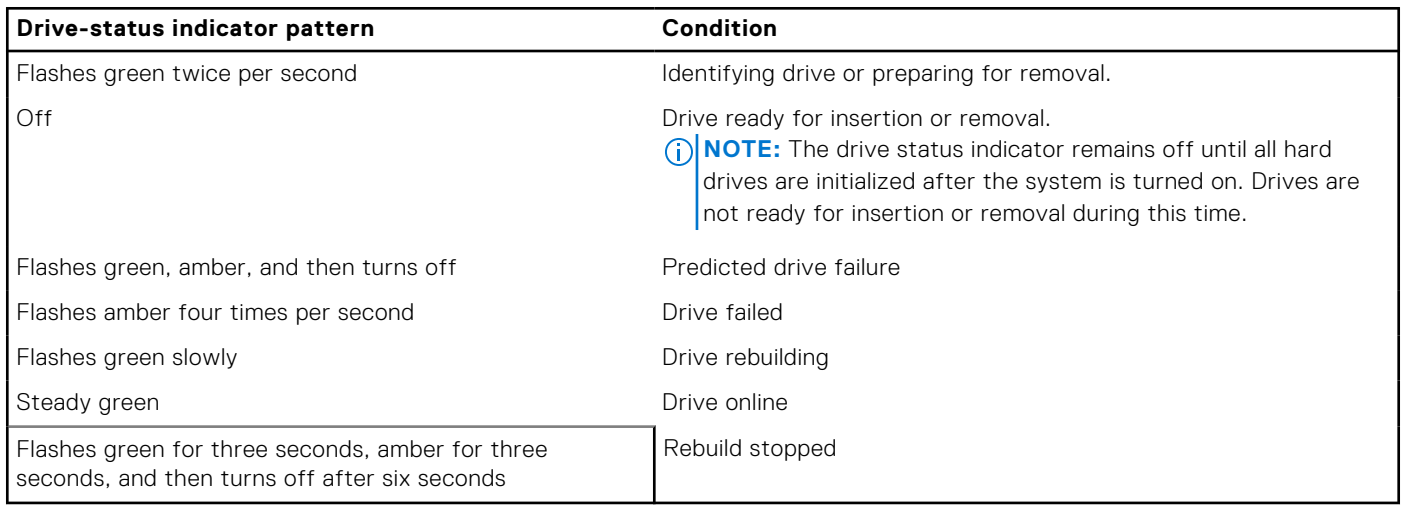

## **SSD LED indicator pattern**

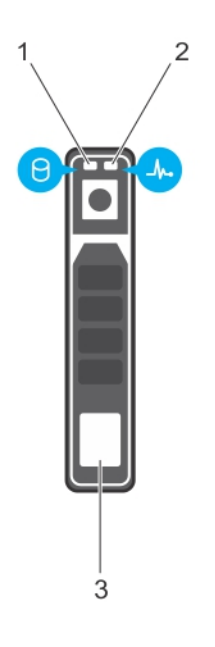

#### **Figure 6. SSD LED indicator pattern**

- 1. SSD activity indicator
- 2. SSD status indicator
- 3. SSD

While the operating system is running, the status indicator provides the current status of the device. The following table lists the device states along with the associated LED indicator codes.

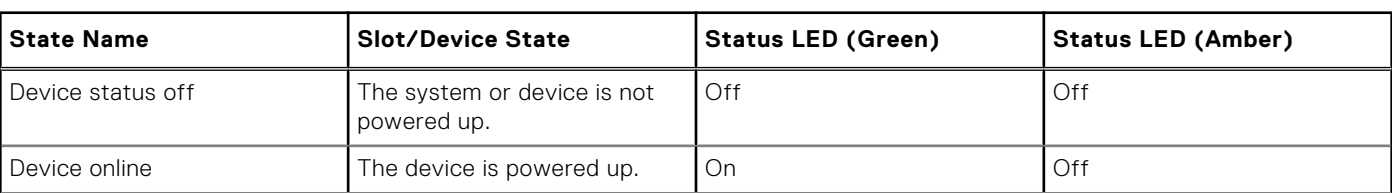

#### **Table 5. SSD LED indicator pattern**

#### <span id="page-16-0"></span>**Table 5. SSD LED indicator pattern**

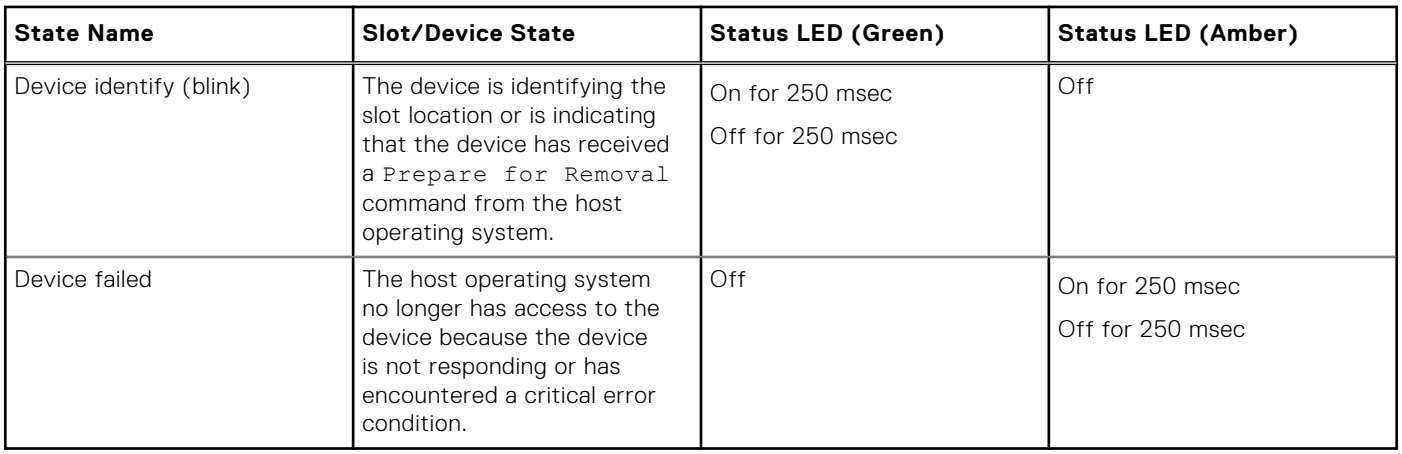

### **NIC indicator codes**

The NIC on the back panel has an indicator that provides information about the network activity and link status. The activity LED indicates whether the NIC is currently connected or not. The link LED indicates the speed of the connected network.

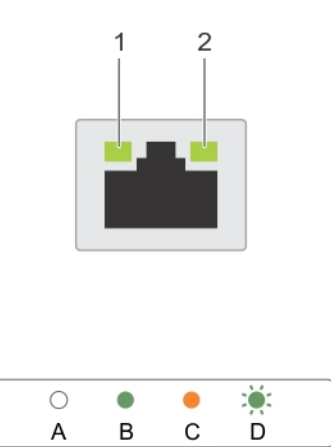

#### **Figure 7. NIC Indicator Codes**

- 1. link indicator
- 2. activity indicator

#### **Table 6. NIC indicators**

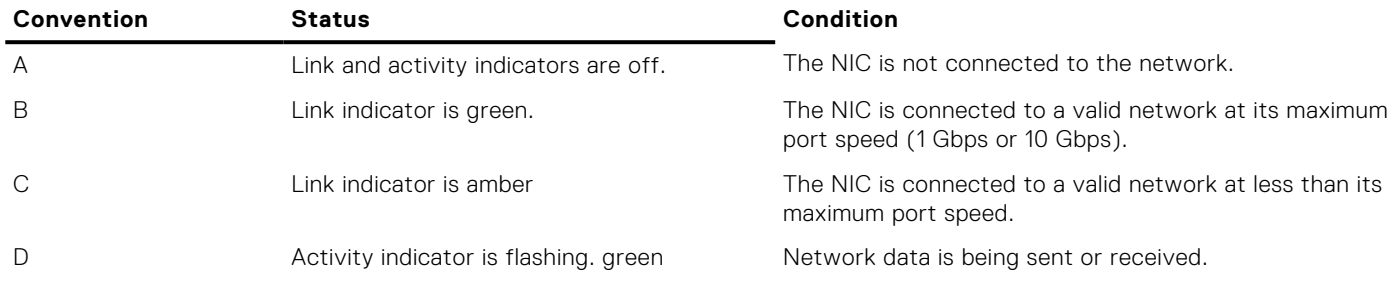

### **Indicator codes for redundant power supply unit**

Each AC power supply unit (PSU) has an illuminated translucent handle that indicates whether power is present or whether a power fault has occurred.

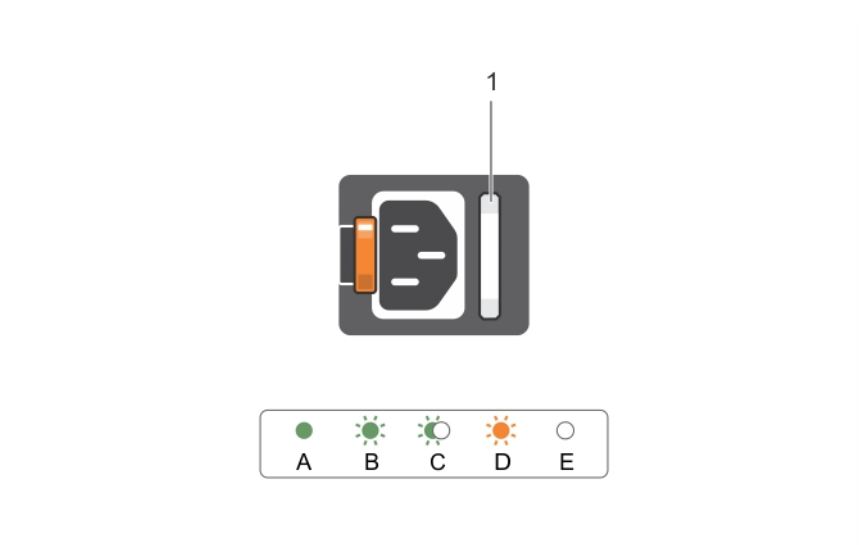

#### **Figure 8. AC PSU status indicator**

1. AC PSU status indicator or handle

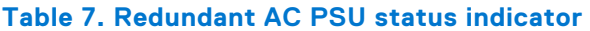

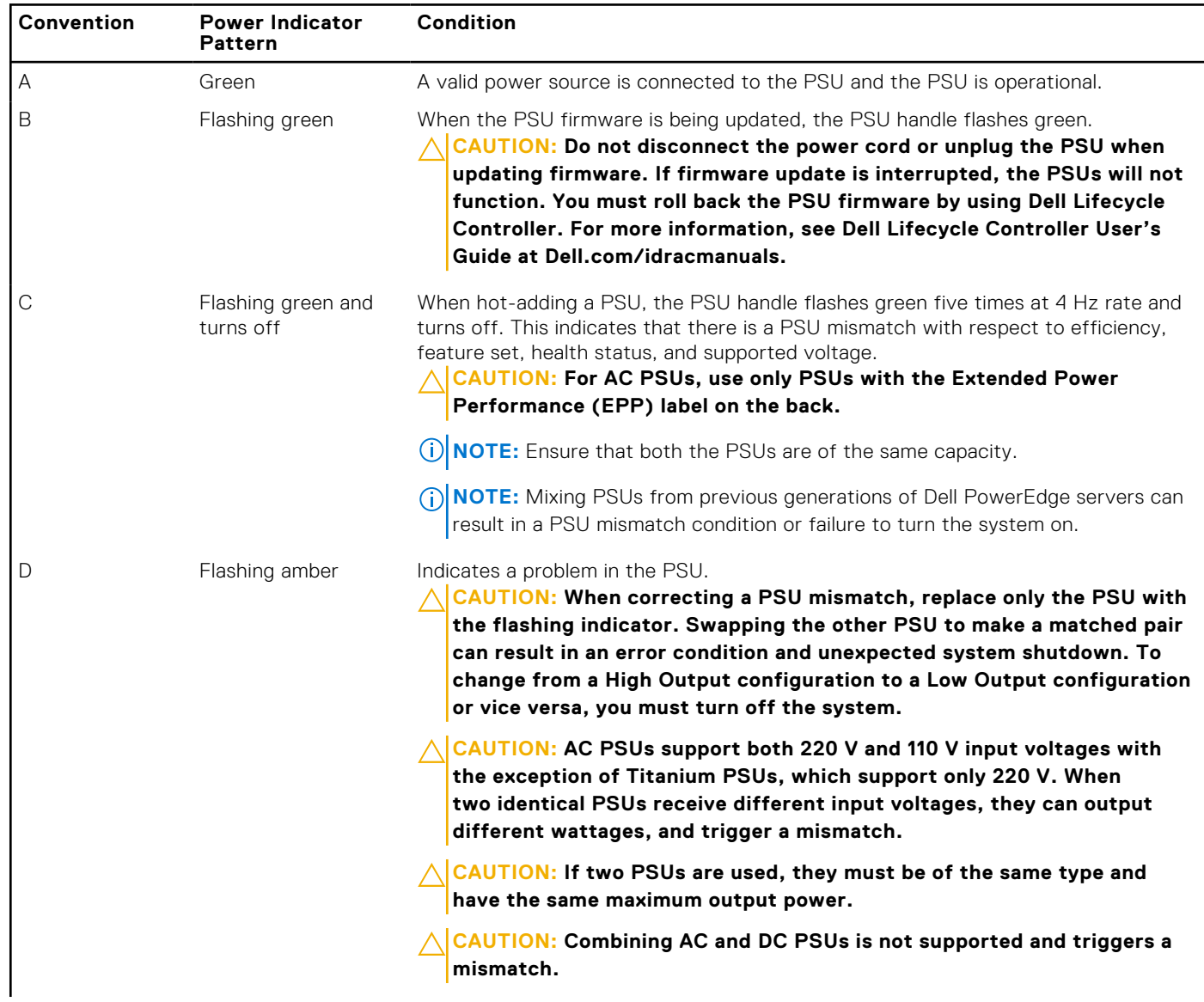

#### <span id="page-18-0"></span>**Table 7. Redundant AC PSU status indicator**

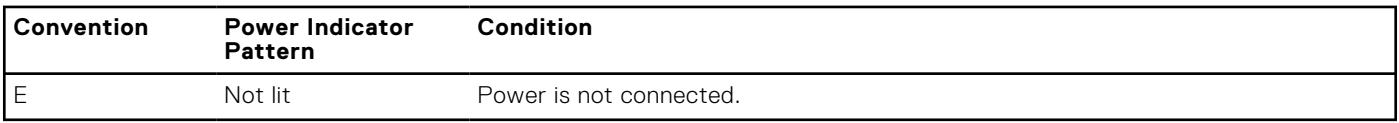

### **Internal dual SD module indicator codes**

The Internal Dual SD module (IDSDM) provides you with a redundant SD card solution. You can configure the IDSDM for storage or as the OS boot partition. The IDSDM card offers the following features:

- Dual card operation maintains a mirrored configuration by using SD cards in both the slots and provides redundancy. **NOTE:** When the Redundancy option is set to Mirror Mode in the Integrated Devices screen of System Setup, the information is replicated from one SD card to another.
- Single card operation single card operation is supported, but without redundancy.

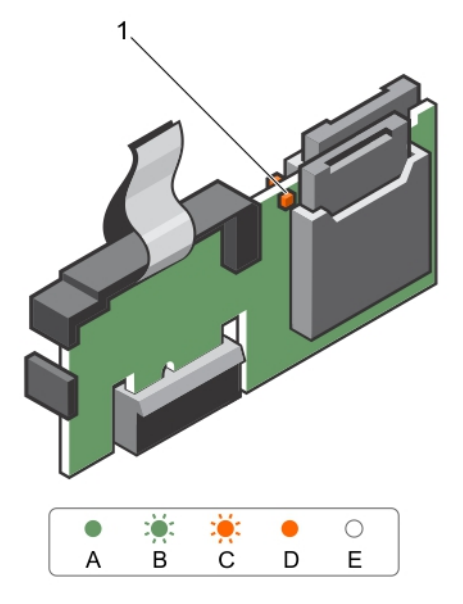

#### **Figure 9. Internal dual SD module (IDSDM)**

1. LED status indicator (2)

The following table describes the IDSDM indicator codes:

#### **Table 8. IDSDM indicator codes**

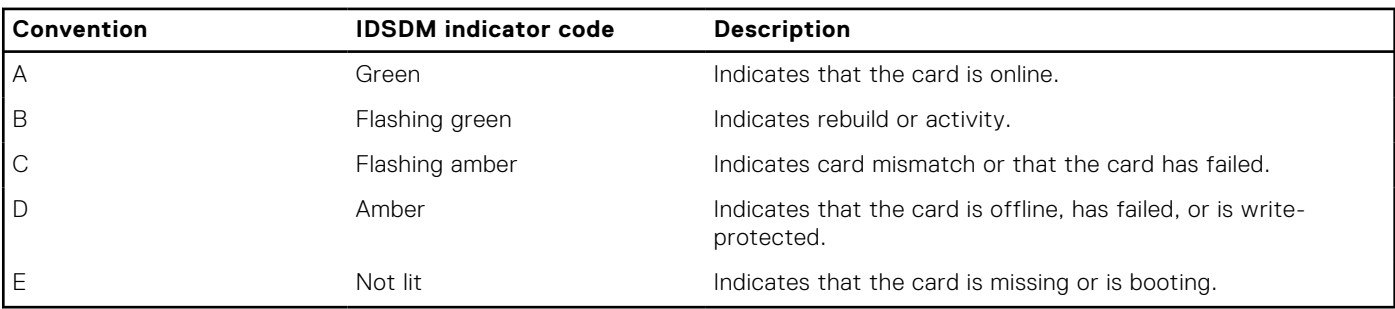

# **Locating service tag of your system**

Your system is identified by a unique Express Service Code and Service Tag number. The Express Service Code is and Service Tag are found on the front of the system by pulling out the information tag. Alternatively, the information may be on a sticker on the chassis of the system. This information is used by Dell to route support calls to the appropriate personnel.

# **Documentation resources**

<span id="page-19-0"></span>This section provides information about the documentation resources for your system.

To view the document that is listed in the documentation resources table:

- From the Dell EMC support site:
	- 1. Click the documentation link that is provided in the Location column in the table.
	- 2. Click the required product or product version.

**NOTE:** To locate the product name and model, see the front of your system.

- 3. On the Product Support page, click **Manuals & documents**.
- Using search engines:
	- Type the name and version of the document in the search box.

#### **Table 9. Additional documentation resources for your system (continued)**

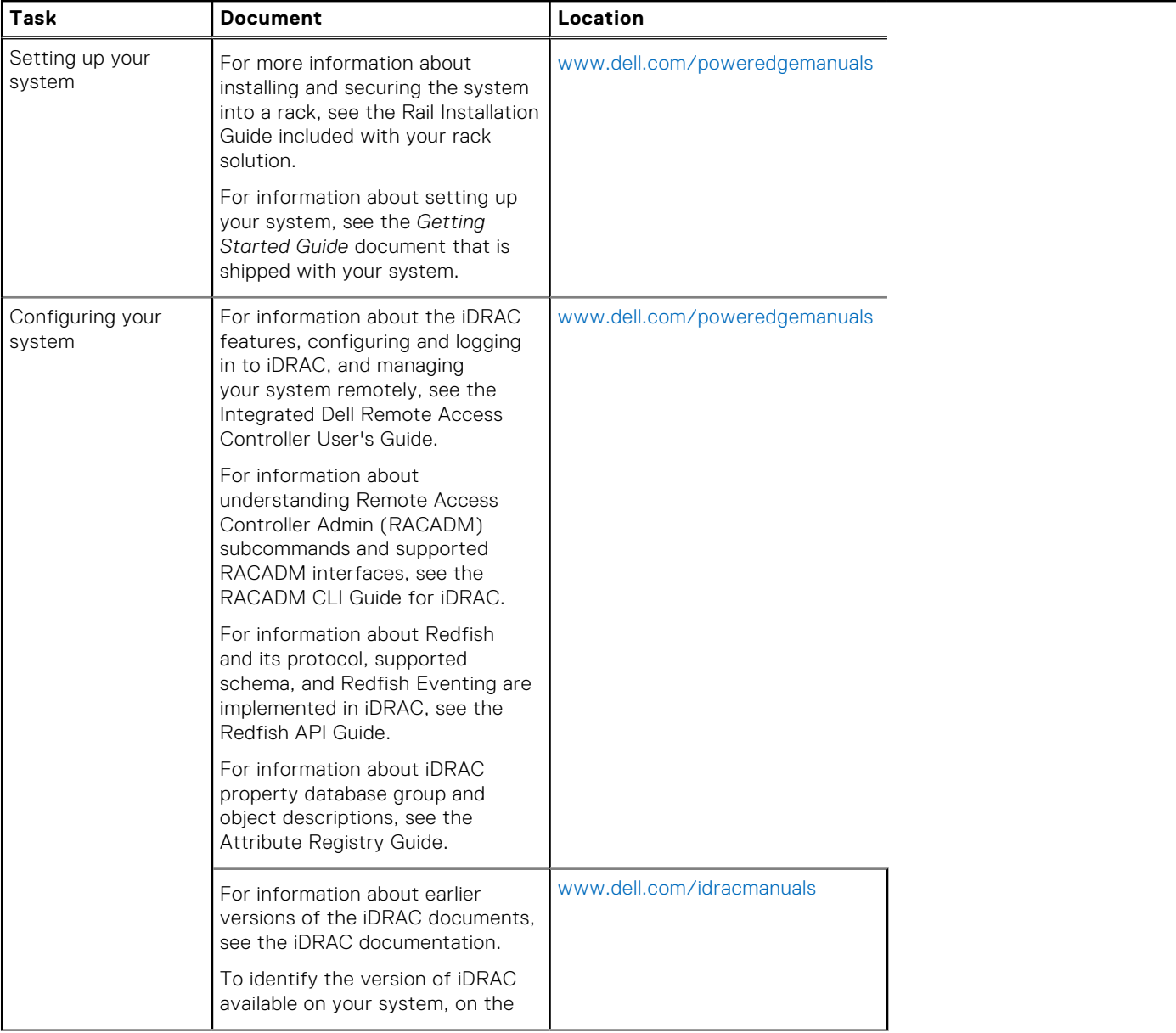

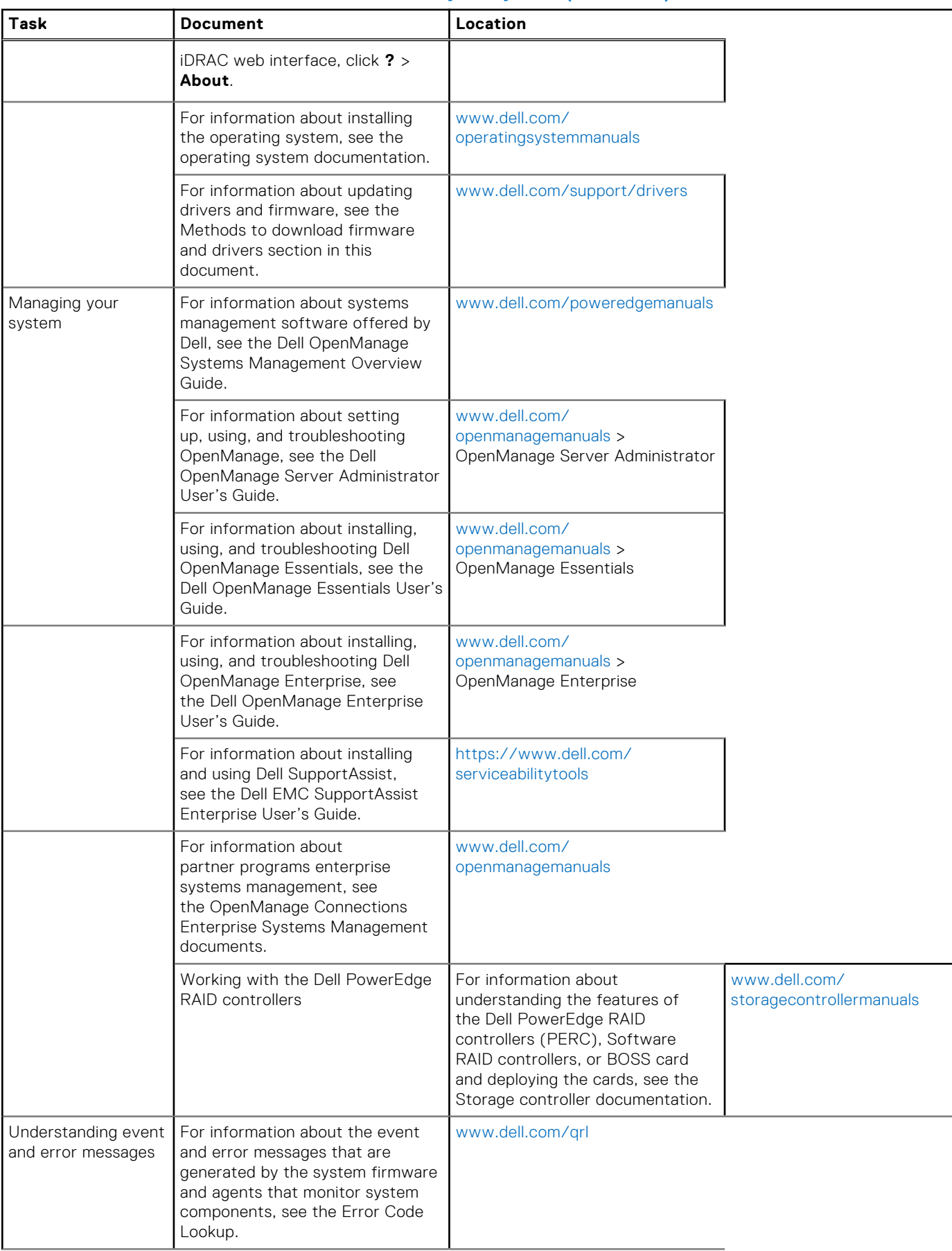

#### **Table 9. Additional documentation resources for your system (continued)**

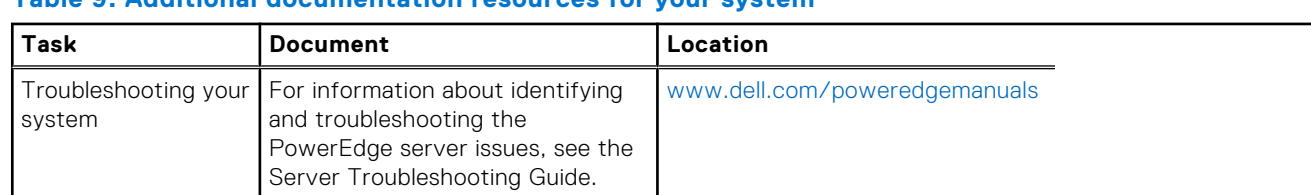

#### **Table 9. Additional documentation resources for your system**

# **Technical specifications**

<span id="page-22-0"></span>The technical and environmental specifications of your system are outlined in this section.

#### **Topics:**

- Chassis dimensions
- [Chassis weight](#page-23-0)
- [Processor specifications](#page-23-0)
- [PSU specifications](#page-23-0)
- **[System battery specifications](#page-23-0)**
- **[Expansion bus specifications](#page-23-0)**
- [Memory specifications](#page-24-0)
- **[Drive specifications](#page-24-0)**
- [Ports and connectors specifications](#page-25-0)
- [Video specifications](#page-26-0)
- [Environmental specifications](#page-26-0)

# **Chassis dimensions**

This section describes the physical dimensions of the system.

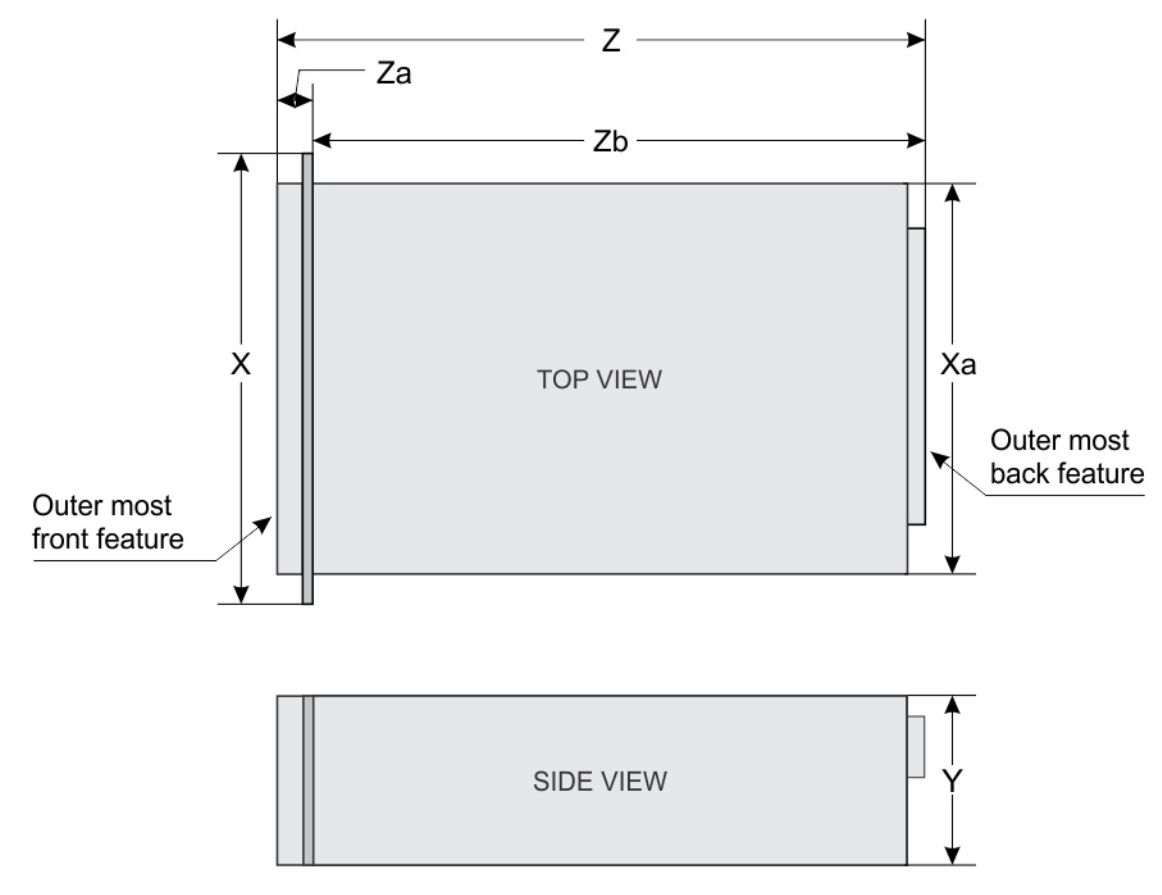

**Figure 10. Chassis dimensions of the PowerEdge R930 system**

#### <span id="page-23-0"></span>**Table 10. Dimensions of the Dell PowerEdge R930 system**

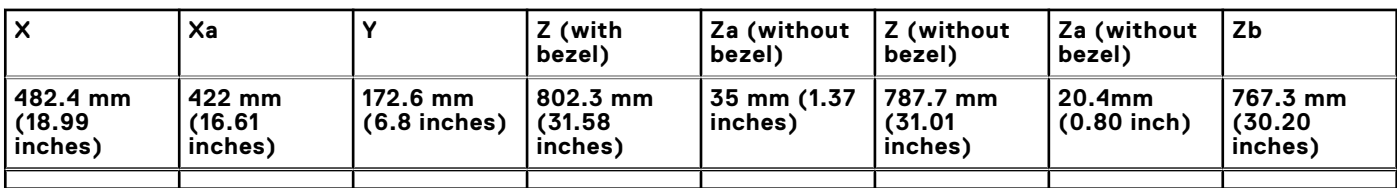

# **Chassis weight**

This section describes the weight of the system.

#### **Table 11. Chassis weight**

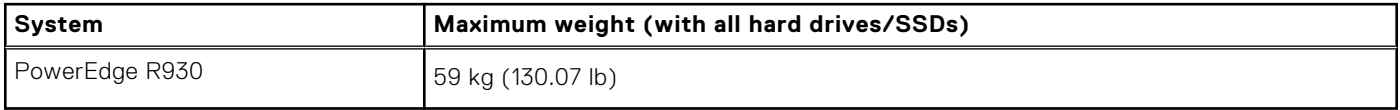

# **Processor specifications**

The PowerEdge R930 system supports two or four Intel E7-8800/4800 v3 or Intel E7-8800/4800 v4 product family processors.

# **PSU specifications**

The PowerEdge R930 system supports up to four AC redundant power supply units (PSUs).

#### **Table 12. PSU specifications**

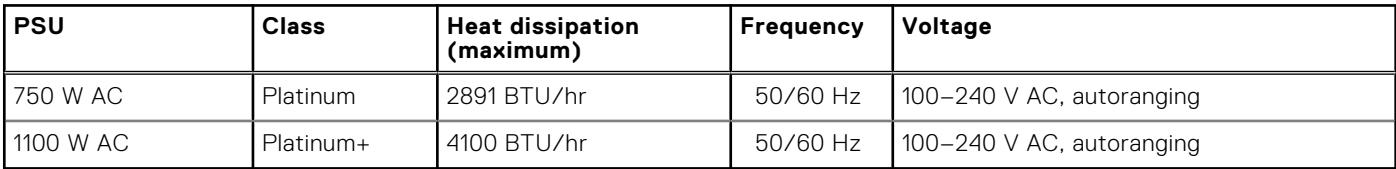

**NOTE:** Heat dissipation is calculated using the PSU wattage rating.

**NOTE:** This system is also designed to connect to the IT power systems with a phase-to-phase voltage not exceeding 230 V.

# **System battery specifications**

The PowerEdge R930 system supports 3 V CR2032 Lithium coin cell system battery.

# **Expansion bus specifications**

The PowerEdge R930 system supports PCI express (PCIe) Generation 3 expansion cards, which need to be installed on the system board using expansion card risers. This system supports three types of expansion card risers. The following table provides the expansion card riser specifications:

#### **Table 13. Expansion card riser specifications**

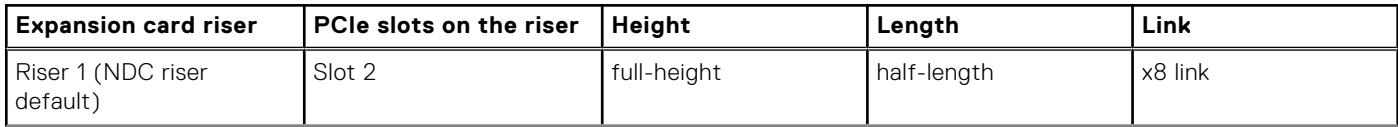

#### <span id="page-24-0"></span>**Table 13. Expansion card riser specifications**

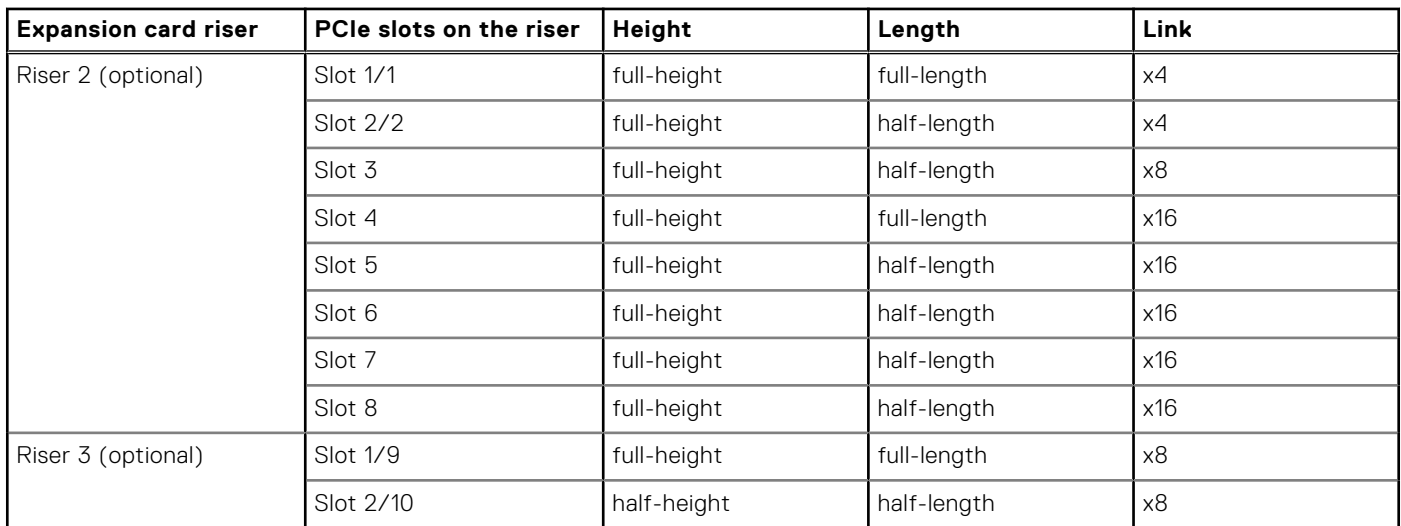

**NOTE:** To use slots 6 through 10, all four processors must be installed.

**NOTE:** Do not install a full-height expansion card on PCIe slot 2/10.

# **Memory specifications**

The PowerEdge R930 system supports DDR4 registered DIMMs (RDIMMs) and load-reduced DIMMs (LRDIMMs). Supported memory bus frequencies are 1866 MT/s, 2133MT/s, or 2400 MT/s.

#### **Table 14. Memory specifications**

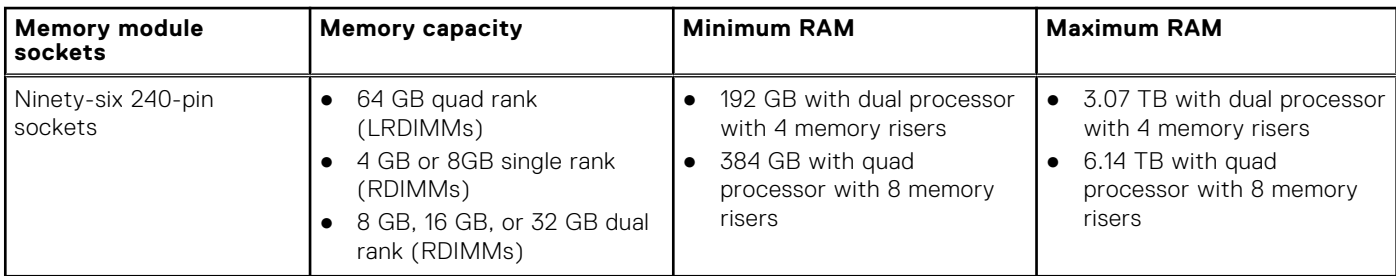

#### **NOTE:**

- Each memory riser supports 12 memory module slots.
- Each processor supports two memory risers.

# **Drive specifications**

## **Hard drives**

The PowerEdge R930 system supports SAS and SATA hard drives and Solid State Drives (SSDs).

#### **Table 15. Supported hard drive and SSD options for the PowerEdge R930 system**

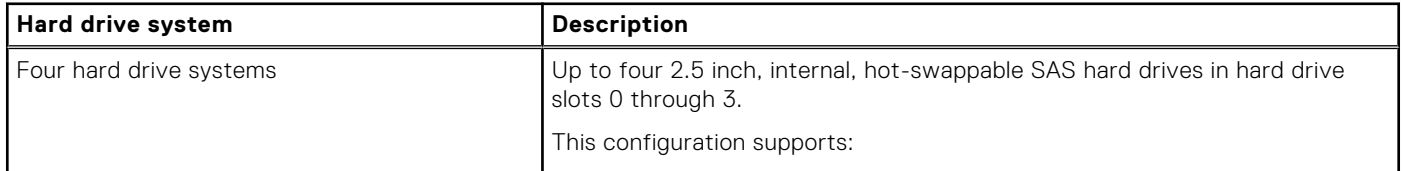

#### <span id="page-25-0"></span>**Table 15. Supported hard drive and SSD options for the PowerEdge R930 system (continued)**

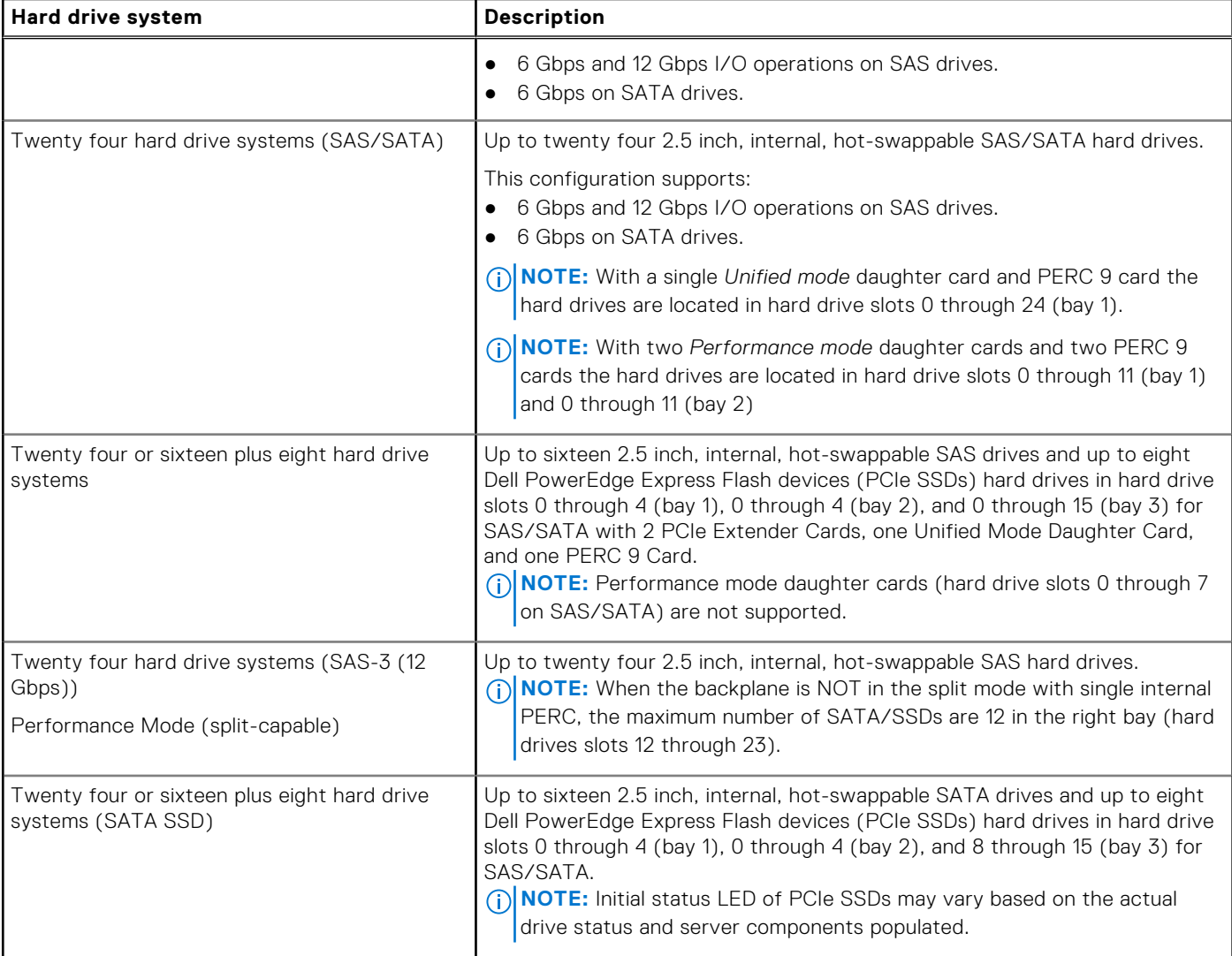

## **Optical drive**

The PowerEdge R930 system supports one optional SATA DVD-ROM drive or DVD+/-RW drive.

# **Ports and connectors specifications**

### **USB ports**

The PowerEdge R930 system supports:

- USB 2.0-compliant ports on the front panel
- USB 2.0-compliant ports on the back panel
- USB 2.0-compliant internal port

The following table provides more information about the USB specifications:

#### **Table 16. USB specifications**

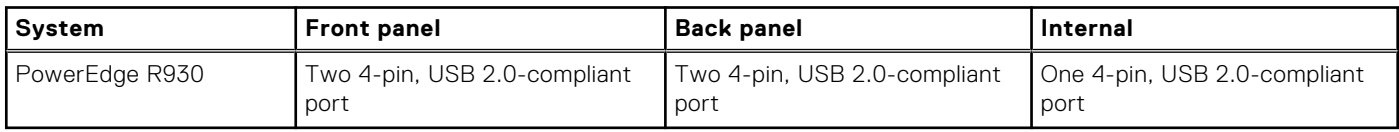

## <span id="page-26-0"></span>**NIC ports**

The PowerEdge R930 system supports four 10/100/1000 Mbps Network Interface Controller (NIC) ports on the back panel.

## **Serial connector**

The serial connector connects a serial device to the system. The PowerEdge R930 system supports one serial connector on the back panel, which is a 9-pin connector, Data Terminal Equipment (DTE), 16550-compliant.

## **VGA ports**

The Video Graphic Array (VGA) port enables you to connect the system to a VGA display. The PowerEdge R930 system supports two 15-pin VGA ports one each on the front and back panels.

## **Internal Dual SD Module**

The PowerEdge R930 system supports two optional flash memory card slots with an internal dual SD module. **(i) NOTE:** One card slot is dedicated for redundancy.

# **Video specifications**

The PowerEdge R930 system supports Matrox G200 graphics card with 16 MB capacity.

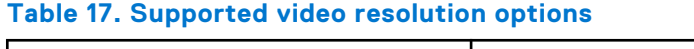

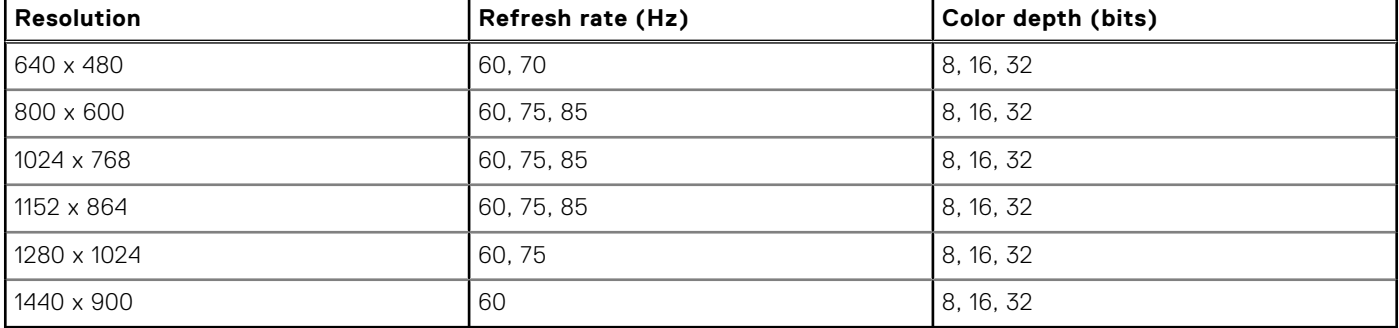

# **Environmental specifications**

**NOTE:** For additional information about environmental measurements for specific system configurations, see **Dell.com/ environmental\_datasheets**.

#### **Table 18. Temperature specifications**

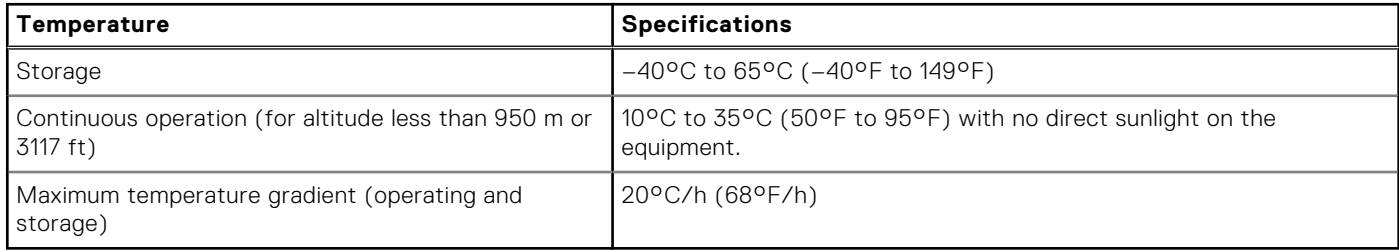

#### **Table 19. Relative humidity specifications**

#### <span id="page-27-0"></span>**Table 19. Relative humidity specifications**

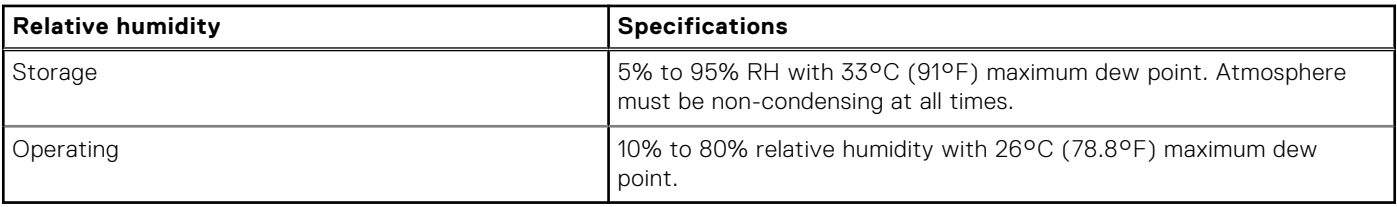

#### **Table 20. Maximum vibration specifications**

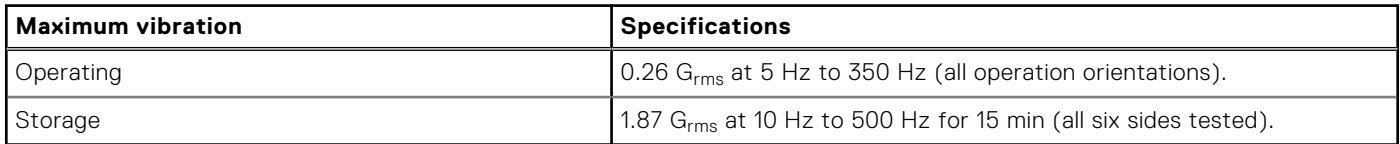

#### **Table 21. Maximum shock specifications**

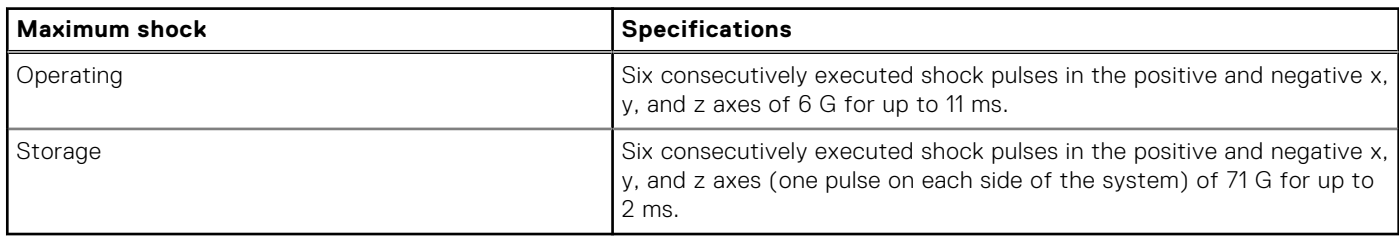

#### **Table 22. Maximum altitude specifications**

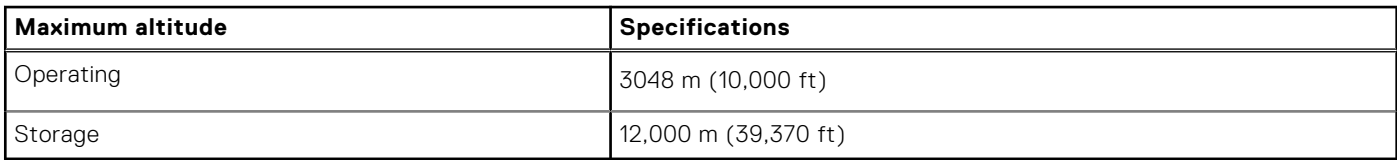

#### **Table 23. Operating temperature de-rating specifications**

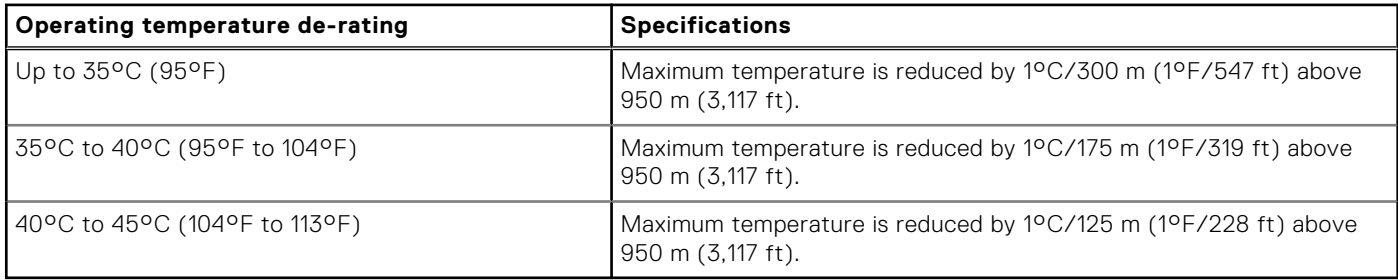

### **Particulate and gaseous contamination specifications**

The following table defines the limitations that help avoid any equipment damage or failure from particulates and gaseous contamination. If the levels of particulates or gaseous pollution exceed the specified limitations and result in equipment damage or failure, you may need to rectify the environmental conditions. Re-mediation of environmental conditions is the responsibility of the customer.

#### **Table 24. Particulate contamination specifications**

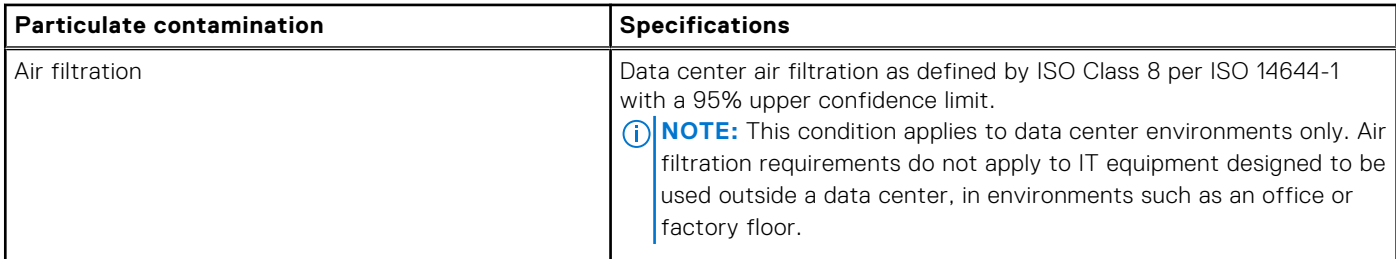

#### <span id="page-28-0"></span>**Table 24. Particulate contamination specifications (continued)**

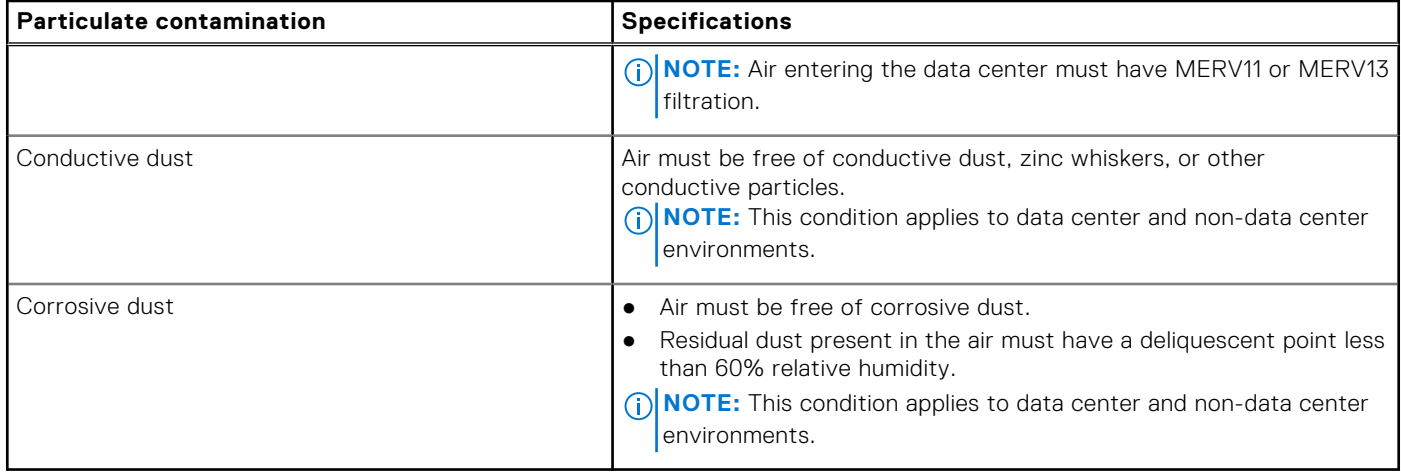

#### **Table 25. Gaseous contamination specifications**

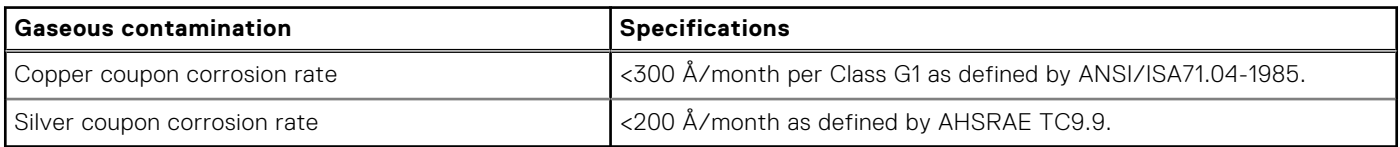

**NOTE:** Maximum corrosive contaminant levels measured at ≤50% relative humidity.

## **Standard operating temperature**

#### **Table 26. Standard operating temperature specifications**

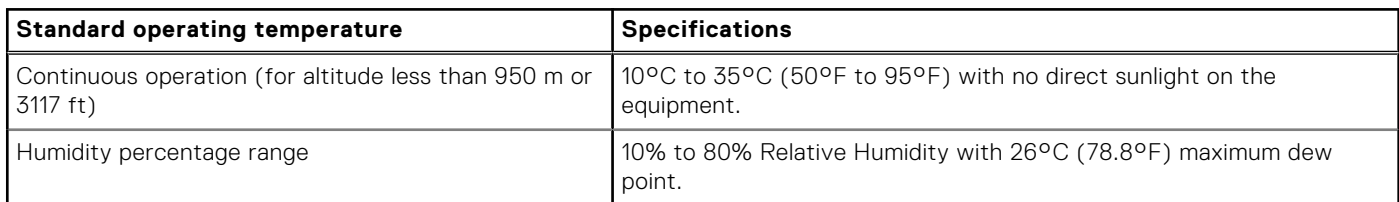

## **Expanded operating temperature**

#### **Table 27. Expanded operating temperature specifications**

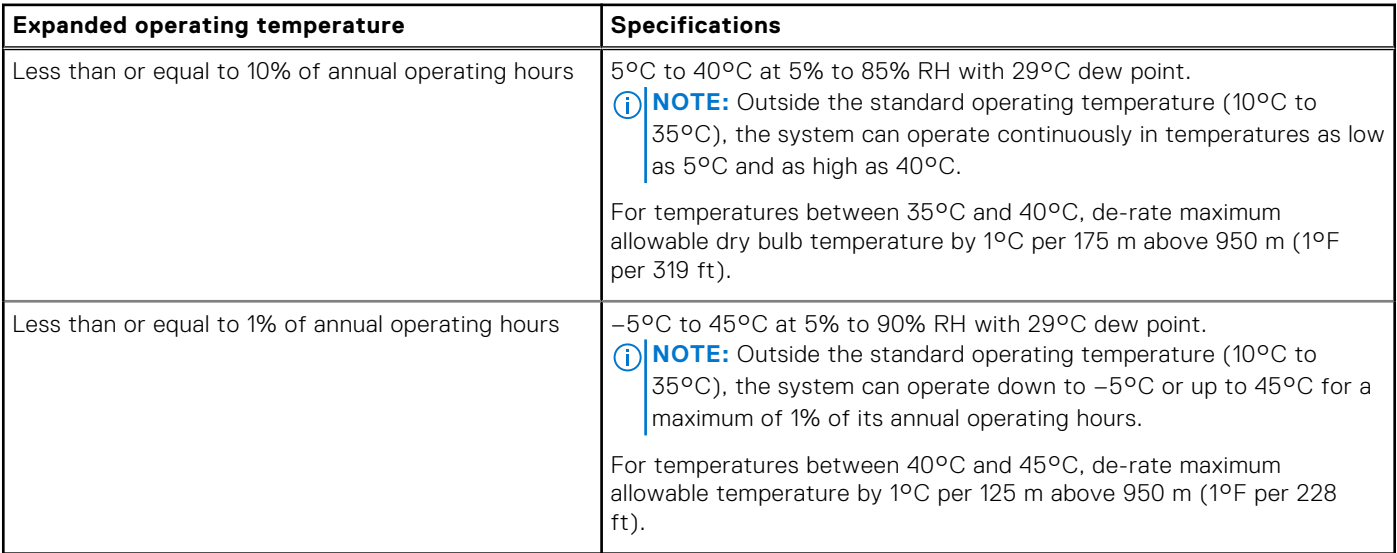

<span id="page-29-0"></span>**NOTE:** When operating in the expanded temperature range, system performance may be impacted.

**NOTE:** When operating in the expanded temperature range, ambient temperature warnings maybe reported on the LCD panel and in the System Event Log.

### **Expanded operating temperature restrictions**

In systems that have do not have Class 2, Near Line SAS hard drives installed the restrictions listed here need to be followed:

- x4 passive backplane only
- Requires 4 PSUs (redundant)
- No PCIe SSD
- No Class 2, Near Line SAS, hard drives

In systems that have Enterprise, Near Line SAS hard drives installed the restrictions listed here need to be followed:

- x4 Backplane with any combination of CPU configuration
- x24 Backplane supports a maximum of 140W CPUs
- No PCIe SSD
- Fans speeds are limited to 90% of full speed

# **Initial system setup and configuration**

#### <span id="page-30-0"></span>**Topics:**

- Setting up your system
- iDRAC configuration
- [Options to install the operating system](#page-31-0)

# **Setting up your system**

Complete the following steps to set up your system:

- 1. Unpack the system.
- 2. Install the system into the rack. For more information about installing the system into the rack, see your system *Rack Installation Placemat* at **Dell.com/poweredgemanuals**.
- 3. Connect the peripherals to the system.
- 4. Connect the system to its electrical outlet.
- 5. Turn the system on by pressing the power button or by using iDRAC.
- **6.** Turn on the attached peripherals.

# **iDRAC configuration**

The Integrated Dell Remote Access Controller (iDRAC) is designed to make system administrators more productive and improve the overall availability of Dell EMC systems. iDRAC alerts administrators to system issues, helps them perform remote system management, and reduces the need for physical access to the system.

### **Options to set up iDRAC IP address**

You must configure the initial network settings based on your network infrastructure to enable the communication to and from iDRAC. You can set up the IP address by using one of the following interfaces:

#### **Interfaces Document/Section**

**iDRAC Settings utility** See *Dell Integrated Dell Remote Access Controller User's Guide* at **Dell.com/idracmanuals Dell Deployment Toolkit** See *Dell Deployment Toolkit User's Guide* at **Dell.com/openmanagemanuals Dell Lifecycle Controller** See *Dell Lifecycle Controller User's Guide* at **Dell.com/idracmanuals Chassis or Server** See the LCD panel section **LCD panel**

You must use the default iDRAC IP address 192.168.0.120 to configure the initial network settings, including setting up DHCP or a static IP for iDRAC.

**NOTE:** To access iDRAC, ensure that you install the iDRAC port card or connect the network cable to the Ethernet connector 1 on the system board.

**NOTE:** Ensure that you change the default user name and password after setting up the iDRAC IP address.

### <span id="page-31-0"></span>**Log in to iDRAC**

You can log in to iDRAC as:

- iDRAC user
- Microsoft Active Directory user
- Lightweight Directory Access Protocol (LDAP) user

The default user name and password are root and calvin. You can also log in by using Single Sign-On or Smart Card.

**NOTE:** You must have iDRAC credentials to log in to iDRAC.

For more information about logging in to iDRAC and iDRAC licenses, see the latest Integrated Dell Remote Access Controller User's Guide at **Dell.com/idracmanuals**.

# **Options to install the operating system**

If the system is shipped without an operating system, install the supported operating system by using one of the following resources:

#### **Table 28. Resources to install the operating system**

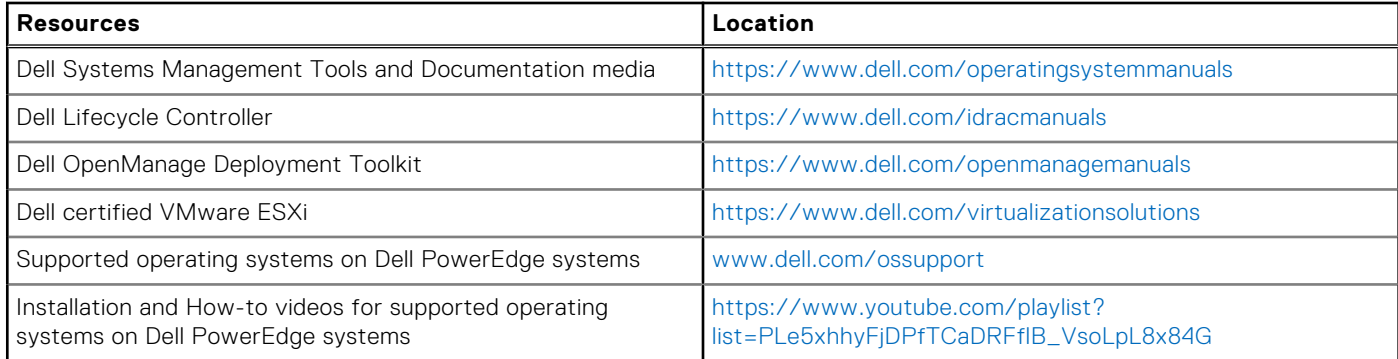

### **Methods to download firmware and drivers**

You can download the firmware and drivers by using any of the following methods:

#### **Table 29. Firmware and drivers**

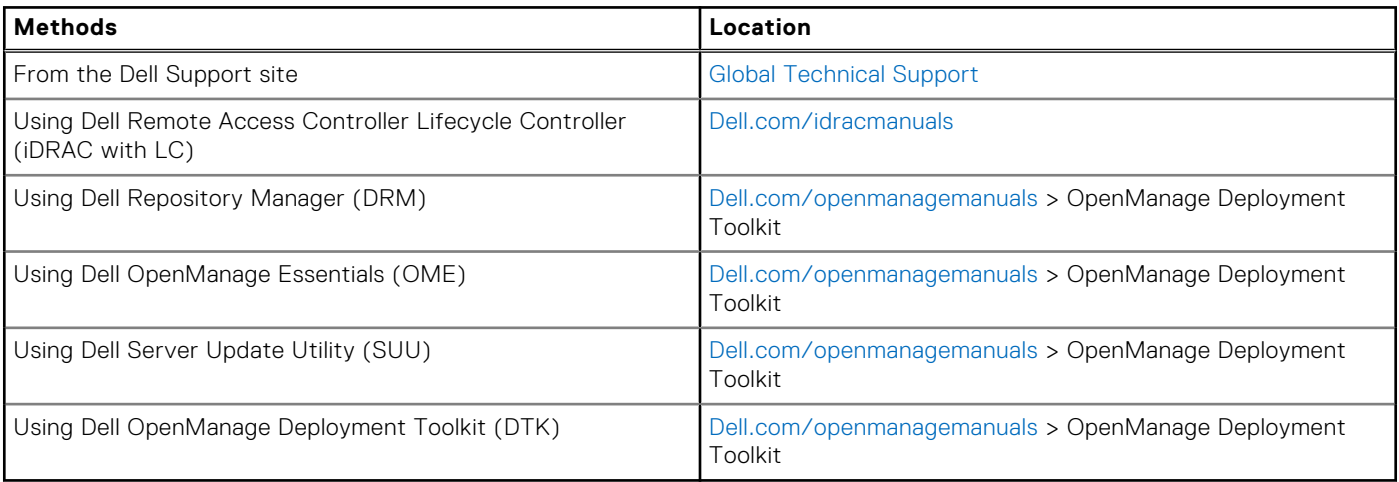

### **Downloading the drivers and firmware**

Dell EMC recommends that you download and install the latest BIOS, drivers, and systems management firmware on your system.

Ensure that you clear the web browser cache before downloading the drivers and firmware.

- 1. Go to [Dell.com/support/drivers](https://Dell.com/support/drivers).
- 2. In the **Drivers & Downloads** section, type the Service Tag of your system in the **Service Tag or Express Service Code** box, and then click **Submit**.

**NOTE:** If you do not have the Service Tag, select **Detect My Product** to allow the system to automatically detect your Service Tag, or in **General support**, navigate to your product.

#### 3. Click **Drivers & Downloads**.

The drivers that are applicable to your selection are displayed.

4. Download the drivers to a USB drive, CD, or DVD.

# **Pre-operating system management applications**

<span id="page-33-0"></span>You can manage basic settings and features of a system without booting to the operating system by using the system firmware.

#### **Topics:**

- Options to manage the pre-operating system applications
- System Setup
- [Dell Lifecycle Controller](#page-57-0)
- **[Boot Manager](#page-57-0)**
- [PXE boot](#page-58-0)

# **Options to manage the pre-operating system applications**

Your system has the following options to manage the pre-operating system applications:

- System Setup
- Boot Manager
- Dell Lifecycle Controller
- Preboot Execution Environment (PXE)

#### **Related concepts**

System Setup on page 34 [Boot Manager](#page-57-0) on page 58 [Dell Lifecycle Controller](#page-57-0) on page 58 [PXE boot](#page-58-0) on page 59

# **System Setup**

By using the **System Setup** screen, you can configure the BIOS settings, iDRAC settings, and device settings of your system. **NOTE:** Help text for the selected field is displayed in the graphical browser by default. To view the help text in the text browser, press F1.

You can access system setup by using two methods:

- Standard graphical browser The browser is enabled by default.
- Text browser The browser is enabled by using Console Redirection.

#### **Related references**

[System Setup details](#page-34-0) on page 35

#### **Related tasks**

[Viewing System Setup](#page-34-0) on page 35

## <span id="page-34-0"></span>**Viewing System Setup**

To view the **System Setup** screen, perform the following steps:

- 1. Turn on, or restart your system.
- 2. Press F2 immediately after you see the following message:

F2 = System Setup

**NOTE:** If your operating system begins to load before you press F2, wait for the system to finish booting, and then restart your system and try again.

#### **Related concepts**

[System Setup](#page-33-0) on page 34

#### **Related references**

System Setup details on page 35

### **System Setup details**

The **System Setup Main Menu** screen details are explained as follows:

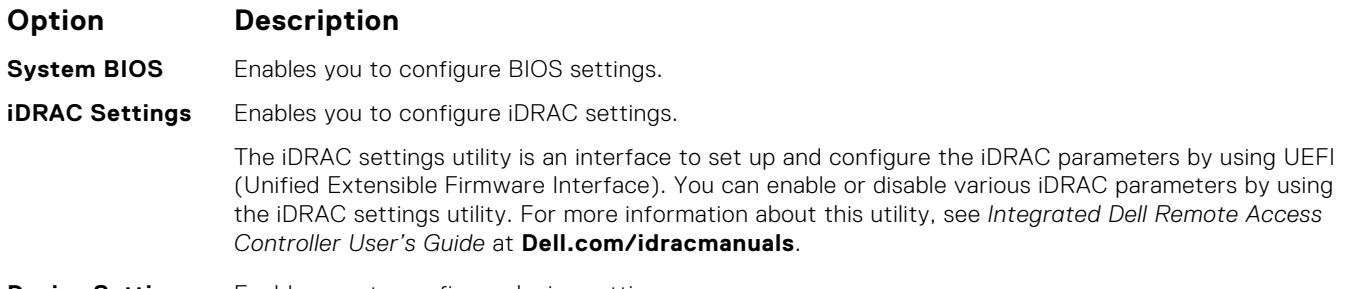

**Device Settings** Enables you to configure device settings.

#### **Related concepts**

[System Setup](#page-33-0) on page 34

#### **Related tasks**

Viewing System Setup on page 35

### **System BIOS**

You can use the **System BIOS** screen to edit specific functions such as boot order, system password, setup password, set the RAID mode, and enable or disable USB ports.

#### **Related references**

[System BIOS Settings details](#page-35-0) on page 36 [Boot Settings](#page-36-0) on page 37 [Network Settings](#page-38-0) on page 39 [System Information](#page-44-0) on page 45 [Memory Settings](#page-45-0) on page 46 [Processor Settings](#page-46-0) on page 47 [SATA Settings](#page-48-0) on page 49 [Integrated Devices](#page-50-0) on page 51 [Serial Communication](#page-51-0) on page 52

<span id="page-35-0"></span>[System Profile Settings](#page-53-0) on page 54 [Miscellaneous Settings](#page-54-0) on page 55 [iDRAC Settings utility](#page-56-0) on page 57 [Device Settings](#page-56-0) on page 57

#### **Related tasks**

Viewing System BIOS on page 36

### **Viewing System BIOS**

To view the **System BIOS** screen, perform the following steps:

- 1. Turn on, or restart your system.
- 2. Press F2 immediately after you see the following message:

F2 = System Setup

**NOTE:** If your operating system begins to load before you press F2, wait for the system to finish booting, and then restart your system and try again.

#### 3. On the **System Setup Main Menu** screen, click **System BIOS**.

#### **Related references**

[System BIOS](#page-34-0) on page 35 System BIOS Settings details on page 36

### **System BIOS Settings details**

The **System BIOS Settings** screen details are explained as follows:

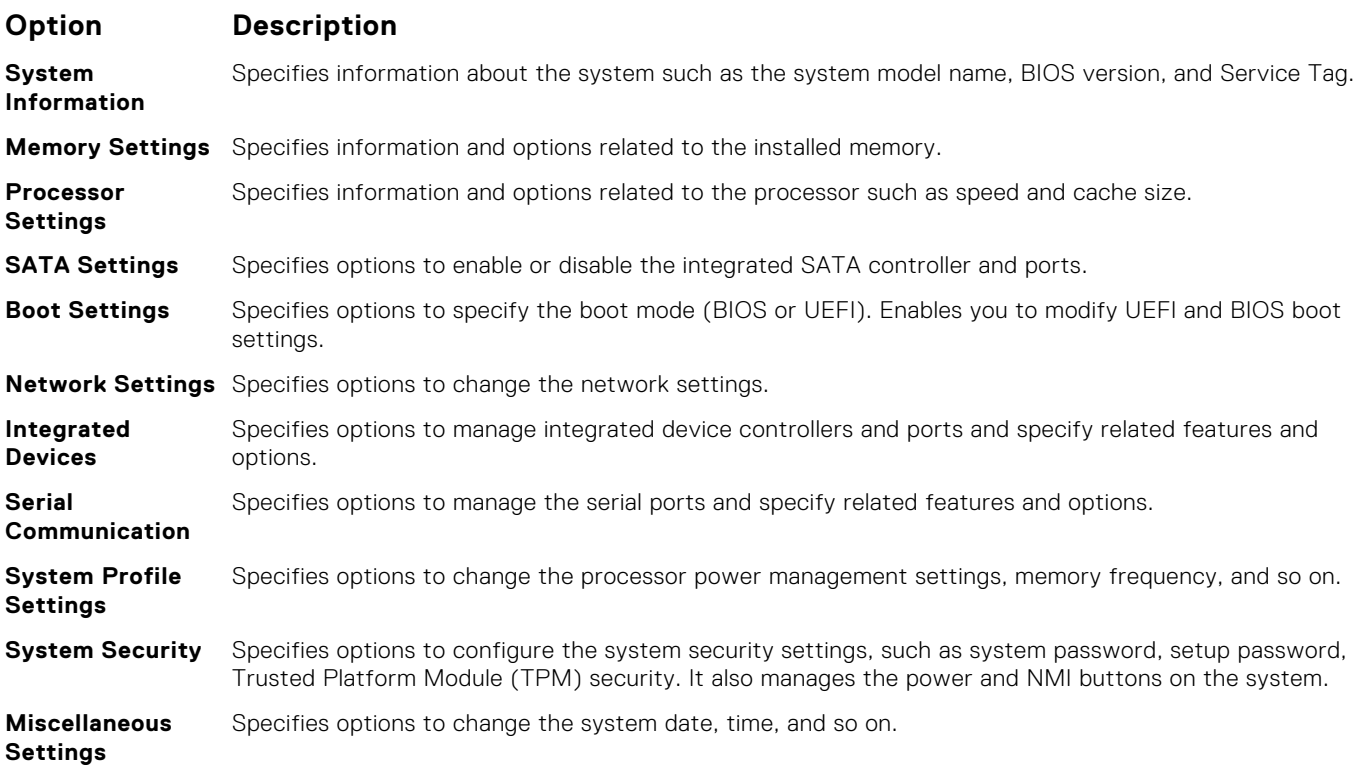

#### **Related references**

[System BIOS](#page-34-0) on page 35
## <span id="page-36-0"></span>**Related tasks**

[Viewing System BIOS](#page-35-0) on page 36

## **Boot Settings**

You can use the **Boot Settings** screen to set the boot mode to either **BIOS** or **UEFI**. It also enables you to specify the boot order.

## **Related references**

[System BIOS](#page-34-0) on page 35 [Choosing the system boot mode](#page-37-0) on page 38

## **Related tasks**

Boot Settings details on page 37 Viewing Boot Settings on page 37 [Changing the boot order](#page-38-0) on page 39

## **Viewing Boot Settings**

To view the **Boot Settings** screen, perform the following steps:

- 1. Turn on, or restart your system.
- 2. Press F2 immediately after you see the following message:

F2 = System Setup

**(i)** NOTE: If your operating system begins to load before you press F2, wait for the system to finish booting, and then restart your system and try again.

- 3. On the **System Setup Main Menu** screen, click **System BIOS**.
- 4. On the **System BIOS** screen, click **Boot Settings**.

## **Related references**

Boot Settings on page 37 [Choosing the system boot mode](#page-37-0) on page 38

## **Related tasks**

Boot Settings details on page 37 [Changing the boot order](#page-38-0) on page 39

## **Boot Settings details**

The **Boot Settings** screen details are explained as follows:

## **Option Description**

**Boot Mode** Enables you to set the boot mode of the system.

**CAUTION: Switching the boot mode may prevent the system from booting if the operating system is not installed in the same boot mode.**

If the operating system supports UEFI, you can set this option to **UEFI**. Setting this field to **BIOS** allows compatibility with non-UEFI operating systems. This option is set to **BIOS** by default.

**NOTE:** Setting this field to **UEFI** disables the **BIOS Boot Settings** menu. Setting this field to **BIOS** disables the **UEFI Boot Settings** menu.

<span id="page-37-0"></span>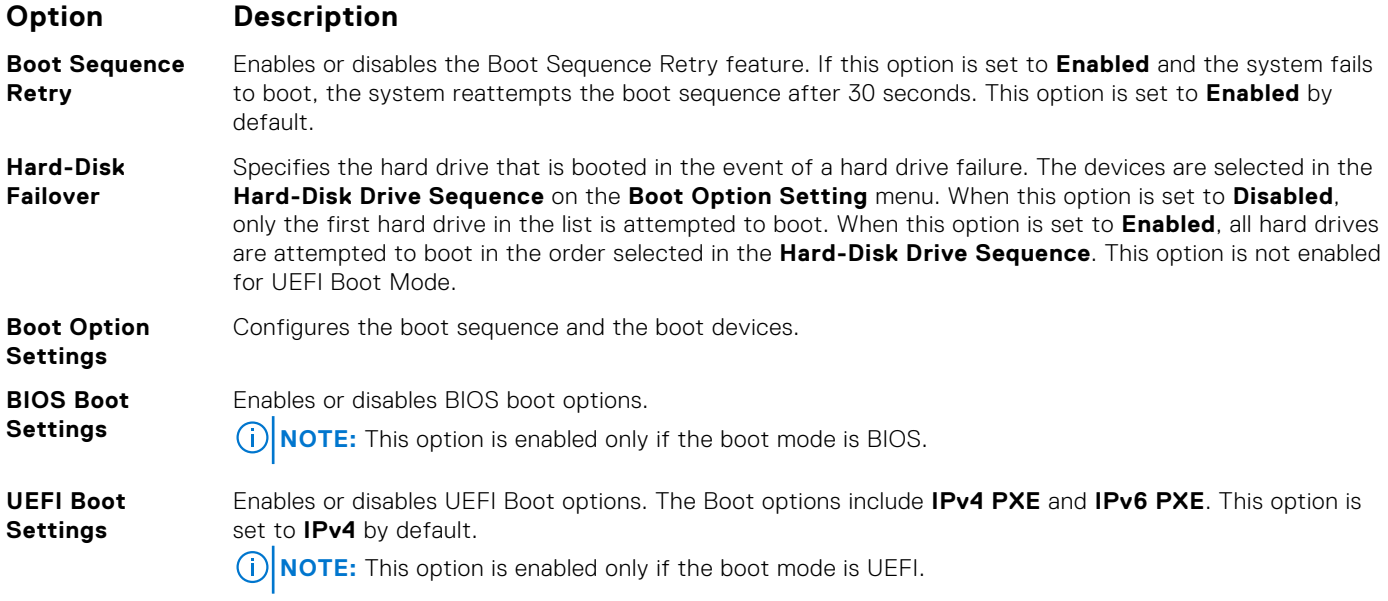

[Boot Settings](#page-36-0) on page 37 Choosing the system boot mode on page 38

## **Related tasks**

[Viewing Boot Settings](#page-36-0) on page 37 [Changing the boot order](#page-38-0) on page 39

## **Choosing the system boot mode**

System Setup enables you to specify one of the following boot modes for installing your operating system:

- BIOS boot mode (the default) is the standard BIOS-level boot interface.
- Unified Extensible Firmware Interface (UEFI) (the default) boot mode is an enhanced 64-bit boot interface. If you have configured your system to boot to UEFI mode, it replaces the system BIOS.
- 1. From the **System Setup Main Menu**, click **Boot Settings**, and select **Boot Mode**.
- 2. Select the boot mode you want the system to boot into.

**CAUTION: Switching the boot mode may prevent the system from booting if the operating system is not installed in the same boot mode.**

3. After the system boots in the specified boot mode, proceed to install your operating system from that mode.

## **NOTE:**

- Operating systems must be UEFI-compatible to be installed from the UEFI boot mode. DOS and 32-bit operating systems do not support UEFI and can only be installed from the BIOS boot mode.
- For the latest information about supported operating systems, go to [Dell.com/ossupport](https://Dell.com/ossupport).

## **Related references**

[Boot Settings](#page-36-0) on page 37

## **Related tasks**

[Boot Settings details](#page-36-0) on page 37 [Viewing Boot Settings](#page-36-0) on page 37

## <span id="page-38-0"></span>**Changing the boot order**

You may have to change the boot order if you want to boot from a USB key or an optical drive. The following instructions may vary if you have selected **BIOS** for **Boot Mode**.

- 1. On the **System Setup Main Menu** screen, click **System BIOS** > **Boot Settings**.
- 2. Click **Boot Option Settings** > **Boot Sequence**.
- 3. Use the arrow keys to select a boot device, and use the plus (+) and minus (-) sign keys to move the device down or up in the order.
- 4. Click **Exit**, and then click **Yes** to save the settings on exit.

## **Related references**

[Boot Settings](#page-36-0) on page 37

## **Related tasks**

[Boot Settings details](#page-36-0) on page 37 [Viewing Boot Settings](#page-36-0) on page 37

## **Network Settings**

You can use the **Network Settings** screen to modify PXE device settings. The network settings option is available only in the UEFI mode.

**NOTE:** The BIOS does not control network settings in the BIOS mode. For the BIOS boot mode, the optional Boot ROM of the network controllers handles the network settings.

## **Related concepts**

[UEFI iSCSI Settings](#page-39-0) on page 40

### **Related references**

[Network Settings screen details](#page-39-0) on page 40 [UEFI iSCSI Settings details](#page-39-0) on page 40 [System BIOS](#page-34-0) on page 35

## **Related tasks**

Viewing Network Settings on page 39 [Viewing UEFI iSCSI Settings](#page-39-0) on page 40

## **Viewing Network Settings**

To view the **Network Settings** screen, perform the following steps:

- 1. Turn on, or restart your system.
- 2. Press F2 immediately after you see the following message:

F2 = System Setup

**NOTE:** If your operating system begins to load before you press F2, wait for the system to finish booting, and then restart your system and try again.

- 3. On the **System Setup Main Menu** screen, click **System BIOS**.
- 4. On the **System BIOS** screen, click **Network Settings**.

## **Related references**

Network Settings on page 39 [Network Settings screen details](#page-39-0) on page 40

## <span id="page-39-0"></span>**Network Settings screen details**

The **Network Settings** screen details are explained as follows:

## **Option Description**

**PXE Device n (n = 1 to 4)** Enables or disables the device. When enabled, a UEFI boot option is created for the device.

**PXE Device n Settings(n = 1 to 4)** Enables you to control the configuration of the PXE device.

#### **Related references**

[Network Settings](#page-38-0) on page 39

#### **Related tasks**

[Viewing Network Settings](#page-38-0) on page 39

## **UEFI iSCSI Settings**

You can use the iSCSI Settings screen to modify iSCSI device settings. The iSCSI Settings option is available only in the UEFI boot mode. BIOS does not control network settings in the BIOS boot mode. For the BIOS boot mode, the option ROM of the network controller handles the network settings.

#### **Related references**

UEFI iSCSI Settings details on page 40

#### **Related tasks**

Viewing UEFI iSCSI Settings on page 40

### **Viewing UEFI iSCSI Settings**

To view the **UEFI iSCSI Settings** screen, perform the following steps:

- 1. Turn on, or restart your system.
- 2. Press F2 immediately after you see the following message:

F2 = System Setup

**NOTE:** If your operating system begins to load before you press F2, wait for the system to finish booting, and then restart your system and try again.

- 3. On the **System Setup Main Menu** screen, click **System BIOS**.
- 4. On the **System BIOS** screen, click **Network Settings**.
- 5. On the **Network Settings** screen, click **UEFI iSCSI Settings**.

### **Related references**

UEFI iSCSI Settings on page 40

### **UEFI iSCSI Settings details**

The **UEFI ISCSI Settings** screen details are explained as follows:

### **Option Description**

**ISCSI Initiator Name** Specifies the name of the iSCSI initiator (iqn format).

## <span id="page-40-0"></span>**Option Description**

**ISCSI Device n (n** Enables or disables the iSCSI device. When disabled, a UEFI boot option is created for the iSCSI device **= 1 to 4)** automatically.

## **System Security**

You can use the **System Security** screen to perform specific functions such as setting the system password, setup password and disabling the power button.

### **Related references**

[Operating with a setup password enabled](#page-43-0) on page 44 [System BIOS](#page-34-0) on page 35

## **Related tasks**

System Security Settings details on page 41 Viewing System Security on page 41 [Creating a system and setup password](#page-42-0) on page 43 [Using your system password to secure your system](#page-42-0) on page 43 [Deleting or changing system and setup password](#page-43-0) on page 44

## **Viewing System Security**

To view the **System Security** screen, perform the following steps:

- 1. Turn on, or restart your system.
- 2. Press F2 immediately after you see the following message:

```
F2 = System Setup
```
**NOTE:** If your operating system begins to load before you press F2, wait for the system to finish booting, and then restart your system and try again.

- 3. On the **System Setup Main Menu** screen, click **System BIOS**.
- 4. On the **System BIOS** screen, click **System Security**.

## **Related references**

System Security on page 41

### **Related tasks**

System Security Settings details on page 41

## **System Security Settings details**

The **System Security Settings** screen details are explained as follows:

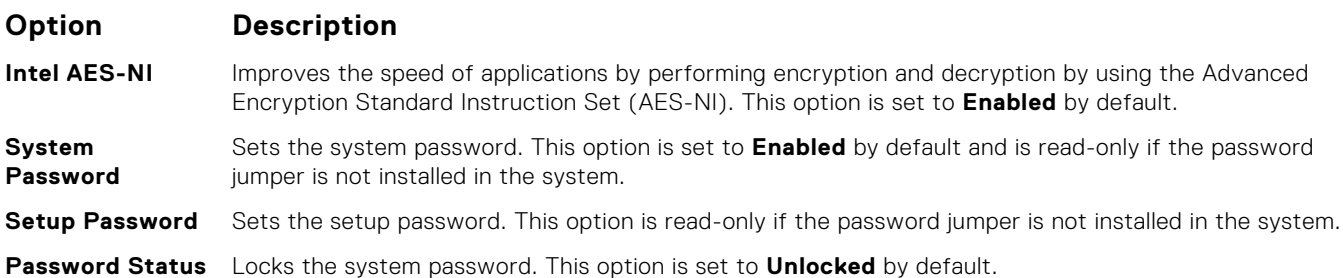

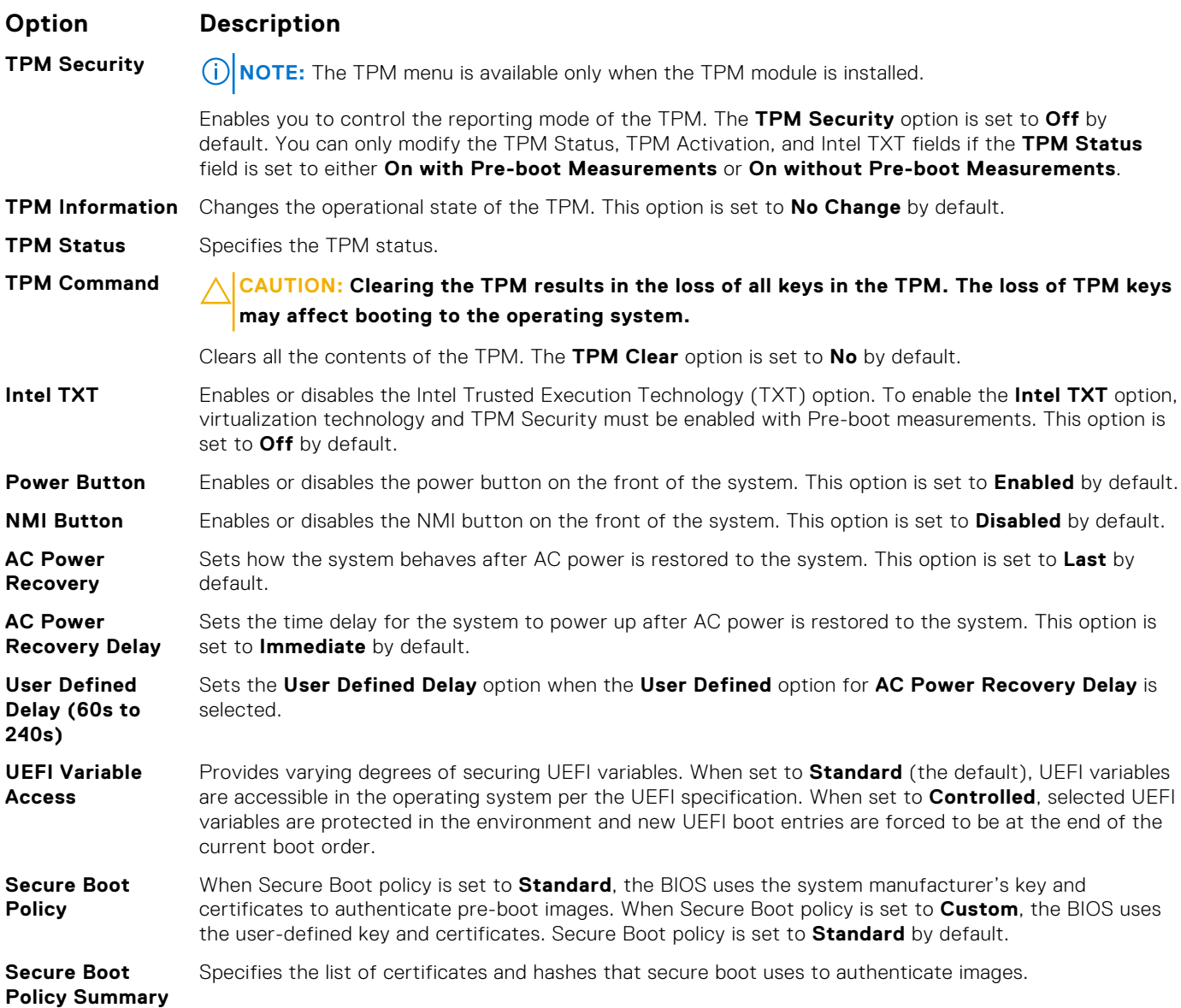

[System Security](#page-40-0) on page 41

## **Related tasks**

[Viewing System Security](#page-40-0) on page 41

## **Secure Boot Custom Policy Settings**

Secure Boot Custom Policy Settings is displayed only when **Secure Boot Policy** is set to **Custom**.

## **Viewing Secure Boot Custom Policy Settings**

To view the **Secure Boot Custom Policy Settings** screen, perform the following steps:

- 1. Turn on, or restart your system.
- 2. Press F2 immediately after you see the following message:

F2 = System Setup

<span id="page-42-0"></span>**NOTE:** If your operating system begins to load before you press F2, wait for the system to finish booting, and then restart your system and try again.

- 3. On the **System Setup Main Menu** screen, click **System BIOS**.
- 4. On the **System BIOS** screen, click **System Security**.
- 5. On the **System Security** screen, click **Secure Boot Custom Policy Settings**.

#### **Secure Boot Custom Policy Settings details**

The **Secure Boot Custom Policy Settings** screen details are explained as follows:

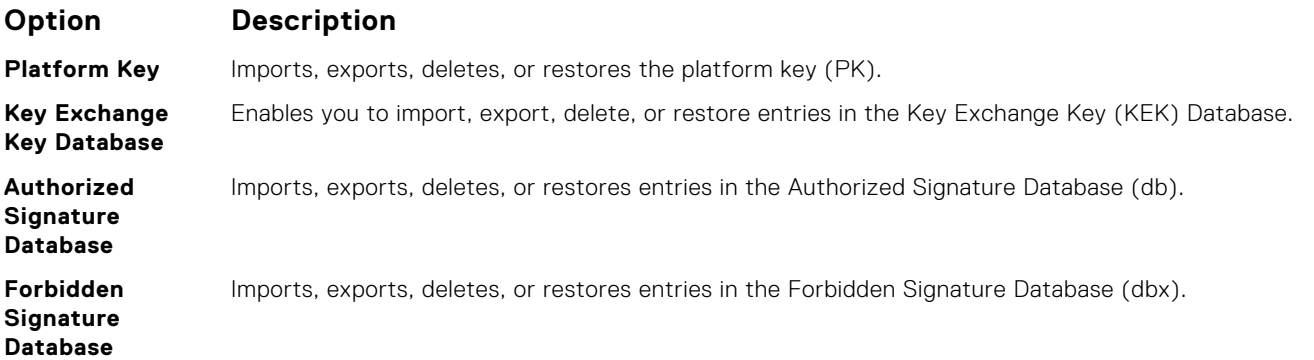

## **Creating a system and setup password**

Ensure that the password jumper is enabled. The password jumper enables or disables the system password and setup password features. For more information, see the System board jumper settings section.

**NOTE:** If the password jumper setting is disabled, the existing system password and setup password are deleted and you need not provide the system password to boot the system.

- 1. To enter System Setup, press F2 immediately after turning on or rebooting your system.
- 2. On the **System Setup Main Menu** screen, click **System BIOS** > **System Security**.
- 3. On the **System Security** screen, verify that **Password Status** is set to **Unlocked**.
- 4. In the **System Password** field, type your system password, and press Enter or Tab. Use the following guidelines to assign the system password:
	- A password can have up to 32 characters.
	- The password can contain the numbers 0 through 9.
	- Only the following special characters are allowed: space, ("),  $(+)$ ,  $(,)$ ,  $(-)$ ,  $(.)$ ,  $(/)$ ,  $(;)$ ,  $(()$ ,  $(())$ ,  $(')$ ,  $(')$ .
	- A message prompts you to reenter the system password.
- 5. Reenter the system password, and click **OK**.
- 6. In the **Setup Password** field, type your setup password and press Enter or Tab. A message prompts you to reenter the setup password.
- 7. Reenter the setup password, and click **OK**.
- 8. Press Esc to return to the System BIOS screen. Press Esc again.
	- A message prompts you to save the changes.
		- **NOTE:** Password protection does not take effect until the system reboots.

## **Related references**

[System Security](#page-40-0) on page 41

## **Using your system password to secure your system**

If you have assigned a setup password, the system accepts your setup password as an alternate system password.

- <span id="page-43-0"></span>1. Turn on or reboot your system.
- 2. Type the system password and press Enter.

When **Password Status** is set to **Locked**, type the system password and press Enter when prompted at reboot.

**NOTE:** If an incorrect system password is typed, the system displays a message and prompts you to reenter your password. You have three attempts to type the correct password. After the third unsuccessful attempt, the system displays an error message that the system has stopped functioning and must be turned off. Even after you turn off and restart the system, the error message is displayed until the correct password is entered.

## **Related references**

[System Security](#page-40-0) on page 41

## **Deleting or changing system and setup password**

**NOTE:** You cannot delete or change an existing system or setup password if the **Password Status** is set to **Locked**.

- 1. To enter System Setup, press F2 immediately after turning on or restarting your system.
- 2. On the **System Setup Main Menu** screen, click **System BIOS** > **System Security**.
- 3. On the **System Security** screen, ensure that **Password Status** is set to **Unlocked**.
- 4. In the **System Password** field, alter or delete the existing system password, and then press Enter or Tab.
- 5. In the **Setup Password** field, alter or delete the existing setup password, and then press Enter or Tab.
- If you change the system and setup password, a message prompts you to reenter the new password. If you delete the system and setup password, a message prompts you to confirm the deletion.
- 6. Press Esc to return to the **System BIOS** screen. Press Esc again, and a message prompts you to save the changes.

### **Related references**

[System Security](#page-40-0) on page 41

## **Operating with a setup password enabled**

If **Setup Password** is set to **Enabled**, type the correct setup password before modifying the system setup options.

If you do not type the correct password in three attempts, the system displays the following message:

```
Invalid Password! Number of unsuccessful password attempts: <x> System Halted! Must 
power down.
```
Even after you turn off and restart the system, the error message is displayed until the correct password is typed. The following options are exceptions:

- If **System Password** is not set to **Enabled** and is not locked through the **Password Status** option, you can assign a system password. For more information, see the System Security Settings screen section.
- You cannot disable or change an existing system password.

**NOTE:** You can use the password status option with the setup password option to protect the system password from unauthorized changes.

## **Related references**

[System Security](#page-40-0) on page 41

# <span id="page-44-0"></span>**System Information**

You can use the **System Information** screen to view system properties such as Service Tag, system model name, and the BIOS version.

## **Related references**

System Information details on page 45 [System BIOS](#page-34-0) on page 35

## **Related tasks**

Viewing System Information on page 45

## **Viewing System Information**

To view the **System Information** screen, perform the following steps:

- 1. Turn on, or restart your system.
- 2. Press F2 immediately after you see the following message:

F2 = System Setup

**(i)** NOTE: If your operating system begins to load before you press F2, wait for the system to finish booting, and then restart your system and try again.

- 3. On the **System Setup Main Menu** screen, click **System BIOS**.
- 4. On the **System BIOS** screen, click **System Information**.

### **Related references**

System Information on page 45

## **System Information details**

The **System Information** screen details are explained as follows:

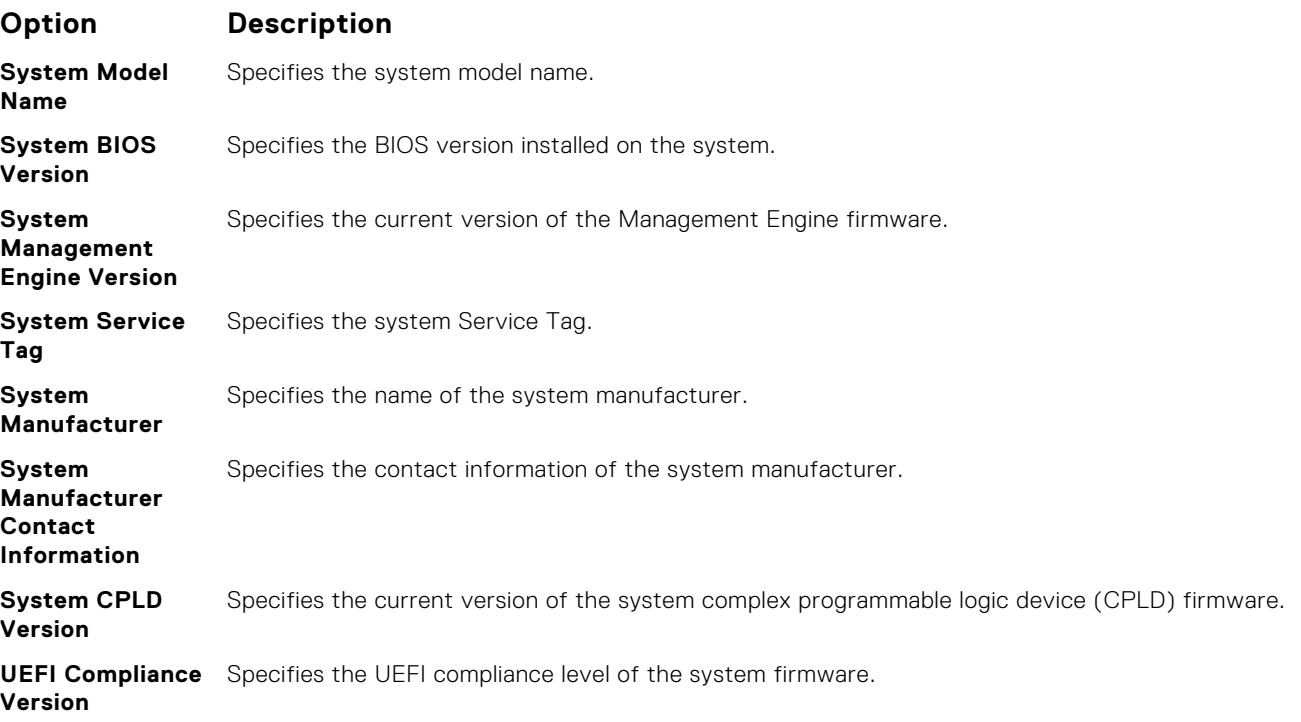

<span id="page-45-0"></span>[System Information](#page-44-0) on page 45 [System Information details](#page-44-0) on page 45

### **Related tasks**

[Viewing System Information](#page-44-0) on page 45

# **Memory Settings**

You can use the **Memory Settings** screen to view all the memory settings and enable or disable specific memory functions, such as memory testing and node interleaving.

## **Related references**

Memory Settings details on page 46 [System BIOS](#page-34-0) on page 35

## **Related tasks**

Viewing Memory Settings on page 46

## **Viewing Memory Settings**

To view the **Memory Settings** screen, perform the following steps:

- 1. Turn on, or restart your system.
- 2. Press F2 immediately after you see the following message:

F2 = System Setup

**NOTE:** If your operating system begins to load before you press F2, wait for the system to finish booting, and then restart your system and try again.

- 3. On the **System Setup Main Menu** screen, click **System BIOS**.
- 4. On the **System BIOS** screen, click **Memory Settings**.

## **Related references**

Memory Settings on page 46 Memory Settings details on page 46

## **Memory Settings details**

The **Memory Settings** screen details are explained as follows:

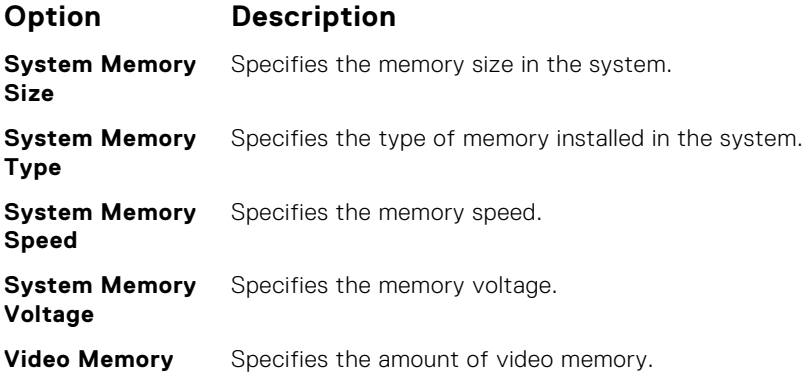

<span id="page-46-0"></span>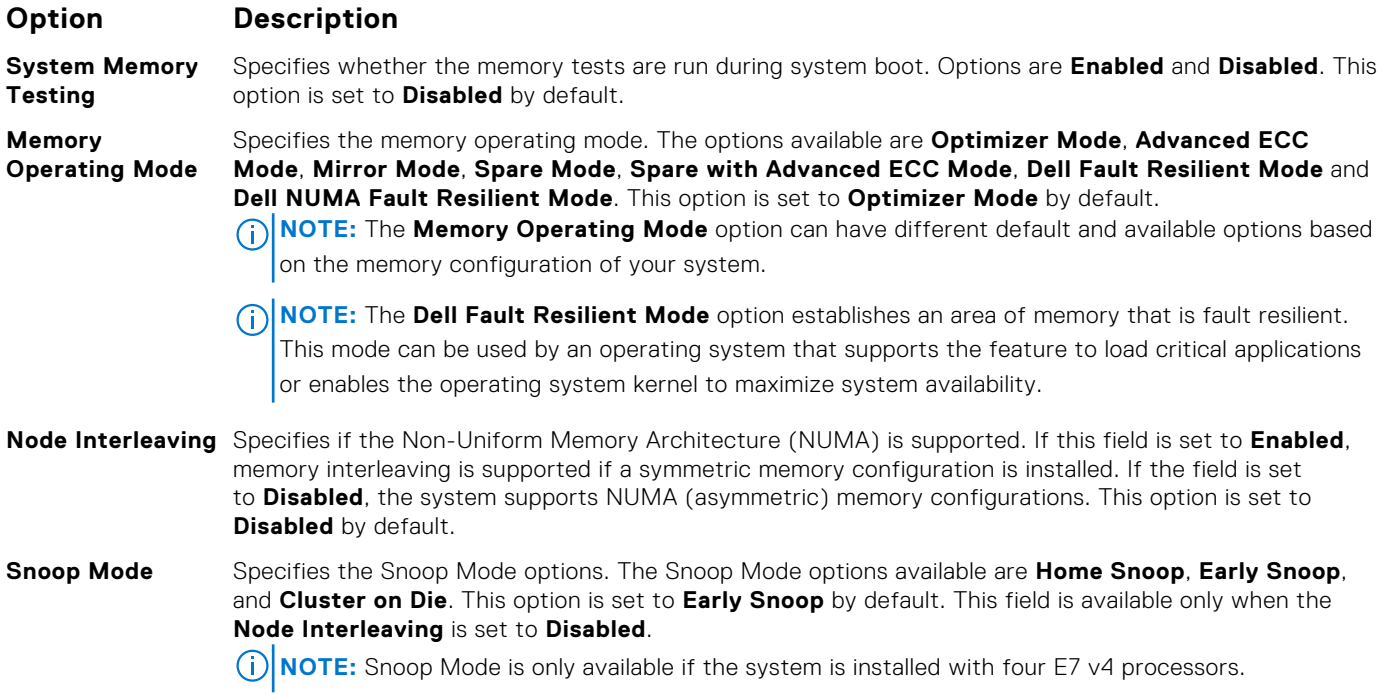

[Memory Settings](#page-45-0) on page 46

## **Related tasks**

[Viewing Memory Settings](#page-45-0) on page 46

## **Processor Settings**

You can use the **Processor Settings** screen to view the processor settings, and perform specific functions such as enabling virtualization technology, hardware prefetcher, and logical processor idling.

## **Related references**

[Processor Settings details](#page-47-0) on page 48 [System BIOS](#page-34-0) on page 35

## **Related tasks**

Viewing Processor Settings on page 47

## **Viewing Processor Settings**

To view the **Processor Settings** screen, perform the following steps:

- 1. Turn on, or restart your system.
- 2. Press F2 immediately after you see the following message:

F2 = System Setup

**NOTE:** If your operating system begins to load before you press F2, wait for the system to finish booting, and then restart your system and try again.

- 3. On the **System Setup Main Menu** screen, click **System BIOS**.
- 4. On the **System BIOS** screen, click **Processor Settings**.

<span id="page-47-0"></span>[Processor Settings](#page-46-0) on page 47 Processor Settings details on page 48

## **Processor Settings details**

The **Processor Settings** screen details are explained as follows:

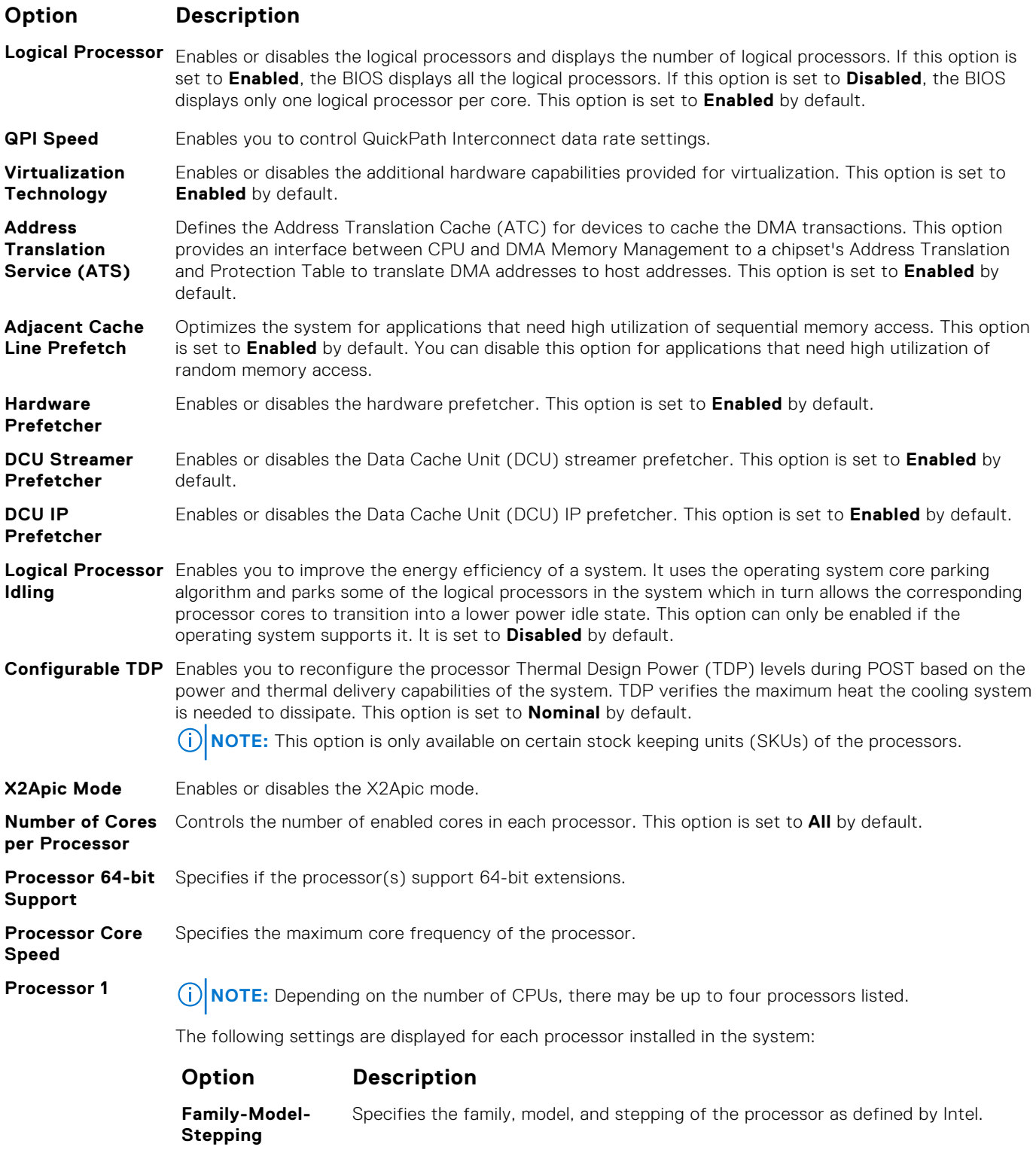

**Brand** Specifies the brand name.

## <span id="page-48-0"></span>**Option Description**

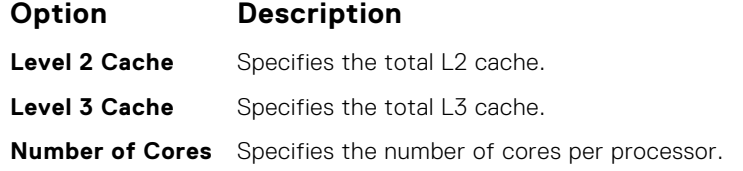

## **Related references**

[Processor Settings](#page-46-0) on page 47

## **Related tasks**

[Viewing Processor Settings](#page-46-0) on page 47

## **SATA Settings**

You can use the **SATA Settings** screen to view the SATA settings of SATA devices and enable RAID on your system.

### **Related references**

[System BIOS](#page-34-0) on page 35

## **Related tasks**

SATA Settings details on page 49 Viewing SATA Settings on page 49

## **Viewing SATA Settings**

To view the **SATA Settings** screen, perform the following steps:

- 1. Turn on, or restart your system.
- 2. Press F2 immediately after you see the following message:

F2 = System Setup

**NOTE:** If your operating system begins to load before you press F2, wait for the system to finish booting, and then restart your system and try again.

- 3. On the **System Setup Main Menu** screen, click **System BIOS**.
- 4. On the **System BIOS** screen, click **SATA Settings**.

## **Related references**

SATA Settings on page 49

**Related tasks** SATA Settings details on page 49

## **SATA Settings details**

The **SATA Settings** screen details are explained as follows:

## **Option Description**

**Embedded SATA** Enables the embedded SATA option to be set to **Off**, **ATA**, **AHCI**, or **RAID** modes. This option is set to **AHCI** by default.

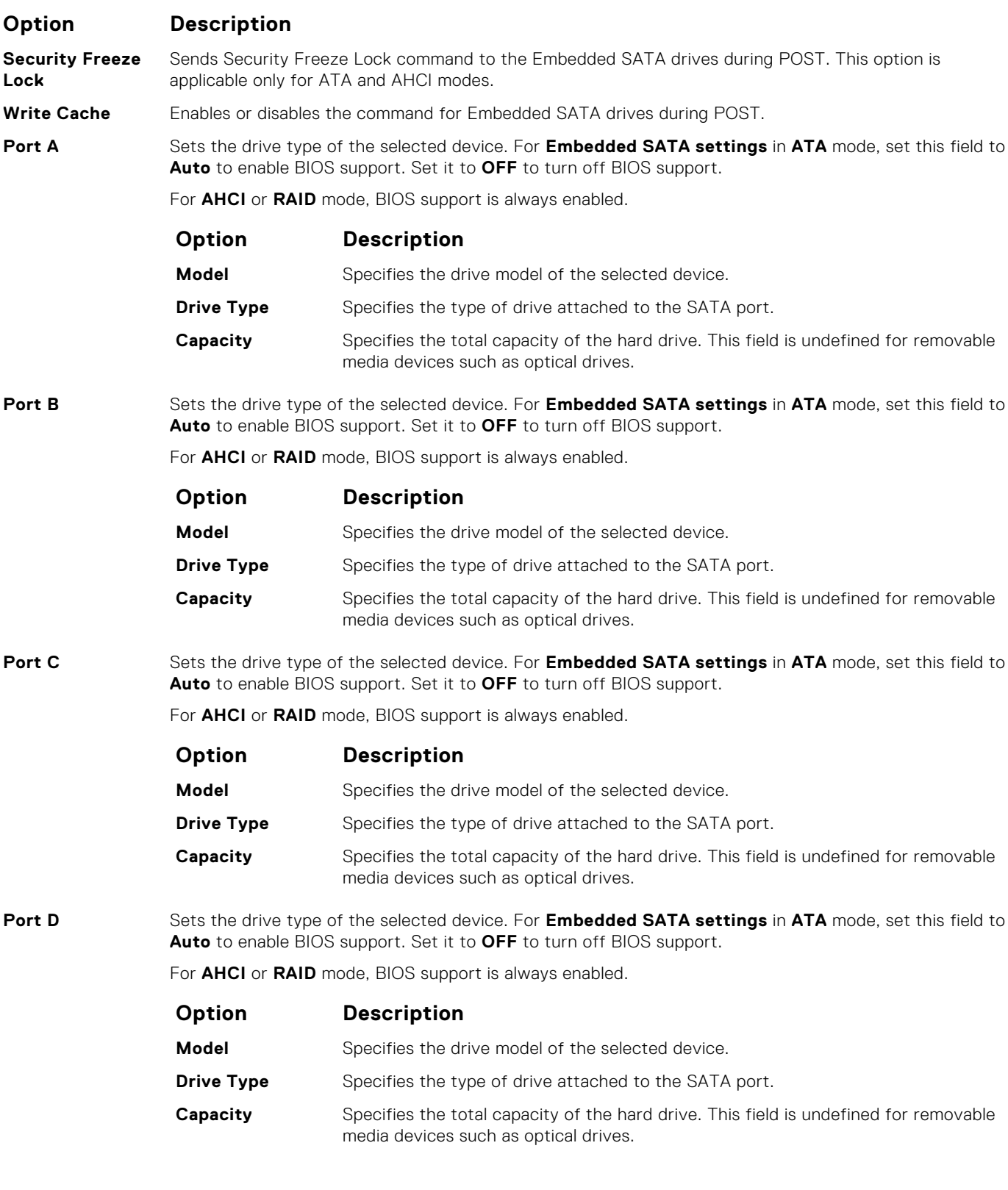

[SATA Settings](#page-48-0) on page 49

## **Related tasks**

[Viewing SATA Settings](#page-48-0) on page 49

## <span id="page-50-0"></span>**Integrated Devices**

You can use the **Integrated Devices** screen to view and configure the settings of all integrated devices including the video controller, integrated RAID controller, and the USB ports.

## **Related references**

[System BIOS](#page-34-0) on page 35

## **Related tasks**

Integrated Devices details on page 51 Viewing Integrated Devices on page 51

## **Viewing Integrated Devices**

To view the **Integrated Devices** screen, perform the following steps:

- 1. Turn on, or restart your system.
- 2. Press F2 immediately after you see the following message:

F2 = System Setup

**(i)** NOTE: If your operating system begins to load before you press F2, wait for the system to finish booting, and then restart your system and try again.

- 3. On the **System Setup Main Menu** screen, click **System BIOS**.
- 4. On the **System BIOS** screen, click **Integrated Devices**.

## **Related references**

Integrated Devices on page 51

## **Related tasks**

Integrated Devices details on page 51

## **Integrated Devices details**

**Option Description**

The **Integrated Devices** screen details are explained as follows:

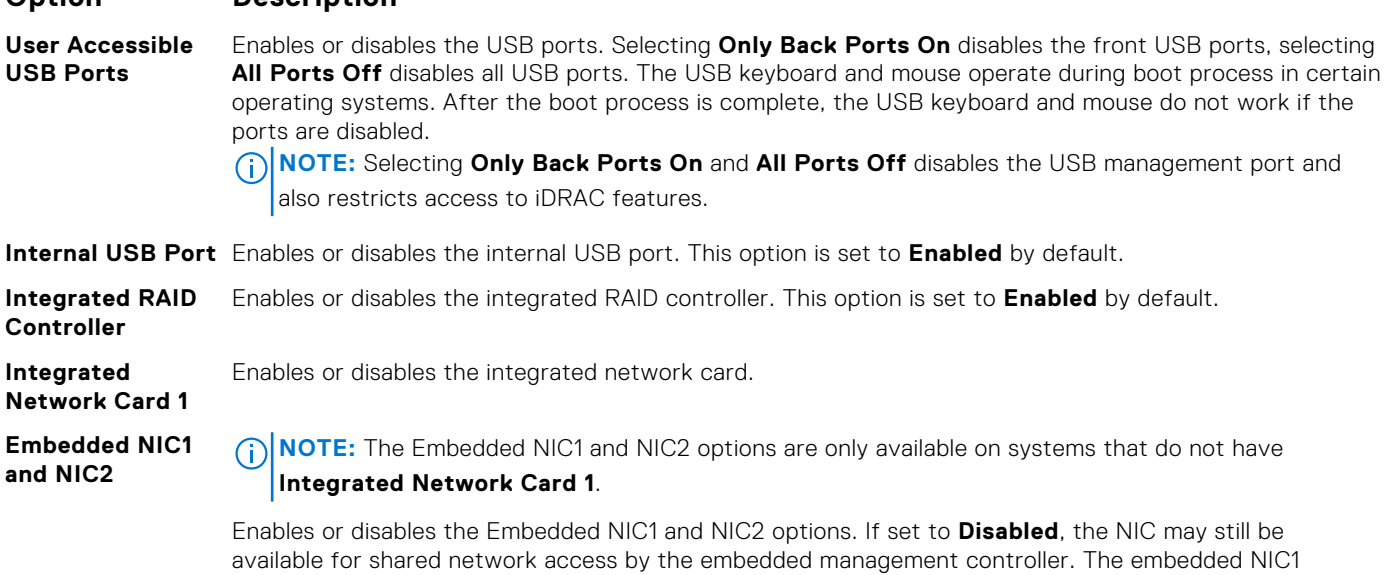

and NIC2 options are only available on systems that do not have Network Daughter Cards (NDCs).

<span id="page-51-0"></span>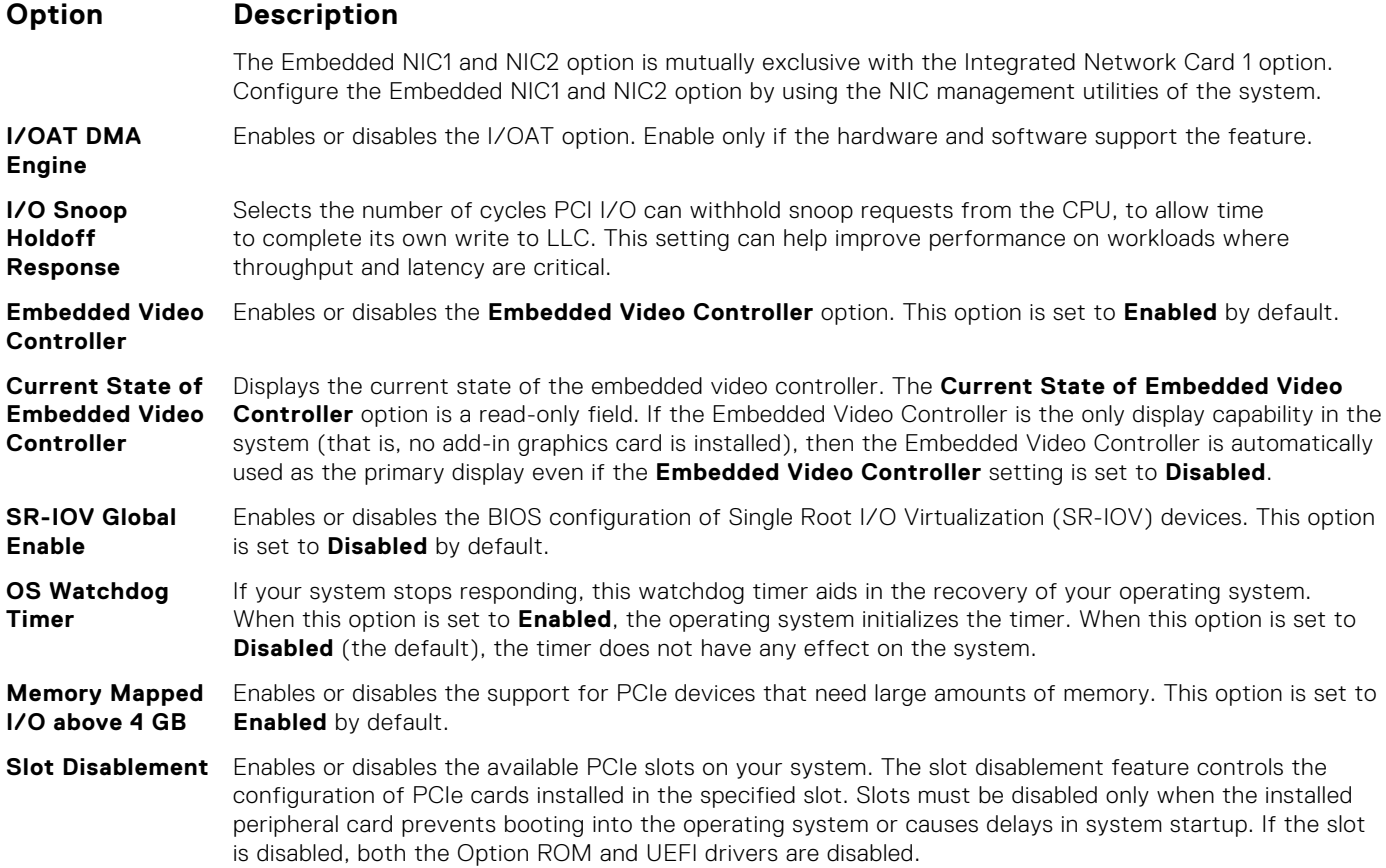

[Integrated Devices](#page-50-0) on page 51

## **Related tasks**

[Viewing Integrated Devices](#page-50-0) on page 51

## **Serial Communication**

You can use the **Serial Communication** screen to view the properties of the serial communication port.

## **Related references**

[System BIOS](#page-34-0) on page 35

## **Related tasks**

[Serial Communication details](#page-52-0) on page 53 Viewing Serial Communication on page 52

## **Viewing Serial Communication**

To view the **Serial Communication** screen, perform the following steps:

- 1. Turn on, or restart your system.
- 2. Press F2 immediately after you see the following message:

F2 = System Setup

<span id="page-52-0"></span>**(i)** NOTE: If your operating system begins to load before you press F2, wait for the system to finish booting, and then restart your system and try again.

- 3. On the **System Setup Main Menu** screen, click **System BIOS**.
- 4. On the **System BIOS** screen, click **Serial Communication**.

#### **Related references**

[Serial Communication](#page-51-0) on page 52

#### **Related tasks**

Serial Communication details on page 53

## **Serial Communication details**

The **Serial Communication** screen details are explained as follows:

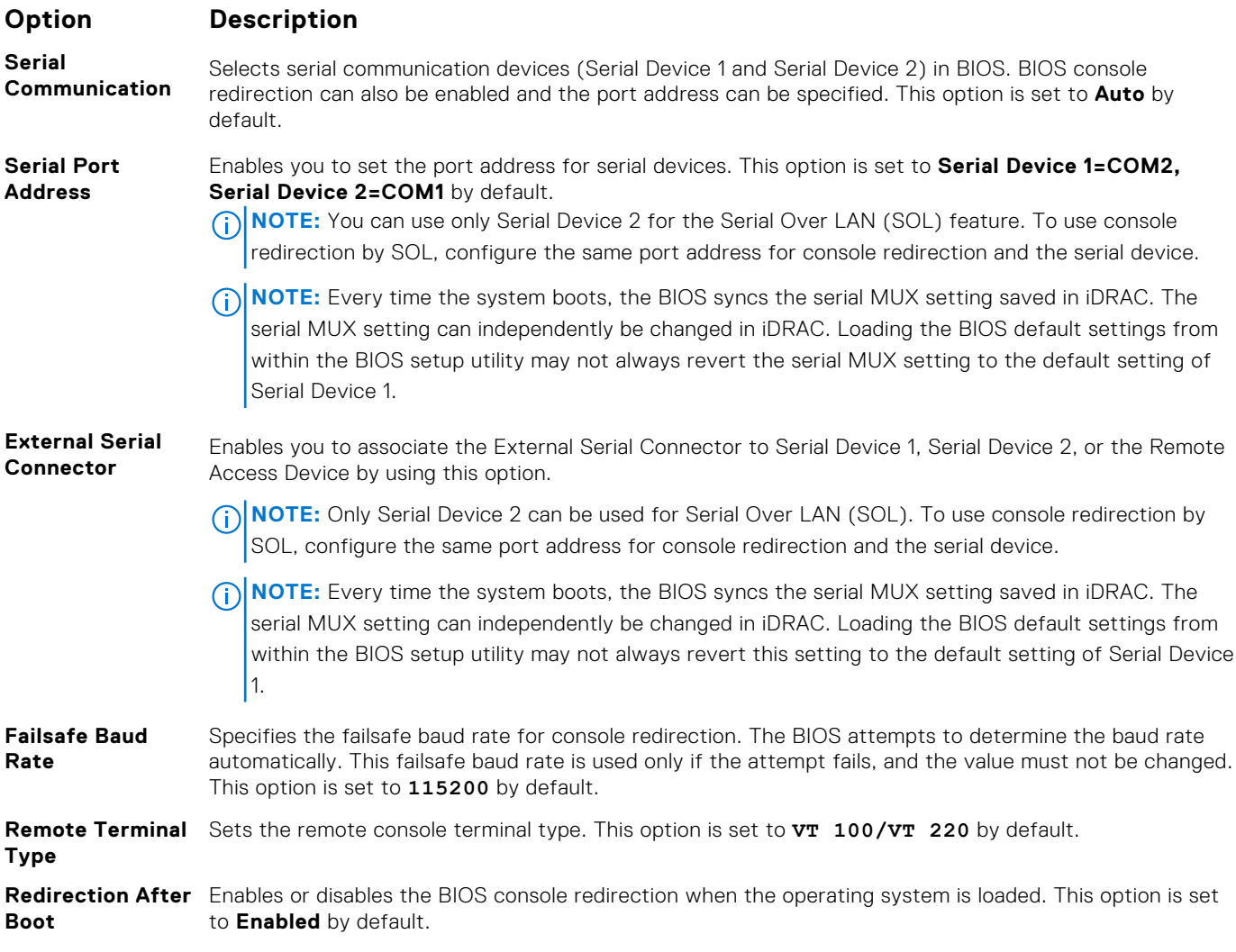

## **Related references**

[Serial Communication](#page-51-0) on page 52

## **Related tasks**

[Viewing Serial Communication](#page-51-0) on page 52

# <span id="page-53-0"></span>**System Profile Settings**

You can use the **System Profile Settings** screen to enable specific system performance settings such as power management.

### **Related references**

[System BIOS](#page-34-0) on page 35

## **Related tasks**

System Profile Settings details on page 54 Viewing System Profile Settings on page 54

## **Viewing System Profile Settings**

To view the **System Profile Settings** screen, perform the following steps:

- 1. Turn on, or restart your system.
- 2. Press F2 immediately after you see the following message:

F2 = System Setup

- **NOTE:** If your operating system begins to load before you press F2, wait for the system to finish booting, and then restart your system and try again.
- 3. On the **System Setup Main Menu** screen, click **System BIOS**.
- 4. On the **System BIOS** screen, click **System Profile Settings**.

## **Related references**

System Profile Settings on page 54

## **Related tasks**

System Profile Settings details on page 54

## **System Profile Settings details**

The **System Profile Settings** screen details are explained as follows:

### **Option Description**

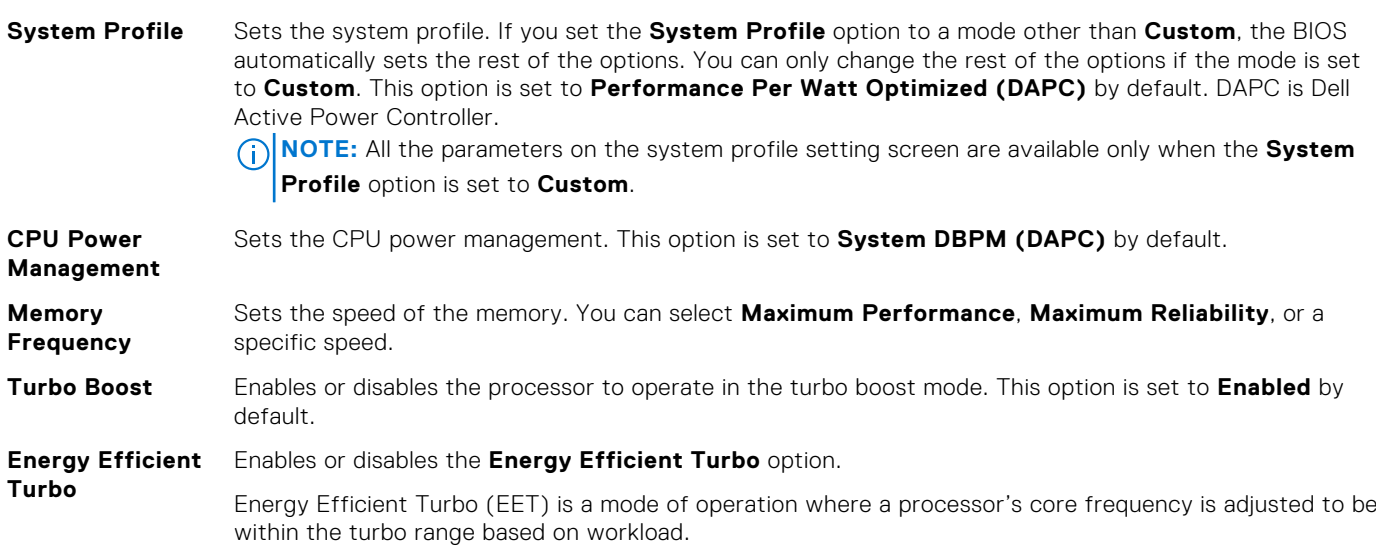

<span id="page-54-0"></span>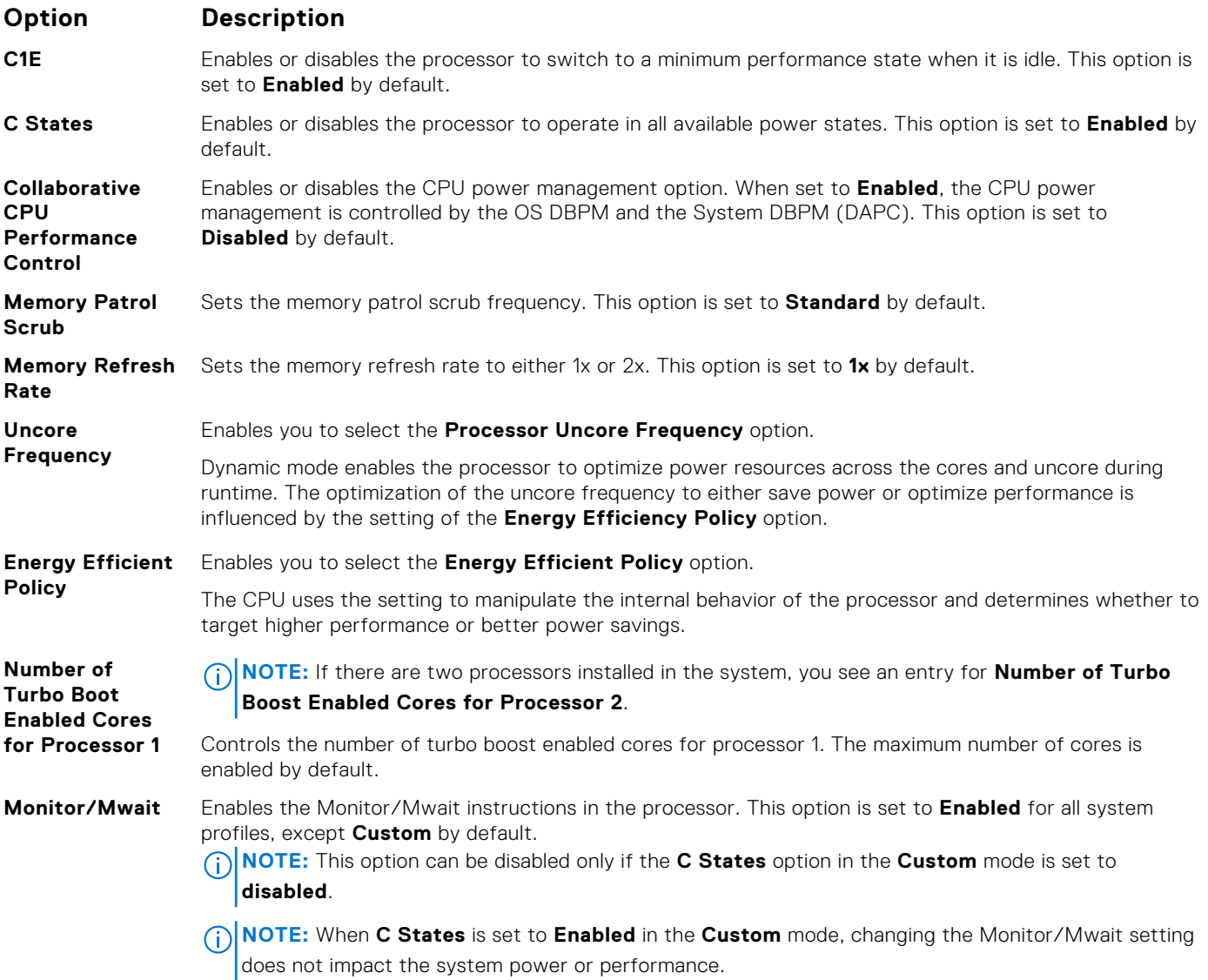

[System Profile Settings](#page-53-0) on page 54

## **Related tasks**

[Viewing System Profile Settings](#page-53-0) on page 54

# **Miscellaneous Settings**

You can use the **Miscellaneous Settings** screen to perform specific functions such as updating the asset tag and changing the system date and time.

## **Related references**

[System BIOS](#page-34-0) on page 35

## **Related tasks**

[Miscellaneous Settings details](#page-55-0) on page 56 [Viewing Miscellaneous Settings](#page-55-0) on page 56

## <span id="page-55-0"></span>**Viewing Miscellaneous Settings**

To view the **Miscellaneous Settings** screen, perform the following steps:

- 1. Turn on, or restart your system.
- 2. Press F2 immediately after you see the following message:

F2 = System Setup

**(i)** NOTE: If your operating system begins to load before you press F2, wait for the system to finish booting, and then restart your system and try again.

- 3. On the **System Setup Main Menu** screen, click **System BIOS**.
- 4. On the **System BIOS** screen, click **Miscellaneous Settings**.

## **Related references**

[Miscellaneous Settings](#page-54-0) on page 55

## **Related tasks**

Miscellaneous Settings details on page 56

## **Miscellaneous Settings details**

The **Miscellaneous Settings** screen details are explained as follows:

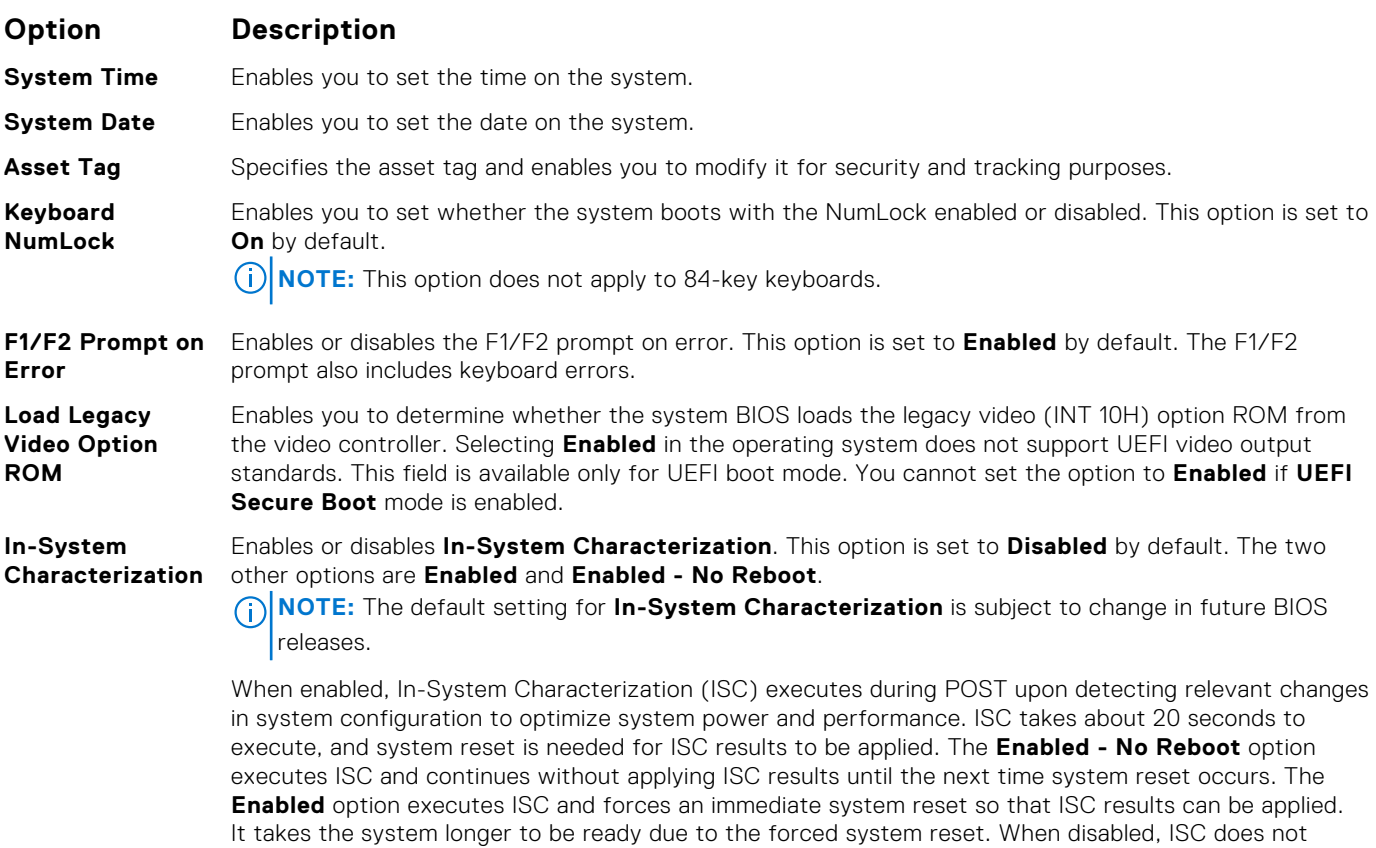

## **Related references**

[Miscellaneous Settings](#page-54-0) on page 55

execute.

## **Related tasks**

[Viewing Miscellaneous Settings](#page-55-0) on page 56

# **iDRAC Settings utility**

The iDRAC settings utility is an interface to set up and configure the iDRAC parameters by using UEFI. You can enable or disable various iDRAC parameters by using the iDRAC settings utility.

**NOTE:** Accessing some of the features on the iDRAC settings utility needs the iDRAC Enterprise License upgrade.

For more information about using iDRAC, see *Dell Integrated Dell Remote Access Controller User's Guide* at [Dell.com/](https://Dell.com/idracmanuals) [idracmanuals](https://Dell.com/idracmanuals).

## **Related concepts**

Device Settings on page 57

## **Related references**

[System BIOS](#page-34-0) on page 35

## **Related tasks**

Entering the iDRAC Settings utility on page 57 Changing the thermal settings on page 57

# **Entering the iDRAC Settings utility**

- 1. Turn on or restart the managed system.
- 2. Press F2 during Power-on Self-test (POST).
- 3. On the **System Setup Main Menu** page, click **iDRAC Settings**. The **iDRAC Settings** screen is displayed.

### **Related references**

iDRAC Settings utility on page 57

# **Changing the thermal settings**

The iDRAC settings utility enables you to select and customize the thermal control settings for your system.

- 1. Click **iDRAC Settings** > **Thermal**.
- 2. Under **SYSTEM THERMAL PROFILE** > **Thermal Profile**, select one of the following options:
	- Default Thermal Profile Settings
	- Maximum Performance (Performance Optimized)
	- Minimum Power (Performance per Watt Optimized)
- 3. Under **USER COOLING OPTIONS**, set the **Fan Speed Offset**, **Minimum Fan Speed**, and **Custom Minimum Fan Speed**.
- 4. Click **Back** > **Finish** > **Yes**.

## **Related references**

iDRAC Settings utility on page 57

# **Device Settings**

**Device Settings** enables you to configure device parameters.

<span id="page-57-0"></span>[System BIOS](#page-34-0) on page 35

# **Dell Lifecycle Controller**

Dell Lifecycle Controller (LC) provides advanced embedded system management capabilities including system deployment, configuration, update, maintenance, and diagnosis. LC is delivered as part of the iDRAC out-of-band solution and Dell EMC system embedded Unified Extensible Firmware Interface (UEFI) applications.

## **Related references**

Embedded systems management on page 58

# **Embedded systems management**

The Dell Lifecycle Controller provides advanced embedded systems management throughout the lifecycle of the system. The Dell Lifecycle Controller can be started during the boot sequence and can function independently of the operating system.

**NOTE:** Certain platform configurations may not support the full set of features provided by the Dell Lifecycle Controller.

For more information about setting up the Dell Lifecycle Controller, configuring hardware and firmware, and deploying the operating system, see the Dell Lifecycle Controller documentation at **Dell.com/idracmanuals**.

### **Related references**

Dell Lifecycle Controller on page 58

# **Boot Manager**

The **Boot Manager** screen enables you to select boot options and diagnostic utilities.

### **Related references**

[Boot Manager main menu](#page-58-0) on page 59 [System BIOS](#page-34-0) on page 35

#### **Related tasks**

Viewing Boot Manager on page 58

# **Viewing Boot Manager**

#### To enter **Boot Manager**:

- 1. Turn on, or restart your system.
- 2. Press F11 when you see the following message:

F11 = Boot Manager

If your operating system begins to load before you press F11, allow the system to complete the booting, and then restart your system and try again.

#### **Related references**

```
Boot Manager on page 58
Boot Manager main menu on page 59
```
# <span id="page-58-0"></span>**Boot Manager main menu**

### **Menu item Description**

**Continue Normal** The system attempts to boot to devices starting with the first item in the boot order. If the boot attempt fails, the system continues with the next item in the boot order until the boot is successful or no more boot options are found.

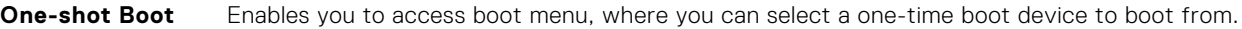

**Launch System Setup** Enables you to access System Setup.

**Launch Lifecycle** Exits the Boot Manager and invokes the Dell Lifecycle Controller program.

**System Utilities** Enables you to launch System Utilities menu such as System Diagnostics and UEFI shell.

### **Related references**

[Boot Manager](#page-57-0) on page 58

### **Related tasks**

**Boot**

**Menu**

**Controller**

[Viewing Boot Manager](#page-57-0) on page 58

## **One-shot BIOS boot menu**

**One-shot BIOS boot menu** enables you to select a boot device to boot from.

## **Related references**

[Boot Manager](#page-57-0) on page 58

# **System Utilities**

**System Utilities** contains the following utilities that can be launched:

- **Launch Diagnostics**
- **BIOS/UEFI Update File Explorer**
- **Reboot System**

 $(i)$ **NOTE:** Depending on the boot mode selected, you might have BIOS or UEFI Update File Explorer.

## **Related references**

[Boot Manager](#page-57-0) on page 58

# **PXE boot**

You can use the Preboot Execution Environment (PXE) option to boot and configure the networked systems, remotely.

**NOTE:** To access the **PXE boot** option, boot the system and then press F12. The system scans and displays the active networked systems.

# <span id="page-59-0"></span>**Installing and removing system components**

**6**

This section provides information about installing and removing the R930 components. **Topics:**

- Safety instructions
- [Before working inside your system](#page-60-0)
- [After working inside your system](#page-60-0)
- [Recommended tools](#page-60-0)
- [Front bezel \(optional\)](#page-61-0)
- [System cover](#page-62-0)
- [Inside the system](#page-64-0)
- [System memory](#page-65-0)
- **[Memory riser](#page-70-0)**
- [Memory riser and fan cage](#page-78-0)
- [Cooling fans](#page-81-0)
- [Cable management tray](#page-86-0)
- **[Hard drives](#page-89-0)**
- [Optical drive \(optional\)](#page-95-0)
- [Internal USB memory key \(optional\)](#page-97-0)
- [Expansion cards and expansion card risers](#page-98-0)
- [Network Daughter Card riser](#page-110-0)
- [Network daughter card](#page-113-0)
- [Chassis intrusion switch](#page-115-0)
- [SD vFlash card \(optional\)](#page-118-0)
- [Internal dual SD module \(optional\)](#page-118-0)
- [Integrated storage controller card](#page-122-0)
- [Processors and heat sinks](#page-125-0)
- [Power supply units](#page-135-0)
- [Power distribution board](#page-139-0)
- [System battery](#page-144-0)
- **[Hard drive backplane](#page-145-0)**
- [SAS expander daughter card](#page-157-0)
- [Control panel](#page-159-0)
- [System board](#page-161-0)
- [Trusted Platform Module](#page-167-0)

# **Safety instructions**

**NOTE:** Whenever you need to lift the system, get others to assist you. To avoid injury, do not attempt to lift the system by yourself.

 $\bigwedge$ **WARNING: Opening or removing the system cover while the system is powered on may expose you to a risk of electric shock.**

**CAUTION: Do not operate the system without the cover for a duration exceeding five minutes.**

**CAUTION: Many repairs may only be done by a certified service technician. You should only perform troubleshooting and simple repairs as authorized in your product documentation, or as directed by the online or telephone service and support team. Damage due to servicing that is not authorized by Dell is not covered by your warranty. Read and follow the safety instructions that are shipped with your product.**

- <span id="page-60-0"></span>**NOTE:** It is recommended that you always use an antistatic mat and antistatic strap while working on components inside the system.
- **NOTE:** To ensure proper operation and cooling, all bays in the system and system fans must be populated always with either a component or with a blank.

# **Before working inside your system**

Follow the safety guidelines listed in the Safety instructions section.

- 1. Turn off the system, including any attached peripherals.
- 2. Disconnect the system from the electrical outlet and disconnect the peripherals.
- 3. If installed, remove the front bezel.
- 4. If applicable, remove the system from the rack. For more information, see the *Rack Installation* placemat at **Dell.com/poweredgemanuals**.
- 5. Remove the system cover.

## **Related references**

[Safety instructions](#page-59-0) on page 60

## **Related tasks**

[Removing the optional front bezel](#page-61-0) on page 62 [Removing the system cover](#page-62-0) on page 63

# **After working inside your system**

Follow the safety guidelines listed in the Safety instructions section.

- 1. Install the system cover.
- 2. If applicable, install the system into the rack. For more information, see the *Rack Installation* placemat at **Dell.com/poweredgemanuals**.
- 3. If removed, install the front bezel.
- 4. Reconnect the peripherals and connect the system to the electrical outlet.
- 5. Turn on the system, including any attached peripherals.

### **Related references**

[Safety instructions](#page-59-0) on page 60

## **Related tasks**

[Installing the optional front bezel](#page-61-0) on page 62

# **Recommended tools**

You need the following tools to perform the removal and installation procedures:

- Key to the bezel lock.
	- The key is needed only if your system includes a bezel.
- Phillips #2 screwdriver
- Wrist grounding strap

# <span id="page-61-0"></span>**Front bezel (optional)**

The front bezel is attached to the front side of the system and prevents accidents while removing the hard drive or when pressing the reset or power button. The front bezel can also be locked for additional security.

# **Removing the optional front bezel**

Follow the safety guidelines listed in the Safety instructions section.

1. Locate and remove the bezel key.

**NOTE:** The bezel key is attached to the back of the bezel.

- 2. Unlock the bezel by using the key.
- 3. Slide the release latch up, and pull the left end of the bezel.
- 4. Unhook the right end, and remove the bezel.

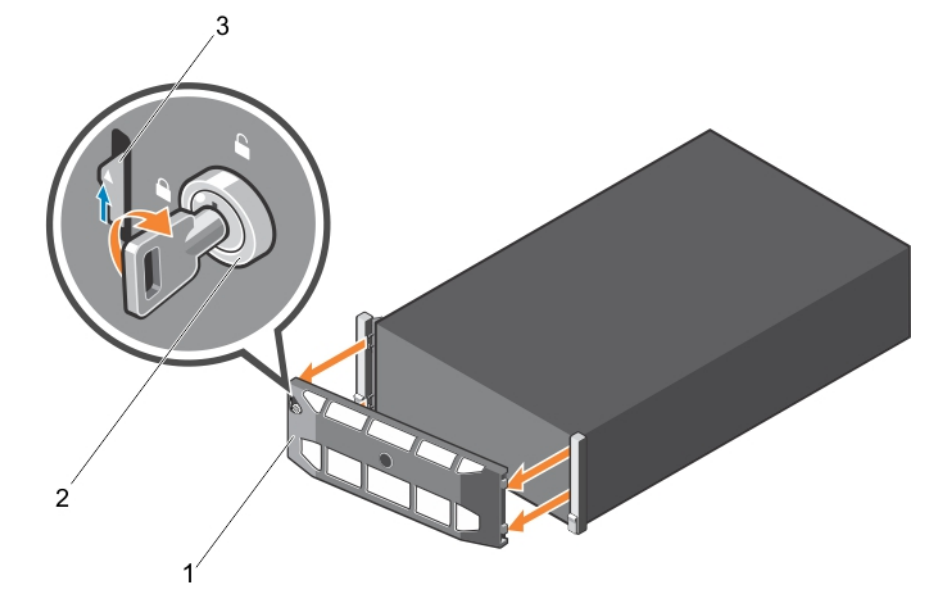

## **Figure 11. Removing the optional front bezel**

- a. front bezel
- b. bezel lock
- c. release latch

### **Related references**

[Safety instructions](#page-59-0) on page 60

# **Installing the optional front bezel**

Follow the safety guidelines listed in the Safety instructions section.

1. Locate and remove the bezel key.

 $\bigcirc$ **NOTE:** The bezel key is attached to the back of the bezel.

- 2. Hook the right end of the bezel onto the chassis.
- 3. Fit the free end of the bezel onto the system.
- 4. Lock the bezel by using the key.

<span id="page-62-0"></span>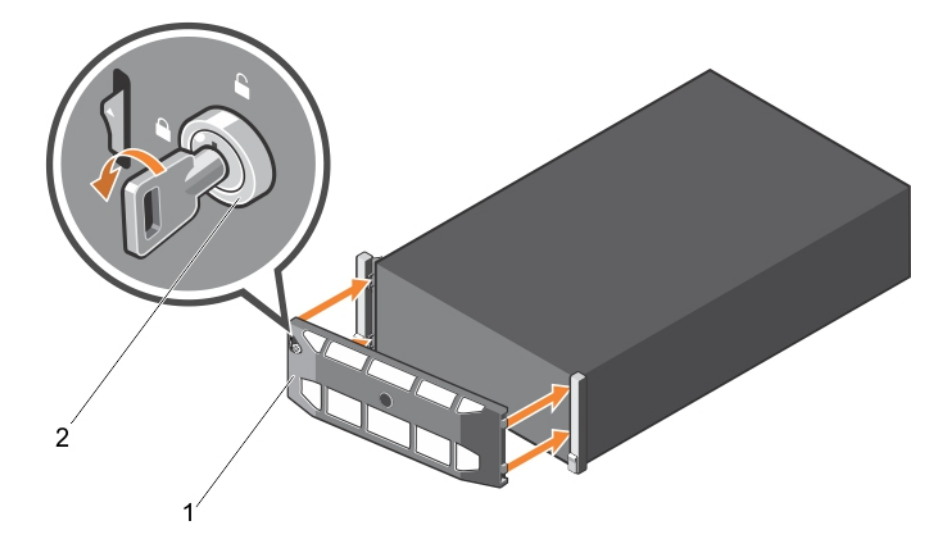

## **Figure 12. Installing the optional front bezel**

- a. front bezel
- b. bezel lock

## **Related references**

[Safety instructions](#page-59-0) on page 60

# **System cover**

The system cover protects the components inside the system and helps in maintaining air flow inside the system. Removing the system cover activates the intrusion switch.

# **Removing the system cover**

- 1. Follow the safety quidelines listed in the Safety instructions section.
- 2. Turn off the system, including any attached peripherals.
- 3. Disconnect the system from the electrical outlet and disconnect the peripherals.
- 4. If installed, remove the front bezel.
- 1. Rotate the latch release lock counter clockwise to the unlocked position.
- 2. Lift the latch toward the back of the system.
	- The system cover slides back and the tabs on the system cover disengage from the slots on the chassis.

**NOTE:** The position of the latch may vary depending on the configuration of your system.

3. Hold the cover on both sides, and lift the cover away from the system.

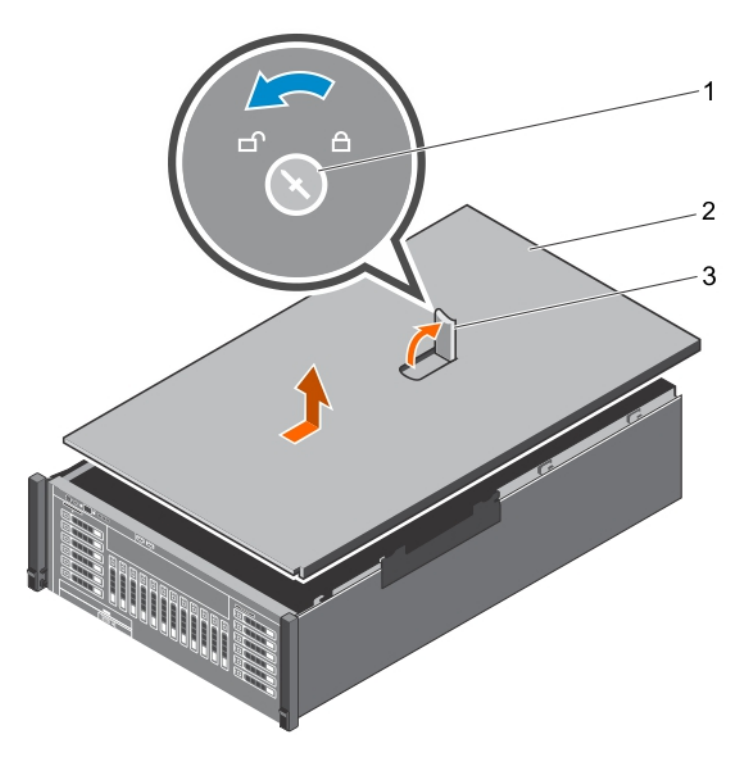

## **Figure 13. Removing the system cover**

- a. latch release lock
- **b.** system cover
- c. system cover latch
- 1. Install the system cover.

### **Related references**

[Safety instructions](#page-59-0) on page 60 [Before working inside your system](#page-60-0) on page 61

### **Related tasks**

[Removing the optional front bezel](#page-61-0) on page 62 [Installing the optional front bezel](#page-61-0) on page 62

# **Installing the system cover**

- 1. Follow the safety guidelines listed in the Safety instructions section.
- 2. Follow the procedure listed in the Before working inside your system section.
- 3. Ensure that all internal cables are connected and placed out of the way, and no tools or extra parts are left inside the system.
- 1. Align the slots on the system cover with the tabs on the chassis.
- 2. Push the system cover latch down.

The system cover slides forward and the slots on the system cover engage with the tabs on the chassis. The system cover latch locks into place when the system cover is completely engaged with the tabs on the chassis.

3. Rotate the latch release lock clockwise to the locked position.

<span id="page-64-0"></span>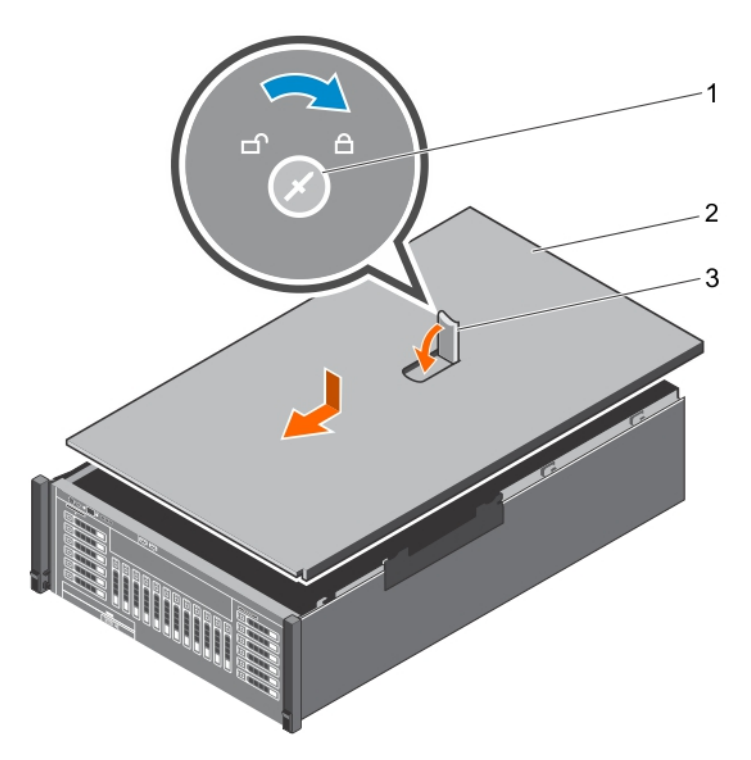

## **Figure 14. Installing the system cover**

- a. latch release lock
- **b.** system cover
- c. latch
- 1. If removed, install the front bezel.
- 2. Reconnect the peripherals and connect the system to the electrical outlet.
- 3. Turn on the system, including any attached peripherals.
- 4. Follow the procedure listed in the After working inside your system section.

# **Inside the system**

**CAUTION: Many repairs may only be done by a certified service technician. You should only perform troubleshooting and simple repairs as authorized in your product documentation, or as directed by the online or telephone service and support team. Damage due to servicing that is not authorized by Dell is not covered by your warranty. Read and follow the safety instructions that are shipped with your product.**

<span id="page-65-0"></span>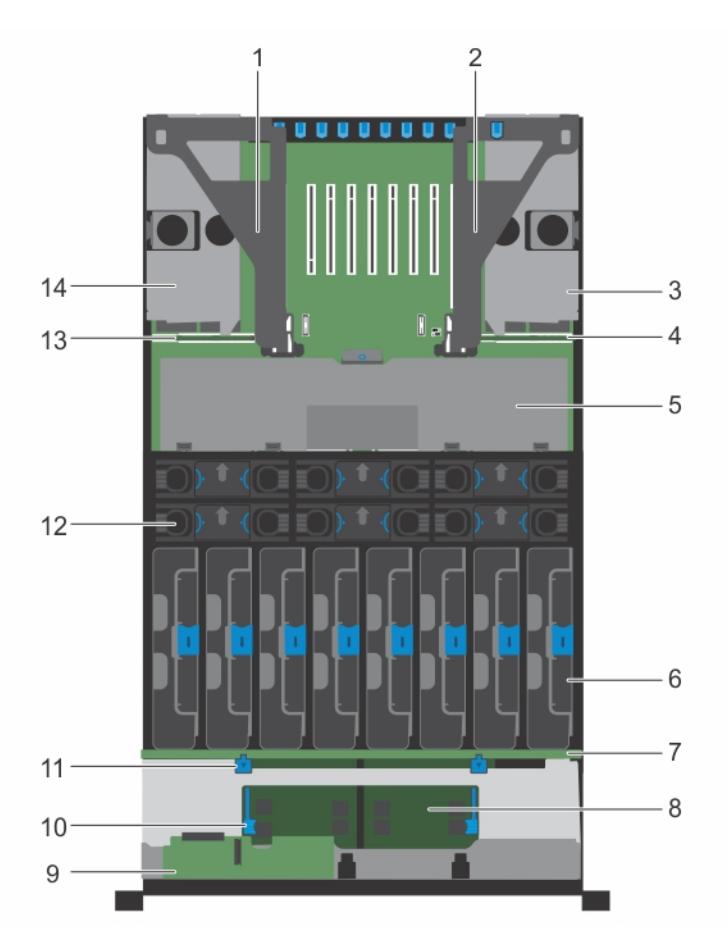

## **Figure 15. Inside the system**

- 
- 
- 5. cable management tray 6. memory riser (8)
- 
- 
- 11. release tab for hard drive backplane (2) 12. cooling fan (6)
- 13. left power distribution board 14. left power supply bay
- 1. left expansion card riser assembly 2. right expansion card riser assembly
- 3. right power supply bay 4. right power distribution board
	-
- 7. hard drive backplane 8. SAS expander daughter card (primary)
- 9. control panel board 10. release tab for SAS expander daughter card (2)
	-
	-

# **System memory**

Your system supports DDR4 ECC registered DIMMs (RDIMMs) and load reduced DIMMs (LRDIMMs) at DDR4 (1.2 V) voltage specification. It also supports single, dual, and quad rank DIMMs of up to 2400 MHz.

 $(i)$ **NOTE:** MT/s indicates DIMM speed in MegaTransfers per second.

Memory bus operating frequency can be 1333 MT/s, 1600 MT/s, and 1866 MT/s depending on:

- DIMM type (RDIMM and LRDIMM)
- DIMM configuration (number of ranks)
- Maximum frequency of the DIMMs
- Number of DIMMs populated per channel
- System profile selected (for example, Performance Optimized, Custom, or Dense Configuration Optimized)
- Maximum supported DIMM frequency of the processors

The system memory contains 96 memory sockets organized into eight memory risers, split into four sets of two risers per processor. Each memory riser has:

- 12 DIMM sockets arranged into four channels. In each channel, the release levers of the first socket are marked white, the second socket black, and the third socket green.
- Two Scalable Memory Interconnect-2 (SMI-2) ports that help DIMMs to connect with the processor.

● Two Scalable Memory Buffers (SMB) that provide access to the DIMMs.

 $(i)$ **NOTE:** GT/s indicates memory bus speed in GigaTransfers per second.

SMI-2 ports operate in two modes:

- Performance Mode (2:1) up to 3.2 GT/s for higher bandwidth
- Lock Step Mode (1:1) up to 1.87 GT/s for higher DDR4 speeds and better RAS (Reliability, Availability, and Serviceability) features

The maximum memory that is supported on your system varies according to the sizes of memory modules being used. Single, dual, and quad rank DIMMs of capacities 8 GB, 16 GB, and 32 GB are supported for a total of up to 3 TB.

**NOTE:** DIMMs in memory risers A and B are assigned to processor 1, C and D are assigned to processor 2, E and F are assigned to processor 3 and G and H are assigned to processor 4.

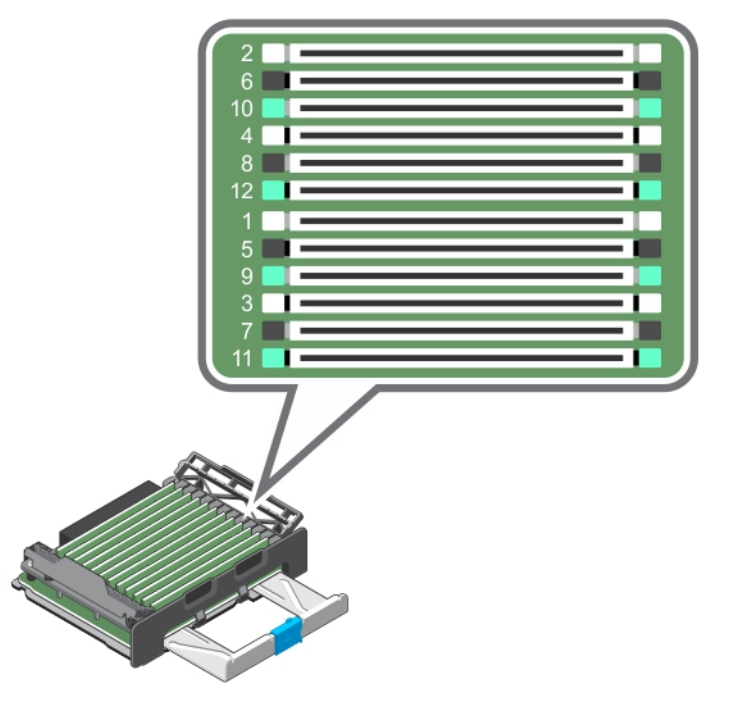

## **Figure 16. Memory socket locations**

Memory channels are organized as follows:

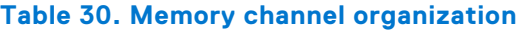

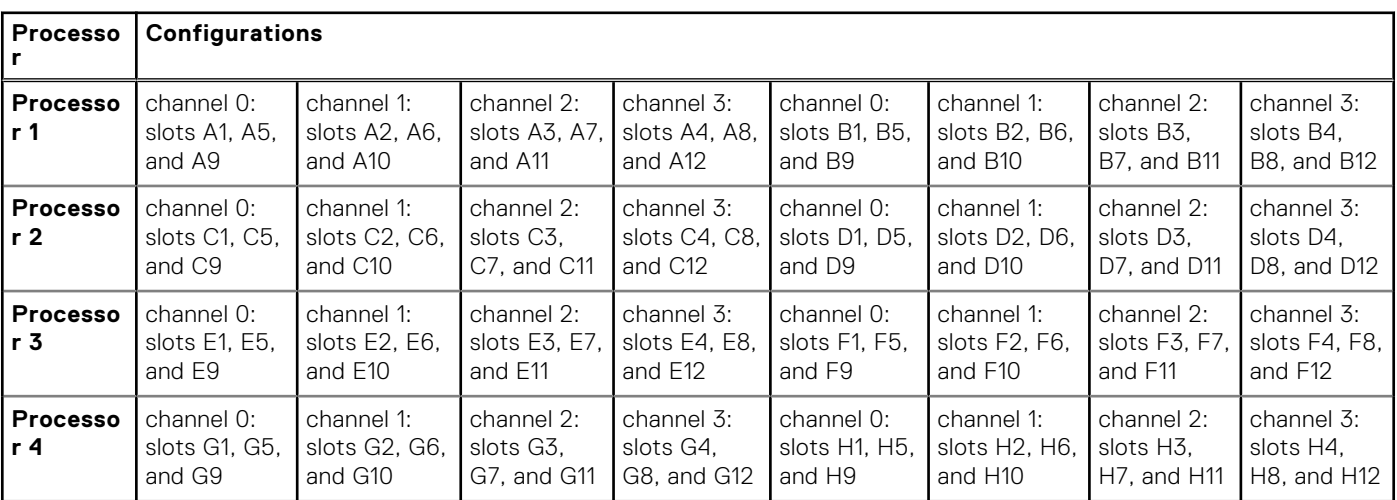

The following table shows the memory populations and operating frequencies for the supported configurations (Performance Mode (2:1)):

## **Table 31. Memory population**

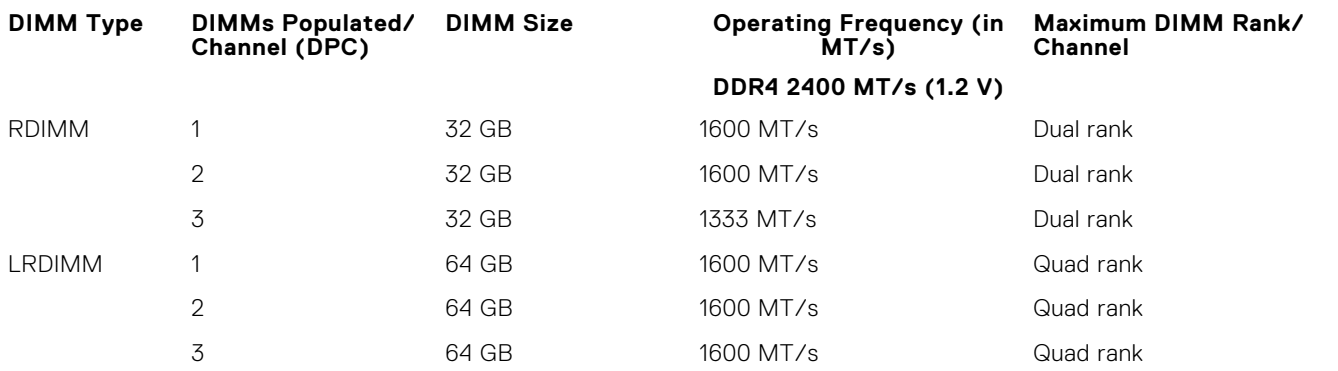

The following table shows the memory populations and operating frequencies for the supported configurations (Lock Step Mode  $(1:1)$ ):

## **Table 32. Memory population for Lock Step Mode (1:1)**

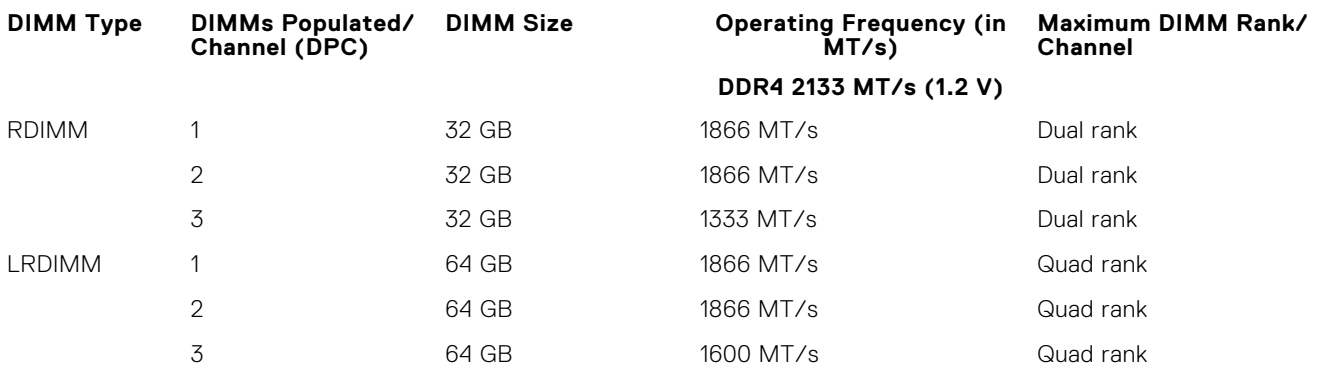

## **General memory module installation guidelines**

Your system supports Flexible Memory Configuration, enabling the system to be configured and run in any valid chipset architectural configuration. The following are the recommended guidelines for best performance:

- RDIMMs and LRDIMMs cannot be mixed.
- x4 and x8 DRAM based DIMMs can be mixed. For more information, see Mode-Specific Guidelines.
- Populate up to three dual- or single-rank RDIMMs per channel.
- Up to three quad rank LRDIMMs can be populated per channel.
- Up to three LRDIMMs can be populated regardless of rank count.
- Populate DIMM sockets only if a processor is installed. For dual-processor systems, sockets A1 to A12, B1 to B12 and sockets C1 to C12, D1 to D12 are available. Each processor requires a minimum of 2 DIMMs, which must be identical.
- Populate all sockets with white release lever first, then black, and then green.
- Populate the sockets by highest rank count in the following order first in sockets with white release levers, then black, and then green. For example, if you want to mix single-rank and dual-rank RDIMMs, populate single-rank RDIMMs in the sockets with white release tabs and dual-rank RDIMMs in the sockets with black release tabs.
- The memory configuration for each processor should be identical. For example, if you populate socket A1 and B1 for processor 1, then populate socket C1 and D1 for processor 2, and so on.
- Memory modules of different sizes can be mixed provided that other memory population rules are followed (for example 8 GB and 16 GB memory modules can be mixed).
- Populate four DIMMs per processor (one DIMM per channel) at a time to maximize performance.
- If memory modules with different speeds are installed, they will operate at the speed of the slowest installed memory module(s) or slower depending on system DIMM configuration.

# **Mode-specific guidelines**

Four memory channels are allocated to each processor. The allowable configurations depend on the memory mode selected.

# **Advanced Error Correction Code**

Advanced Error Correction Code (ECC) mode extends SDDC from x4 DRAM based DIMMs to both x4 and x8 DRAMs. This protects against single DRAM chip failures during normal operation.

The installation guidelines for memory modules are as follows:

- Memory modules must be identical in size, speed, and technology.
- DIMMs installed in memory sockets with white release tabs must be identical and similar rule applies for sockets with black and green release tabs. This ensures that identical DIMMs are installed in matched pairs - for example, A1 with A3, A2 with A4, A5 with A7, and so on.

## **Memory optimized independent channel mode**

This mode supports Single Device Data Correction (SDDC) only for memory modules that use x4 device width. It does not impose any specific slot population requirements.

## **Memory sparing**

**NOTE:** To use memory sparing, this feature must be enabled in System Setup.

In this mode, one rank per channel is reserved as a spare. If persistent correctable errors are detected on a rank, the data from this rank is copied to the spare rank, and the failed rank is disabled.

With memory sparing enabled, the system memory available to the operating system is reduced by one rank per channel. For example, in a dual-processor configuration with sixteen 4 GB single-rank memory modules, the available system memory is: 3/4  $(ranks/channel) \times 16$  (memory modules)  $\times$  4 GB = 48 GB, and not 16 (memory modules)  $\times$  4 GB = 64 GB.

**NOTE:** Memory sparing does not offer protection against a multi-bit uncorrectable error.

**NOTE:** Both Advanced ECC/Lockstep and Optimizer modes support memory sparing.  $(i)$ 

## **Memory mirroring**

Memory mirroring offers the strongest memory module reliability mode compared to all other modes, providing improved uncorrectable multi-bit failure protection. In a mirrored configuration, the total available system memory is one half of the total installed physical memory. Half of the installed memory is used to mirror the active memory modules. In the event of an uncorrectable error, the system switches over to the mirrored copy. This ensures SDDC and multi-bit protection.

The installation guidelines for memory modules are as follows:

- Memory modules must be identical in size, speed, and technology.
- Memory modules installed in memory module sockets with white release levers must be identical and the same rule applies for sockets with black and green release tabs. This ensures that identical memory modules are installed in matched pairsfor example, A1 with A2, A3 with A4, A5 with A6, and so on.
- Memory modules installed in memory module sockets with white release levers must be identical and the same rule applies for sockets with black and green release tabs. This ensures that identical memory modules are installed in matched pairsfor example, A1 with A3, A2 with A4, A5 with A7, and so on.

## **Table 33. Processor configuration**

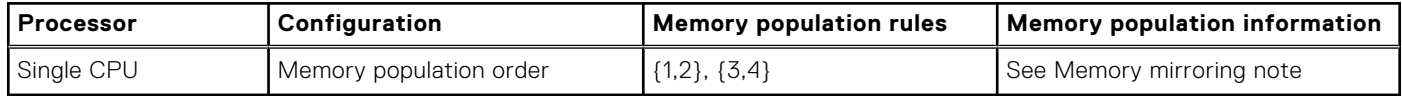

# **Fault Resilient Memory**

Fault Resilient Memory (FRM) mode operates with the parts of redundant system memory, leaving the rest of the system memory in non-mirror mode. It reduces the cost of memory mirroring by mirroring just the critical portion of memory versus mirroring the entire memory space. It provides additional flexibility to optimize cost, performance, or RAS by providing high degree of reliability to memory at lower cost than mirroring the entire system memory.

Memory Mirroring is a RAS feature that enables duplicating memory content at a remote DIMM in the partition. This capability enables high data availability from memory subsystem. Fault Resilient Memory enables you to select the segments of system memory that contains the most critical code.

# **Sample memory configurations**

The following table shows sample memory configurations for a single processor that follow the appropriate memory guidelines stated in this section.

**NOTE:** DIMMs populated must be identical for each riser. In the mirroring mode, only one of the two CPUs is populated.

## **Table 34. Memory configurations—single riser**

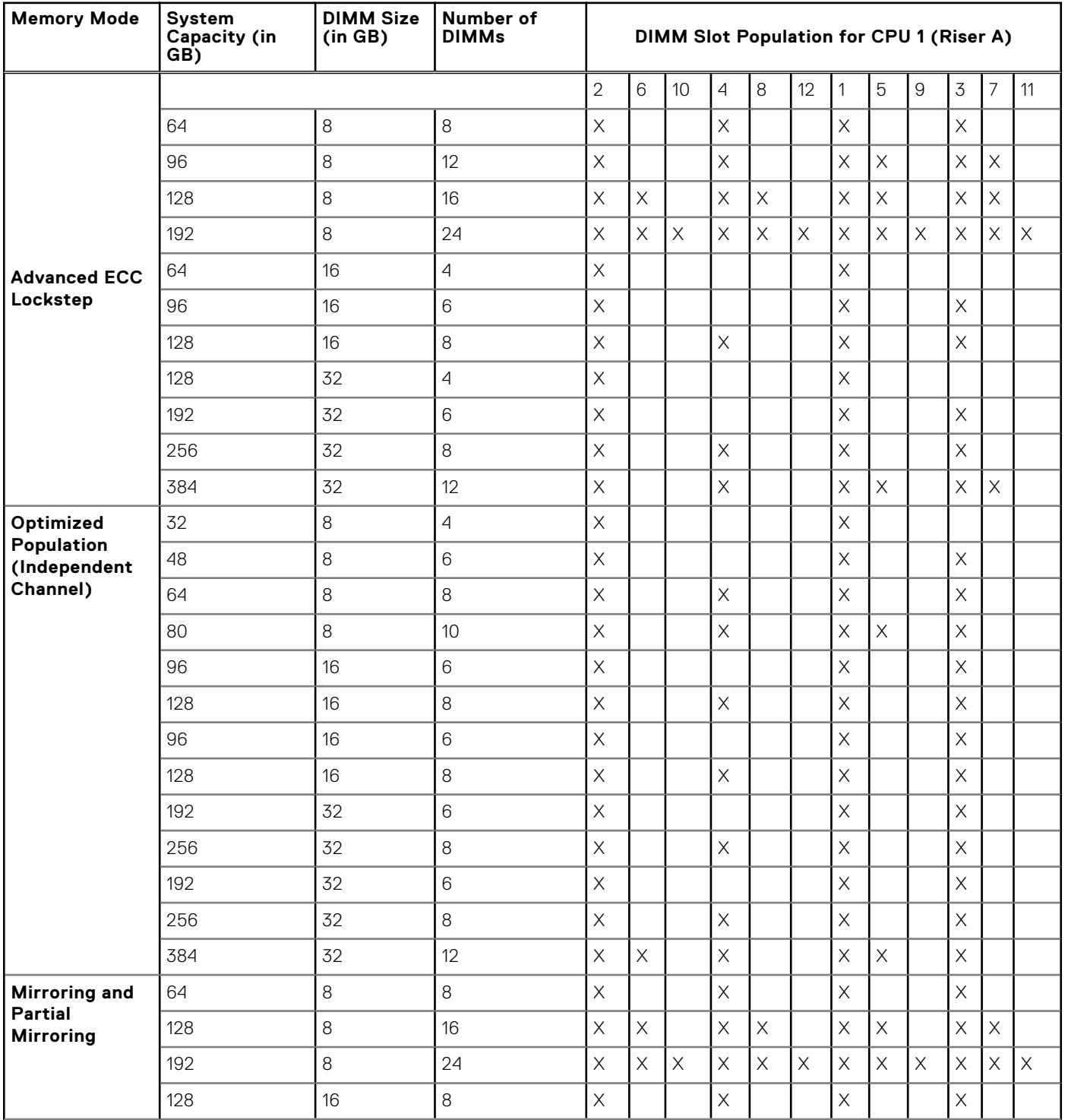

## <span id="page-70-0"></span>**Table 34. Memory configurations—single riser**

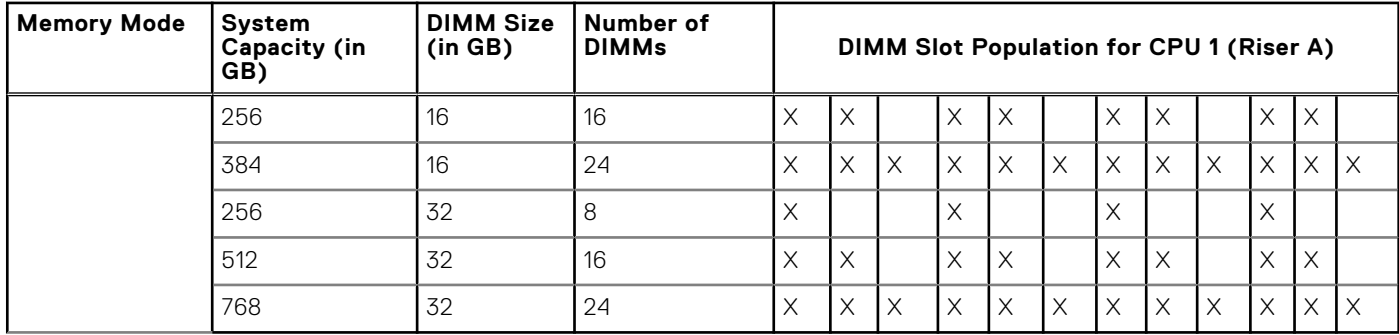

**NOTE:** The table displays sample memory propulation for Riser A, the same rules have to be replicated on Riser B.

# **Memory riser**

# **Removing a memory riser blank**

**CAUTION: Many repairs may only be done by a certified service technician. You should only perform troubleshooting and simple repairs as authorized in your product documentation, or as directed by the online or telephone service and support team. Damage due to servicing that is not authorized by Dell is not covered by your warranty. Read and follow the safety instructions that came with the product.**

- 1. Follow the safety guidelines listed in the Safety instructions section.
- 2. Follow the procedure listed in the Before working inside your system section.

Holding the slots on the memory riser blank, lift the memory riser blank out of the memory riser and fan cage.

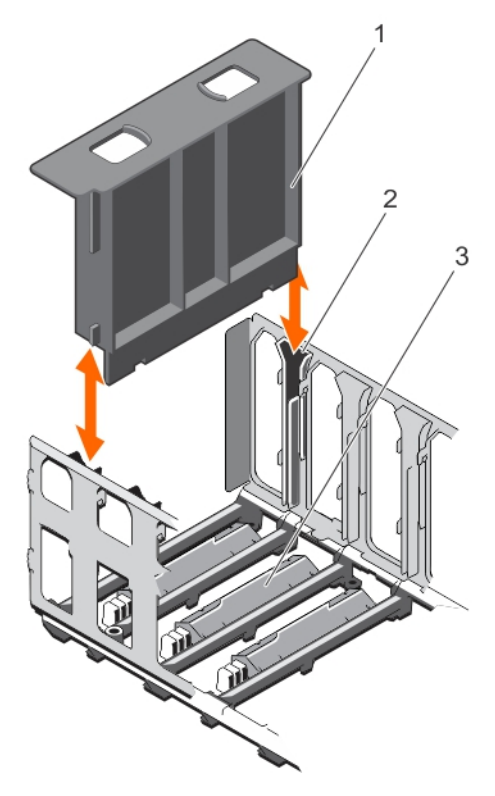

## **Figure 17. Removing the memory riser blank**

- a. memory riser blank
- **b.** guide on the memory riser and fan cage (2)
- c. connector protective cap
- 1. Install the memory riser blank or memory riser.
- 2. Follow the procedure listed in the After working inside your system section.

[Safety instructions](#page-59-0) on page 60

## **Related tasks**

[Before working inside your system](#page-60-0) on page 61 Installing a memory riser blank on page 72 [Installing a memory riser](#page-73-0) on page 74 [After working inside your system](#page-60-0) on page 61

# **Installing a memory riser blank**

**CAUTION: Many repairs may only be done by a certified service technician. You should only perform troubleshooting and simple repairs as authorized in your product documentation, or as directed by the online or telephone service and support team. Damage due to servicing that is not authorized by Dell is not covered by your warranty. Read and follow the safety instructions that came with the product.**

- 1. Follow the safety quidelines listed in the Safety instructions section.
- 2. Follow the procedure listed in the Before working inside your system section.
- 1. Align the memory riser blank with the guides on the memory riser and fan cage.
- 2. Insert the memory riser blank into the guides on the memory riser and fan cage until it is firmly seated.

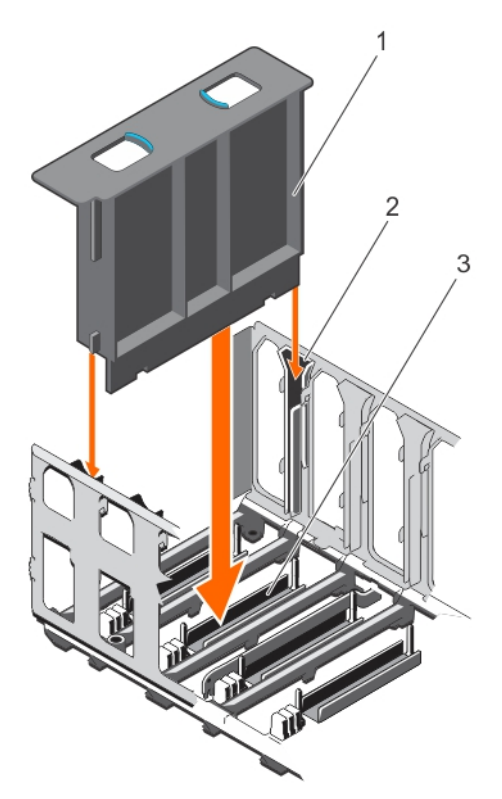

### **Figure 18. Installing the memory riser blank**

- a. memory riser blank
- **b.** guide on the memory riser and fan cage (2)
- c. connector protective cap

Follow the procedure listed in the After working inside your system section.
## <span id="page-72-0"></span>**Related references**

[Safety instructions](#page-59-0) on page 60

## **Related tasks**

[Before working inside your system](#page-60-0) on page 61 [After working inside your system](#page-60-0) on page 61

## **Removing a memory riser**

- **CAUTION: Many repairs may only be done by a certified service technician. You should only perform troubleshooting and simple repairs as authorized in your product documentation, or as directed by the online or telephone service and support team. Damage due to servicing that is not authorized by Dell is not covered by your warranty. Read and follow the safety instructions that came with the product.**
- 1. Follow the safety guidelines listed in the Safety instructions section.
- 2. Follow the procedure listed in the Before working inside your system section.
- 1. Press the handle lock, and slide it in the direction of the arrow to release the memory riser handle.
- 2. Hold the memory riser handle and pull the memory riser out of the memory riser and fan cage.
	- **CAUTION: To maintain proper system cooling, all empty memory riser slots must have memory riser blanks installed.**

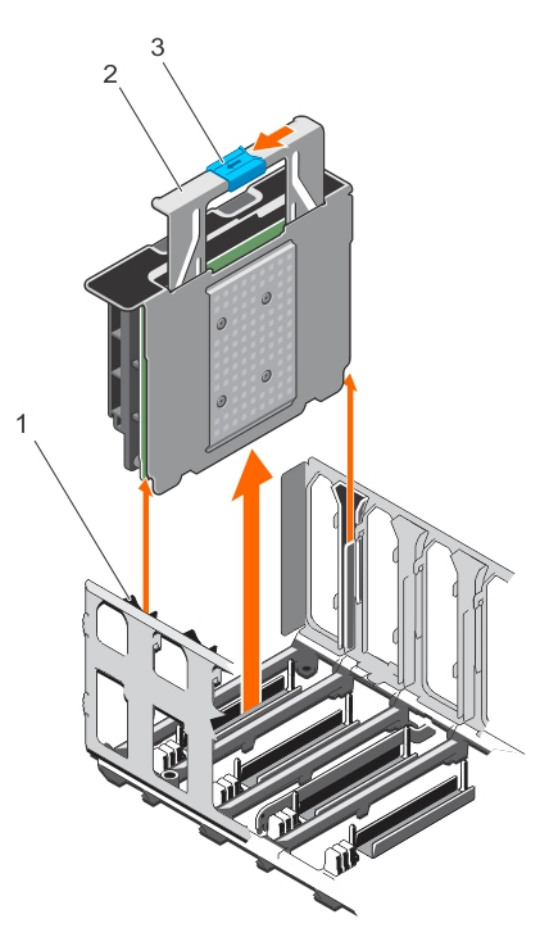

#### **Figure 19. Removing the memory riser**

- a. memory riser and fan cage
- **b.** memory riser handle
- c. handle lock
- 1. Install a memory riser or a memory riser blank.
- 2. Follow the procedure listed in the After working inside your system section.

## <span id="page-73-0"></span>**Related references**

[Safety instructions](#page-59-0) on page 60

## **Related tasks**

[Before working inside your system](#page-60-0) on page 61 Installing a memory riser on page 74 [Installing a memory riser blank](#page-71-0) on page 72 [After working inside your system](#page-60-0) on page 61

# **Installing a memory riser**

**CAUTION: Many repairs may only be done by a certified service technician. You should only perform troubleshooting and simple repairs as authorized in your product documentation, or as directed by the online or telephone service and support team. Damage due to servicing that is not authorized by Dell is not covered by your warranty. Read and follow the safety instructions that came with the product.**

**CAUTION: Before installing the memory riser, ensure that the memory module socket ejectors are in the locked position. Also ensure cables from the hard drive backplane are placed in the cable latch and closed.**

**CAUTION: Use the memory riser handle, while installing and removing the memory risers. Handling the memory riser without using the handle may cause injury.**

- 1. Follow the safety guidelines listed in the Safety instructions section.
- 2. Follow the procedure listed in the Before working inside your system section.
- 3. If installed, remove the memory riser blank and the protective cap on the memory riser connector.
- 1. Hold the memory riser handle in the direction of the air flow, and align the memory riser with the guides on the memory riser and fan cage.
- 2. Insert the memory riser into the guides on the memory riser and fan cage until it is fully seated in the connector on the system board.

**NOTE:** If the memory riser is not seated properly, the memory riser handle will not get locked.

3. Press the memory riser handle until the handle lock clicks into place.

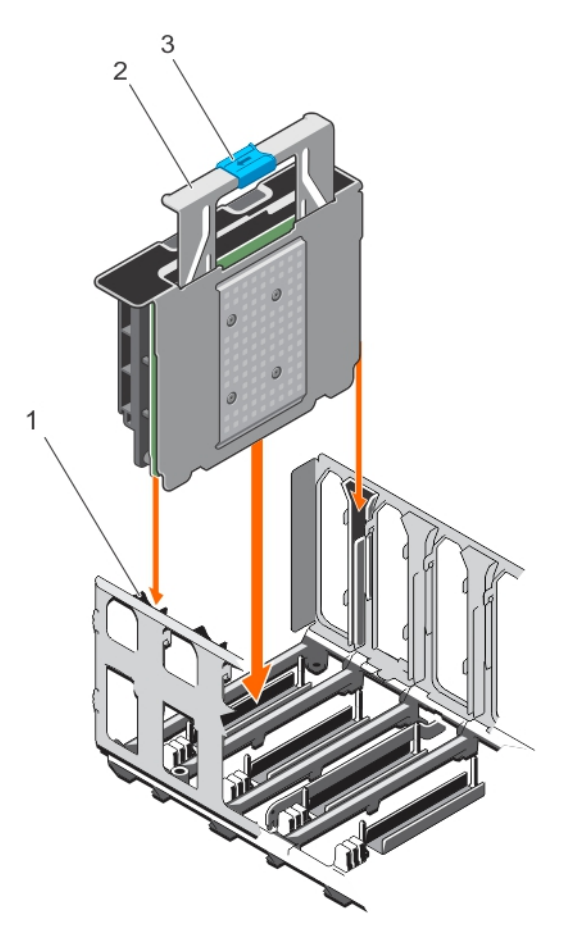

### **Figure 20. Installing the memory riser**

- a. memory riser and fan cage
- b. memory riser handle
- c. handle lock

Follow the procedure listed in the After working inside your system section.

## **Related references**

[Safety instructions](#page-59-0) on page 60

## **Related tasks**

[Before working inside your system](#page-60-0) on page 61 [Removing a memory riser blank](#page-70-0) on page 71 [After working inside your system](#page-60-0) on page 61

## **Removing memory modules from the memory riser**

- 1. Follow the safety guidelines listed in the Safety instructions section.
- 2. Follow the procedure listed in the Before working inside your system section.
- 3. Remove the memory riser.

**WARNING: The memory modules are hot to touch for some time after the system has been powered down. Allow** ᠕ **the memory modules to cool before handling them. Handle the memory modules by the card edges and avoid touching the components or metallic contacts on the memory module.**

**CAUTION: To ensure proper system cooling, memory module blanks must be installed in any memory socket that is not occupied. Remove memory module blanks only if you intend to install memory modules in those sockets.**

1. To open the memory riser, open the flip out brackets on the memory riser.

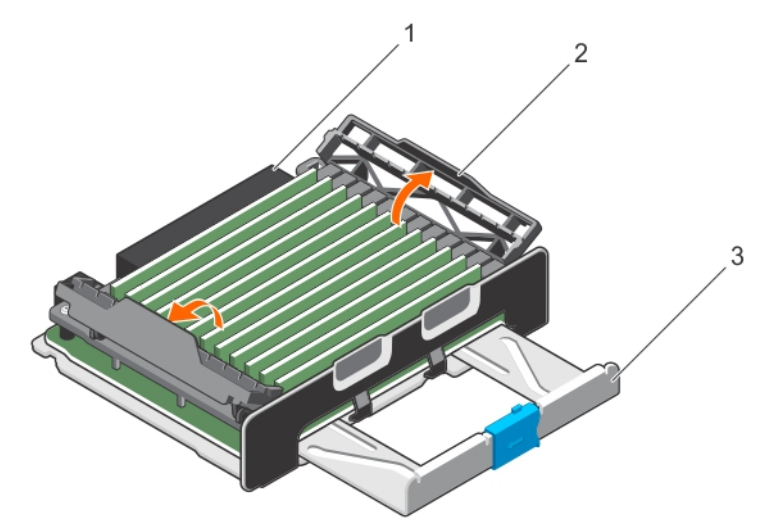

## **Figure 21. Opening the memory riser**

- a. memory riser
- b. flip out bracket (2)
- c. memory riser handle
- 2. Locate the appropriate memory module socket.
- 3. To release the memory module from the socket, simultaneously press the ejectors on both ends of the memory module socket.

**(i)** NOTE: Handle each memory module only by the card edges, making sure not to touch the middle of the memory module or metallic contacts.

4. Lift the memory module away from the system.

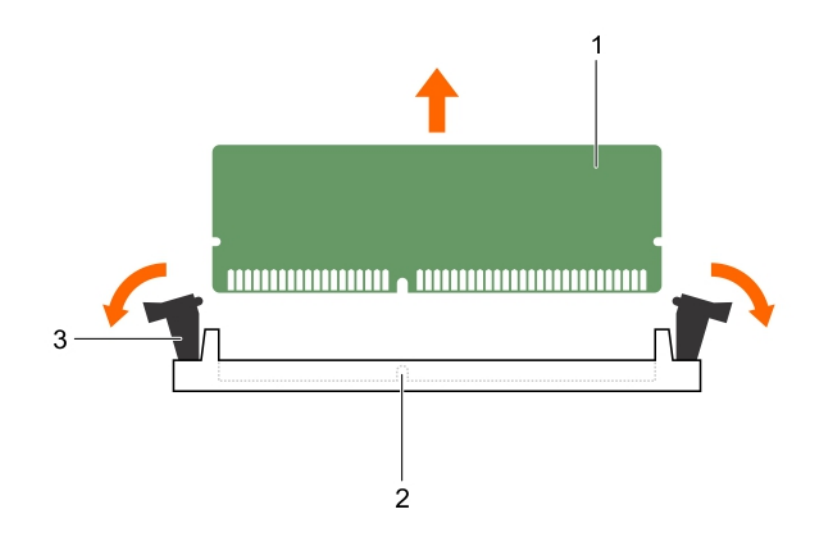

## **Figure 22. Removing a memory module**

- a. memory module
- **b.** memory module socket
- c. memory module ejector (2)
- 1. If you are removing a memory module permanently, install a memory module blank.

**NOTE:** The procedure for removing and installing a memory module blank is identical to removing and installing a memory module.

- 2. Install the memory riser.
- 3. Follow the procedure listed in the After working inside your system section.

#### **Related references**

[Safety instructions](#page-59-0) on page 60

#### **Related tasks**

[Before working inside your system](#page-60-0) on page 61 [Removing a memory riser](#page-72-0) on page 73 Installing memory modules on page 77 [Installing a memory riser](#page-73-0) on page 74 [After working inside your system](#page-60-0) on page 61

## **Installing memory modules**

**(i)** NOTE: The memory modules are hot to touch for some time after the system has been powered down. Allow the memory modules to cool before handling them. Handle the memory modules by the card edges and avoid touching the components or metallic contacts on the memory module.

- 1. Follow the safety quidelines listed in the Safety instructions section.
- 2. Follow the procedure listed in the Before working inside your system section.
- 1. To open the memory riser, open the flip out brackets on the memory riser.
- 2. Locate the appropriate memory module socket.

**CAUTION: Handle each memory module only by the card edges, ensuring not to touch the middle of the memory module or metallic contacts.**

- 3. Open the ejectors on the memory module socket outward to allow the memory module to be inserted into the socket.
- 4. Align the edge connector of the memory module with the alignment key of the memory module socket, and insert the memory module in the socket.

## **CAUTION: Do not apply pressure at the center of the memory module; apply pressure at both ends of the memory module evenly.**

- **(i)** NOTE: The memory module socket has an alignment key that enables you to install the memory module in the socket in only one orientation.
- 5. Press the memory module with your thumbs until the socket levers firmly click into place.

When the memory module is properly seated in the socket, the levers on the memory module socket align with the levers on the other sockets that have memory modules installed.

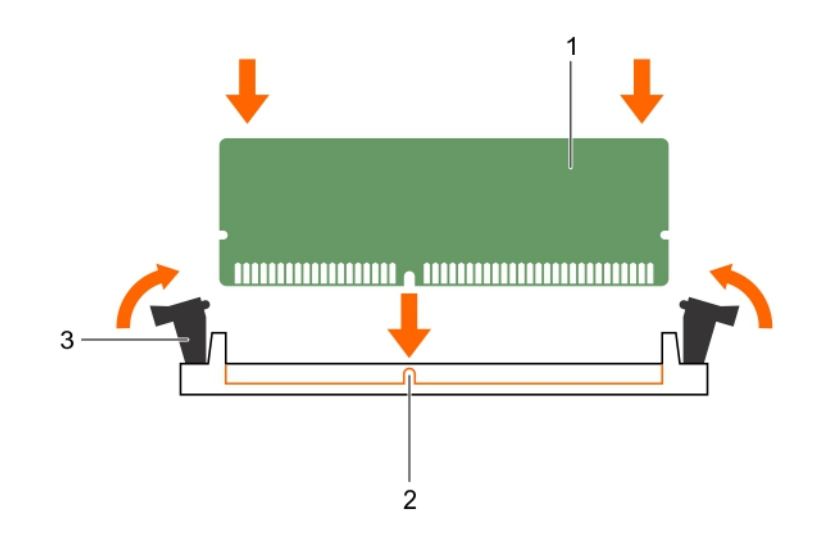

#### **Figure 23. Installing the memory module**

- a. memory module
- **b.** alignment key
- c. memory module socket ejector (2)
- 6. Repeat step 3 through step 6 of this procedure to install the remaining memory modules.
- 7. Close the flip out brackets to secure the memory modules in the memory riser.

<span id="page-78-0"></span>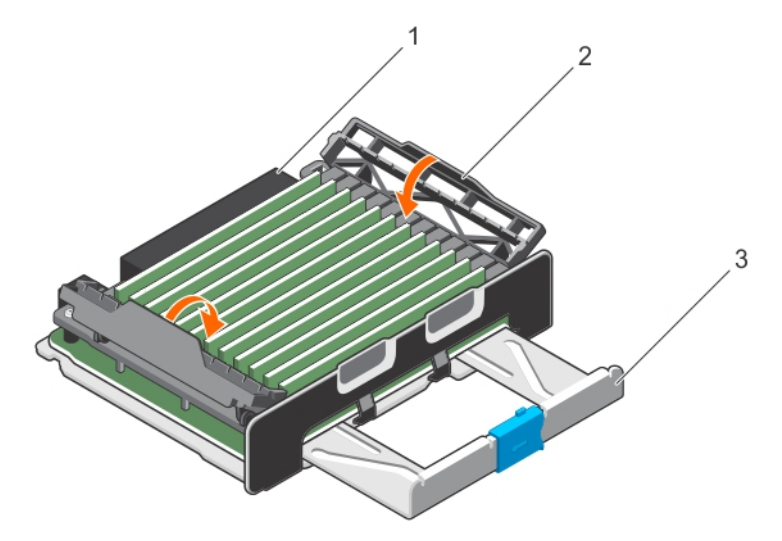

#### **Figure 24. Closing the memory riser**

- a. memory riser
- **b.** flip out bracket (2)
- c. memory riser handle
- 1. Install the memory riser.
- 2. Follow the procedure listed in the After working inside your system section.
- 3. Press F2 to enter System Setup, and check the **System Memory** setting.

The system should have already changed the value to reflect the installed memory.

- 4. If the value is incorrect, one or more of the memory modules may not be installed properly. Ensure that the memory module is firmly seated in the memory module socket.
- **5.** Run the system memory test in system diagnostics.

## **Related references**

[Safety instructions](#page-59-0) on page 60

## **Related tasks**

[Before working inside your system](#page-60-0) on page 61 [Installing a memory riser](#page-73-0) on page 74 [After working inside your system](#page-60-0) on page 61

# **Memory riser and fan cage**

The memory risers and fans are installed and secured in the memory riser and fan cage.

# **Removing the memory riser and fan cage**

**CAUTION: Many repairs may only be done by a certified service technician. You should only perform troubleshooting and simple repairs as authorized in your product documentation, or as directed by the online or telephone service and support team. Damage due to servicing that is not authorized by Dell is not covered by your warranty. Read and follow the safety instructions that came with the product.**

## **WARNING: To avoid damage to the memory riser and fan cage, you must remove all the memory risers and cooling fans before removing the memory riser and fan cage.**

- 1. Follow the safety guidelines listed in the Safety instructions section.
- 2. Follow the procedure listed in the Before working inside your system section.
- 3. Remove the following:
- a. Memory risers
- b. Cooling fans
- c. Memory riser blanks, if installed
- 1. Slide the cage handle lock in the direction of the arrow.
- 2. Holding the cage handle in the unlocked position and rear handle, lift the memory riser and fan cage away from the system.

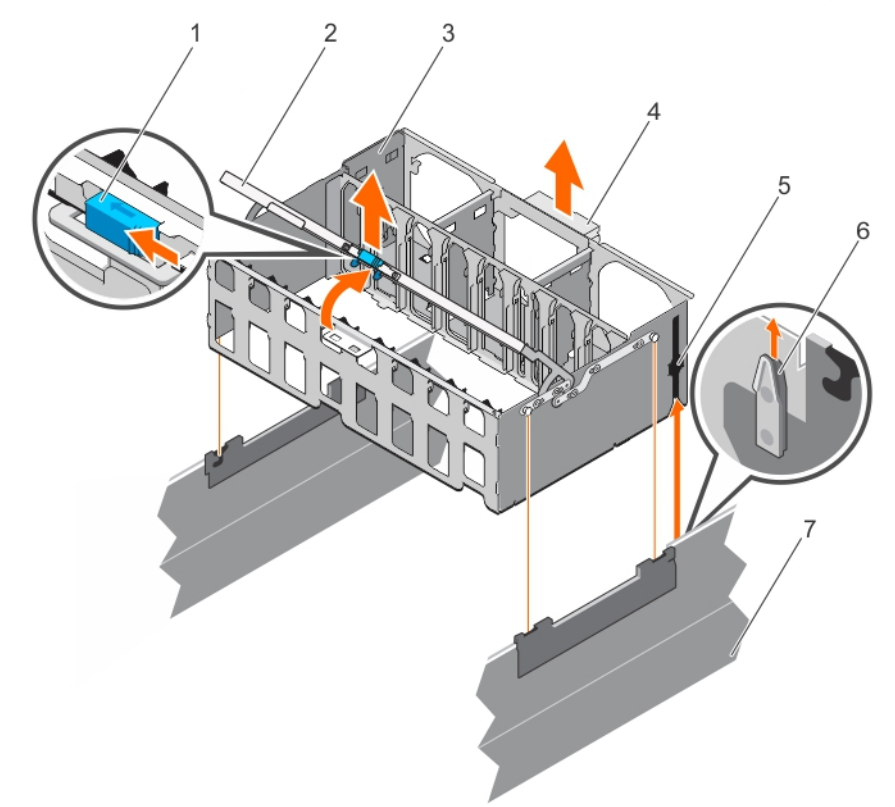

#### **Figure 25. Removing the memory riser and fan cage**

- 1. cage handle lock 2. cage handle
- 3. memory riser and fan cage 4. rear handle
- 
- 7. chassis
- 
- 
- 5. guide rail (2) 6. guide on the chassis (2)
- 1. Install the memory riser and fan cage.

**(i)** NOTE: Before installing the memory riser and fan cage, ensure there are no loose cables from the hard drive backplane. If the cables are not latched, the cage will not seat firmly into the chassis.

- 2. Install the following:
	- a. Memory risers
	- **b.** Cooling fans
	- c. Memory riser blanks, if installed
- 3. Follow the procedure listed in the After working inside your system section.

## **Related references**

[Safety instructions](#page-59-0) on page 60

## **Related tasks**

[Before working inside your system](#page-60-0) on page 61 [Removing a memory riser blank](#page-70-0) on page 71 [Removing a memory riser](#page-72-0) on page 73 [Removing a cooling fan](#page-81-0) on page 82 [Installing the memory riser and fan cage](#page-80-0) on page 81 <span id="page-80-0"></span>[After working inside your system](#page-60-0) on page 61

# **Installing the memory riser and fan cage**

**CAUTION: Many repairs may only be done by a certified service technician. You should only perform troubleshooting and simple repairs as authorized in your product documentation, or as directed by the online or telephone service and support team. Damage due to servicing that is not authorized by Dell is not covered by your warranty. Read and follow the safety instructions that came with the product.**

## **NOTE:** Before installing the memory riser and fan cage, ensure there are no loose cables from the hard drive backplane. If the cables are not latched, the cage will not seat firmly into the chassis.

- 1. Follow the safety quidelines listed in the Safety instructions section.
- 2. Follow the procedure listed in the Before working inside your system section.
- 1. Lift the memory riser and fan cage by holding the cage handle and back of the cage.
- 2. Align the guide rails on the memory riser and fan cage with the guides on the chassis.
- 3. Lower the memory riser and fan cage into the system until it is firmly seated on the system board.
- 4. Lower the cage handle until the cage handle locks into place.

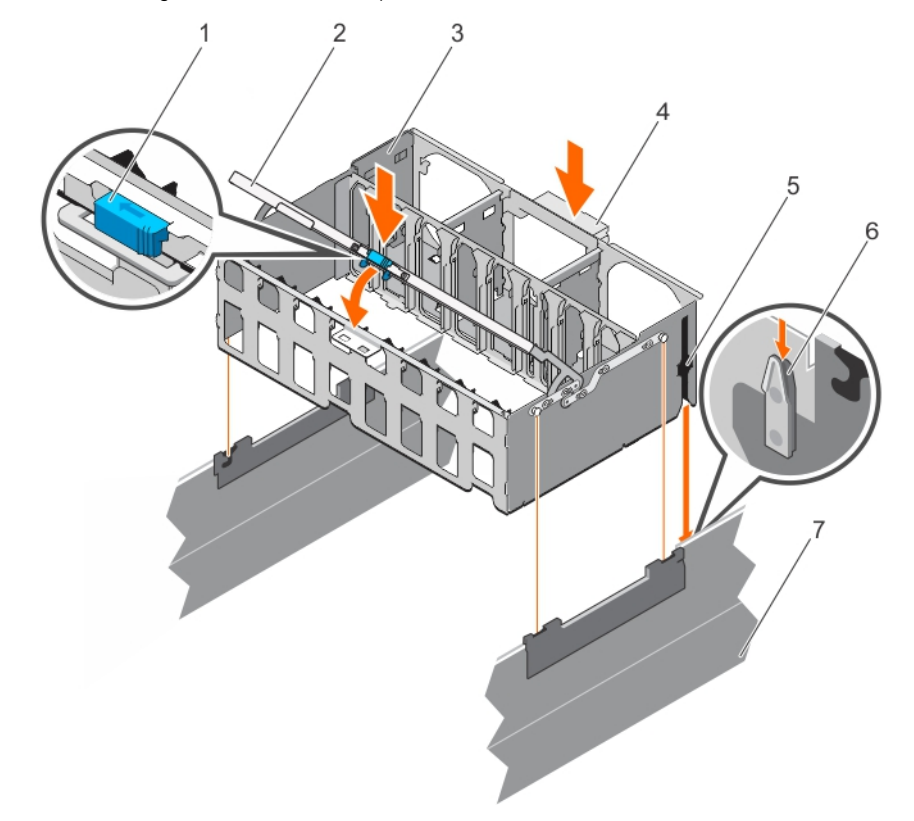

## **Figure 26. Installing the memory riser and fan cage**

- 1. cage handle lock 2. cage handle
- 3. memory riser and fan cage 4. rear handle
- 
- 7. chassis

- 
- 1. Install the following:
	- a. Memory risers
	- b. Cooling fans
	- c. Memory riser blanks, if removed
- 2. Follow the procedure listed in the After working inside your system section.
- 
- 
- 5. guide rail (2) 6. guide on the chassis (2)

## <span id="page-81-0"></span>**Related references**

[Safety instructions](#page-59-0) on page 60

## **Related tasks**

[Before working inside your system](#page-60-0) on page 61 [Installing a memory riser](#page-73-0) on page 74 [Installing a cooling fan](#page-82-0) on page 83 [Installing a memory riser blank](#page-71-0) on page 72 [After working inside your system](#page-60-0) on page 61

# **Cooling fans**

Your system supports six hot-swappable cooling fans that are mounted in a memory riser and fan cage. These fans provide cooling for the processors, expansion cards, and memory modules. Individual fans are connected to the fan tray located below the fan cage. The fan tray is connected through a single 12x2 connector to the system board.

- **NOTE:** In the event of a failure, excessive temperature, or a problem with a particular fan, the fan number is referenced by the Embedded Server Management (ESM), allowing you to easily identify and replace the particular fan by noting the fan numbers on the memory riser and fan cage.
- ⋒ **NOTE:** Do not place any physical obstructions in the front or rear of the chassis. This may cause a decrease in airflow, resulting in an over-heating condition.

# **Removing a cooling fan**

- **CAUTION: Many repairs may only be done by a certified service technician. You should only perform troubleshooting and simple repairs as authorized in your product documentation, or as directed by the online or telephone service and support team. Damage due to servicing that is not authorized by Dell is not covered by your warranty. Read and follow the safety instructions that came with the product.**
- **NOTE:** Opening or removing the system cover when the system is on may expose you to a risk of electric shock. Exercise utmost care while removing or installing cooling fans.
- **NOTE:** Do not operate the system without the cooling fans or the system cover for an extended period of time.
- **WARNING: The cooling fans operate at a high speed. To avoid injury, do not attempt to touch the cooling fan** ∕∿ **blades while working on cooling fans.**
- **CAUTION: The cooling fans are hot-swappable. To maintain proper cooling while the system is on, replace only one fan at a time.**

**NOTE:** The procedure for removing each fan is identical.

- 1. Follow the safety guidelines listed in the Safety instructions section.
- 2. Follow the procedure listed in the Before working inside your system section.

Press the release tabs and lift the cooling fan out of the memory riser and fan cage.

<span id="page-82-0"></span>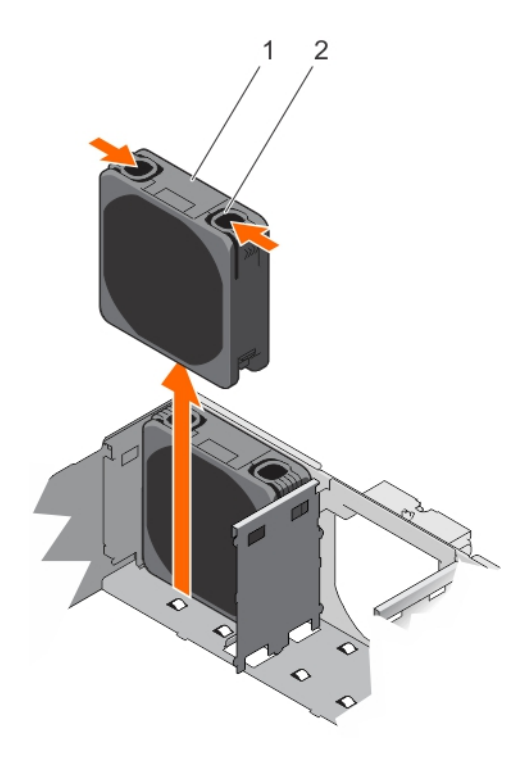

## **Figure 27. Removing a cooling fan**

- a. cooling fan
- b. release tab (2)
- 1. Install the cooling fan.
- 2. Follow the procedure listed in the After working inside your system section.

## **Related references**

[Safety instructions](#page-59-0) on page 60

## **Related tasks**

[Before working inside your system](#page-60-0) on page 61 Installing a cooling fan on page 83 [After working inside your system](#page-60-0) on page 61

# **Installing a cooling fan**

**CAUTION: Many repairs may only be done by a certified service technician. You should only perform troubleshooting and simple repairs as authorized in your product documentation, or as directed by the online or telephone service and support team. Damage due to servicing that is not authorized by Dell is not covered by your warranty. Read and follow the safety instructions that came with the product.**

#### **WARNING: The cooling fans operate at a high speed. To avoid injury, do not attempt to touch the cooling fan** ∧ **blades while working on cooling fans.**

- 1. Follow the safety guidelines listed in the Safety instructions section.
- 2. Follow the procedure listed in the Before working inside your system section.
- 1. Align the connector on the cooling fan with the connector on the fan tray.
- 2. Holding the release tabs, insert the cooling fan into the memory riser and fan cage with the arrow pointing toward the back of the system.
- 3. Lower the cooling fan until connector on the cooling fan engages with the connector on the fan tray.

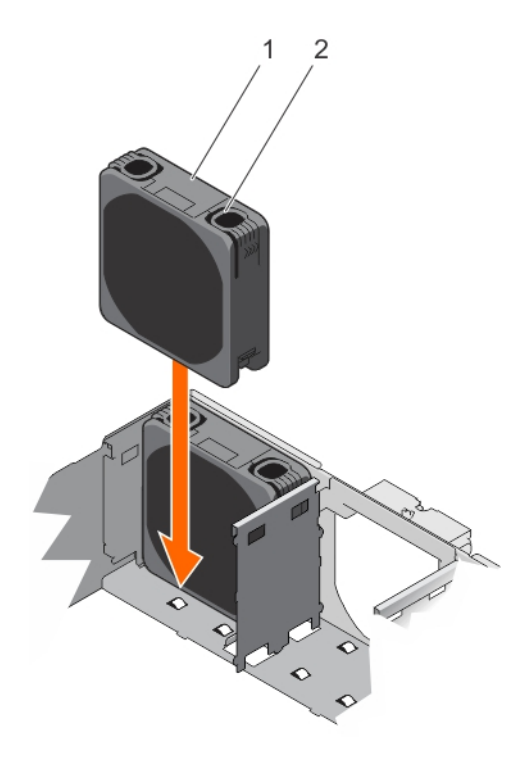

## **Figure 28. Installing a cooling fan**

- a. cooling fan
- b. release tab (2)

The release tabs click into place when the cooling fan is firmly seated.

Follow the procedure listed in the After working inside your system section.

#### **Related references**

[Safety instructions](#page-59-0) on page 60

## **Related tasks**

[Before working inside your system](#page-60-0) on page 61 [After working inside your system](#page-60-0) on page 61

# **Removing the fan tray**

- 1. Follow the safety guidelines listed in the Safety instructions section.
- 2. Follow the procedure listed in the Before working inside your system section.
- 3. Remove the following:
	- a. Memory risers
	- **b.** Cooling fans
	- c. Memory riser blanks, if installed
	- d. Memory riser and fan cage
- 1. Loosen the captive screws in the order of the numbers printed on the fan tray.
- 2. Hold the fan tray by its edges and lift the fan tray out of the system.

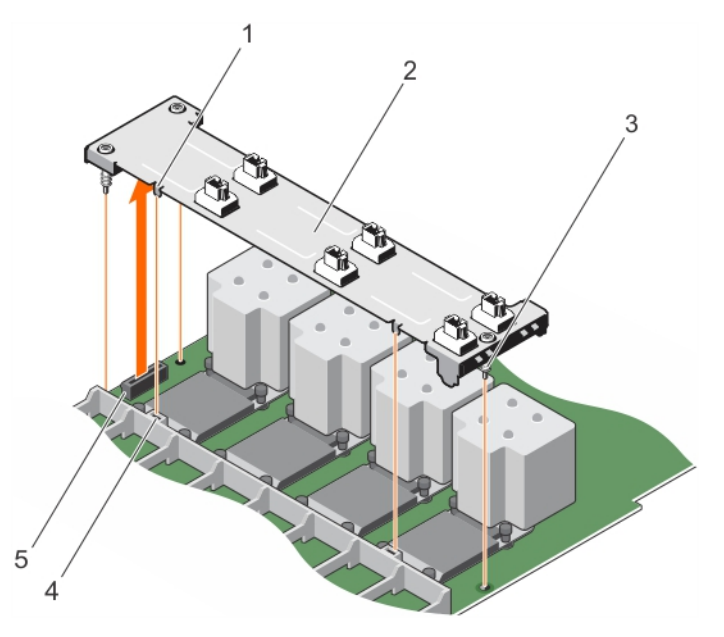

## **Figure 29. Removing the fan tray**

- 1. tab on the fan tray (2) 2. fan tray
- 
- 5. connector on the system board
- 
- 3. captive screw (3) 4. slot on the memory riser guide
- 1. Install the fan tray.
- 2. Install the following:
	- a. Memory riser and fan cage
	- **b.** Memory risers
	- c. Cooling fans
	- d. Memory riser blanks, if installed
- 3. Follow the procedure listed in the After working inside your system section.

## **Related references**

[Safety instructions](#page-59-0) on page 60

## **Related tasks**

[Before working inside your system](#page-60-0) on page 61 [Removing a memory riser](#page-72-0) on page 73 [Removing a cooling fan](#page-81-0) on page 82 [Removing a memory riser blank](#page-70-0) on page 71 Installing the fan tray on page 85 [Installing the memory riser and fan cage](#page-80-0) on page 81 [Installing a cooling fan](#page-82-0) on page 83 [Installing a memory riser](#page-73-0) on page 74 [Installing a memory riser blank](#page-71-0) on page 72 [After working inside your system](#page-60-0) on page 61

# **Installing the fan tray**

- 1. Follow the safety guidelines listed in the Safety instructions section.
- 2. Follow the procedure listed in the Before working inside your system section.
- 1. Align the captive screws on the fan tray with the screw holes on the system board while lowering the fan tray into the system.

## **NOTE:**

- Ensure that the tabs on the fan tray are seated in the slots on the memory riser guide.
- Ensure that the connector on the fan tray engages with the connector on the system board.
- 2. Press the fan tray at the edges to ensure that the fan tray is properly seated.
- 3. Tighten the captive screws in the order of the numbers printed on the fan tray.

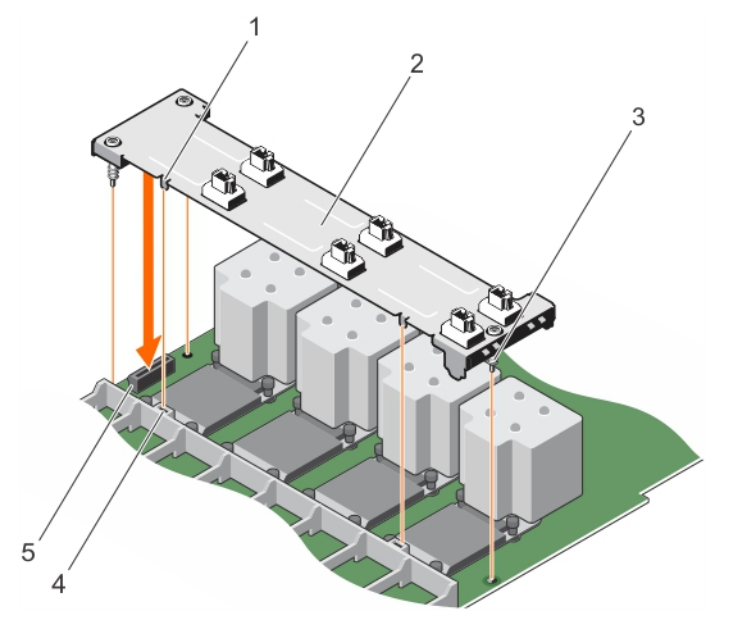

## **Figure 30. Installing the fan tray**

- 1. tab on the fan tray (2) 2. fan tray (2)
- 
- 5. connector on the system board
- 
- 3. captive screw (3) 4. slot on the memory riser guide
- 1. Install the following:
	- a. Memory riser and fan cage
	- **b.** Cooling fans
	- c. Memory risers
	- d. Memory riser blanks, if removed
- 2. Follow the procedure listed in the After working inside your system section.

#### **Related references**

[Safety instructions](#page-59-0) on page 60

## **Related tasks**

[Before working inside your system](#page-60-0) on page 61 [Installing the memory riser and fan cage](#page-80-0) on page 81 [Installing a cooling fan](#page-82-0) on page 83 [Installing a memory riser](#page-73-0) on page 74 [Installing a memory riser blank](#page-71-0) on page 72 [After working inside your system](#page-60-0) on page 61

# **Cable management tray**

The cable management tray is located above the heat sinks. It is used to route and manage the cables connecting the storage and expansion cards to various connectors on the backplane.

**NOTE:** Cable management tray also facilitates proper cooling of the system. It helps control airflow to the processors and (i) the expansion cards on the risers, when the risers are installed.

# **Removing the cable management tray**

- **CAUTION: Many repairs may only be done by a certified service technician. You should only perform troubleshooting and simple repairs as authorized in your product documentation, or as directed by the online or telephone service and support team. Damage due to servicing that is not authorized by Dell is not covered by your warranty. Read and follow the safety instructions that came with the product.**
- 1. Follow the safety guidelines listed in the Safety instructions section.
- 2. Follow the procedure listed in the Before working inside your system section.
- 3. Remove the following:
	- a. Memory risers
	- b. Memory riser blanks, if installed
	- c. Cooling fans
	- d. Memory riser and fan cage
- 1. To open the cable management tray, press the release tab.
- 2. Remove the cables routed through the cable management tray.
- 3. Press the cable management tray hooks to disengage them from the slots on the side of the chassis.
- 4. Lift the cable management tray out of the system.

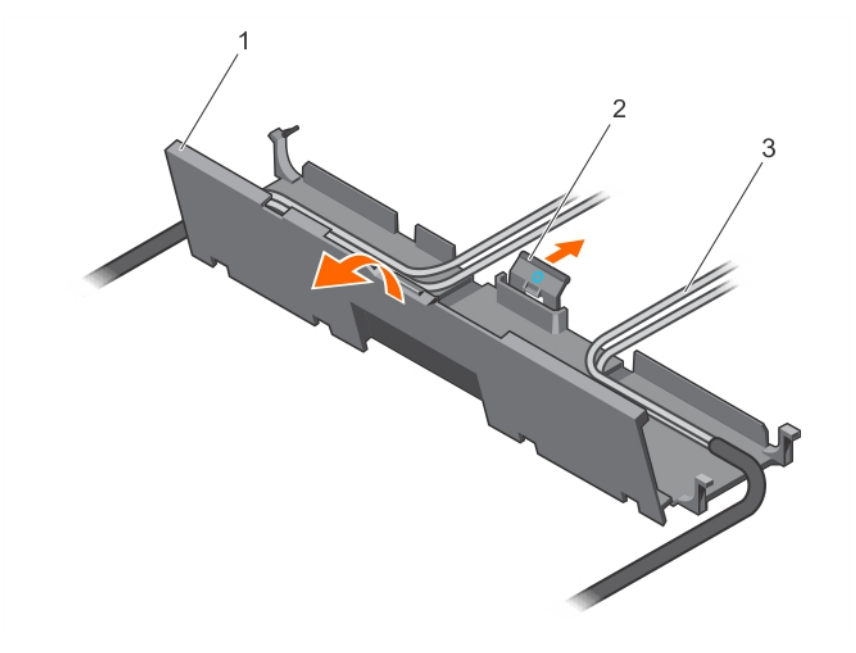

## **Figure 31. Removing the cables routed through the cable management tray**

- a. cable management tray
- b. release tab
- c. cables

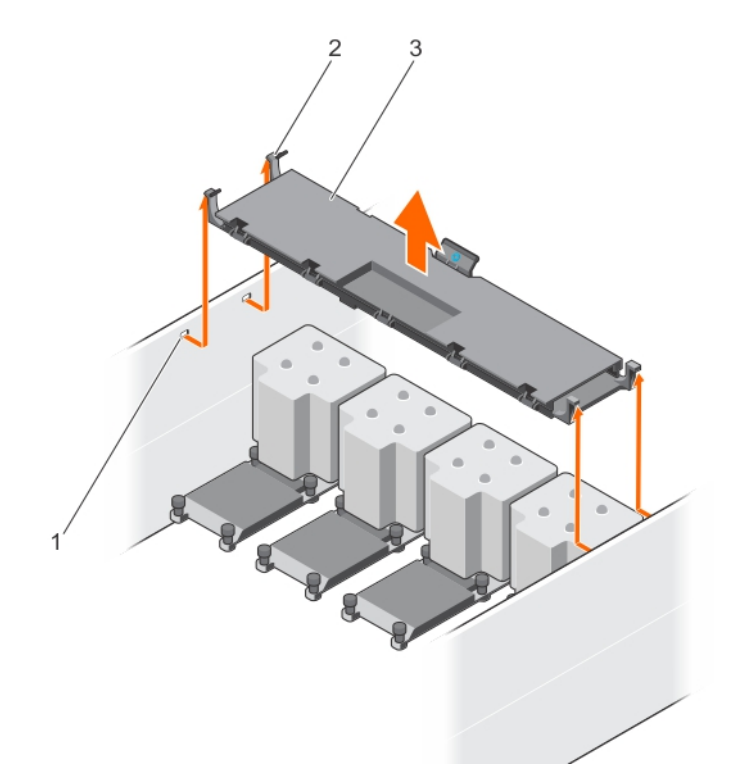

## **Figure 32. Removing the cable management tray**

- a. slots on the chassis (4)
- b. cable management tray hook (4)
- c. cable management tray
- 1. Install the following:
	- a. Memory riser and fan cage
	- b. Cooling fans
	- c. Memory risers
	- d. Memory riser blanks, if removed
- 2. Follow the procedure listed in the After working inside your system section.

## **Related references**

[Safety instructions](#page-59-0) on page 60

## **Related tasks**

[Before working inside your system](#page-60-0) on page 61 [Removing a memory riser](#page-72-0) on page 73 [Removing a cooling fan](#page-81-0) on page 82 [Removing the memory riser and fan cage](#page-78-0) on page 79 [Removing a memory riser blank](#page-70-0) on page 71 [Installing the memory riser and fan cage](#page-80-0) on page 81 [Installing a cooling fan](#page-82-0) on page 83 [Installing a memory riser](#page-73-0) on page 74 [Installing a memory riser blank](#page-71-0) on page 72 Installing the cable management tray on page 88 [After working inside your system](#page-60-0) on page 61

## **Installing the cable management tray**

**CAUTION: Many repairs may only be done by a certified service technician. You should only perform troubleshooting and simple repairs as authorized in your product documentation, or as directed by the online or**

## **telephone service and support team. Damage due to servicing that is not authorized by Dell is not covered by your warranty. Read and follow the safety instructions that came with the product.**

- 1. Follow the safety guidelines listed in the Safety instructions section.
- 2. Follow the procedure listed in the Before working inside your system section.
- 3. Remove the following:
	- a. Memory risers
	- b. Memory riser blanks, if installed
	- c. Cooling fans
	- d. Memory riser and fan cage
- 1. Position the cable management tray above the heat sinks.
- 2. Lower one end of the cable management tray, and insert the cable management tray hooks into the slots on the side of the chassis.
- 3. Lower the other end of the cable management tray, and press the cable management tray hooks so that they snap into the slots on the side of the chassis.
- 4. Open the cable management tray by using the release tab.
- 5. Route the cables through the cable management tray.
- 6. Close the cable management tray.

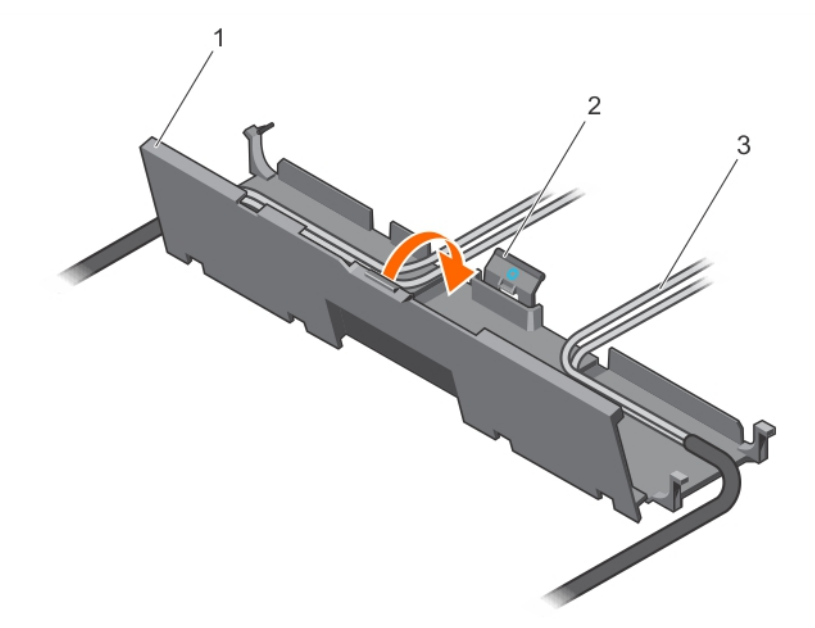

## **Figure 33. Guiding the cables through the cable management tray**

- a. cable management trave
- b. release tab
- c. cables

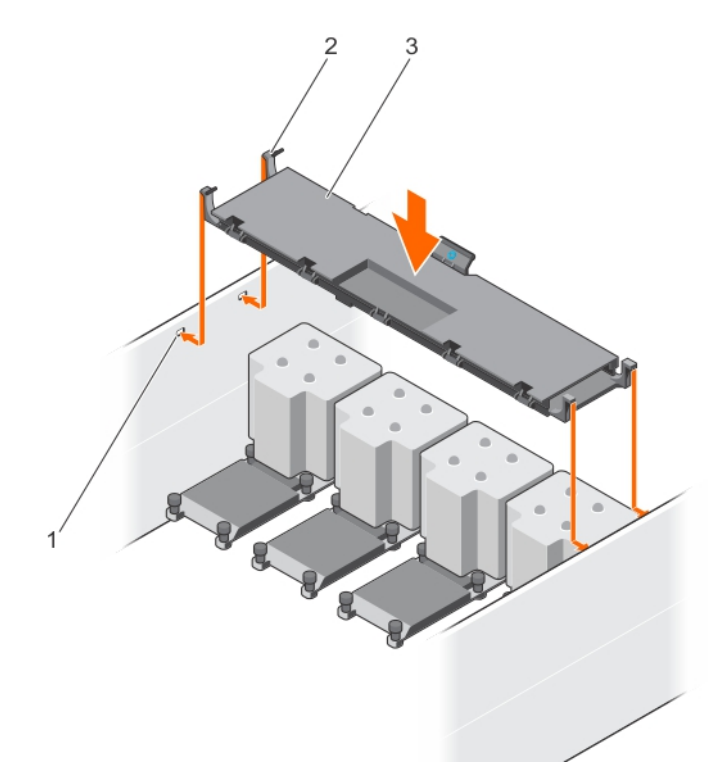

## **Figure 34. Installing the cable management tray**

- a. slots on the chassis (4)
- **b.** cable management tray hook (4)
- c. cable management tray
- 1. Install the following:
	- a. Memory riser and fan cage
	- b. Cooling fans
	- c. Memory risers
	- d. Memory riser blanks, if removed
- 2. Follow the procedure listed in the After working inside your system section.

## **Related references**

[Safety instructions](#page-59-0) on page 60

## **Related tasks**

[Before working inside your system](#page-60-0) on page 61 [Removing a memory riser](#page-72-0) on page 73 [Removing a cooling fan](#page-81-0) on page 82 [Removing the memory riser and fan cage](#page-78-0) on page 79 [Removing a memory riser blank](#page-70-0) on page 71 [Installing the memory riser and fan cage](#page-80-0) on page 81 [Installing a cooling fan](#page-82-0) on page 83 [Installing a memory riser](#page-73-0) on page 74 [Installing a memory riser blank](#page-71-0) on page 72 [After working inside your system](#page-60-0) on page 61

# **Hard drives**

Your system supports Entry Hard Drives and Enterprise Class Hard Drives. Entry Hard Drives are designed for 5x8 operating environment with less workload rating to drives, and Enterprise Class Drives are designed for 24x7 operating environment.

<span id="page-90-0"></span>Selecting the correct drive class enables the critical areas of quality, functionality, performance, and reliability to be optimized for the target implementation.

**NOTE:** Do not mix Enterprise Class Drives with Entry Hard Drives.

Choosing the right drive type depends on the usage pattern. Improper use of Entry Hard Drives (workload rating exceed 55 TB/year) leads to significant risk and increase the drives failure rate.

For more information on these hard drives, see the 512e and 4Kn Disk Formats whitepaper and 4K Sector HDD FAQ document at **Dell.com/poweredgemanuals**.

Depending on the configuration, your system supports one of the following:

**Four hard drive systems** Up to four 2.5-inch hot-swappable SAS hard drives, SATA hard drives, or SATA SSD

**Twenty four hard** Up to twenty four 2.5-inch hot-swappable SAS hard drives, SATA hard drives, or SATA SSD **drive systems**

**Sixteen hard drive/SSD plus eight PCIe SSD** Up to sixteen 2.5-inch hot-swappable SATA hard drives or SATA SSD plus eight 2.5-inch PCIe SSD

```
systems
```
# Limitations for SATA SSDs backplane configurations:

- Four hard drive systems: No limitations
- x24 hard drive systems with unified backplane (single-PERC configuration): SATA SSDs might be installed in slots 12-23 only.
- x24 hard drive systems with Dual-PERC (performance) configuration: No limitations
- x16+8 PCIE systems: SATA SSDs might only be installed in slots 8-15.

 $(i)$ **NOTE:** SSD/SAS/SATA hard drives cannot be mixed in a system.

The hot-swappable hard drives connect to the system board through the hard drive backplane. Hot-swappable hard drives are supplied in hot-swappable hard drive carriers that fit in the hard drive slots.

**CAUTION: Before attempting to remove or install a hot-swappable hard drive while the system is running, see the documentation for the storage controller card to ensure that the host adapter is configured correctly to support hot-swap hard drive removal and insertion.**

## **CAUTION: Do not turn off or reboot your system while the hard drive is being formatted. Doing so can cause a hard drive failure.**

**NOTE:** Use only hard drives that have been tested and approved for use with the hard drive backplane.

When you format a hard drive, allow enough time for the formatting to be completed. High capacity hard drives can take several hours to format.

# **Removing a 2.5-inch hard drive blank**

**CAUTION: Many repairs may only be done by a certified service technician. You should only perform troubleshooting and simple repairs as authorized in your product documentation, or as directed by the online or telephone service and support team. Damage due to servicing that is not authorized by Dell is not covered by your warranty. Read and follow the safety instructions that are shipped with your product.**

**CAUTION: To maintain proper system cooling, all empty hard drive slots must have hard drive blanks installed.**

- 1. Follow the safety guidelines listed in the Safety instructions section.
- 2. If installed, remove the front bezel.

Press the release button and slide the hard drive blank out of the hard drive slot.

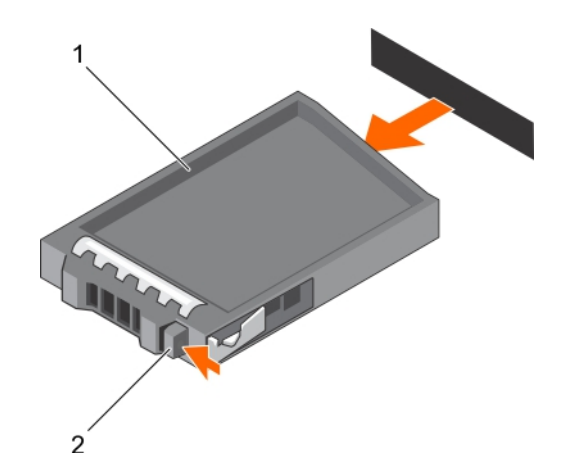

## **Figure 35. Removing a 2.5-inch hard drive blank**

- a. hard drive blank
- **b.** release button

If removed, install the front bezel.

## **Related references**

[Safety instructions](#page-59-0) on page 60

## **Related tasks**

[Removing the optional front bezel](#page-61-0) on page 62 [Installing the optional front bezel](#page-61-0) on page 62

# **Installing a 2.5-inch hard drive blank**

- 1. Follow the safety guidelines listed in the Safety instructions section.
- 2. If installed, remove the front bezel.

Insert the hard drive blank into the hard drive slot until the release button clicks into place.

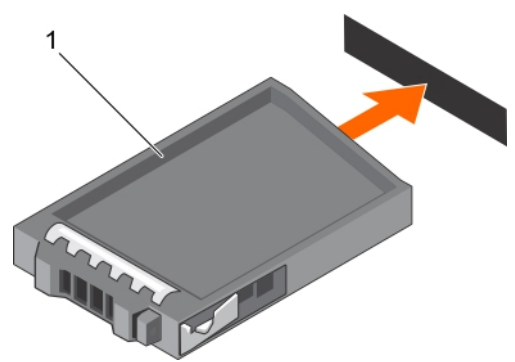

## **Figure 36. Installing a 2.5-inch hard drive blank**

a. hard drive blank

If removed, install the front bezel.

#### **Related references**

[Safety instructions](#page-59-0) on page 60

#### **Related tasks**

[Removing the optional front bezel](#page-61-0) on page 62 [Installing the optional front bezel](#page-61-0) on page 62

# <span id="page-92-0"></span>**Removing a hot swappable hard drive carrier**

- 1. Follow the safety guidelines listed in the Safety instructions section.
- 2. If installed, remove the front bezel.
- 3. Using the management software, prepare the hard drive for removal. For more information, see the documentation for the storage controller.

If the hard drive is online, the green activity or fault indicator flashes when the hard drive is turned off. You can remove the hard drive when the hard drive indicators turn off.

## **CAUTION: To prevent data loss, ensure that your operating system supports hot-swap drive installation. See the documentation supplied with your operating system.**

**NOTE:** Hot swappable hard drives are supplied in hot swappable hard drive carriers that fit in the hard drive slots.

- 1. To open the hard drive carrier release handle, press the release button.
- 2. Slide the hard drive carrier out of the hard drive slot.

**CAUTION: To maintain proper system cooling, all empty hard drive slots must have hard drive carrier blanks installed.**

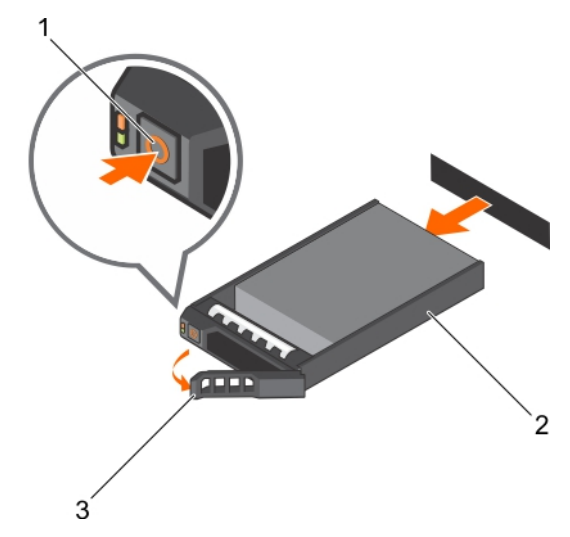

#### **Figure 37. Removing a hot swappable hard drive or SSD**

- a. release button
- b. hard drive carrier
- c. hard drive carrier handle
- 1. If you are not replacing the hard drive immediately, insert a hard drive carrier blank in the empty hard drive slot, or install a hard drive carrier.
- 2. If removed, install the front bezel.

#### **Related references**

[Safety instructions](#page-59-0) on page 60

## **Related tasks**

[Removing the optional front bezel](#page-61-0) on page 62 [Installing the optional front bezel](#page-61-0) on page 62

## **Installing a hot swappable hard drive carrier**

**A** CAUTION: Use only hard drives that have been tested and approved for use with the hard drive backplane.

**CAUTION: When installing a hard drive, ensure that the adjacent drives are fully installed. Inserting a hard drive carrier and attempting to lock its handle next to a partially installed carrier can damage the partially installed carrier's shield spring and make it unusable.**

**CAUTION: To prevent data loss, ensure that your operating system supports hot-swap drive installation. See the documentation supplied with your operating system.**

**CAUTION: When a replacement hot swappable drive is installed and the system is powered on, the drive automatically begins to rebuild. Ensure that the replacement drive is blank or contains data that you wish to overwrite. Any data on the replacement drive is immediately lost after the drive is installed.**

**NOTE:** Hot swappable hard drives are supplied in hot swappable hard drive carriers that fit in the hard drive slots.

- 1. If installed, remove the front bezel.
- 2. If installed, remove the hard drive carrier blank.
- 3. Install a hot swappable hard drive into the hot swappable hard drive carrier.
- 1. Press the release button on the front of the hot swappable hard drive carrier and open the hot swappable hard drive carrier handle.
- 2. Insert the hot swappable hard drive carrier into the hard drive slot, and push the hot swappable hard drive carrier until it comes in contact with the backplane.
- 3. Close the hot swappable hard drive carrier handle to lock the hot swappable hard drive carrier in place.

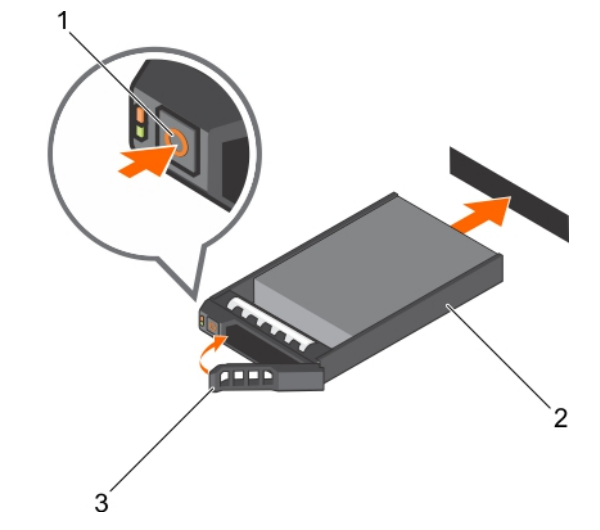

#### **Figure 38. Installing a hot swappable hard drive carrier**

- a. release button
- b. hard drive carrier
- c. hard drive carrier handle

If removed, install the front bezel.

#### **Related references**

[Safety instructions](#page-59-0) on page 60

## **Related tasks**

[Removing a 2.5-inch hard drive blank](#page-90-0) on page 91 [Installing a hot swappable hard drive into a hard drive carrier](#page-94-0) on page 95 [Installing the optional front bezel](#page-61-0) on page 62 [Removing the optional front bezel](#page-61-0) on page 62

# <span id="page-94-0"></span>**Removing a hot swappable hard drive from a hard drive carrier**

**CAUTION: Many repairs may only be done by a certified service technician. You should only perform troubleshooting and simple repairs as authorized in your product documentation, or as directed by the online or telephone service and support team. Damage due to servicing that is not authorized by Dell is not covered by your warranty. Read and follow the safety instructions that are shipped with your product.**

**NOTE:** Hot swappable hard drives are supplied in hot swappable hard drive carriers that fit in the hard drive slots.

- 1. Keep the Phillips #2 screwdriver ready.
- 2. Remove the hard drive carrier from the system.
- 1. Remove the screws from the side rails on the hard drive carrier.
- 2. Lift the hard drive out of the hard drive carrier.

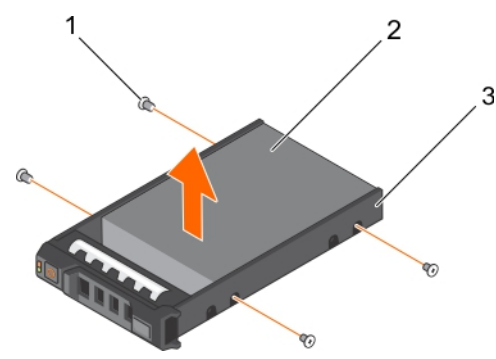

**Figure 39. Removing a hot swappable hard drive from a hard drive carrier**

- $a.$  screw  $(4)$
- b. hard drive
- c. hard drive carrier
- 1. Install the hot swappable hard drive into the hard drive carrier.
- 2. Install the hot swappable hard drive carrier into the system.

#### **Related references**

[Safety instructions](#page-59-0) on page 60

#### **Related tasks**

[Removing a hot swappable hard drive carrier](#page-92-0) on page 93 Installing a hot swappable hard drive into a hard drive carrier on page 95 [Installing a hot swappable hard drive carrier](#page-92-0) on page 93

# **Installing a hot swappable hard drive into a hard drive carrier**

**CAUTION: Many repairs may only be done by a certified service technician. You should only perform troubleshooting and simple repairs as authorized in your product documentation, or as directed by the online or telephone service and support team. Damage due to servicing that is not authorized by Dell is not covered by your warranty. Read and follow the safety instructions that are shipped with your product.**

Keep the Phillips #2 screwdriver ready.

- 1. Insert the hard drive into the hard drive carrier with the connector end of the hard drive facing the back of the hard drive carrier.
- 2. Align the screw holes on the hard drive with the screw holes on the hard drive carrier. When aligned correctly, the back of the hard drive is flush with the back of the hard drive carrier.
- 3. Install the screws to secure the hard drive to the hard drive carrier.

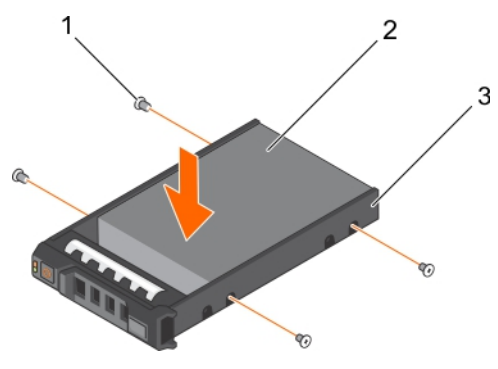

## **Figure 40. Installing a hard drive into a hard drive carrier**

- a. screw (4)
- b. hard drive
- c. hard drive carrier

# **Optical drive (optional)**

Optical drives retrieve and store data on optical discs such as CD and DVD. Optical drives can be categorized into two basic types: optical disc readers and optical disc writers.

# **Removing the optical drive**

- **CAUTION: Many repairs may only be done by a certified service technician. You should only perform troubleshooting and simple repairs as authorized in your product documentation, or as directed by the online or telephone service and support team. Damage due to servicing that is not authorized by Dell is not covered by your warranty. Read and follow the safety instructions that came with the product.**
- 1. Follow the safety guidelines listed in the Safety instructions section.
- 2. Follow the procedure listed in the Before working inside your system section.
- 1. Slide the release latch in the direction of the arrow to release the ejector handle.
- 2. Hold the ejector handle and pull the optical drive out of the system.
- 3. To remove the optical drive from the optical drive carrier, pull the tab on the cable to disconnect the cable from the connector on the optical drive .
- 4. Flex the left side wall of the optical drive carrier to release the optical drive from the carrier.

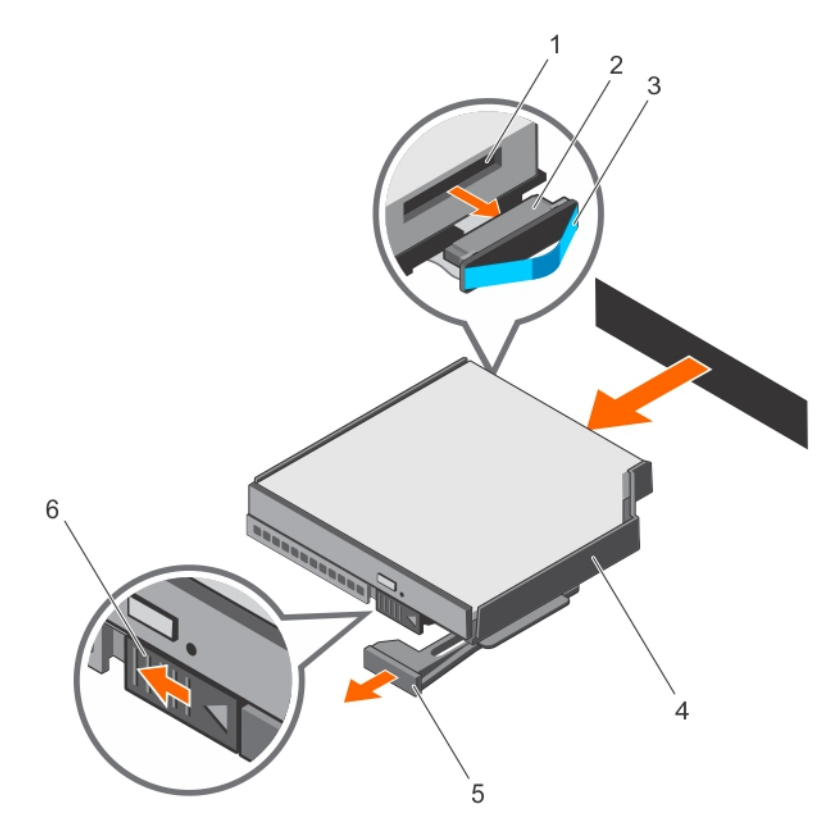

## **Figure 41. Removing the optical drive**

- 1. optical drive connector **2. cable**
- 
- 5. ejector handle 6. release latch
- 
- 3. pull tab  $\overline{a}$  optical drive carrier
	-

- 1. Install the optical drive.
- 2. Follow the procedure listed in the After working inside your system section.

## **Related references**

[Safety instructions](#page-59-0) on page 60

## **Related tasks**

[Before working inside your system](#page-60-0) on page 61 Installing the optical drive on page 97 [After working inside your system](#page-60-0) on page 61

# **Installing the optical drive**

- $\bigwedge\big\vert$ CAUTI<mark>ON:</mark> Many repairs may only be done by a certified service technician. You should only perform **troubleshooting and simple repairs as authorized in your product documentation, or as directed by the online or telephone service and support team. Damage due to servicing that is not authorized by Dell is not covered by your warranty. Read and follow the safety instructions that came with the product.**
- 1. Follow the safety guidelines listed in the Safety instructions section.
- 2. Follow the procedure listed in the Before working inside your system section.
- 3. Follow the artwork printed on the optical carrier to insert optical drive into the carrier.
- 1. Reconnect the cable to the back of the optical drive.
- 2. Align the optical drive with the optical drive slot in the front of the chassis.
- 3. Slide the optical drive into the optical drive slot until the optical drive connector engages with SATA connector on the system board.

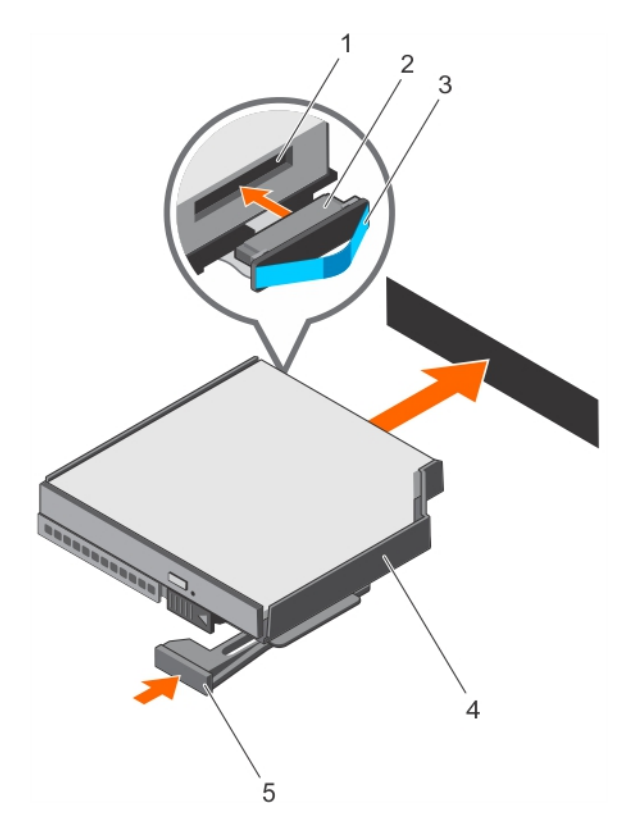

## **Figure 42. Installing the optical drive**

- 1. optical drive connector **2. cable**
- 
- 5. ejector handle
- 3. pull tab  $\overline{a}$  optical drive carrier
- 1. Follow the procedure listed in the After working inside your system section.

#### **Related references**

[Safety instructions](#page-59-0) on page 60

## **Related tasks**

[Before working inside your system](#page-60-0) on page 61 [After working inside your system](#page-60-0) on page 61

# **Internal USB memory key (optional)**

An optional USB memory key installed inside your system can be used as a boot device, security key, or mass storage device. To boot from the USB memory key, configure the USB memory key with a boot image and then specify the USB memory key in the boot sequence in System Setup.

The internal USB port must be enabled in **Internal USB Port** option in the **Integrated Devices** screen of **System Setup**.

**NOTE:** To locate the internal USB port (INT\_USB) on the system board, see the System board jumpers and connectors section.

# **Replacing the optional internal USB memory key**

- 1. Follow the safety guidelines listed in the Safety instructions section.
- 2. Follow the procedure listed in the Before working inside your system section.
- 1. Locate the USB port or USB memory key on the system board.

To locate the USB port, see the System board jumpers and connectors section.

2. If installed, remove the USB memory key from the USB port.

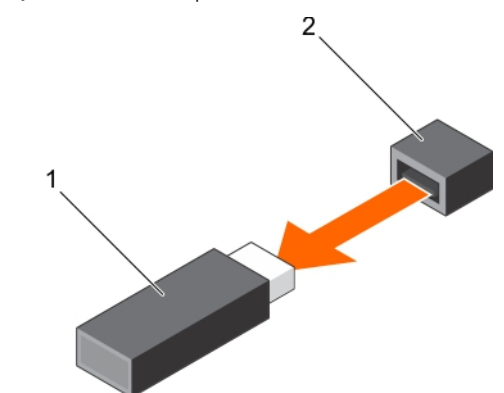

**Figure 43. Removing the internal USB memory key**

- a. USB memory key
- b. USB port
- 3. Insert the replacement USB memory key into the USB port.

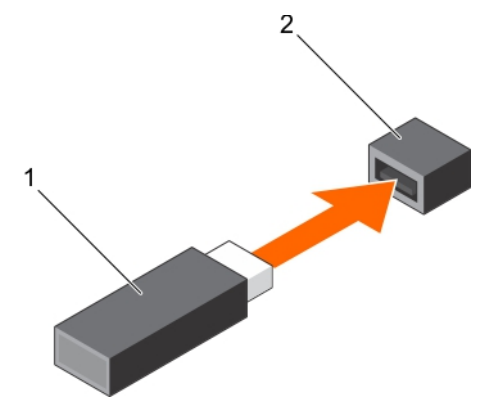

#### **Figure 44. Installing the internal USB memory key**

- a. USB memory key
- b. USB port
- 1. Follow the procedure listed in the After working inside your system section.
- 2. While booting, press F2 to enter System Setup and verify that the system detects the USB memory key.

# **Expansion cards and expansion card risers**

Your system supports third Generation 10 PCIe expansion card slots that include one dedicated slot for PERC 9 storage card and one dedicated riser-slot for Network Daughter Card (NDC).

# **Expansion card installation guidelines**

Slot 1 connector functions as an x8 connector and can be extended as two x4 slots when the left I/O riser is installed.

Slot 9 connector functions as an x16 connector and can be extended as two x8 slots when the right I/O riser is installed.

**NOTE:** A missing or an unsupported expansion card riser logs an SEL event. It does not prevent your system from powering on and no BIOS POST message or F1/F2 pause is displayed.

**NOTE:** Left and right optional risers support Generation 3 expansion cards.

## **Table 35. Supported expansion cards**

## **Table 35. Supported expansion cards**

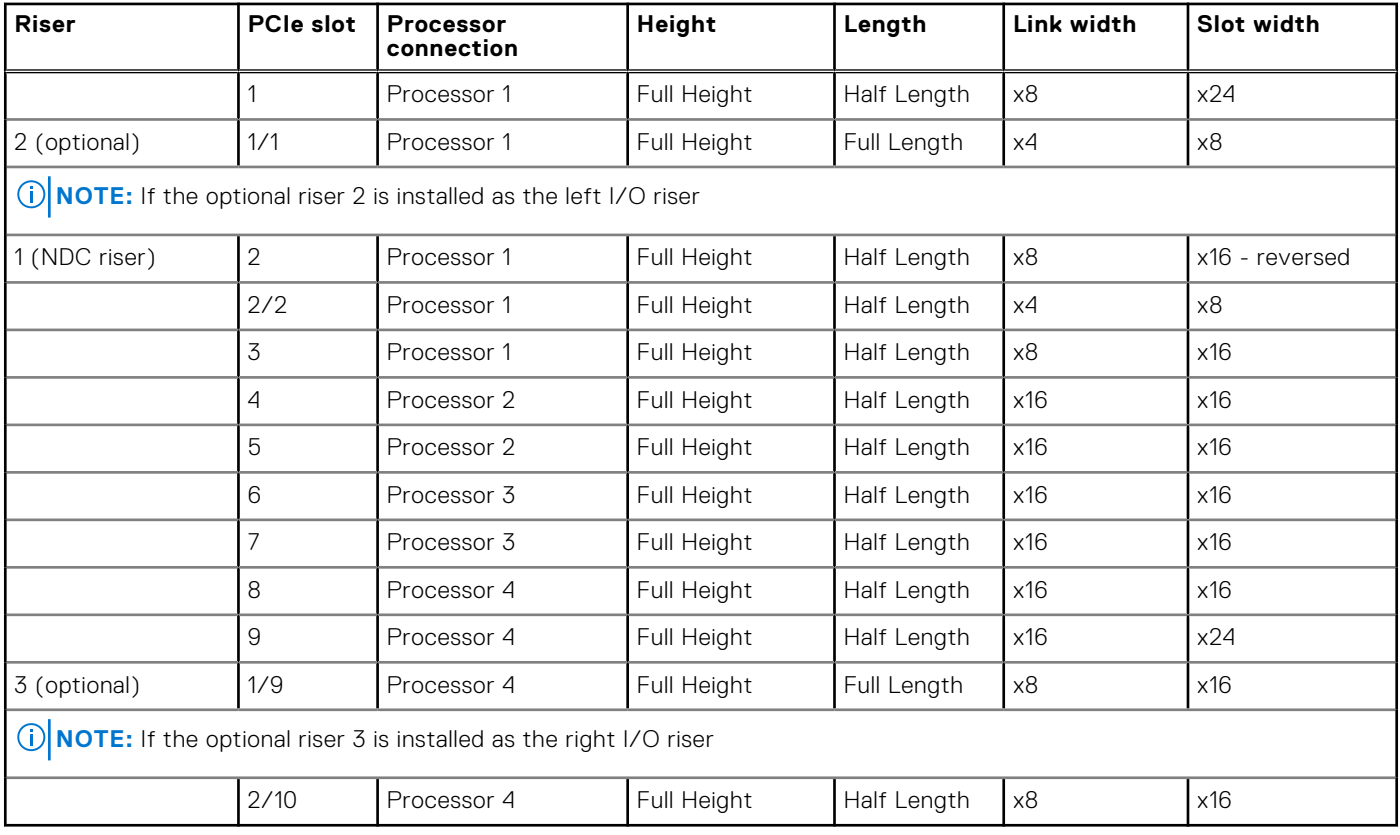

**NOTE:** Do not install a full-height expansion card on PCIe slot 2/10.

**(i)** NOTE: The expansion cards are not hot-swappable. Ensure the AC power supply unit is removed before installing the expansion cards.

The following table provides guidelines for installing expansion cards to ensure proper cooling and mechanical fit. The expansion cards with the highest priority should be installed first using the slot priority indicated. All other expansion cards should be installed in card priority and slot priority order.

## **Table 36. Expansion card installation order**

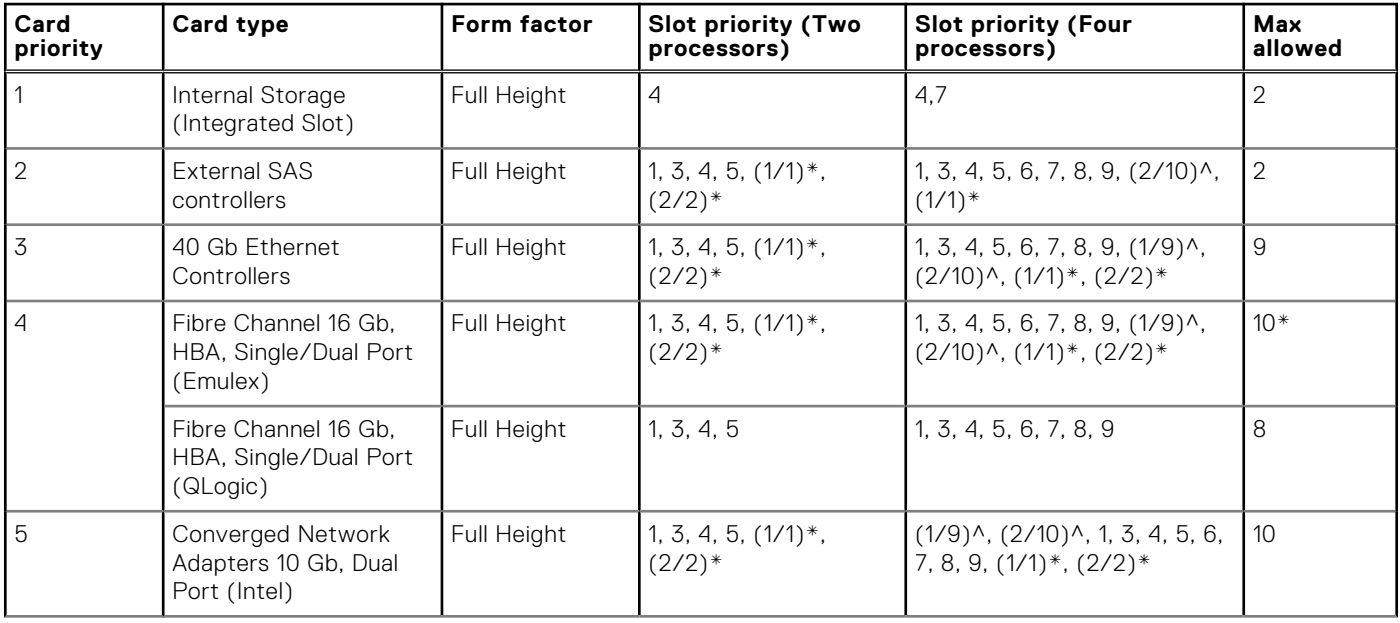

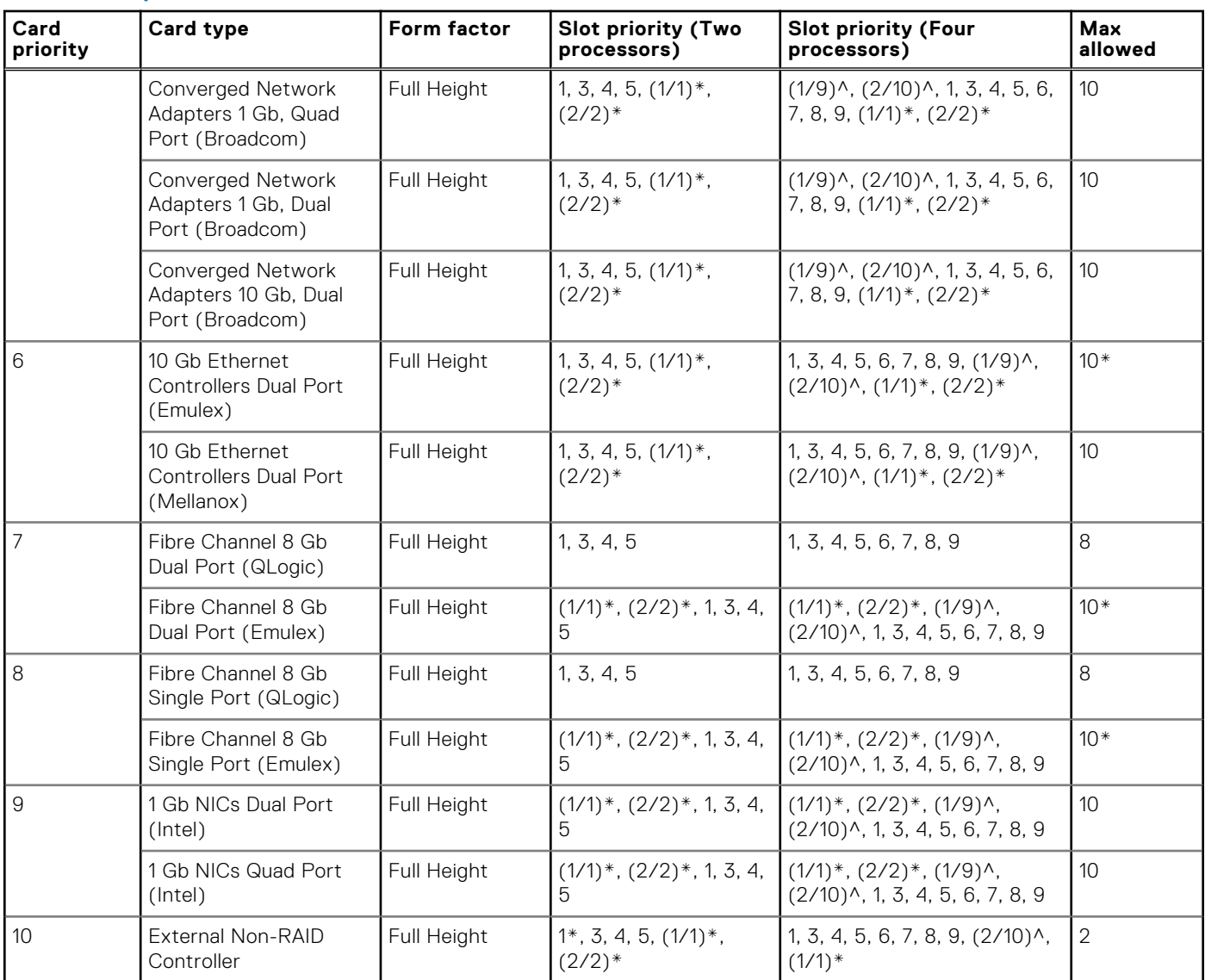

## <span id="page-100-0"></span>**Table 36. Expansion card installation order**

## **NOTE:**

 $(*)$  indicates that "Slot 1" is not available if the optional left PCIe expansion riser is installed.

 $(\wedge)$  indicates that "Slot 9" is not available if the optional right PCIe expansion riser is installed.

# **Removing the left or right expansion card riser blank**

- 1. Follow the safety guidelines listed in the Safety instructions section.
- 2. Follow the procedure listed in the Before working inside your system section.
- 1. Slide the blank toward the side wall of the chassis.
- 2. Tilt the blank away from the chassis.
- 3. Press and push the release tab on the PCI retention rocker to release the retention rocker.
- 4. When the release tab opens, press the sides of the PCI retention rocker, and slide the PCI retention rocker assembly out of the chassis

#### 5. Lift the blank away from the system.

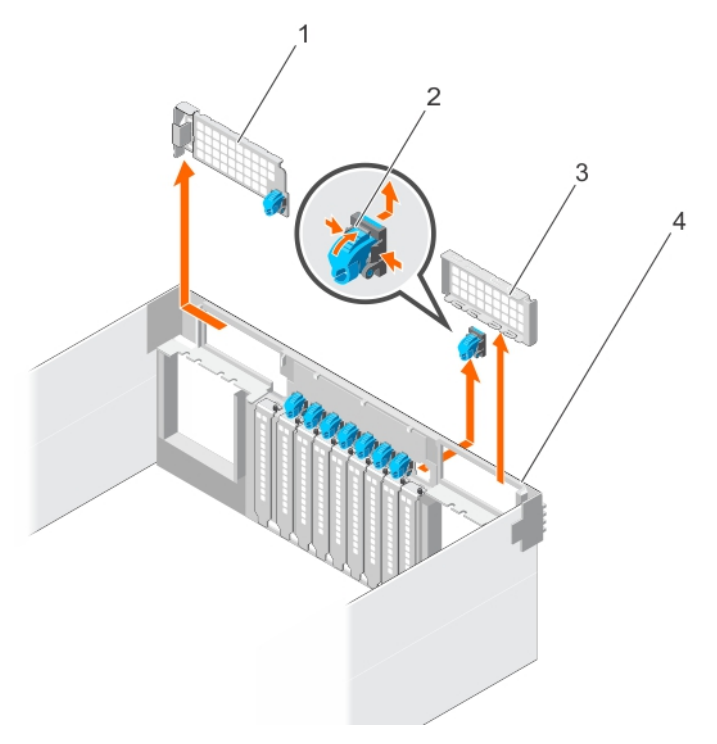

#### **Figure 45. Removing the left or right expansion card riser blank**

- 
- 3. right riser blank 4. chassis
- 1. left riser blank 2. release tab on the PCI retention rocker
	-
- 1. Install the left or right expansion card riser.
- 2. Follow the procedure listed in the After working inside your system section.

#### **Related references**

[Safety instructions](#page-59-0) on page 60

## **Related tasks**

[Before working inside your system](#page-60-0) on page 61 Installing the left or right expansion card riser blank on page 102 [After working inside your system](#page-60-0) on page 61

## **Installing the left or right expansion card riser blank**

- 1. Follow the safety guidelines listed in the Safety instructions section.
- 2. Follow the procedure listed in the Before working inside your system section.
- 1. Align the left riser blank with the corresponding slot on the back of the chassis.
- 2. Press and slide the blank to the right to lock the blank in place.
- **3.** Replace the PCI retention rocker.

<span id="page-102-0"></span>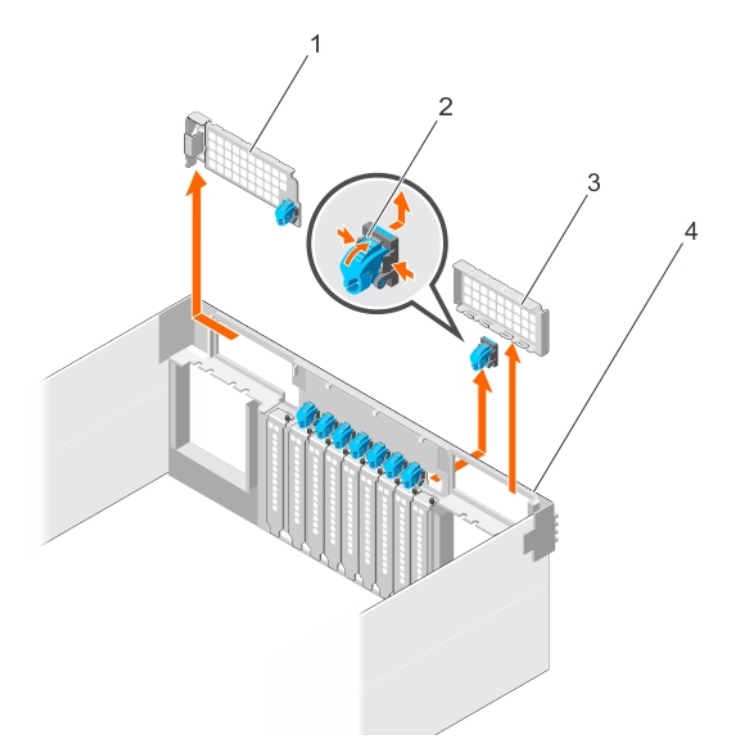

## **Figure 46. Installing the left or right expansion card riser blank**

- 
- 3. right riser blank  $\overline{a}$  and  $\overline{a}$  and  $\overline{a}$  and  $\overline{a}$  chassis
- 1. left riser blank 2. release tab on the PCI retention rocker
	-
- 1. Follow the procedure listed in the After working inside your system section.

#### **Related references**

[Safety instructions](#page-59-0) on page 60

#### **Related tasks**

[Before working inside your system](#page-60-0) on page 61 [After working inside your system](#page-60-0) on page 61

# **Removing the left or right expansion card riser**

- 1. Follow the safety guidelines listed in the Safety instructions section.
- 2. Follow the procedure listed in the Before working inside your system section.
- 3. Remove the left or right expansion card riser blank.
- 1. Holding the riser handle, pull the expansion card riser in the direction of the arrows on the handle.
- 2. Lift the expansion card riser away from the system.

<span id="page-103-0"></span>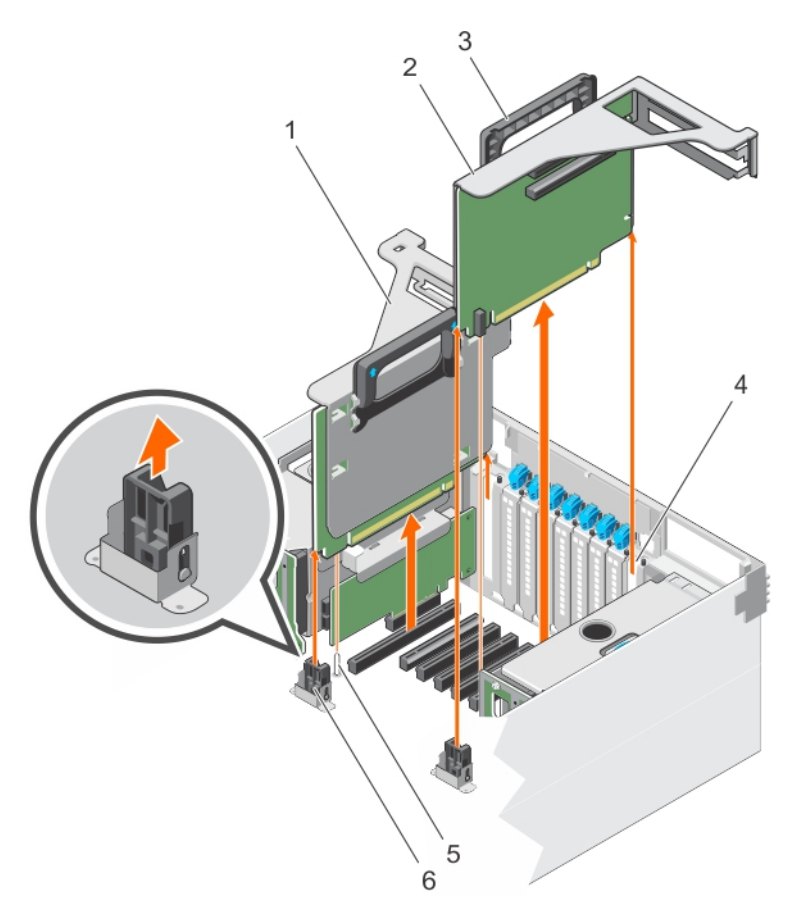

## **Figure 47. Removing the left or right expansion card riser**

- 1. left expansion card riser 2. right expansion card riser
- 3. riser handle **4.** riser panel
- 
- 
- 
- 5. guide pin 6. riser guide on VR bracket
- 1. Install the expansion card into the expansion card riser.
- 2. Install the left or right expansion card riser.
- 3. Follow the procedure listed in the After working inside your system section.

#### **Related references**

[Safety instructions](#page-59-0) on page 60

## **Related tasks**

[Before working inside your system](#page-60-0) on page 61 [Removing the left or right expansion card riser blank](#page-100-0) on page 101 Installing the left or right expansion card riser on page 104 [After working inside your system](#page-60-0) on page 61

# **Installing the left or right expansion card riser**

- 1. Follow the safety guidelines listed in the Safety instructions section.
- 2. Follow the procedure listed in the Before working inside your system section.
- 1. Holding the expansion card riser by its sides, align the riser with the riser panel slot and the connector on the system board.
- 2. Insert the expansion card riser into the system.

**NOTE:** Ensure that the riser edge slides into the riser guide on the system board.

3. Insert the riser edge connector into the PCIe connector on the system board until the riser is fully seated.

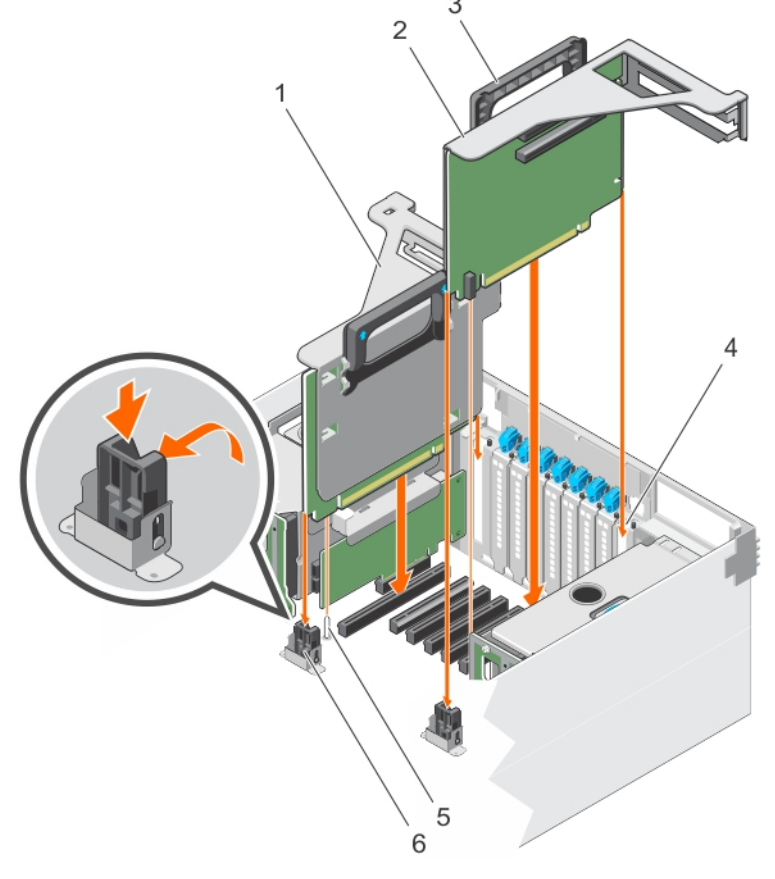

## **Figure 48. Installing the left or right expansion card riser**

- 
- 
- 
- 1. left expansion card riser **2.** right expansion card riser
- 3. riser handle **4.** riser panel
- 5. guide pin 6. riser guide on VR bracket

Follow the procedure listed in the After working inside your system section.

## **Related references**

[Safety instructions](#page-59-0) on page 60

## **Related tasks**

[Before working inside your system](#page-60-0) on page 61 [After working inside your system](#page-60-0) on page 61

## **Removing an expansion card from expansion card risers**

**CAUTION: Many repairs may only be done by a certified service technician. You should only perform troubleshooting and simple repairs as authorized in your product documentation, or as directed by the online or telephone service and support team. Damage due to servicing that is not authorized by Dell is not covered by your warranty. Read and follow the safety instructions that came with the product.**

1. Follow the safety guidelines listed in the Safety instructions section.

- 2. Follow the procedure listed in the Before working inside your system section.
- 3. Disconnect the cables connected to the expansion card.
- 4. Remove the expansion card riser.
- 1. Slide the expansion card latch.
- 2. Remove the expansion card from the expansion card riser.
- 3. If you are removing the card permanently, install a metal filler bracket over the empty expansion slot, and insert the expansion card latch.
	- **(i)** NOTE: You must install a filler bracket over an empty expansion slot to maintain Federal Communications Commission (FCC) certification of the system. The brackets also keep dust and dirt out of the system and aids in proper cooling and airflow inside the system.

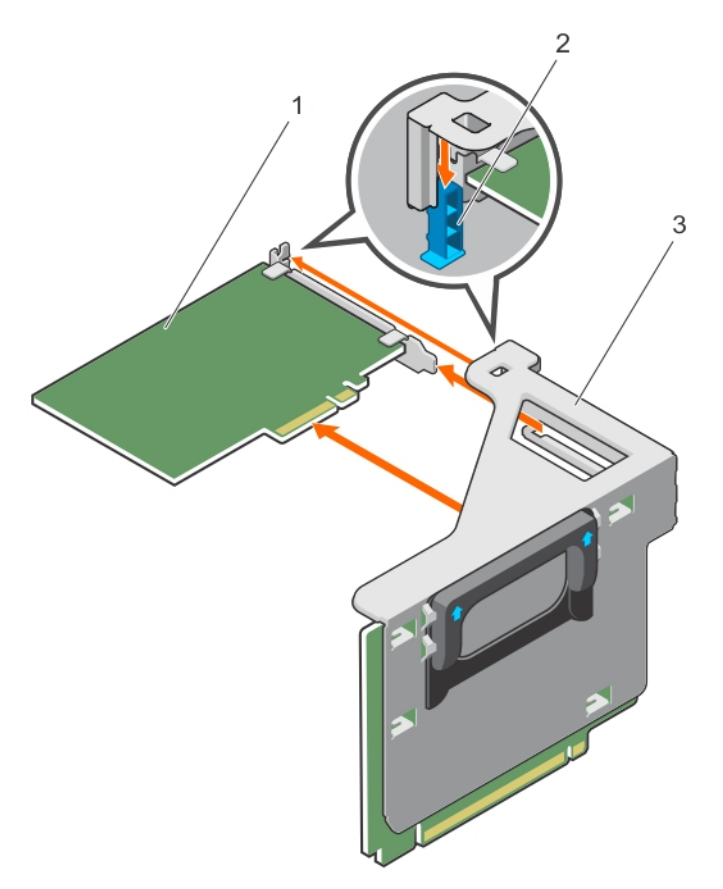

## **Figure 49. Removing the expansion card (half-length) from the left expansion card riser**

- a. expansion card (half-length)
- **b.** expansion card latch
- c. expansion card riser

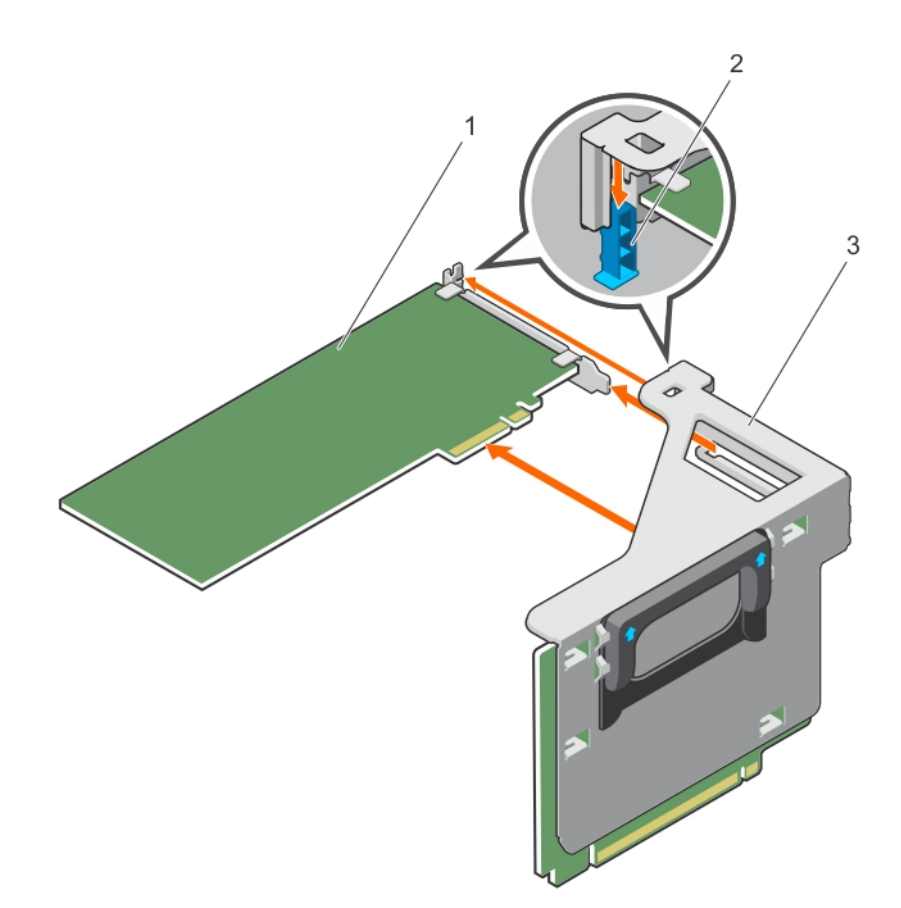

## **Figure 50. Removing the expansion card (full-length) from the left expansion card riser**

- a. expansion card (full-length)
- **b.** expansion card latch
- c. expansion card riser

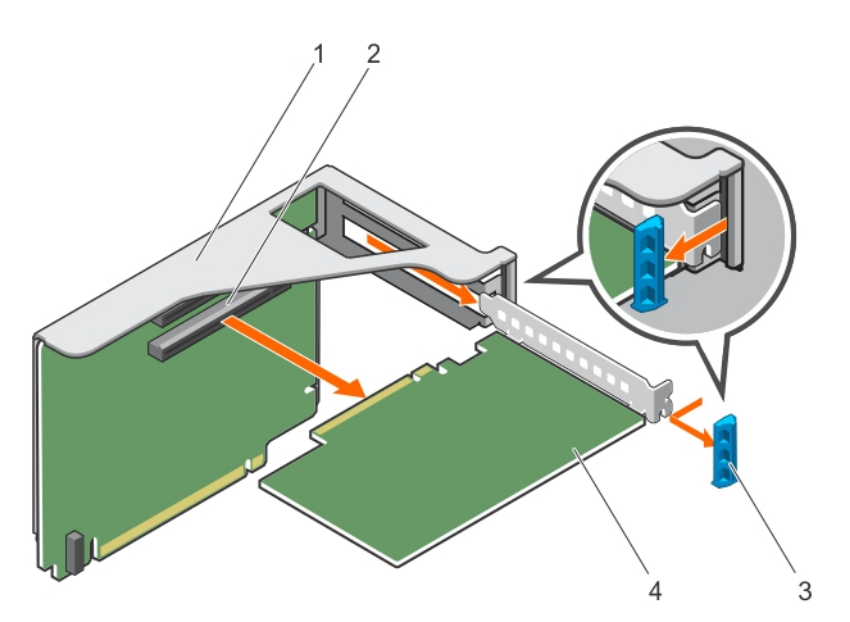

## **Figure 51. Removing the expansion card from the right expansion card riser**

- 
- 3. expansion card latch 4. expansion card
- 1. expansion card riser 2. expansion card connector on the riser
	-
- 1. Install an expansion card into the expansion card riser.
- 2. Install the expansion card riser.
- 3. Re-connect the cables to the expansion card.

4. Follow the procedure listed in the After working inside your system section.

## **Related references**

[Safety instructions](#page-59-0) on page 60

## **Related tasks**

[Before working inside your system](#page-60-0) on page 61 [Removing the left or right expansion card riser](#page-102-0) on page 103 Installing an expansion card into the expansion card risers on page 108 [Installing the left or right expansion card riser](#page-103-0) on page 104 [After working inside your system](#page-60-0) on page 61

# **Installing an expansion card into the expansion card risers**

- 1. Follow the safety guidelines listed in the Safety instructions section.
- 2. Follow the procedure listed in the Before working inside your system section.
- 3. Unpack the expansion card and prepare it for installation. For instructions, see the documentation accompanying the card.
- 1. Slide the expansion card latch.
- 2. Holding the expansion card by its edges, position the card so that the card edge connector aligns with the expansion card connector on the riser.
- 3. Insert the card edge connector into the expansion card connector on the riser until the card is fully seated.
- 4. Insert the expansion card latch.
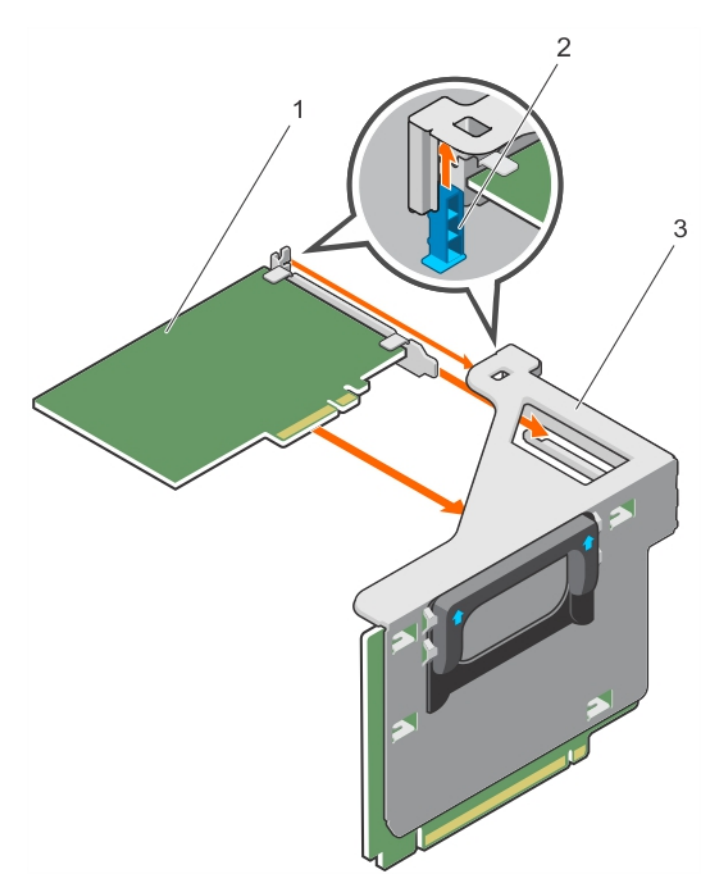

### **Figure 52. Installing the expansion card (half-length) from the left expansion card riser**

- a. expansion card (half-length)
- **b.** expansion card latch
- c. expansion card riser

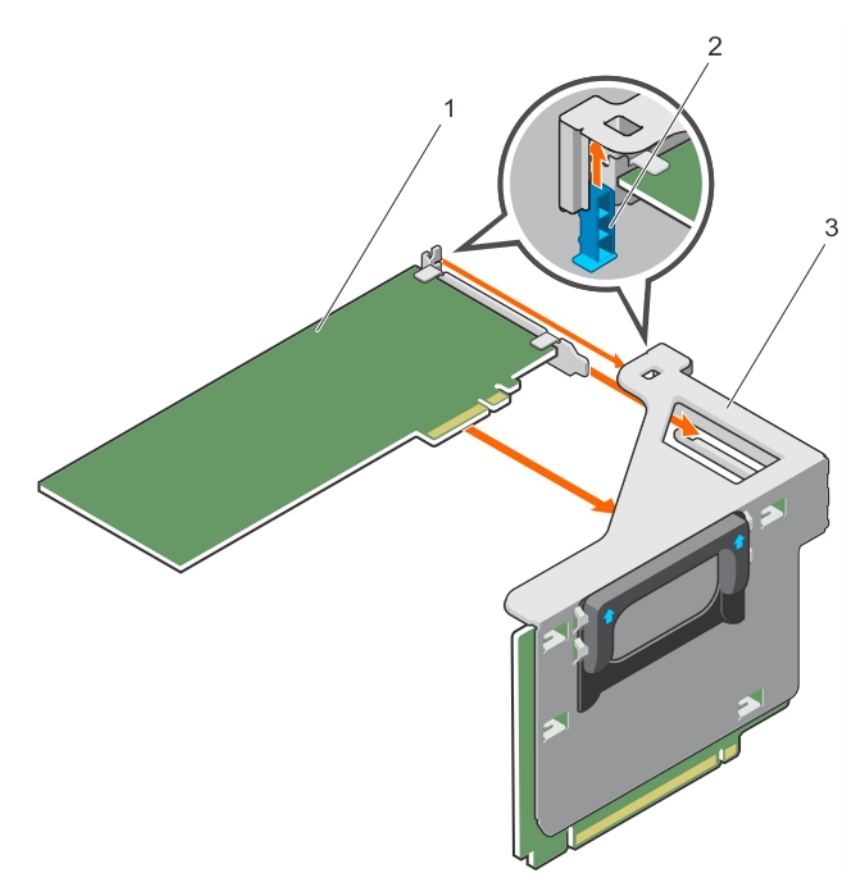

### **Figure 53. Installing the expansion card (full-length) from the left expansion card riser**

- a. expansion card (full-length)
- **b.** expansion card latch
- c. expansion card riser

To enable the installation of full-length expansion card in expansion card risers, ensure the metal brackets are removed from the back of the memory cage and fan cage. See the illustration below for removing the metal brackets.

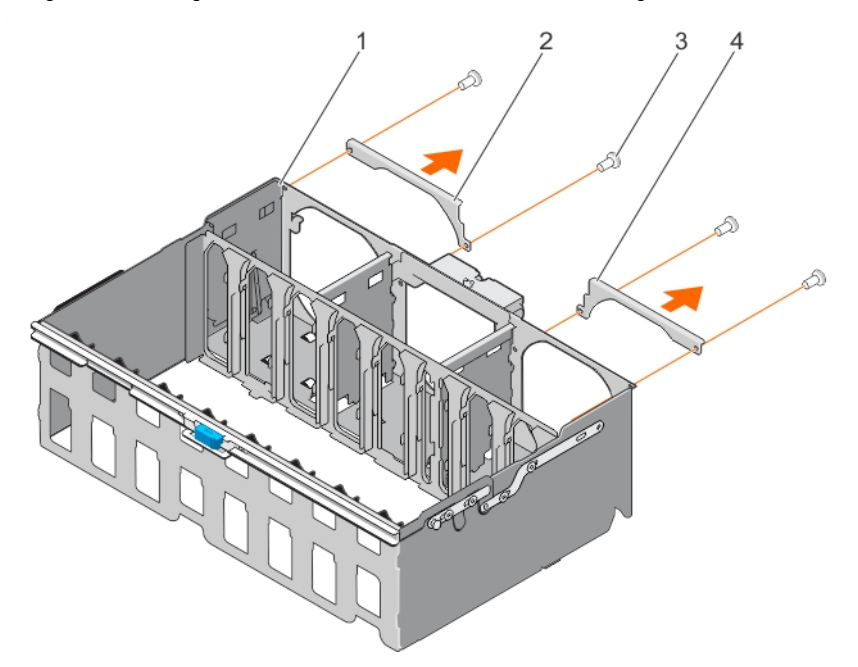

### **Figure 54. Removing the metal brackets to install the full-length expansion cards**

- a. memory riser and fan cage
- b. left metal bracket

### <span id="page-110-0"></span>c. right metal bracket

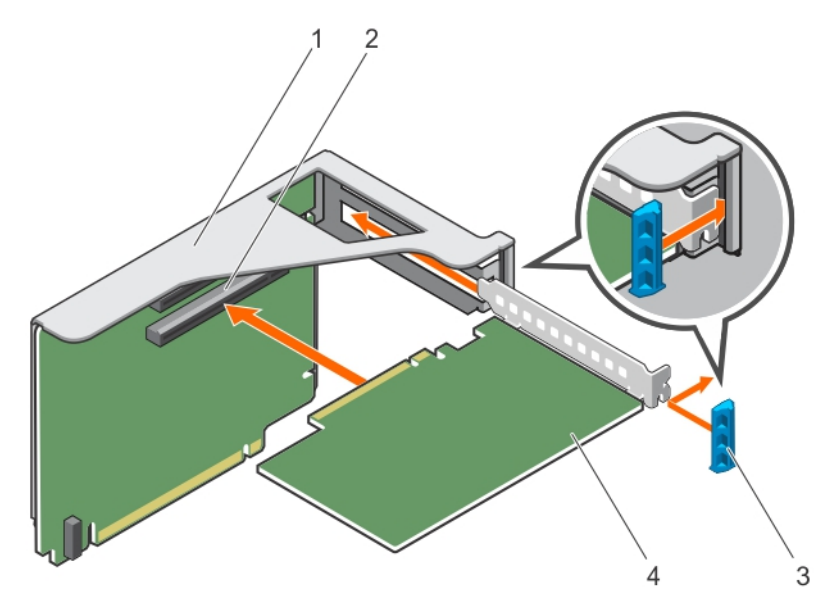

### **Figure 55. Installing the expansion card from the right expansion card riser**

- 
- 3. expansion card latch  $\overline{a}$  4. expansion card
- 1. expansion card riser 2. expansion card connector on the riser
	-

- 1. Install the expansion card riser.
- 2. Connect the cables to the expansion card.
- 3. Follow the procedure listed in the After working inside your system section.
- 4. Install any device drivers required for the card as described in the documentation for the card.

### **Related references**

[Safety instructions](#page-59-0) on page 60

### **Related tasks**

[Before working inside your system](#page-60-0) on page 61 [Installing the left or right expansion card riser](#page-103-0) on page 104 [After working inside your system](#page-60-0) on page 61

# **Network Daughter Card riser**

The Network Daughter Card (NDC) riser is a half-length, full-height card installed in a dedicated PCIe slot on the system board. It has an x16 PCIe connector (reverse orientation). The NDC riser is also known as I/O riser 1.

The NDC riser supports:

- A standard rNDC connector, which connects one Dell standard Network Daughter Card
- IDSDM connector
- Temperature sensor
- Chassis intrusion switch

### **Removing the Network Daughter Card riser**

**CAUTION: Many repairs may only be done by a certified service technician. You should only perform troubleshooting and simple repairs as authorized in your product documentation, or as directed by the online or telephone service and support team. Damage due to servicing that is not authorized by Dell is not covered by your warranty. Read and follow the safety instructions that came with the product.**

- 1. Follow the safety guidelines listed in the Safety instructions section.
- 2. Follow the procedure listed in the Before working inside your system section.
- 3. Disconnect the cables connected to the Network Daughter Card (NDC) riser.
- 4. If connected, disconnect all the cables connected to the left expansion card riser.
- 5. If installed, remove the left expansion card riser.
- 6. Locate the NDC riser (on PCIe slot 2).
- 1. Release the PCI retention rocker to unlock the NDC riser.
- 2. Hold the NDC riser by its edges, and pull the NDC riser till the card edge connector disengages from the connector on the system board.
- 3. Lift the NDC riser away from the system.

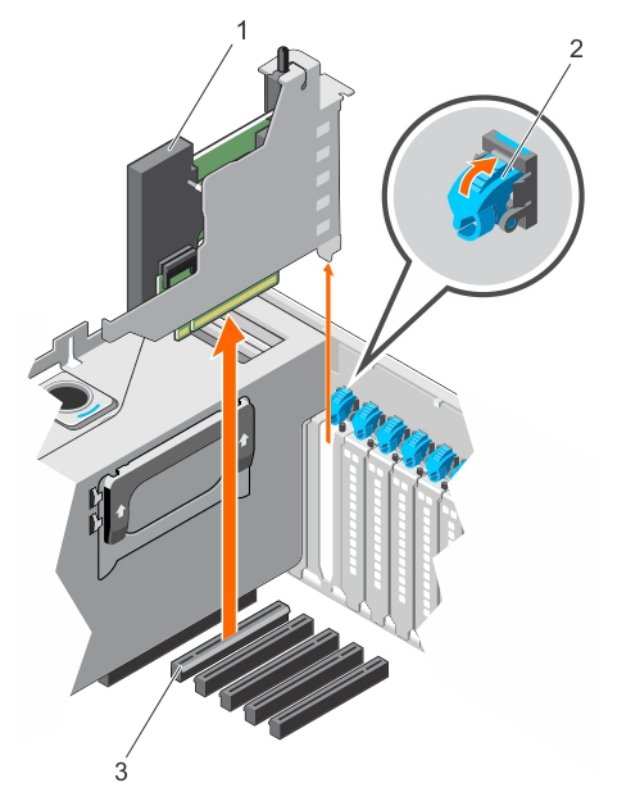

### **Figure 56. Removing the NDC riser**

- a. NDC
- **b.** PCI retention rocker
- c. connector on the system board
- 1. Install the NDC riser.
- 2. If removed, install the left expansion card riser.
- 3. Re-connect all the disconnected cables
- 4. Follow the procedure listed in the After working inside your system section.

### **Related references**

[Safety instructions](#page-59-0) on page 60

### **Related tasks**

[Before working inside your system](#page-60-0) on page 61 [Removing the left or right expansion card riser](#page-102-0) on page 103 [Installing the Network Daughter Card riser](#page-112-0) on page 113 [Installing the left or right expansion card riser](#page-103-0) on page 104 [After working inside your system](#page-60-0) on page 61

# <span id="page-112-0"></span>**Installing the Network Daughter Card riser**

**CAUTION: Many repairs may only be done by a certified service technician. You should only perform troubleshooting and simple repairs as authorized in your product documentation, or as directed by the online or telephone service and support team. Damage due to servicing that is not authorized by Dell is not covered by your warranty. Read and follow the safety instructions that came with the product.**

- 1. Follow the safety guidelines listed in the Safety instructions section.
- 2. Follow the procedure listed in the Before working inside your system section.
- 3. If connected, disconnect all the cables connected to the left expansion card riser.
- 4. If installed, remove the left expansion card riser.
- 5. Locate the Network Daughter Card (NDC) riser connector (on PCIe slot 2).
- 1. Hold the Network Daughter Card (NDC) riser by its edges and align the connector on the NDC riser with the connector on the system.

**NOTE:** The NDC slot on the system board is keyed differently.

- 2. Insert the NDC riser until the card is fully seated.
- 3. Close the PCI retention rocker to lock the NDC riser.

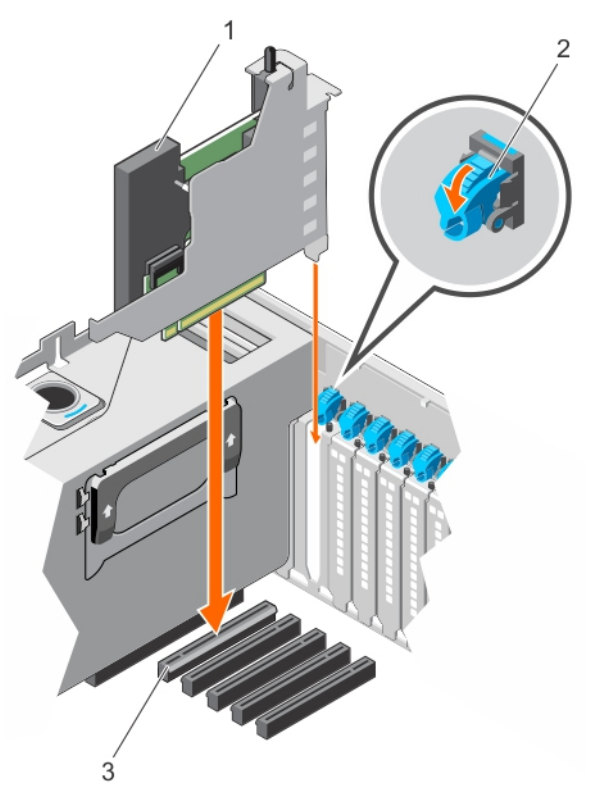

#### **Figure 57. Installing the NDC riser**

- a. NDC
- **b.** PCI retention rocker
- c. connector on the system board
- 1. If removed, install the left expansion card riser.
- 2. Re-connect all the disconnected cables
- 3. Follow the procedure listed in the After working inside your system section.

### **Related references**

[Safety instructions](#page-59-0) on page 60

### <span id="page-113-0"></span>**Related tasks**

[Before working inside your system](#page-60-0) on page 61 [Removing the left or right expansion card riser](#page-102-0) on page 103 [Installing the left or right expansion card riser](#page-103-0) on page 104 [After working inside your system](#page-60-0) on page 61

# **Network daughter card**

The Network Daughter Card (NDC) contains the complete Network Interface Card (NIC) subsystem, it replaces the traditional LAN-on-Motherboard (LOM) design with the flexible new features, network types, speed and easy to upgrade from 1G to 10G LAN speeds.

NDC riser is installed on a dedicated PCIe slot 2 on the system board. It provides the following interfaces from the system board:

- PCIe x8 Gen3 link
- PCIe x2 Gen2 link
- Network Controller Sideband Interface (NC-SI)
- $I$ -two-C $(I2C)$
- Power on and grounding
- Miscellaneous control signals

## **Removing the network daughter card**

**CAUTION: Many repairs may only be done by a certified service technician. You should only perform troubleshooting and simple repairs as authorized in your product documentation, or as directed by the online or telephone service and support team. Damage due to servicing that is not authorized by Dell is not covered by your warranty. Read and follow the safety instructions that came with the product.**

- 1. Follow the safety guidelines listed in the Safety instructions section.
- 2. Follow the procedure listed in the Before working inside your system section.
- 3. Remove the Network Daughter Card (NDC) riser.
- **NOTE:** The NDC is on riser 1.
- 1. Loosen the captive screws that secure NDC to the NDC riser bracket.
- 2. Hold the NDC by its edges, and pull until the connector on the NDC disengages from the connector on the NDC riser card.
- 3. Slide the NDC away from the NDC riser bracket until the Network Interface Card (NIC) connectors are clear of the slot.

<span id="page-114-0"></span>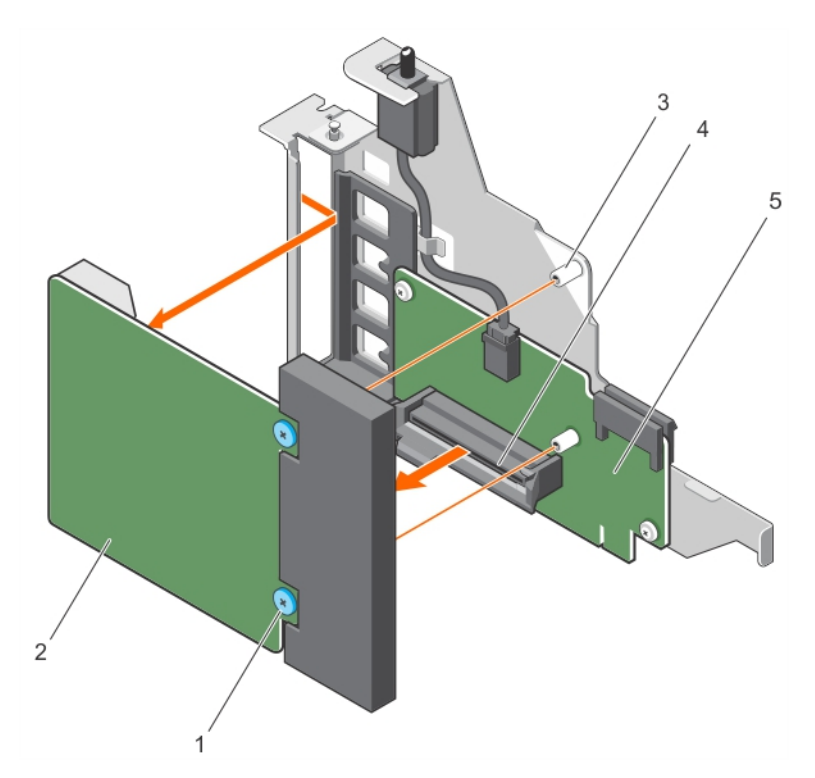

### **Figure 58. Removing the NDC**

- 1. captive screw (2) 2. NDC
- 
- 5. NDC riser card
- 
- 3. screw hole (2) 4. connector on the NDC riser card
- 1. Install the network daughter card.
- 2. Install the NDC riser.
- 3. Follow the procedure listed in the After working inside your system section.

### **Related references**

[Safety instructions](#page-59-0) on page 60

### **Related tasks**

[Before working inside your system](#page-60-0) on page 61 [Removing the Network Daughter Card riser](#page-110-0) on page 111 Installing the network daughter card on page 115 [Installing the Network Daughter Card riser](#page-112-0) on page 113 [After working inside your system](#page-60-0) on page 61

## **Installing the network daughter card**

 $\bigwedge\big\vert$ CAUTI<mark>ON:</mark> Many repairs may only be done by a certified service technician. You should only perform **troubleshooting and simple repairs as authorized in your product documentation, or as directed by the online or telephone service and support team. Damage due to servicing that is not authorized by Dell is not covered by your warranty. Read and follow the safety instructions that came with the product.**

- 1. Follow the safety guidelines listed in the Safety instructions section.
- 2. Follow the procedure listed in the Before working inside your system section.
- 1. Align the following:
	- a. Network Interface Card (NIC) connectors with the slot opening on Network Daughter Card (NDC) riser bracket.
	- **b.** Captive screws with the screw holes on the NDC riser card.
- 2. Press the NDC at its edges to ensure that the connector on the NDC engages with the connector on the NDC riser card.
- 3. Tighten the captive screws to secure the NDC to the NDC riser card.

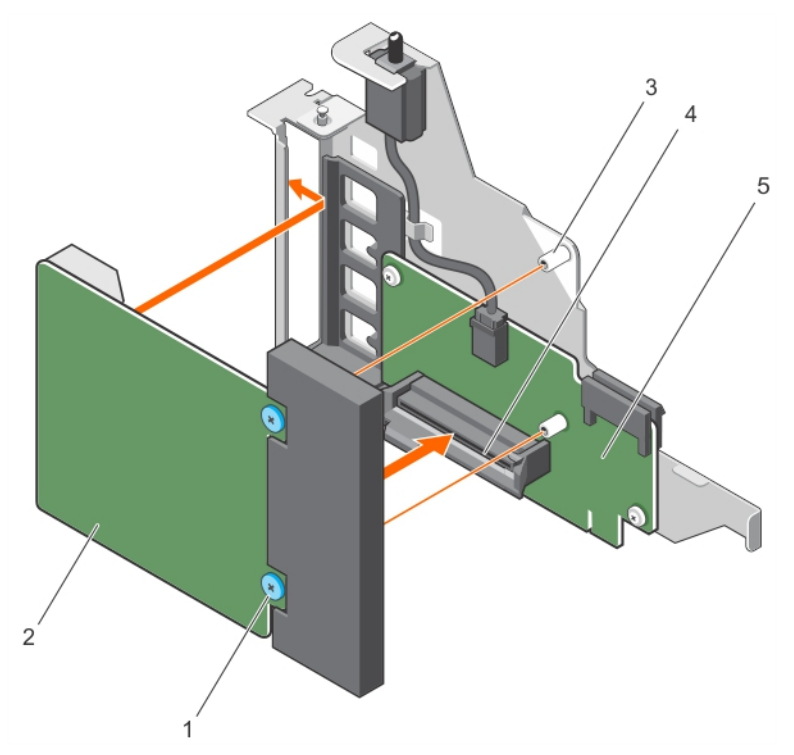

### **Figure 59. Installing the NDC**

- 1. captive screw (2) 2. NDC
- 
- 5. NDC riser card
- 
- 3. screw hole (2) 4. connector on the NDC riser card
- 1. Install the NDC riser.
- 2. Follow the procedure listed in the After working inside your system section.

### **Related references**

[Safety instructions](#page-59-0) on page 60

### **Related tasks**

[Before working inside your system](#page-60-0) on page 61 [Installing the Network Daughter Card riser](#page-112-0) on page 113 [After working inside your system](#page-60-0) on page 61

# **Chassis intrusion switch**

The Chassis Intrusion Switch detects any intrusion into the interior of your system and provides an indication of the same in the system event logs. This switch is activated as soon as the cover of your system chassis is removed.

**NOTE:** This is a Field Replaceable Unit (FRU). Removal and installation procedures should be performed only by Dell certified service technicians.

**(i)** NOTE: If the intrusion cable is missing or not connected, a notification is received in the ESM and intrusion status is not logged in the system event log.

The chassis intrusion switch detects any unauthorized access into the interior of your system and provides an indication of the same. This switch is activated as soon as the system cover is removed and access is made to the interior of your system.

The chassis intrusion switch is located on the Network Daughter Card (NDC) riser, connected to the NDC riser card. It is used to detect unauthorized access to the inside of the system. The intrusion is indicated on the Embedded Server Management (ESM) when the system cover is open.

# **Removing the chassis intrusion switch**

**CAUTION: Many repairs may only be done by a certified service technician. You should only perform troubleshooting and simple repairs as authorized in your product documentation, or as directed by the online or telephone service and support team. Damage due to servicing that is not authorized by Dell is not covered by your warranty. Read and follow the safety instructions that came with the product.**

**NOTE:** The chassis intrusion switch is detachable from the Network Daughter Card (NDC) riser. Ensure that the switch is not removed, so that the chassis intrusions are detected.

- 1. Follow the safety guidelines listed in the Safety instructions section.
- 2. Follow the procedure listed in the Before working inside your system section.
- 3. Remove the NDC riser.
- 4. Remove the NDC.
- 1. Press the intrusion switch and slide it out of the intrusion switch slot.
- 2. Disconnect the chassis intrusion switch cable connected to the NDC riser card.

**NOTE:** The chassis intrusion switch cable is routed though a hook on the NDC riser bracket.

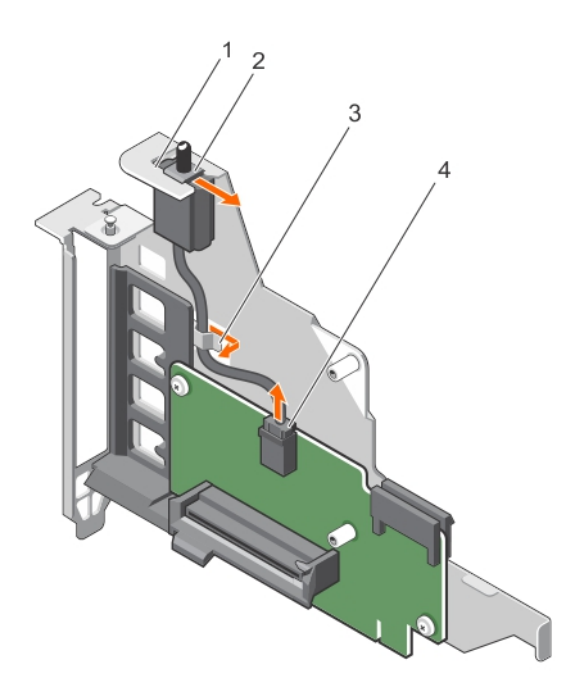

### **Figure 60. Removing the chassis intrusion switch**

- 
- 
- 1. intrusion switch slot 2. chassis intrusion switch
- 3. hook on the NDC riser bracket 4. chassis intrusion switch connector
- 1. Install the chassis intrusion switch
- 2. Install the NDC.
- 3. Install the NDC riser.
- 4. Follow the procedure listed in the After working inside your system section.

### **Related references**

.

[Safety instructions](#page-59-0) on page 60

### **Related tasks**

[Before working inside your system](#page-60-0) on page 61 [Removing the Network Daughter Card riser](#page-110-0) on page 111 [Removing the network daughter card](#page-113-0) on page 114 Installing the chassis intrusion switch on page 118 [After working inside your system](#page-60-0) on page 61

# **Installing the chassis intrusion switch**

- **CAUTION: Many repairs may only be done by a certified service technician. You should only perform troubleshooting and simple repairs as authorized in your product documentation, or as directed by the online or telephone service and support team. Damage due to servicing that is not authorized by Dell is not covered by your warranty. Read and follow the safety instructions that came with the product.**
- 1. Follow the safety guidelines listed in the Safety instructions section.
- 2. Follow the procedure listed in the Before working inside your system section.
- **3.** Remove the NDC riser.
- 4. Remove the NDC.
- 1. Slide the chassis intrusion switch into the intrusion switch slot.
- 2. Connect the chassis intrusion switch cable to the connector on the Network Daughter Card (NDC) riser card.
- 3. Route the cable through the hook on the NDC riser bracket.

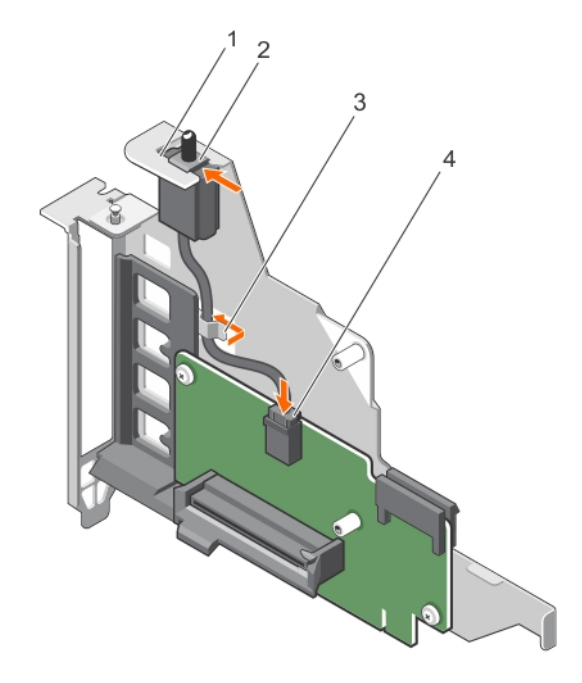

### **Figure 61. Installing the chassis intrusion switch**

- 
- 
- 1. intrusion switch slot 2. chassis intrusion switch
- 3. hook on the NDC riser bracket 4. chassis intrusion switch connector
- 1. Install the NDC.
- 2. Install the NDC riser.
- 3. Follow the procedure listed in the After working inside your system section.

### **Related references**

[Safety instructions](#page-59-0) on page 60

### <span id="page-118-0"></span>**Related tasks**

[Before working inside your system](#page-60-0) on page 61 [Installing the network daughter card](#page-114-0) on page 115 [Installing the Network Daughter Card riser](#page-112-0) on page 113 [After working inside your system](#page-60-0) on page 61

# **SD vFlash card (optional)**

An SD vFlash card is a Secure Digital (SD) card that plugs into the SD vFlash card slot in the iDRAC port card. It provides persistent on-demand local storage and a custom deployment environment that enables automation of server configuration, scripts, and imaging. It emulates USB device(s). For more information, see the Integrated Dell Remote Access Controller User's Guide at **Dell.com/idracmanuals**.

### **Removing the optional SD vFlash card**

- 1. Follow the safety guidelines listed in the Safety instructions section.
- 2. Locate the SD vFlash card slot at the back of the chassis.

To remove the SD vFlash card, push the SD vFlash card inward to release it, and pull the SD vFlash card from the SD vFlash card slot.

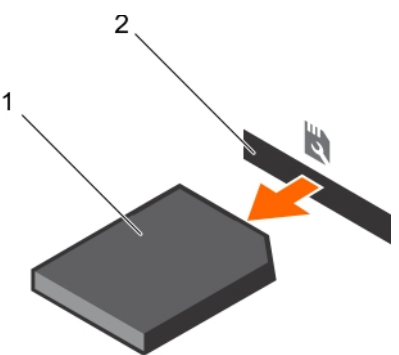

### **Figure 62. Removing the optional SD vFlash card**

- a. SD vFlash card
- **b.** SD vFlash card slot

# **Internal dual SD module (optional)**

The Internal Dual SD Module (IDSDM) card provides two SD card slots. This card offers the following features:

- Dual card operation maintains a mirrored configuration by using SD cards in both the slots and provides redundancy. **NOTE:** When the **Redundancy** option is set to **Mirror Mode** in the **Integrated Devices** screen of System Setup, the information is replicated from one SD card to another.
- Single card operation  $-$  single card operation is supported, but without redundancy.

## **Removing an internal SD card**

- 1. Follow the safety guidelines listed in the Safety instructions section.
- 2. Follow the procedure listed in the Before working inside your system section.
- **CAUTION: Many repairs may only be done by a certified service technician. You should only perform troubleshooting and simple repairs as authorized in your product documentation, or as directed by the online or telephone service and support team. Damage due to servicing that is not authorized by Dell is not covered by your warranty. Read and follow the safety instructions that are shipped with your product.**

<span id="page-119-0"></span>**NOTE:** Temporarily label each SD card with its corresponding slot number before removal. Reinstall the SD card(s) into the corresponding slots.

Locate the SD card slot on the internal dual SD module, and press the card to release it from the slot.

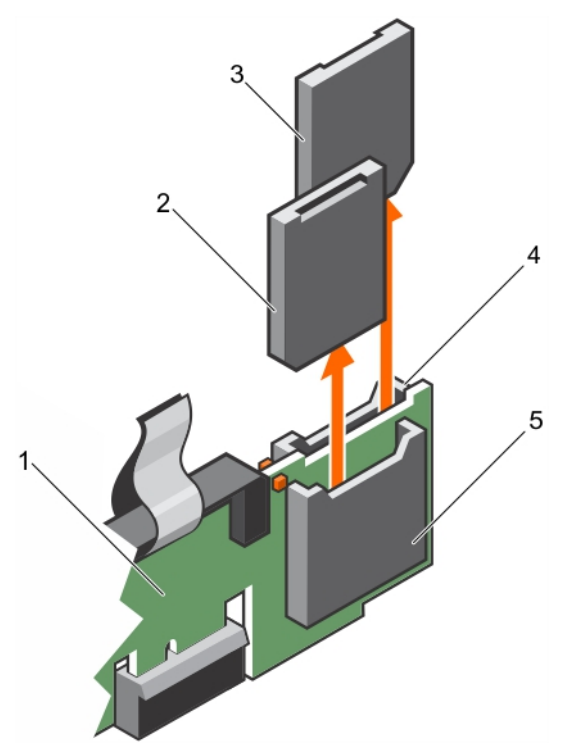

### **Figure 63. Removing an internal SD card**

- 1. IDSDM 2. SD card 1
- 
- 5. SD card slot 1
- 
- 3. SD card 2 4. SD card slot 2
- Follow the procedure listed in the After working inside your system section.

### **Related references**

[Safety instructions](#page-59-0) on page 60 [Before working inside your system](#page-60-0) on page 61

### **Related tasks**

Installing an internal SD card on page 120 [After working inside your system](#page-60-0) on page 61

### **Installing an internal SD card**

- 1. Follow the safety guidelines listed in the Safety instructions section.
- 2. Follow the procedure listed in the Before working inside your system section.

**CAUTION: Many repairs may only be done by a certified service technician. You should only perform**  $\land$ **troubleshooting and simple repairs as authorized in your product documentation, or as directed by the online or telephone service and support team. Damage due to servicing that is not authorized by Dell is not covered by your warranty. Read and follow the safety instructions that are shipped with your product.**

**NOTE:** To use an SD card with your system, ensure that the **Internal SD Card Port** is enabled in System Setup.

**NOTE:** Temporarily label each SD card with its corresponding slot number before removal. Re-install the SD card(s) into the corresponding slots.

1. Locate the SD card connector on the internal dual SD module. Orient the SD card appropriately and insert the contact-pin end of the card into the slot.

**NOTE:** The slot is keyed to ensure correct insertion of the card.

2. Press the card into the card slot to lock it into place.

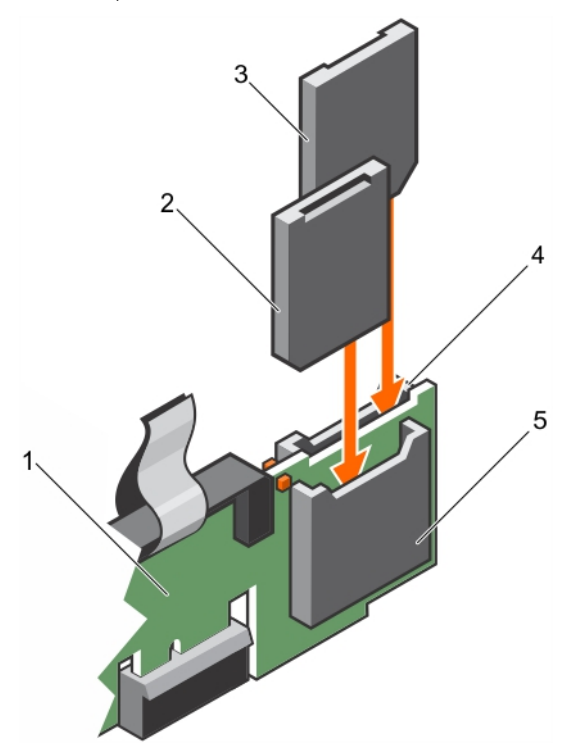

### **Figure 64. Installing an internal SD card**

- 
- 
- 5. SD card slot 2
- 1. IDSDM 2. SD card 2
- 3. SD card 1 3. SD card 1 3. SD card slot 1

Follow the procedure listed in the After working inside your system section.

### **Related references**

[Safety instructions](#page-59-0) on page 60 [Before working inside your system](#page-60-0) on page 61

### **Related tasks**

[After working inside your system](#page-60-0) on page 61

### **Removing the optional internal dual SD module**

 $\bigwedge\big{{|\mathsf{CAUTION:~Many~repairs~may~only~be~done~by~a~certified~service~technician.~You~should~only~perform}}$ **troubleshooting and simple repairs as authorized in your product documentation, or as directed by the online or telephone service and support team. Damage due to servicing that is not authorized by Dell is not covered by your warranty. Read and follow the safety instructions that are shipped with your product.**

- 1. Follow the safety quidelines listed in the Safety instructions section.
- 2. Follow the procedure listed in the Before working inside your system section.
- 3. If installed, remove the SD cards.
	- **NOTE:** Temporarily label each SD card with its corresponding slot number before removal. Reinstall the SD cards into the corresponding slots.
- 1. Locate the Internal Dual SD Module (IDSDM) on the Network Daughter Card (NDC) riser card.
- 2. Holding the pull tab, lift the IDSDM out of the system.

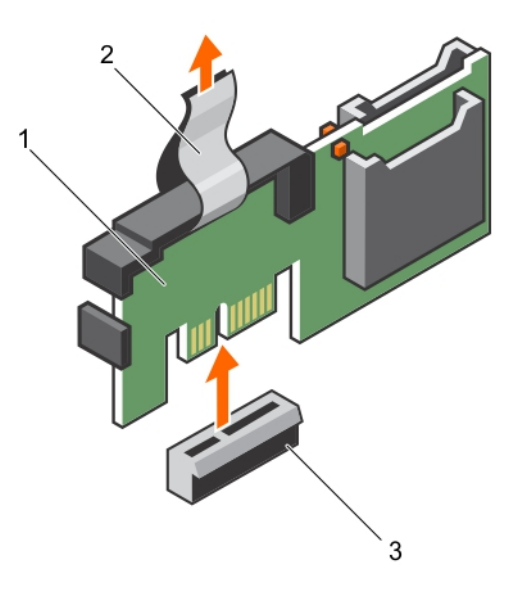

### **Figure 65. Removing the internal dual SD module (IDSDM)**

- a. IDSDM
- b. pull tab
- c. IDSDM connector
- 1. Install the IDSDM.
- 2. If removed, install the SD cards.
- 3. Follow the procedure listed in the After working inside your system section.

#### **Related references**

[Safety instructions](#page-59-0) on page 60 [Before working inside your system](#page-60-0) on page 61

### **Related tasks**

[Removing an internal SD card](#page-118-0) on page 119 Installing the optional internal dual SD module on page 122 [Installing an internal SD card](#page-119-0) on page 120 [After working inside your system](#page-60-0) on page 61

## **Installing the optional internal dual SD module**

- **CAUTION: Many repairs may only be done by a certified service technician. You should only perform troubleshooting and simple repairs as authorized in your product documentation, or as directed by the online or telephone service and support team. Damage due to servicing that is not authorized by Dell is not covered by your warranty. Read and follow the safety instructions that are shipped with your product.**
- 1. Follow the safety guidelines listed in the Safety instructions section.
- 2. Follow the procedure listed in the Before working inside your system section.

**NOTE:** Temporarily label each SD card with its corresponding slot before removal.

1. Locate the internal dual SD module (IDSDM) connector on the system board. To locate the IDSDM connector, see the System board connectors section.

- <span id="page-122-0"></span>2. Align the IDSDM with the connector on the system board.
- 3. Push the IDSDM until it is firmly seated on the system board.

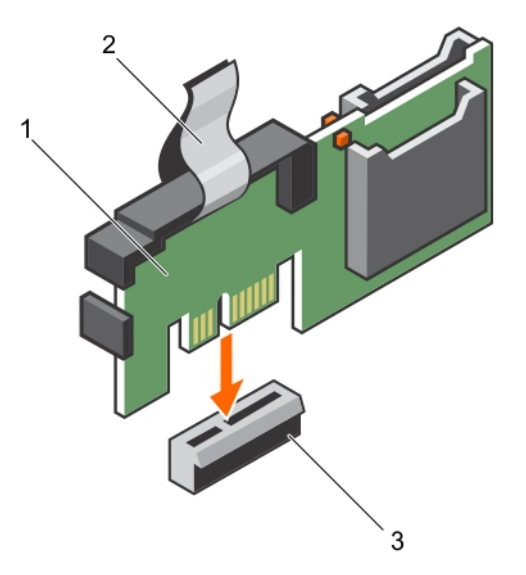

### **Figure 66. Installing the optional internal dual SD module**

- a. IDSDM
- b. pull tab
- c. connector
- 1. Install the SD cards.

**NOTE:** Re-install the SD cards into the same slots based on the labels you had marked on the cards during removal.

2. Follow the procedure listed in the After working inside your system section.

### **Related references**

[Safety instructions](#page-59-0) on page 60 [Before working inside your system](#page-60-0) on page 61 [System board connectors](#page-182-0) on page 183

### **Related tasks**

[Installing an internal SD card](#page-119-0) on page 120 [After working inside your system](#page-60-0) on page 61

# **Integrated storage controller card**

Your system supports both single and dual storage controller card options. Your system includes a dedicated expansion card slot on the system board for the primary integrated SAS or PERC controller card. The Integrated storage controller card provides the integrated storage subsystem for your system's internal hard drives. Install the secondary storage card must be installed in slot 8. The controller supports SAS and SATA hard drives, and also enables you to set up the hard drives in RAID configurations as supported by the version of the storage controller included with your system.

## **Removing the integrated storage controller card**

**CAUTION: Many repairs may only be done by a certified service technician. You should only perform troubleshooting and simple repairs as authorized in your product documentation, or as directed by the online or telephone service and support team. Damage due to servicing that is not authorized by Dell is not covered by your warranty. Read and follow the safety instructions that came with the product.**

**NOTE:** If applicable, remove the other PCIe cards prior to removing the storage controller card.

- 1. Follow the safety guidelines listed in the Safety instructions section.
- 2. Follow the procedure listed in the Before working inside your system section.
- 3. If installed, remove the left expansion card riser.
- 4. Remove the Network Daughter Card (NDC) riser.

**NOTE:** The storage controller card is located next to the power supply bay, under the clamp.

- 1. Press and open the clamp.
- 2. Hold the storage controller card by its edges and lift to remove it from the connector on the system board.
- 3. To disconnect the SAS cables connected to the card:
	- a. Press down and hold the tab on the SAS cable connector.
	- **b.** Pull the SAS cable out of the connector.

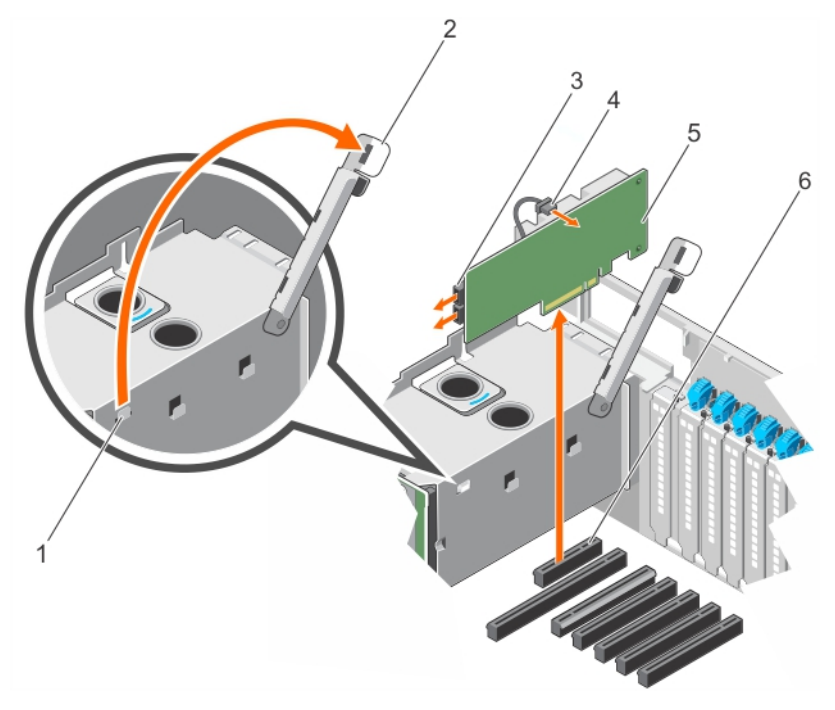

### **Figure 67. Removing the integrated storage controller card**

- 1. clamp slot on the power supply bay **2. clamp**
- 
- 
- 
- 3. SAS connector 4. storage controller battery connector
- 5. storage controller card 6. storage controller card connector on the system board
- 1. Install the NDC riser.
- 2. If removed, install the left expansion card riser.

3. Follow the procedure listed in the After working inside your system section.

### **Related references**

[Safety instructions](#page-59-0) on page 60 [Before working inside your system](#page-60-0) on page 61

### **Related tasks**

[Removing the left or right expansion card riser](#page-102-0) on page 103 [Removing the Network Daughter Card riser](#page-110-0) on page 111 [Installing the integrated storage controller card](#page-124-0) on page 125 [After working inside your system](#page-60-0) on page 61

# <span id="page-124-0"></span>**Installing the integrated storage controller card**

**CAUTION: Many repairs may only be done by a certified service technician. You should only perform troubleshooting and simple repairs as authorized in your product documentation, or as directed by the online or telephone service and support team. Damage due to servicing that is not authorized by Dell is not covered by your warranty. Read and follow the safety instructions that came with the product.**

**CAUTION: Ensure that the storage controller card is installed carefully, so that the components on the card are not damaged.**

- 1. Follow the safety guidelines listed in the Safety instructions section.
- 2. Follow the procedure listed in the Before working inside your system section.
- 1. Reconnect the SAS data cables to the card.

**NOTE:** Ensure that you connect the cable according to the connector labels on the cable. The cable does not function properly if reversed.

- 2. Hold the card by its edges, and align the card edge connector with the connector on the system board.
- 3. Lower the card into the system until the card is firmly seated.
- 4. Route the SAS data cable through the channel on the inner side of the chassis.
- 5. Connect the SAS cables from the storage controller card to the connectors on hard drive backplane or SAS expander card based on the hard drive configuration selected. For more information about cabling images, see the Removing the hard drive backplane section.
- 6. Close the clamp.

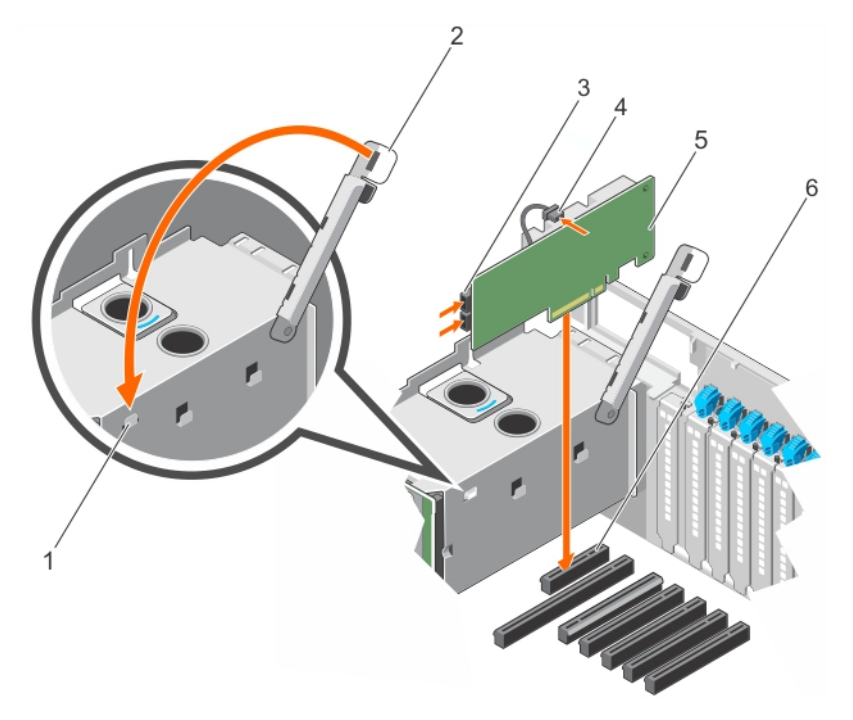

#### **Figure 68. Installing the integrated storage controller card**

- 1. clamp slot on the power supply bay and the setting of the 2. clamp
- 
- 
- 
- 3. SAS connector 4. storage controller battery connector
- 5. storage controller card 6. storage controller card connector on the system board
- 1. Install the NDC riser.
- 2. If removed, install the left expansion card riser.
- 3. Follow the procedure listed in the After working inside your system section.

#### **Related references**

[Safety instructions](#page-59-0) on page 60

[Before working inside your system](#page-60-0) on page 61

### **Related tasks**

[Installing the Network Daughter Card riser](#page-112-0) on page 113 [Installing the left or right expansion card riser](#page-103-0) on page 104 [After working inside your system](#page-60-0) on page 61

# **Processors and heat sinks**

Use the following procedures when:

- Removing and installing a heat sink
- Installing an additional processor
- Replacing a processor

**NOTE:** To ensure proper cooling, you must install a processor blank in any empty processor socket.

## **Removing a heat sink**

- **CAUTION: Many repairs may only be done by a certified service technician. You should only perform troubleshooting and simple repairs as authorized in your product documentation, or as directed by the online or telephone service and support team. Damage due to servicing that is not authorized by Dell is not covered by your warranty. Read and follow the safety instructions that came with the product.**
- **NOTE:** This is a Field Replaceable Unit (FRU). Removal and installation procedures should be performed only by Dell certified service technicians.

**CAUTION: Never remove the heat sink from a processor unless you intend to remove the processor. The heat sink is necessary to maintain proper thermal conditions.**

- **NOTE:** To ensure proper system cooling, you must install a processor blank and heat sink blank in any empty processor socket.
- 1. Follow the safety guidelines listed in the Safety instructions section.
- 2. Follow the procedure listed in the Before working inside your system.
- **3.** Keep the Phillips #2 screwdriver ready.
- 4. Remove the following:
	- a. Cooling fans
	- b. Memory risers
	- c. Memory riser and fan cage
	- d. Cable management tray
	- e. Fan tray

### **WARNING: The heat sink is hot to touch for some time after the system has been powered down. Allow the heat sink to cool before removing it.**

- 1. Loosen one of the screws that secure the heat sink to the system board.
- Allow some time (approximately 30 seconds) for the heat sink to loosen from the processor.
- 2. Remove the screw diagonally opposite the screw you first removed.
- 3. Repeat the procedure for the remaining two screws.

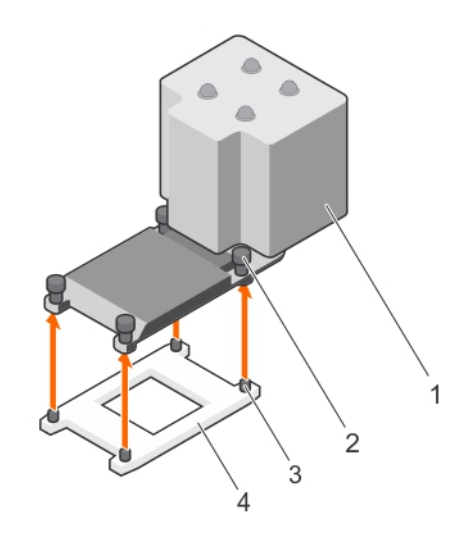

### **Figure 69. Removing the heat sink**

- 
- 3. retention sockets (4) 4. processor shield
- 1. heat sink 2. retention screws (4)
	-

- 1. Install the heat sink.
- 2. Follow the procedure listed in the After working inside your system section.

### **Related references**

[Safety instructions](#page-59-0) on page 60 [Before working inside your system](#page-60-0) on page 61

### **Related tasks**

[Removing a cooling fan](#page-81-0) on page 82 [Removing a memory riser](#page-72-0) on page 73 [Removing the memory riser and fan cage](#page-78-0) on page 79 [Removing the cable management tray](#page-86-0) on page 87 [Removing the fan tray](#page-83-0) on page 84 [Installing a processor](#page-128-0) on page 129 [Installing a heat sink](#page-131-0) on page 132 [After working inside your system](#page-60-0) on page 61

### **Removing a processor**

- **CAUTION: Many repairs may only be done by a certified service technician. You should only perform troubleshooting and simple repairs as authorized in your product documentation, or as directed by the online or telephone service and support team. Damage due to servicing that is not authorized by Dell is not covered by your warranty. Read and follow the safety instructions that are shipped with your product.**
- **NOTE:** This is a Field Replaceable Unit (FRU). Removal and installation procedures should be performed only by Dell certified service technicians.
- **NOTE:** If you are upgrading your system, download the latest system BIOS version from **Dell.com/support** and follow the instructions included in the compressed download file to install the update on your system.
- **NOTE:** You can update the system BIOS by using the Dell Lifecycle Controller.
- **NOTE:** To ensure proper system cooling, you must install a processor blank in any empty processor socket.
- 1. Follow the safety guidelines listed in the Safety instructions section.
- 2. Follow the procedure listed in the Before working inside your system section.
- **3.** Keep the Phillips #2 screwdriver ready.
- 4. Remove the heat sink.
- **WARNING: The processor is hot to touch for some time after the system has been powered down. Allow the** Λ **processor to cool before removing it.**
- **CAUTION: The processor is held in its socket under strong pressure. Be aware that the release lever can spring up suddenly if not firmly grasped.**
- 1. Release the *open first* socket lever near the unlock icon **of** by pushing the lever down and out from under the tab.
- 2. Release the *close first* socket release lever near the lock icon  $\Omega$  by pushing the lever down and out from under the tab. Lift the lever 90 degrees upward.
- 3. Lower the *open first* socket-release lever to lift the processor shield.
- 4. Hold the tab on the processor shield and lift the processor shield until the *open first* socket-release lever lifts up.
	- **CAUTION: The socket pins are fragile and can be permanently damaged. Be careful not to bend the pins in the socket when removing the processor out of the socket.**
- 5. Lift the processor out of the socket and leave the *open first* socket-release lever up.
	- **NOTE:** If you are permanently removing the processor, you must install a socket protective cap in the vacant socket to protect the socket pins and keep the socket free of dust.
	- **NOTE:** After removing the processor, place it in an anti-static container for reuse, return, or temporary storage. Do not touch the bottom of the processor. Touch only the side edges of the processor.

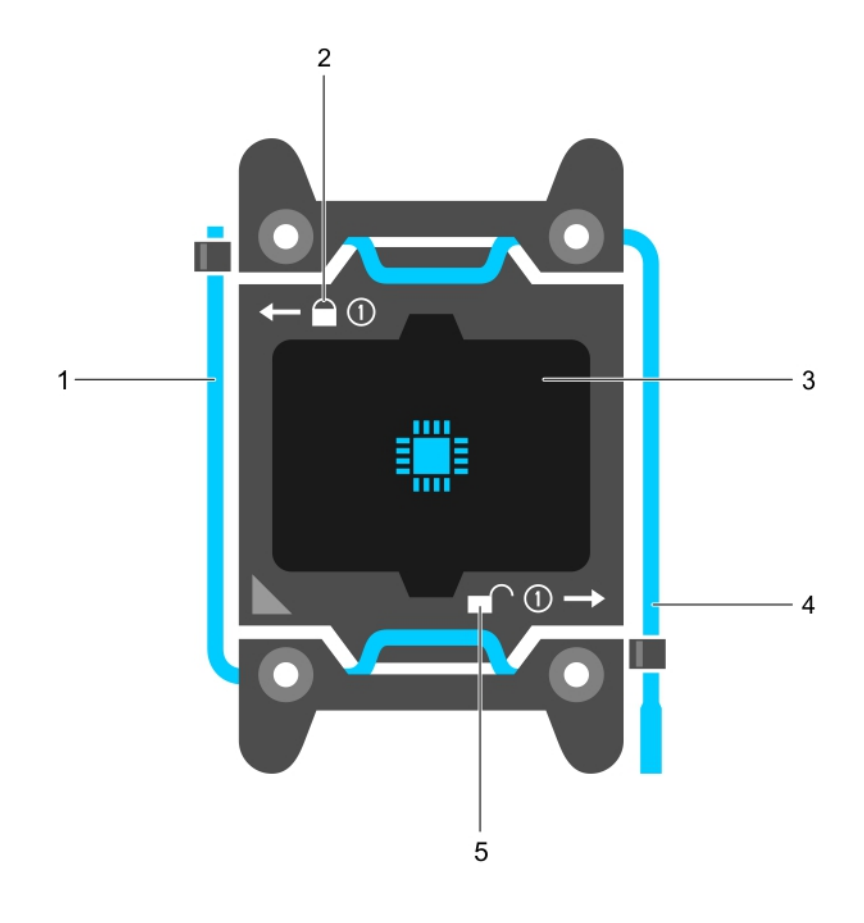

#### **Figure 70. Processor shield**

- 1. *close first* socket release lever **2.** lock icon
- 
- 
- 3. processor 4. *open first* socket release lever

<span id="page-128-0"></span>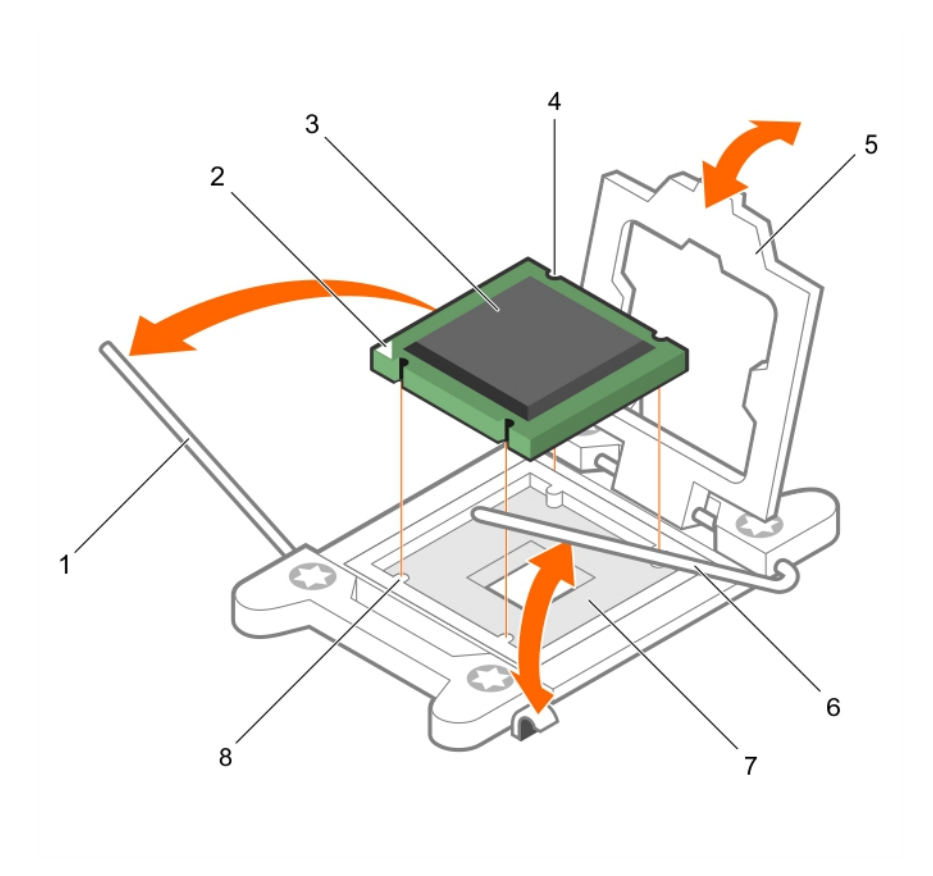

### **Figure 71. Removing a processor**

- 1. *close first* socket-release lever 2. pin-1 indicator of processor
- 3. processor 4. slot (4)
- 
- 
- 1. Replace the processor(s).
- 2. Install the heat sink.
- 3. Follow the procedure listed in the After working inside your system section.

### **Related references**

[Safety instructions](#page-59-0) on page 60 [Before working inside your system](#page-60-0) on page 61

### **Related tasks**

Installing a processor on page 129 [Installing a heat sink](#page-131-0) on page 132 [After working inside your system](#page-60-0) on page 61

### **Installing a processor**

**CAUTION: Many repairs may only be done by a certified service technician. You should only perform troubleshooting and simple repairs as authorized in your product documentation, or as directed by the online or telephone service and support team. Damage due to servicing that is not authorized by Dell is not covered by your warranty. Read and follow the safety instructions that are shipped with your product.**

- 
- 
- 5. processor shield 6. *open first* socket-release lever
- 7. socket and the set of the set of the set of the set of the set of the set of the set of the set of the set of the set of the set of the set of the set of the set of the set of the set of the set of the set of the set of

**NOTE:** This is a Field Replaceable Unit (FRU). Removal and installation procedures should be performed only by Dell certified service technicians.

- 1. Follow the safety guidelines listed in the Safety instructions section.
- 2. Follow the procedure listed in the Before working inside your system section.
- 3. Keep the Phillips #2 screwdriver ready.
- 4. If you are upgrading your system, download the latest system BIOS version from **Dell.com/support** and follow the instructions included in the compressed download file to install the update on your system.

**NOTE:** You can also update the system BIOS by using the Dell Lifecycle Controller.

- 5. If connected, disconnect the cables from expansion card(s).
- 6. If installed, remove the expansion card riser.

**NOTE:** The heat sink and processor are too hot to touch for some time after the system has been powered down. Allow the heat sink and processor to cool down before handling them.

### **CAUTION: Never remove the heat sink from a processor unless you intend to remove the processor. The heat sink is necessary to maintain proper thermal conditions.**

**NOTE:** If you are installing a single processor, it must be installed in socket CPU1.

1. Unpack the new processor.

**(i)** NOTE: If the processor has previously been used in a system, remove any remaining thermal grease from the processor by using a lint-free cloth.

- 2. Locate the processor socket.
- 3. If applicable, remove the socket protective cap.
- 4. Release the *open first* socket-release lever near the unlock icon  $\blacksquare$  by pushing the lever down and out from under the tab.
- 5. Similarly, release the *close first* socket-release lever near the lock icon by pushing the lever down and out from under the tab. Lift the lever 90 degrees upward.
- 6. Hold the tab near the lock symbol on the processor shield and lift it up and out of the way.

**CAUTION: Positioning the processor incorrectly can permanently damage the system board or the processor. Be careful not to bend the pins in the socket.**

**CAUTION: While removing or reinstalling the processor, wipe your hands of any contaminants. Contaminants on the processor pins such as thermal grease or oil can damage the processor.**

7. Align the processor with the socket keys.

### **CAUTION: Do not use force to seat the processor. When the processor is positioned correctly, it engages easily into the socket.**

- 8. Align the pin-1 indicator of the processor with the triangle on the system board.
- 9. Place the processor on the socket such that the slots on the processor align with the socket keys.
- 10. Close the processor shield.
- 11. Lower the *close first* socket-release lever near the lock icon  $\Omega$  and push it under the tab to lock it.
- 12. Similarly, lower the *open first* socket-release lever near the unlock icon  $\blacksquare$  and push it under the tab to lock it.

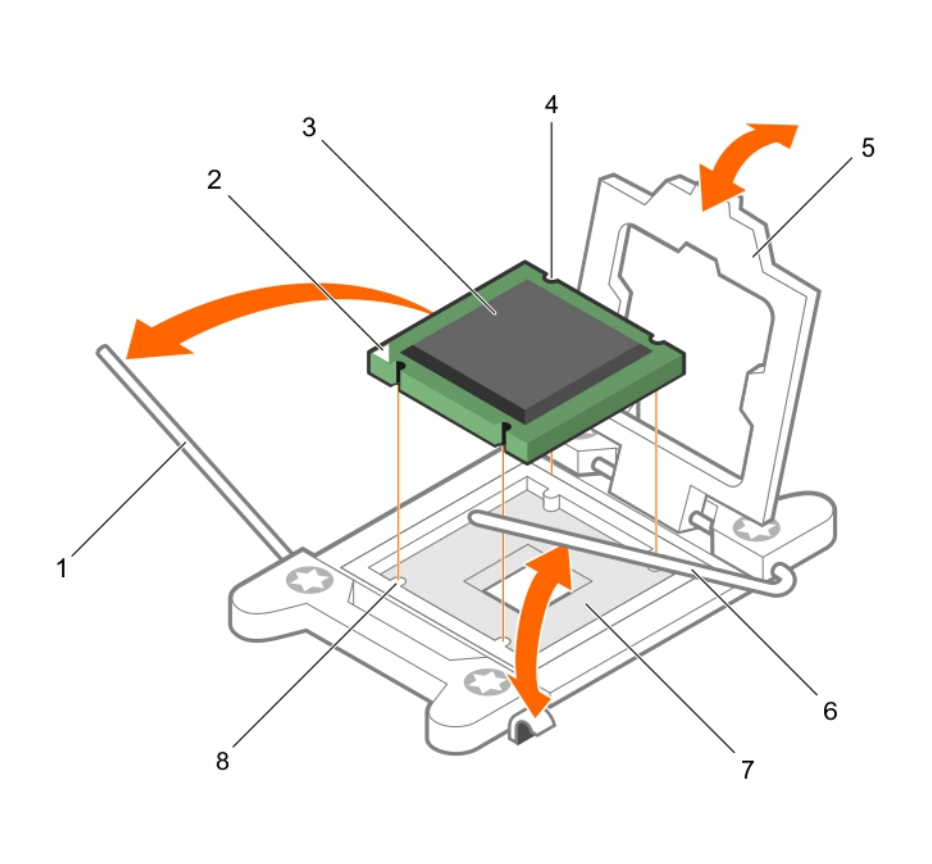

### **Figure 72. Installing a processor**

- 
- 3. processor 4. slot (4)
- 
- 7. processor socket 8. tab (4)
- 1. socket-release lever 1 2. pin–1 corner of the processor
	-
- 5. processor shield 6. socket-release lever 2
	-

**(i)** NOTE: Ensure that you install the heat sink after you install the processor. The heat sink is necessary to maintain proper thermal conditions.

- 1. Install the heat sink.
- 2. If removed, reinstall the PCIe expansion card riser.
- 3. If disconnected, reconnect the cables to the expansion card(s).
- 4. Follow the procedure listed in the After working inside your system.
- 5. While booting, press F2 to enter System Setup and verify that the processor information matches the new system configuration.
- 6. Run the system diagnostics to verify that the new processor operates correctly.

### **Related references**

[Safety instructions](#page-59-0) on page 60 [Before working inside your system](#page-60-0) on page 61

### **Related tasks**

[Installing a heat sink](#page-131-0) on page 132 [After working inside your system](#page-60-0) on page 61

# <span id="page-131-0"></span>**Installing a heat sink**

**CAUTION: Many repairs may only be done by a certified service technician. You should only perform troubleshooting and simple repairs as authorized in your product documentation, or as directed by the online or telephone service and support team. Damage due to servicing that is not authorized by Dell is not covered by your warranty. Read and follow the safety instructions that are shipped with your product.**

**NOTE:** This is a Field Replaceable Unit (FRU). Removal and installation procedures should be performed only by Dell certified service technicians.

- 1. Follow the safety guidelines listed in the Safety instructions section.
- 2. Follow the procedure listed in the Before working inside your system section.
- 3. Remove the cooling shroud.
- 4. Install the processor.
- **5.** Keep the Phillips #2 screwdriver ready.
- 1. If you are using an existing heat sink, remove the thermal grease from the heat sink by using a clean lint-free cloth.
- 2. Use the thermal grease syringe included with your processor kit to apply the grease in a thin spiral on the top of the processor.

### **CAUTION: Applying too much thermal grease can result in excess grease coming in contact with and contaminating the processor socket.**

**NOTE:** The thermal grease syringe is intended for one-time use only. Dispose of the syringe after you use it.

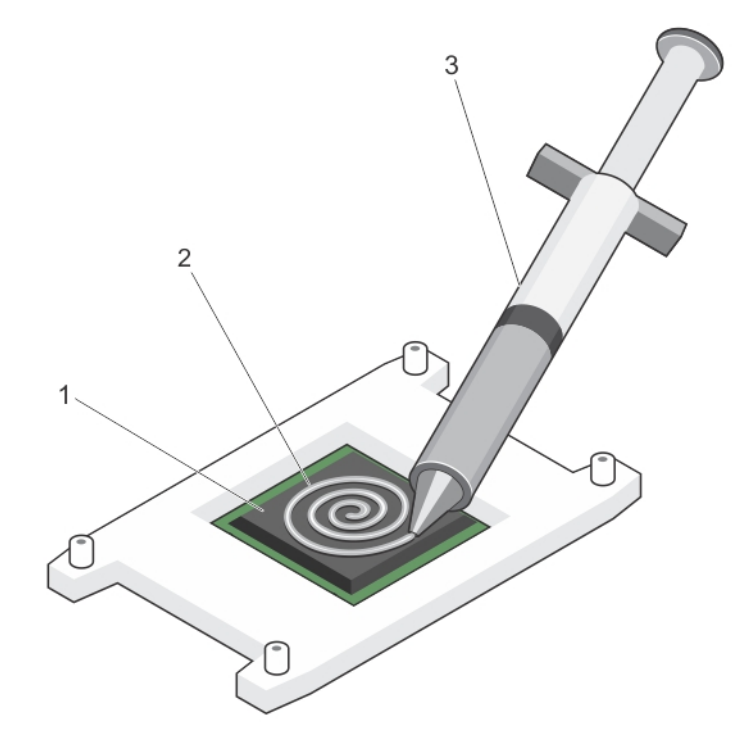

#### **Figure 73. Applying thermal grease on the top of the processor**

- a. processor
- b. thermal grease
- c. thermal grease syringe
- 3. Place the heat sink onto the processor.
- 4. Tighten one of the four screws to secure the heat sink to the system board.
- 5. Repeat the procedure for the remaining two screws.

### **Figure 74. Installing the heat sink**

- a. heat sink
- **b.** retention screw (4)
- c. retention screw slot (4)
- d. processor shield
- 1. Install the following:
	- a. Fan tray
	- b. Cable management trav
	- c. Memory riser and fan cage
	- d. Memory riser
	- e. Cooling fans
- 2. Install the cooling shroud.
- 3. Follow the procedure listed in the After working inside your system section.
- 4. While booting, press F2 to enter System Setup and verify that the processor information matches the new system configuration.
- 5. Run the system diagnostics to verify that the new processor operates correctly.

### **Related references**

[Safety instructions](#page-59-0) on page 60 [Before working inside your system](#page-60-0) on page 61

### **Related tasks**

[Installing a processor](#page-128-0) on page 129 [Installing the fan tray](#page-84-0) on page 85 [Installing the cable management tray](#page-87-0) on page 88 [Installing the memory riser and fan cage](#page-80-0) on page 81 [Installing a memory riser](#page-73-0) on page 74 [Installing a cooling fan](#page-82-0) on page 83 [After working inside your system](#page-60-0) on page 61

### **Removing a processor and heat sink blank**

- **CAUTION: Many repairs may only be done by a certified service technician. You should only perform troubleshooting and simple repairs as authorized in your product documentation, or as directed by the online or telephone service and support team. Damage due to servicing that is not authorized by Dell is not covered by your warranty. Read and follow the safety instructions that came with the product.**
- 1. Follow the safety guidelines listed in the Safety instructions section.
- 2. Follow the procedure listed in the Before working inside your system section.
- 3. Remove the following:
	- a. Memory risers
	- b. Cooling fans
	- c. Memory riser and fan cage
	- d. Cable management tray
	- e. Fan tray
- 1. Press the release tab located at the back of the processor and heat sink blank.
- 2. Lift the processor and heat sink blank out of the system.

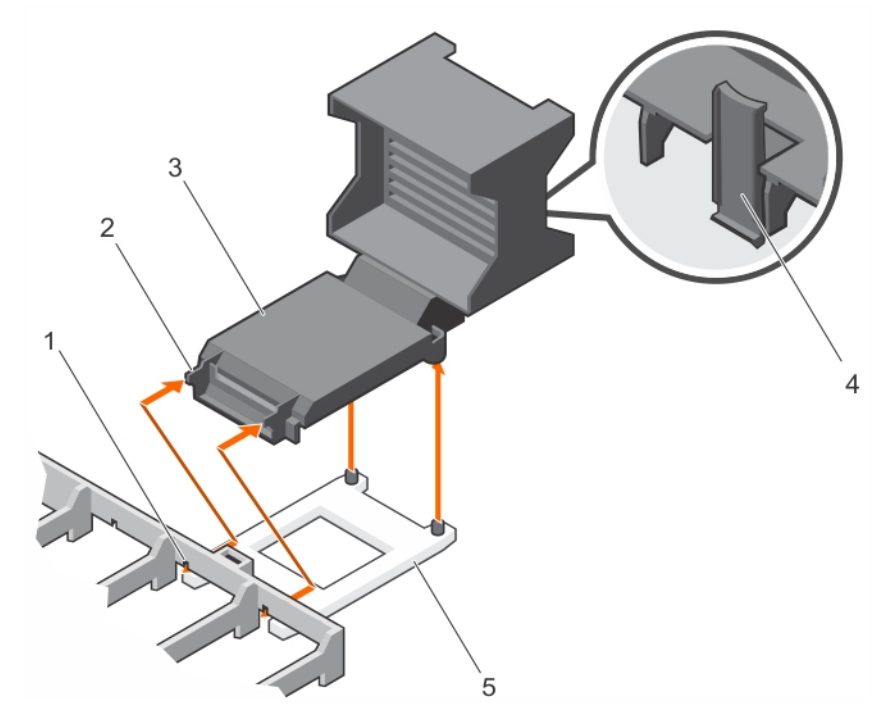

### **Figure 75. Removing the processor and heat sink blank**

- 1. slot (2) 2. tab (2)
- 3. processor and heat sink blank 4. release tab
- 5. processor socket
- 
- 
- 1. Install the heat sink and processor or the heat sink processor blank
- 2. Install the following:
	- a. Memory risers
	- **b.** Cooling fans
	- c. Memory riser and fan cage
	- d. Cable management tray
	- e. Fan tray
- 3. Follow the procedure listed in the After working inside your system section.

### **Related references**

[Safety instructions](#page-59-0) on page 60 [Before working inside your system](#page-60-0) on page 61

### **Related tasks**

[Removing a memory riser](#page-72-0) on page 73 [Removing a cooling fan](#page-81-0) on page 82 [Removing the memory riser and fan cage](#page-78-0) on page 79 [Removing the cable management tray](#page-86-0) on page 87 [Removing the fan tray](#page-83-0) on page 84 [Installing a processor](#page-128-0) on page 129 [Installing a heat sink](#page-131-0) on page 132 [Installing a processor and heat sink blank](#page-134-0) on page 135 [After working inside your system](#page-60-0) on page 61

# <span id="page-134-0"></span>**Installing a processor and heat sink blank**

**CAUTION: Many repairs may only be done by a certified service technician. You should only perform troubleshooting and simple repairs as authorized in your product documentation, or as directed by the online or telephone service and support team. Damage due to servicing that is not authorized by Dell is not covered by your warranty. Read and follow the safety instructions that came with the product.**

- 1. Follow the safety guidelines listed in the Safety instructions section.
- 2. Follow the procedure listed in the Before working inside your system section.
- 1. Align the tabs on the processor and heat sink blank with the slots on the memory riser guide.
- 2. Orient the processor and heat sink blank such that the tabs on the processor and heat sink blank engage with the slots on the memory riser guide.
- 3. Lower the processor and heat sink blank into the system until the release tab clicks into place.

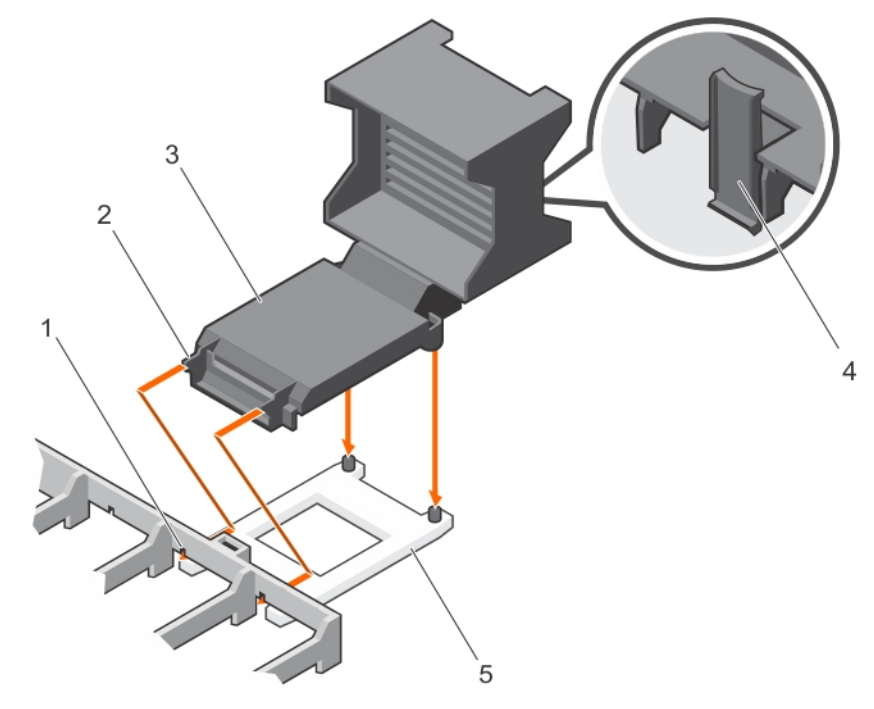

### **Figure 76. Installing the processor and heat sink blank**

- 
- 3. processor and heat sink blank 4. release tab
- 1. slot (2) 2. tab (2)
	-

- 5. processor socket
- 1. Install the following:
	- a. Fan tray
	- b. Cable management tray
	- c. Memory riser and fan cage
	- d. Cooling fans
	- e. Memory risers
- 2. Follow the procedure listen in the After working inside your system section.

### **Related references**

[Safety instructions](#page-59-0) on page 60 [Before working inside your system](#page-60-0) on page 61

### **Related tasks**

[Installing the fan tray](#page-84-0) on page 85

<span id="page-135-0"></span>[Installing the cable management tray](#page-87-0) on page 88 [Installing the memory riser and fan cage](#page-80-0) on page 81 [Installing a cooling fan](#page-82-0) on page 83 [Installing a memory riser](#page-73-0) on page 74 [After working inside your system](#page-60-0) on page 61

# **Power supply units**

Your system supports up to four 750 W or four 1100 W AC power supply units (PSUs) that are connected to the system power distribution boards.

- **(i)** NOTE: When two identical PSUs are installed, the PSU configuration can be set to redundant (1 + 1) mode. In redundant mode, power is supplied to the system equally from both PSUs to maximize efficiency.
- **NOTE:** When only one PSU is installed, the PSU configuration is non-redundant (1 + 0). Power is supplied to the system ⋒ only by the single PSU.
- **NOTE:** When four identical PSUs are installed, the PSU configuration can be set to redundant (2+2 or 3+1) mode. In redundant mode, power is supplied to the system equally from all PSUs to maximize efficiency.
- **NOTE:** If two PSUs are used, they must be of the same type and have the same maximum output power.
- **NOTE:** For AC PSUs, use only PSU with the Extended Power Performance (EPP) label on the back. Mixing PSUs from ⋒ previous generations of servers can result in a PSU mismatch condition or failure to power on.

### **Hot spare feature**

Your system supports the hot spare feature that significantly reduces the power overhead associated with power supply unit (PSU) redundancy.

When the hot spare feature is enabled, one of the redundant PSUs is switched to the sleep state. The active PSU supports 100 percent of the load, thus operating at higher efficiency. The PSU in the sleep state monitors output voltage of the active PSU. If the output voltage of the active PSU drops, the PSU in the sleep state returns to an active output state.

If having both PSUs active is more efficient than having one PSU in the sleep state, the active PSU can also activate the sleeping PSU.

The default PSU settings are as follows:

- If the load on the active PSU is more than 50 percent, then the redundant PSU is switched to the active state.
- If the load on the active PSU falls below 20 percent, then the redundant PSU is switched to the sleep state.

You can configure the hot spare feature by using the iDRAC settings. For more information about iDRAC settings, see the *Integrated Dell Remote Access Controller User's Guide* available at **Dell.com/idracmanuals**.

### **Removing an AC power supply unit**

**CAUTION: Many repairs may only be done by a certified service technician. You should only perform troubleshooting and simple repairs as authorized in your product documentation, or as directed by the online or telephone service and support team. Damage due to servicing that is not authorized by Dell is not covered by your warranty. Read and follow the safety instructions that are shipped with your product.**

### **CAUTION: The system needs one power supply unit (PSU) for normal operation. On power-redundant systems, remove and replace only one PSU at a time in a system that is powered on.**

If applicable, unlatch and lift the optional cable management arm if it interferes with the power supply unit (PSU) removal. For information about the cable management arm, see the system's rack documentation.

Follow the safety guidelines listed in the Safety instructions section.

- Disconnect the power cable from the power source and from the PSU you intend to remove, and then remove the cables from the strap.
- 2. Press the release latch and slide the PSU out of the chassis by using the PSU handle.

<span id="page-136-0"></span>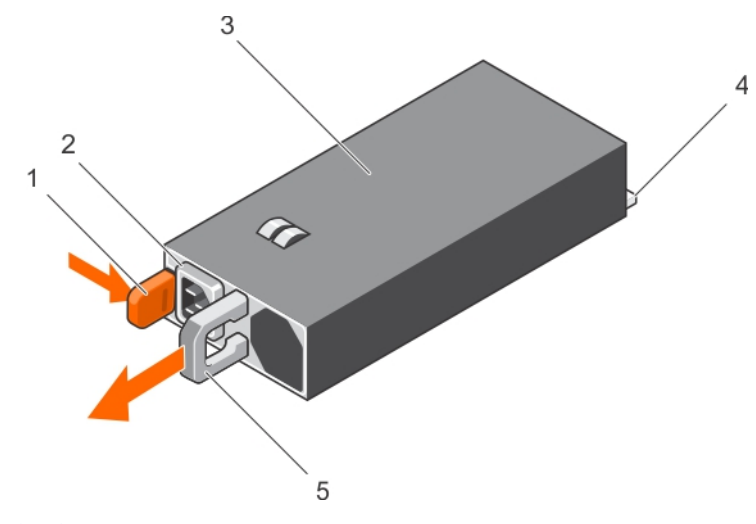

### **Figure 77. Removing an AC PSU**

- 
- 
- 5. PSU handle
- If applicable, install the AC PSU.
- If applicable, install the PSU blank.

### **Related references**

[Safety instructions](#page-59-0) on page 60 [Before working inside your system](#page-60-0) on page 61

### **Related tasks**

Installing an AC power supply unit on page 137 [After working inside your system](#page-60-0) on page 61

## **Installing an AC power supply unit**

**CAUTION: Many repairs may only be done by a certified service technician. You should only perform troubleshooting and simple repairs as authorized in your product documentation, or as directed by the online or telephone service and support team. Damage due to servicing that is not authorized by Dell is not covered by your warranty. Read and follow the safety instructions that are shipped with your product.**

**NOTE:** The maximum output power (shown in watts) is listed on the PSU label.

- 1. Follow the safety guidelines listed in the Safety instructions section.
- 2. For systems that support redundant power supply units (PSUs), ensure that both the PSUs are of the same type and have the same maximum output power.
- 3. If installed, remove the PSU blank.
- 1. Slide the PSU into the chassis until the PSU is fully seated and the release latch snaps into place.
- 2. If applicable, relatch the cable management arm. For information about the cable management arm, see the rack documentation of your system.
- 3. Connect the power cable to the PSU, and plug the cable into a power outlet.

### **CAUTION: When connecting the power cable, secure the cable with the strap.**

**NOTE:** When installing, hot swapping, or hot-adding a new PSU, wait for 15 seconds for the system to recognize the PSU and determine its status. The PSU redundancy may not occur until discovery is complete. Wait until the new PSU is

- 1. release latch 2. PSU cable connector
- 3. PSU 4. power connector

<span id="page-137-0"></span>discovered and enabled before you remove the other PSU. The PSU status indicator turns green to signify that the PSU is functioning properly.

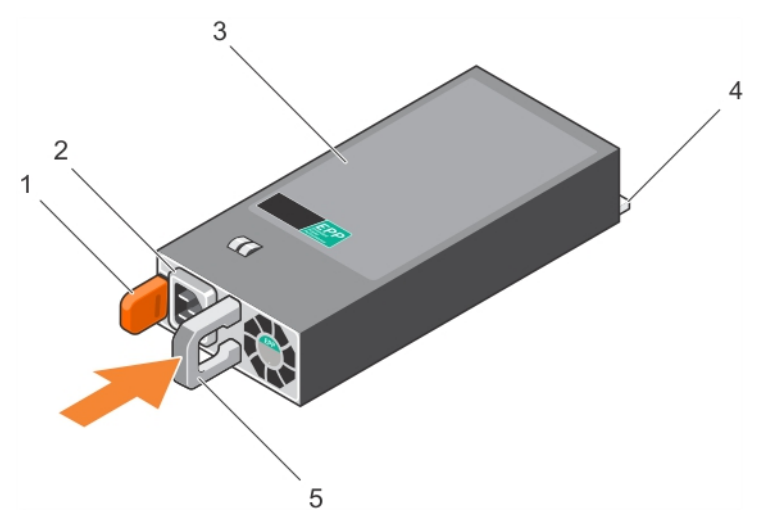

### **Figure 78. Installing an AC PSU**

- 
- 
- 5. PSU handle
- 1. release latch 2. PSU cable connector
- 3. PSU 4. power connector

#### **Related references**

[Safety instructions](#page-59-0) on page 60 [Before working inside your system](#page-60-0) on page 61

### **Related tasks**

[After working inside your system](#page-60-0) on page 61

### **Removing the power supply unit blank**

**CAUTION: Many repairs may only be done by a certified service technician. You should only perform troubleshooting and simple repairs as authorized in your product documentation, or as directed by the online or telephone service and support team. Damage due to servicing that is not authorized by Dell is not covered by your warranty. Read and follow the safety instructions that came with the product.**

**CAUTION: To ensure proper system cooling, the power supply unit (PSU) blank must be installed in the second power supply bay in a non-redundant configuration. Remove the power supply blank only if you are installing a second power supply.**

Follow the safety guidelines listed in the Safety instructions section.

- 1. Hold the PSU blank by the sides, and slide it to disengage the tabs on the PSU blank from the slots on the chassis.
- 2. Remove the PSU blank out of the PSU bay.

<span id="page-138-0"></span>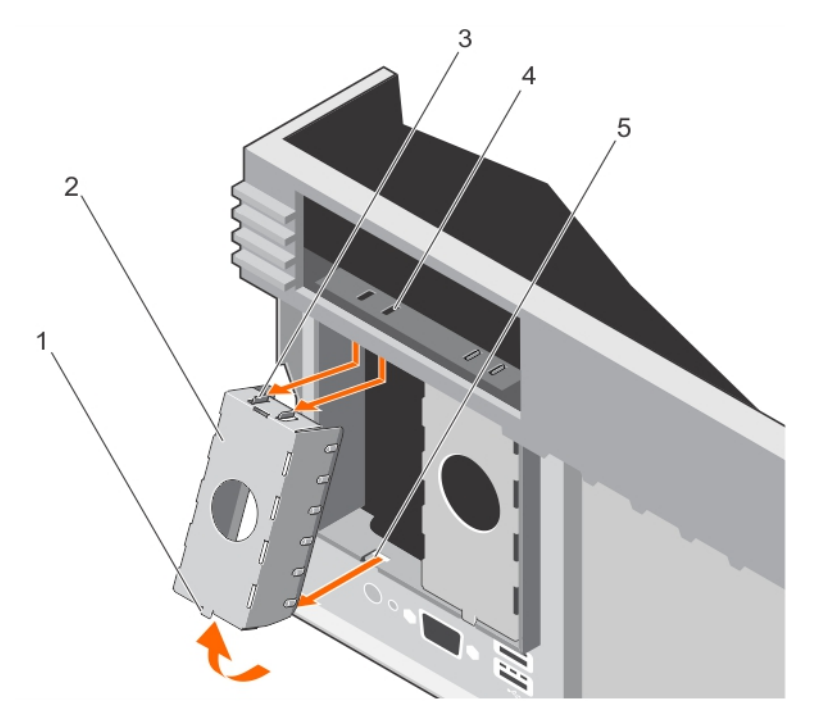

### **Figure 79. Removing the PSU blank**

- 1. tab at the bottom of PSU blank 2. PSU blank
- 
- 5. slot at the bottom of the chassis
- 
- 3. tab on the PSU blank (2)  $\overline{a}$  4. slot on the chassis (2)

Install the PSU or PSU blank.

### **Related references**

[Safety instructions](#page-59-0) on page 60 [Before working inside your system](#page-60-0) on page 61

### **Related tasks**

[Installing an AC power supply unit](#page-136-0) on page 137 Installing the power supply unit blank on page 139 [After working inside your system](#page-60-0) on page 61

## **Installing the power supply unit blank**

**CAUTION: Many repairs may only be done by a certified service technician. You should only perform troubleshooting and simple repairs as authorized in your product documentation, or as directed by the online or telephone service and support team. Damage due to servicing that is not authorized by Dell is not covered by your warranty. Read and follow the safety instructions that came with the product.**

**NOTE:** Install the power supply unit (PSU) blank only in the second PSU bay.

Follow the safety guidelines listed in the Safety instructions section.

- 1. Align the tabs on the PSU blank with the slots on the chassis.
- 2. Insert the top of the PSU blank into the PSU bay first, and then the bottom. Ensure that the tabs on the PSU blank engage with the slots on the chassis.

<span id="page-139-0"></span>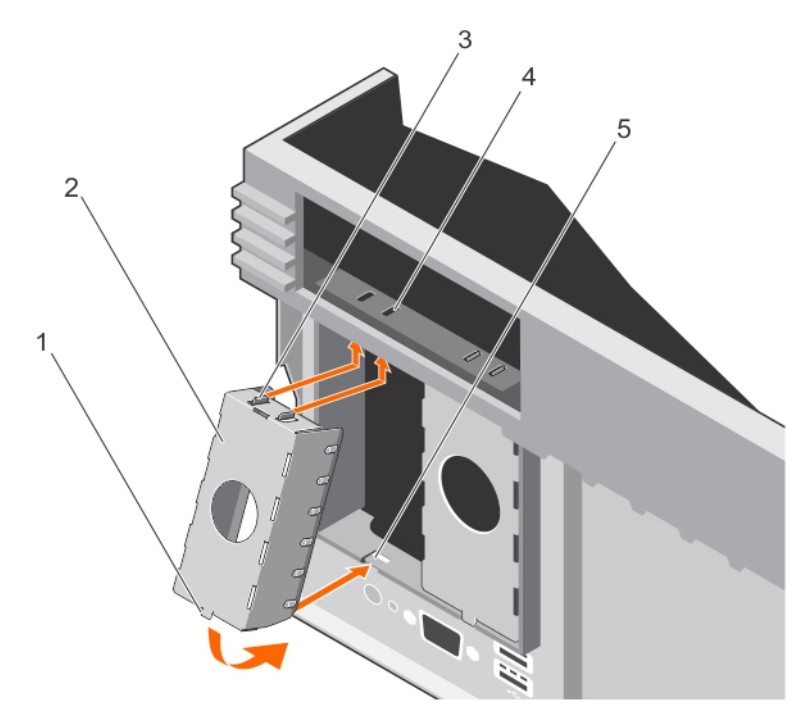

### **Figure 80. Installing the PSU blank**

- 1. tab at the bottom of PSU blank 2. PSU blank
- 
- 5. slot at the bottom of the chassis
- 
- 3. tab on the PSU blank (2)  $\overline{a}$  4. slot on the chassis (2)

# **Power distribution board**

Your system supports two Power Distribution Boards (PDBs) connected to the system board. PDBs are located on the left and right sides of the system and supports AC power supply for your system.

# **Removing the power supply unit bay**

- **CAUTION: Many repairs may only be done by a certified service technician. You should only perform troubleshooting and simple repairs as authorized in your product documentation, or as directed by the online or telephone service and support team. Damage due to servicing that is not authorized by Dell is not covered by your warranty. Read and follow the safety instructions that came with the product.**
- 1. Follow the safety guidelines listed in the Safety instructions section.
- 2. Follow the procedure listed in the Before working inside your system section.
- 3. Remove the following:
	- a. AC PSU or power supply unit (PSU) blanks, if installed
	- b. Expansion card risers, if installed
	- c. Storage controller card for the left PSU bay
- 1. Using your index finger and thumb press the spring latch on the PSU bay, and pull it until:
	- a. The slots on the PSU bay disengage from the tabs on the chassis.
		- b. The connector on the Power Distribution Board (PDB) disengages from the connector on the system board.
- 2. Lift the power supply bay away from the system.

Follow the same procedure for the removal of other power supply bay in the system.

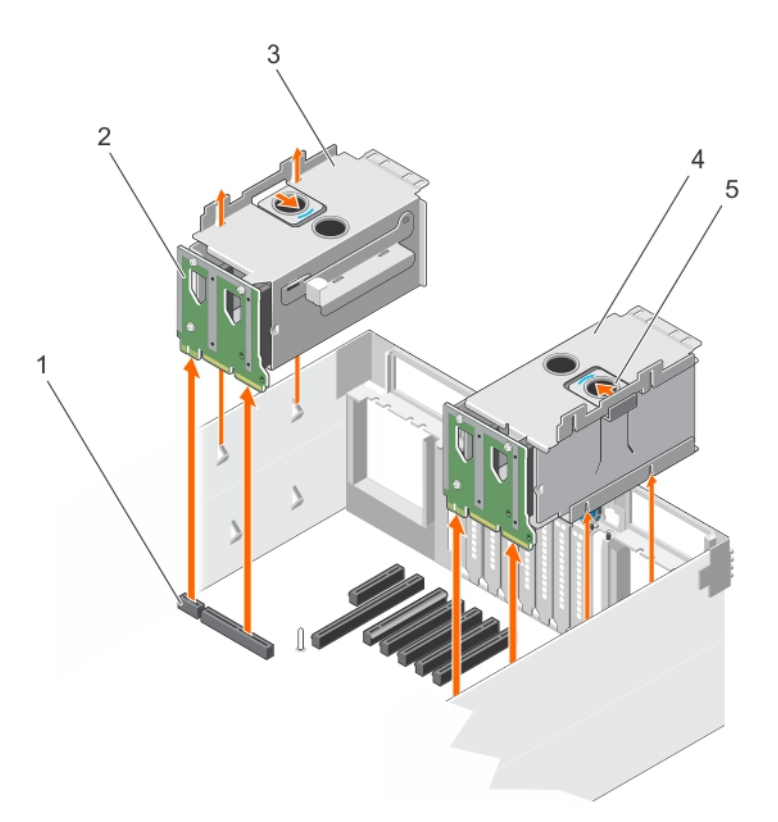

### **Figure 81. Removing the PSU bay**

- 1. connector on the system board 2. PDB
- 3. left power supply bay  $\overline{a}$  and  $\overline{a}$  and  $\$
- 5. spring latch
- 1. Install the PSU bay.
- 2. Install the following:
	- a. AC PSU or power supply unit (PSU) blanks, if installed
	- b. Expansion card risers, if installed
	- c. Storage controller card for the left PSU bay
- 3. Follow the procedure listed in the After working inside your system section.

### **Related references**

[Safety instructions](#page-59-0) on page 60 [Before working inside your system](#page-60-0) on page 61

### **Related tasks**

[Removing an AC power supply unit](#page-135-0) on page 136 [Removing the power supply unit blank](#page-137-0) on page 138 [Removing the left or right expansion card riser](#page-102-0) on page 103 [Removing the integrated storage controller card](#page-122-0) on page 123 Installing the power supply unit bay on page 141 [After working inside your system](#page-60-0) on page 61

### **Installing the power supply unit bay**

**CAUTION: Many repairs may only be done by a certified service technician. You should only perform troubleshooting and simple repairs as authorized in your product documentation, or as directed by the online or**

- 
- 

**telephone service and support team. Damage due to servicing that is not authorized by Dell is not covered by your warranty. Read and follow the safety instructions that came with the product.**

- 1. Follow the safety guidelines listed in the Safety instructions section.
- 2. Follow the procedure listed in the Before working inside your system section.
- 1. Orient the power supply unit (PSU) bay to the side of the chassis.
- 2. Align the following:
	- a. Four slots on the PSU bay with the hooks on the side of the chassis.
	- a. Connector on the power distribution board (PDB) with the connector on the system board.
- 3. Press the PSU bay until it clicks into place.

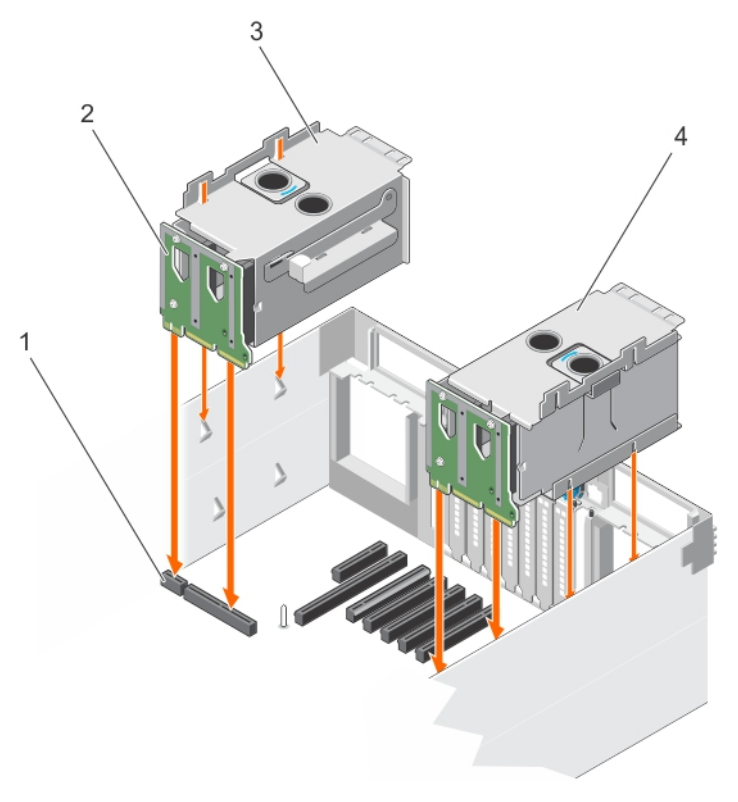

### **Figure 82. Installing the PSU bay**

- 1. connector on the system board 2. PDB
- 
- 
- 3. left power supply bay  $\overline{a}$  and  $\overline{a}$  and  $\$
- 1. Install the following:
	- a. Storage controller card for the left power supply bay
	- b. Expansion card risers, if removed
- 2. Install the AC PSU or PSU blanks.
- 3. Follow the procedure listed in the After working inside your system section.

### **Related references**

[Safety instructions](#page-59-0) on page 60 [Before working inside your system](#page-60-0) on page 61

#### **Related tasks**

[Installing the integrated storage controller card](#page-124-0) on page 125 [Installing the left or right expansion card riser](#page-103-0) on page 104 [Installing an AC power supply unit](#page-136-0) on page 137 [Installing the power supply unit blank](#page-138-0) on page 139 [After working inside your system](#page-60-0) on page 61

# **Removing the power distribution board**

 $\bigwedge\big\vert$ CAUTI<mark>ON:</mark> Many repairs may only be done by a certified service technician. You should only perform **troubleshooting and simple repairs as authorized in your product documentation, or as directed by the online or telephone service and support team. Damage due to servicing that is not authorized by Dell is not covered by your warranty. Read and follow the safety instructions that came with the product.**

- 1. Follow the safety guidelines listed in the Safety instructions section.
- 2. Follow the procedure listed in the Before working inside your system section.
- **3.** Keep the Phillips #2 screwdriver ready
- 4. Remove the following:
	- a. Expansion card risers, if installed
	- b. Storage controller card
	- c. AC power supply unit (PSU) or PSU blank, if installed
	- d. PSU bay
	- **NOTE:** The Power Distribution Boards (PDBs) are located toward the back of the PSU bay.
- 1. Remove the screws securing the PDB to the PSU bay.
- 2. Remove the PDB from the PSU bay.

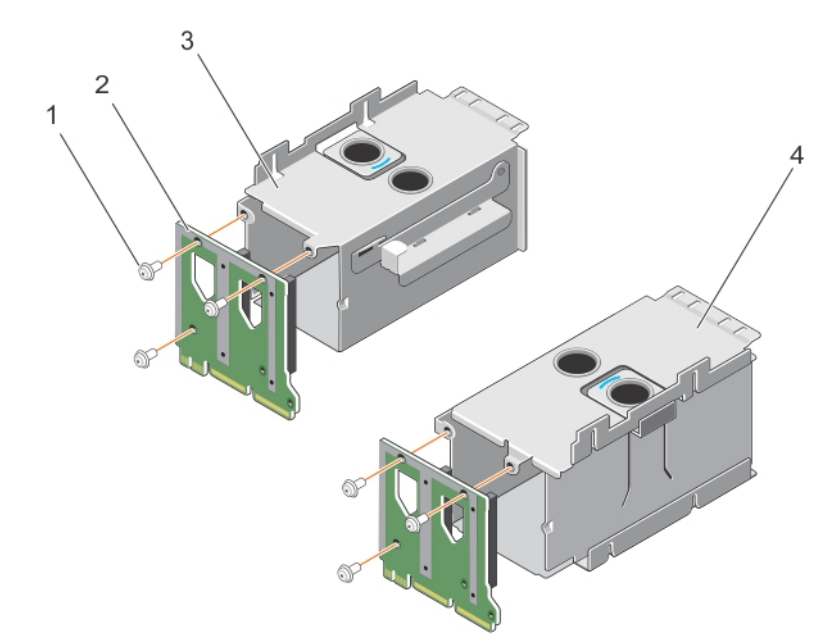

### **Figure 83. Removing the power distribution board**

- 1. screw (3) 2. PDB
- 
- 
- 3. left PSU bay 4. right PSU bay
- 1. Install the PDB.
- 2. Install the following:
	- a. Expansion card risers, if installed
	- b. Storage controller card
	- c. AC power supply unit (PSU) or PSU blank, if installed
	- d. PSU bay
- 3. Follow the procedure listed in the After working inside your system section.

### **Related references**

[Safety instructions](#page-59-0) on page 60

### **Related tasks**

[Removing the left or right expansion card riser](#page-102-0) on page 103 [Removing the integrated storage controller card](#page-122-0) on page 123 [Removing an AC power supply unit](#page-135-0) on page 136 [Removing the power supply unit blank](#page-137-0) on page 138 [Removing the power supply unit bay](#page-139-0) on page 140 Installing the power distribution board on page 144 [After working inside your system](#page-60-0) on page 61

## **Installing the power distribution board**

**CAUTION: Many repairs may only be done by a certified service technician. You should only perform troubleshooting and simple repairs as authorized in your product documentation, or as directed by the online or telephone service and support team. Damage due to servicing that is not authorized by Dell is not covered by your warranty. Read and follow the safety instructions that came with the product.**

- 1. Follow the safety guidelines listed in the Safety instructions section.
- 2. Follow the procedure listed in the Before working inside your system section.
- **3.** Keep the Phillips #2 screwdriver ready.
- 4. Unpack the replacement power distribution board (PDB).
- 1. Align the screw holes on the PDB with the holes on the power supply unit (PSU) bay.
- 2. Tighten the screws to secure the PDB to the PSU bay.

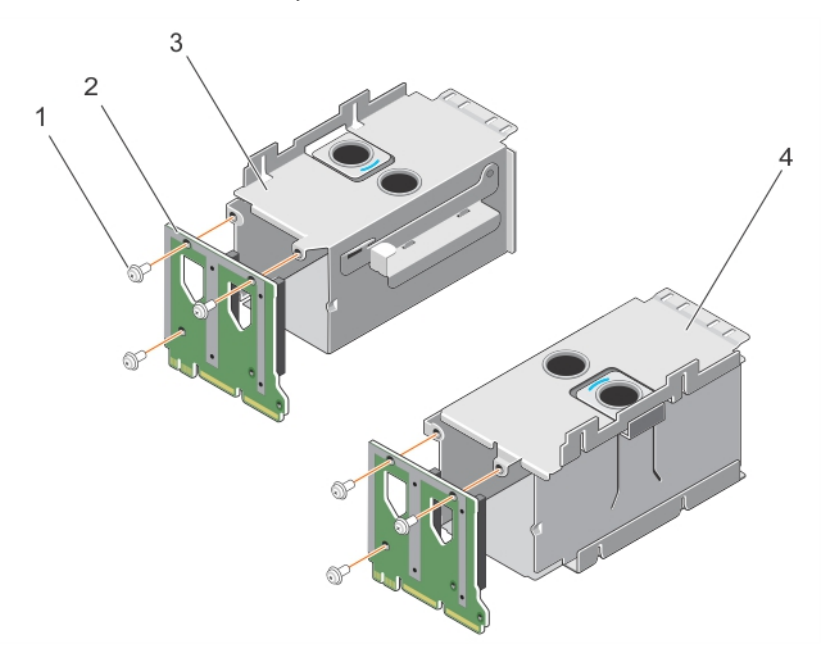

### **Figure 84. Installing the power distribution board**

- 1. screw (3) 2. PDB
	-
- 
- 3. left PSU bay 3. left PSU bay
- 1. Install the following:
	- a. PSU bay
	- **b.** AC PSU or PSU blank, if installed
	- c. Storage controller card
	- d. Expansion card risers, if installed
- 2. Follow the procedure listed in the After working inside your system section.
### **Related references**

[Safety instructions](#page-59-0) on page 60 [Before working inside your system](#page-60-0) on page 61

### **Related tasks**

[Installing the power supply unit bay](#page-140-0) on page 141 [Installing an AC power supply unit](#page-136-0) on page 137 [Installing the power supply unit blank](#page-138-0) on page 139 [Installing the integrated storage controller card](#page-124-0) on page 125 [Installing the left or right expansion card riser](#page-103-0) on page 104 [After working inside your system](#page-60-0) on page 61

## **System battery**

The system battery is used to power the real-time clock and storing the BIOS settings of the system.

### **Replacing the system battery**

**NOTE:** There is a danger of a new battery exploding if it is incorrectly installed. Replace the battery only with the same or equivalent type recommended by the manufacturer. For more information, see the safety information that shipped with your system.

**CAUTION: Many repairs may only be done by a certified service technician. You should only perform troubleshooting and simple repairs as authorized in your product documentation, or as directed by the online or telephone service and support team. Damage due to servicing that is not authorized by Dell is not covered by your warranty. Read and follow the safety instructions that are shipped with your product.**

- 1. Follow the safety guidelines listed in the Safety instructions section.
- 2. Follow the procedure listed in the Before working inside your system section.
- **3.** Remove the cooling shroud.
- 1. Locate the battery socket. For more information, see the Jumpers and connectors section.

**CAUTION: To avoid damage to the battery connector, you must firmly support the connector while installing or removing a battery.**

2. Place your finger between the securing tabs at the negative side of the battery connector, and lift the battery out of the socket.

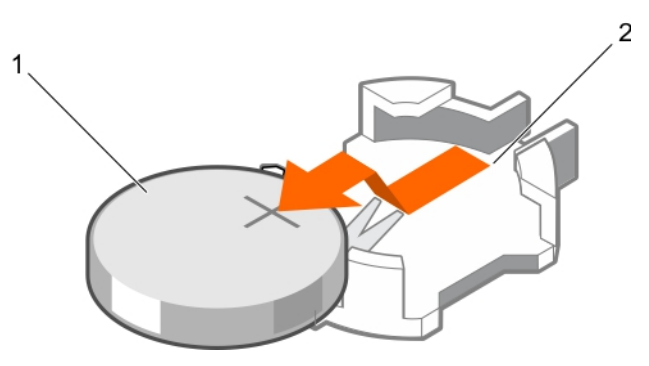

### **Figure 85. Removing the system battery**

- a. system battery
- **b.** system battery slot
- 3. To install a new system battery, hold the battery with the "+" facing up and slide it under the securing tabs.
- 4. Press the battery into the connector until it snaps into place.

<span id="page-145-0"></span>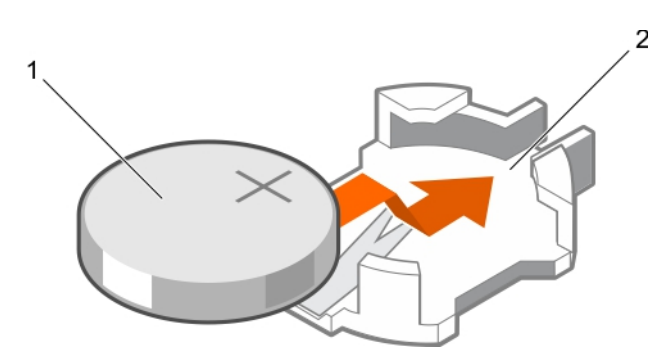

### **Figure 86. Installing the system battery**

- a. system battery
- **b.** system battery slot
- 1. Install the cooling shroud.
- 2. Follow the procedure listed in the After working inside your system section.
- 3. While booting, press F2 to enter System Setup and ensure the battery is operating properly.
- 4. Enter the correct time and date in the System Setup **Time** and **Date** fields.
- 5. Exit System Setup.

### **Related references**

[Safety instructions](#page-59-0) on page 60 [Before working inside your system](#page-60-0) on page 61

### **Related tasks**

[Removing the power supply unit bay](#page-139-0) on page 140 [Installing the power supply unit bay](#page-140-0) on page 141 [After working inside your system](#page-60-0) on page 61

## **Hard drive backplane**

Depending on the configuration, your system supports the following backplanes:

- 2.5 inch (x4) SAS/SATA backplane
- 2.5 inch (x24) SAS/SATA backplane
- 2.5 inch (x16) SAS/SATA backplane plus 2.5 inch (x8) Dell PowerEdge Express Flash (PCIe SSD) backplane

### **Removing the hard drive backplane**

**CAUTION: Many repairs may only be done by a certified service technician. You should only perform troubleshooting and simple repairs as authorized in your product documentation, or as directed by the online or telephone service and support team. Damage due to servicing that is not authorized by Dell is not covered by your warranty. Read and follow the safety instructions that came with the product.**

- 1. Follow the safety guidelines listed in the Safety instructions section.
- 2. Follow the procedure listed in the Before working inside your system section.
- 3. If installed, remove the front bezel.
	- **CAUTION: To prevent damage to the drives and backplane, you must remove the hard drives from the system before removing the backplane.**
	- **CAUTION: You must note the number of each hard drive and temporarily label them before removal so that you can replace them in the same locations.**
- 4. Remove the following:
	- a. Hard drives
	- b. Memory risers
- c. Cooling fans
- d. Memory riser and fan cage
- e. SAS expander daughter card

**NOTE:** Not applicable for the 2.5 inch (x4) SAS/SATA backplane configuration.

- 5. Disconnect the SAS/SATA/SSD data, signal, and power cables from the backplane and system board.
- 1. Push the release tabs in the direction of the arrow.
- 2. Lift the backplane away from the system until the hooks and slots on the backplane disengage from the hooks and slots on the chassis.

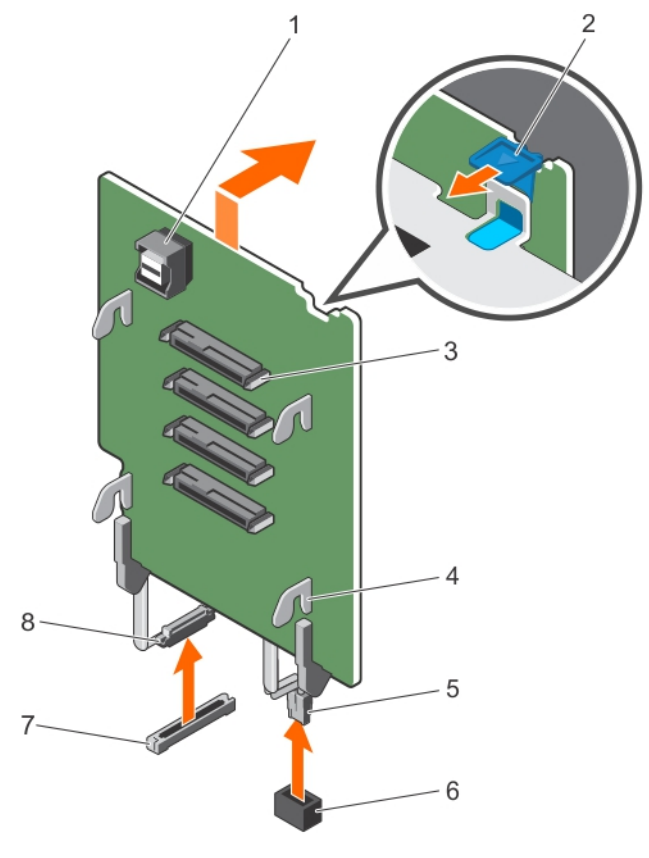

### **Figure 87. Removing the 2.5 inch (x4) SAS/SATA backplane**

- 1. SAS connector 2. release tab (2)
- 3. hard drive connector (4)  $\qquad \qquad$  4. backplane hook (4)
- 
- 7. power connector on the system board **8.** memory riser guide
- 
- 
- 5. guide 6. backplane power cable
	-

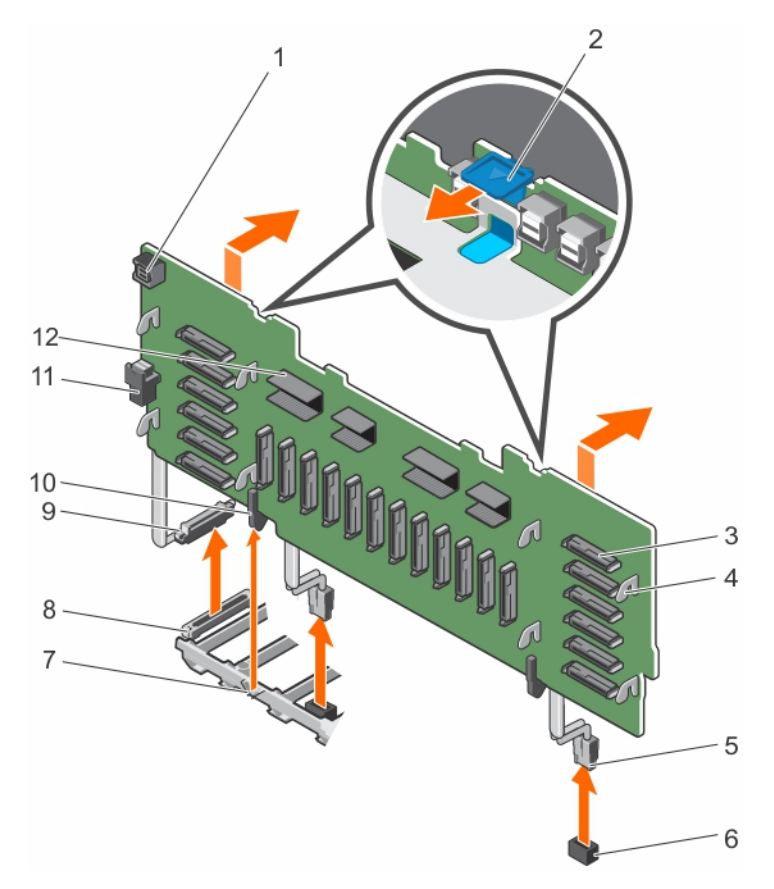

### **Figure 88. Removing the 2.5 inch (x24) SAS/SATA backplane**

- 1. backplane jumper connector for the expander daughter card
- 3. hard drive connector (24)  $\qquad \qquad$  4. backplane hook (8)
- 
- 
- 9. backplane miscellaneous signal cable 10. guide
- 11. backplane jumper connector 12. expander connector
- 2. release tab (2)
- 
- 5. backplane power cable (2)  $\qquad \qquad$  6. power connector on the system board (2)
- 7. memory riser guide 3. miscellaneous signal connector on the system board
	-
	-

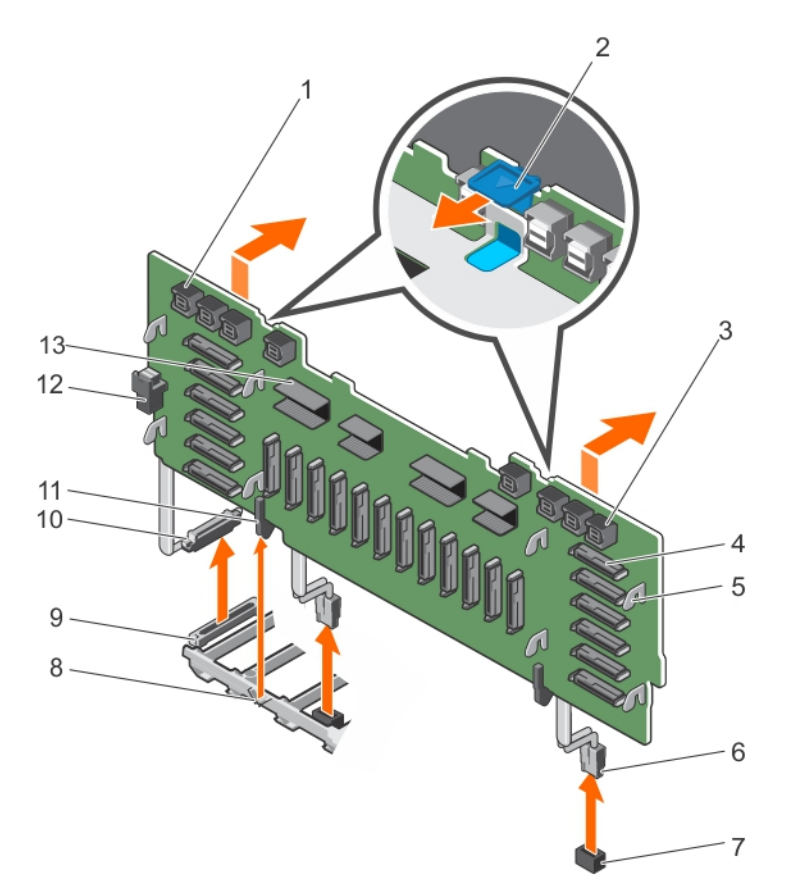

### **Figure 89. Removing the 2.5 Inch (x24) SAS/SATA plus (x8) PCIe SSD backplane**

- 1. primary PCIe SSD extender mini-SAS HD connector (4) 2. release tab (2)
- 3. secondary PCIe SSD extender mini-SAS HD connector (4) 4. hard drive connector (24)
- 5. backplane hook (8) 6. backplane power cable (2)
- 7. power connector on the system board (2) 8. memory riser guide
- 9. miscellaneous signal connector on the system board 10. backplane miscellaneous signal cable
- 
- 13. expander connector
- 
- 
- 
- 
- 
- 11. guide 12. backplane jumper connector

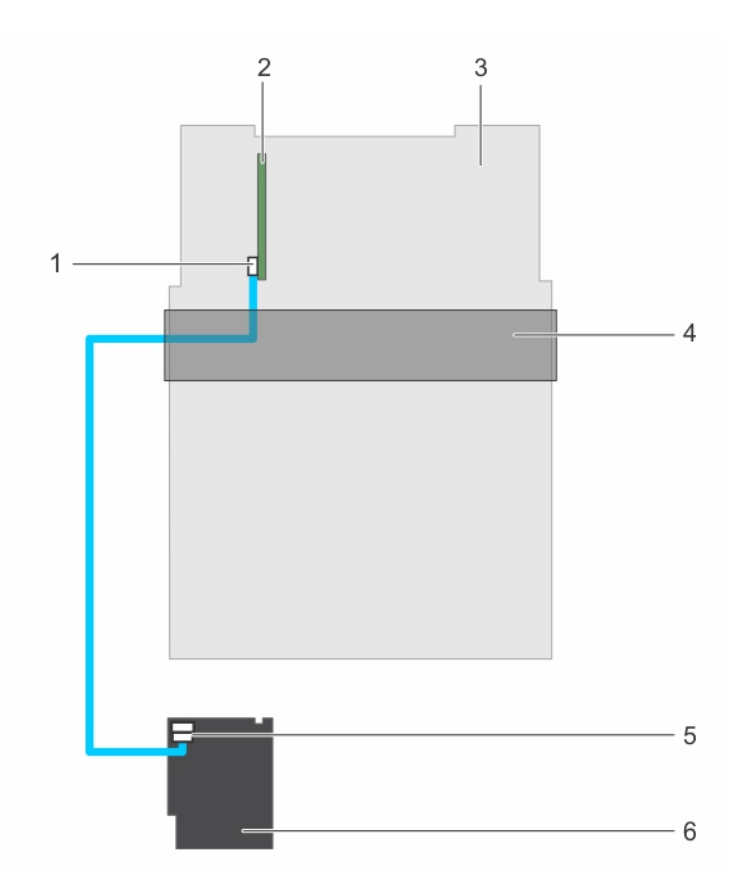

### **Figure 90. Cabling—2.5 inch (x4) SAS/SATA backplane with PERC 9**

- 1. SAS cable connector on the integrated storage controller 2. integrated storage controller card (PERC 9) card
- 
- 5. SAS connector on the backplane 6. x4 hard drive backplane
- 3. system board **4.** cable management tray
	-

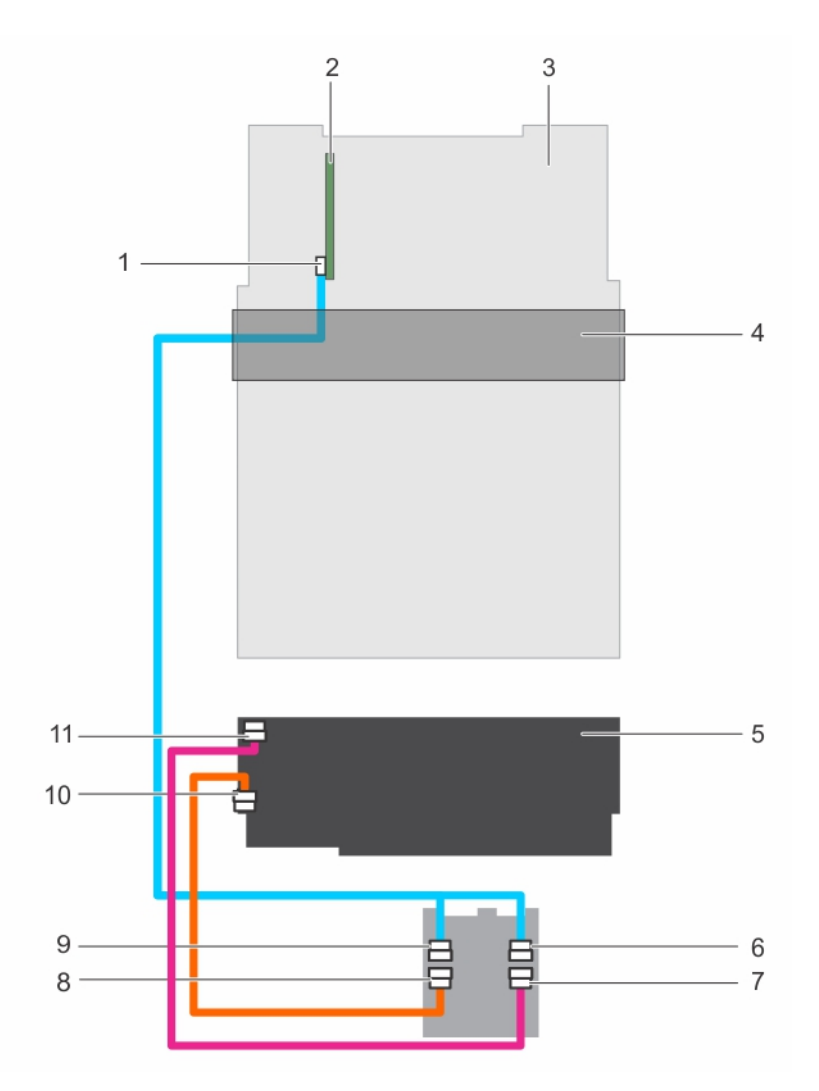

### **Figure 91. Cabling—2.5 inch (x24) SAS/SATA backplane with PERC 9**

- 1. SAS (A and B) cable connector on the integrated storage 2. integrated storage controller card (PERC 9) controller card
- 
- 
- 7. backplane jumper cable connector on the expander daughter card
- 9. SAS A cable connector on the expander daughter card 10. SAS jumper cable connector on the backplane
- 11. backplane jumper cable connector on the backplane
- 3. system board and the management tray and the management tray
- 5. x24 hard drive backplane 6. SAS B cable connector on the expander daughter card
	- 8. SAS jumper cable connector on the expander daughter card
	-

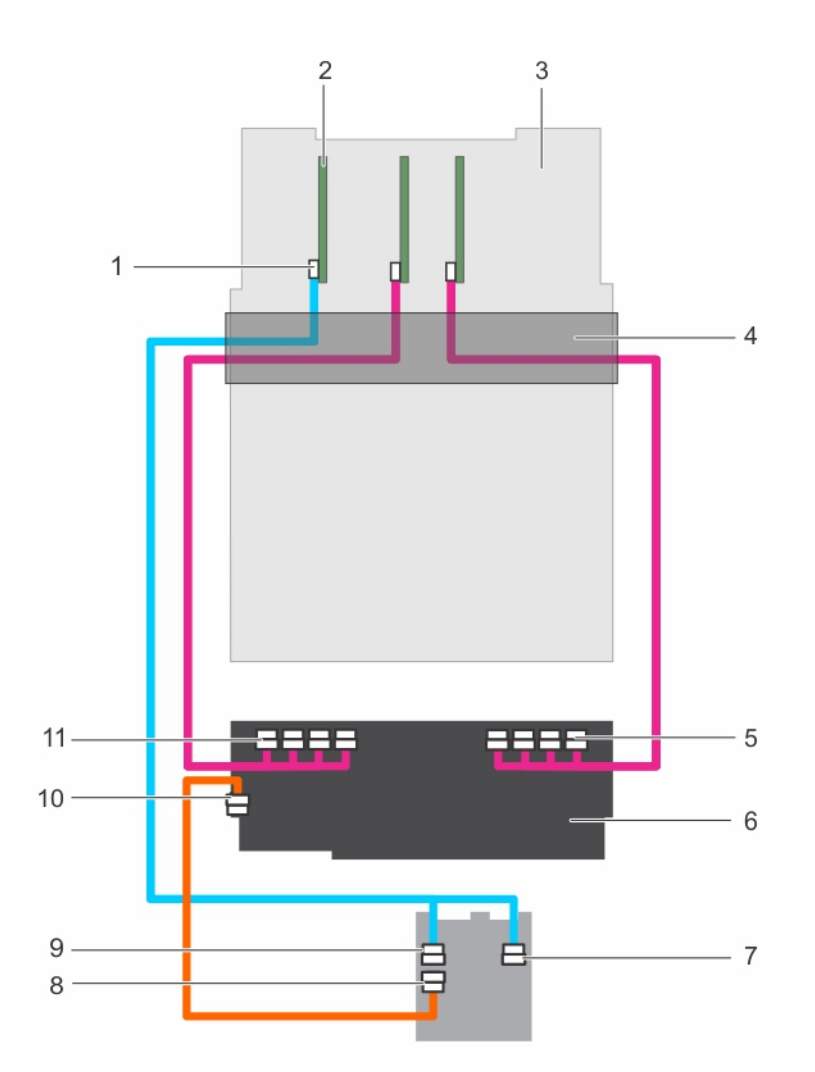

### **Figure 92. Cabling—2.5 inch (x24) SAS/SATA plus (x8) PCIe SSD backplane (left and right side)**

- 1. SAS (A&B) cable connector on the integrated storage controller card
- 
- 5. secondary PCIe SSD extender mini-SAS HD connector (A 6. 2.5 inch (24x) SAS/SATA plus (x8) PCIe SSD backplane to D)
- 
- 9. SAS A cable connector on the expander daughter card 10. SAS jumper cable connector on the backplane
- 11. primary PCIe SSD extender mini-SAS HD connector (A to D)
- 2. integrated storage controller card (PERC 9)
- 3. system board **4.** cable management tray
	-
- 7. SAS B cable connector on the expander daughter card 8. SAS jumper cable connector on the expander daughter card
	-

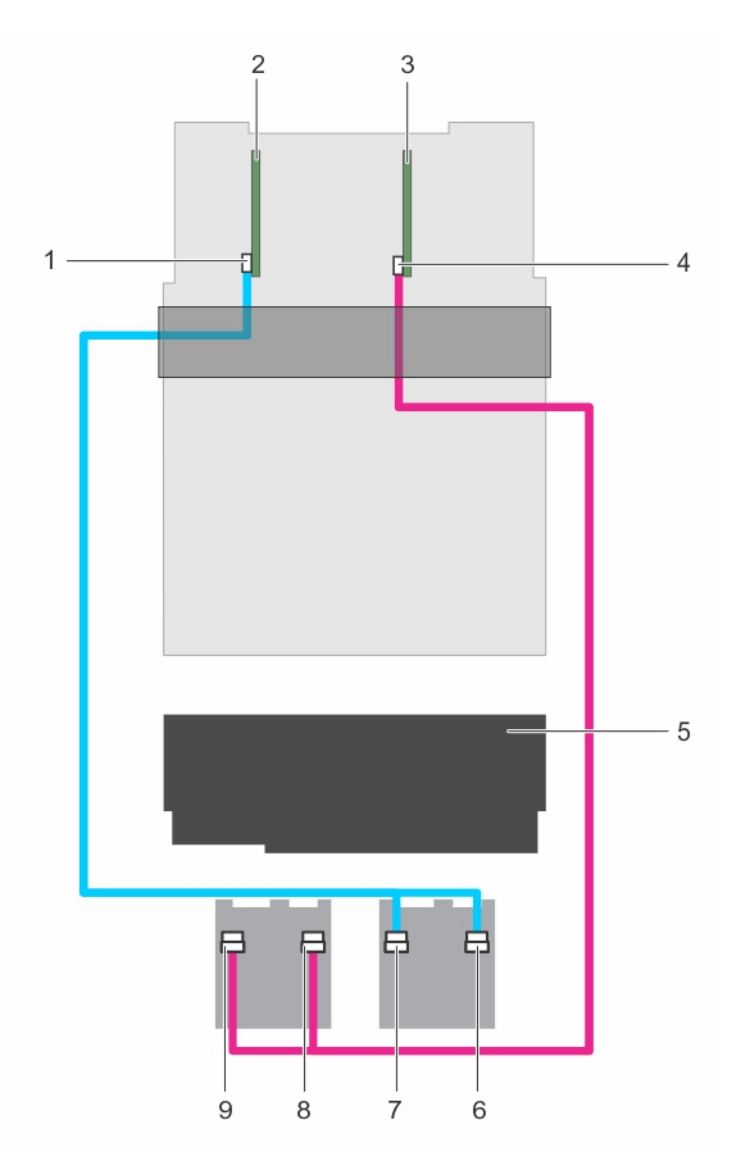

### **Figure 93. Cabling— x24 backplane with dual PERC and dual SAS expander cards**

- 1. SAS cable connector on the primary integrated storage controller card
- 
- 
- 
- 9. secondary daughter card SAS A connector
- 2. integrated storage controller card (primary card)
- 3. integrated storage controller card (secondary card) 4. SAS cable connector on the secondary integrated storage controller card
- 5. x24 hard drive backplane 6. primary daughter card SAS B connector
- 7. primary daughter card SAS A connector 8. secondary daughter card SAS B connector
- 1. Install the hard drive backplane.
- 2. If removed, install the front bezel.
- 3. Follow the procedure listed in the After working inside your system section.

### **Related references**

[Safety instructions](#page-59-0) on page 60 [Before working inside your system](#page-60-0) on page 61

### **Related tasks**

[Removing the optional front bezel](#page-61-0) on page 62 [Removing a hot swappable hard drive carrier](#page-92-0) on page 93

<span id="page-153-0"></span>[Removing a memory riser](#page-72-0) on page 73 [Removing a cooling fan](#page-81-0) on page 82 [Removing the memory riser and fan cage](#page-78-0) on page 79 [Removing the SAS expander daughter card](#page-157-0) on page 158 Installing the hard drive backplane on page 154 [After working inside your system](#page-60-0) on page 61

### **Installing the hard drive backplane**

**CAUTION: Many repairs may only be done by a certified service technician. You should only perform troubleshooting and simple repairs as authorized in your product documentation, or as directed by the online or telephone service and support team. Damage due to servicing that is not authorized by Dell is not covered by your warranty. Read and follow the safety instructions that came with the product.**

- 1. Follow the safety guidelines listed in the Safety instructions section.
- 2. Follow the procedure listed in the Before working inside your system section.
- 3. Remove the following:
	- a. Hard drives
	- b. Memory risers
	- c. Cooling fans
	- d. Memory riser and fan cage
	- e. SAS expander daughter card

**NOTE:** Not applicable for the 2.5 inch (x4) SAS/SATA backplane configuration.

- 1. Alian the following:
	- a. Black guide on the hard drive backplane with the memory riser guide.
	- b. Hooks and slots on the hard drive backplane with the hooks and slots on the chassis.
- 2. Lower the backplane into the system until the hooks and slots on the backplane engage with the hooks and slots on the chassis.

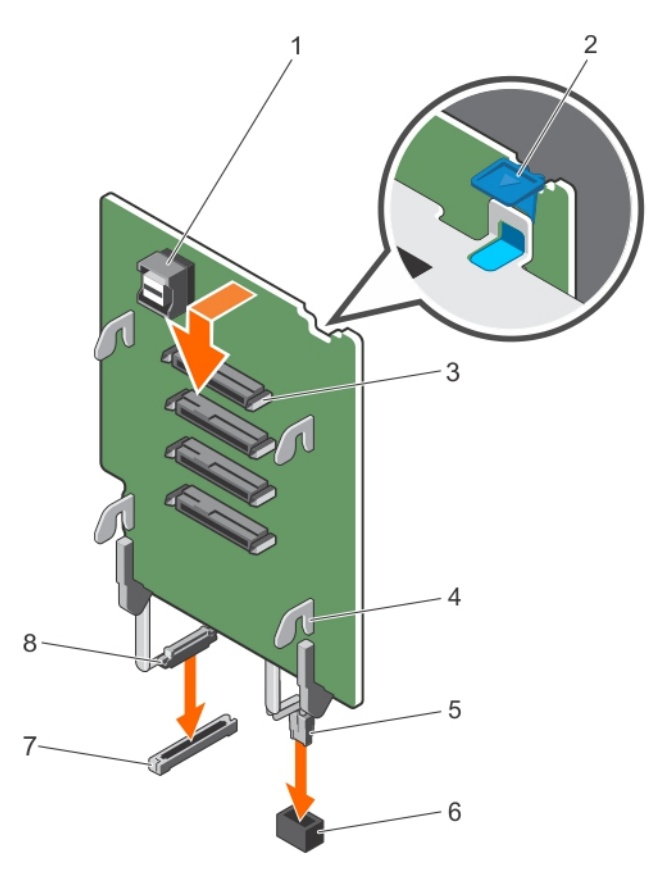

### **Figure 94. Installing the 2.5 inch (x4) SAS/SATA backplane**

- 1. SAS connector **2.** release tab (2)
- 3. hard drive connector (4)  $\qquad \qquad$  4. backplane hook (4)
- 
- 7. power connector on the system board **8.** memory riser guide
- 
- 
- 5. guide 6. backplane power cable
	-

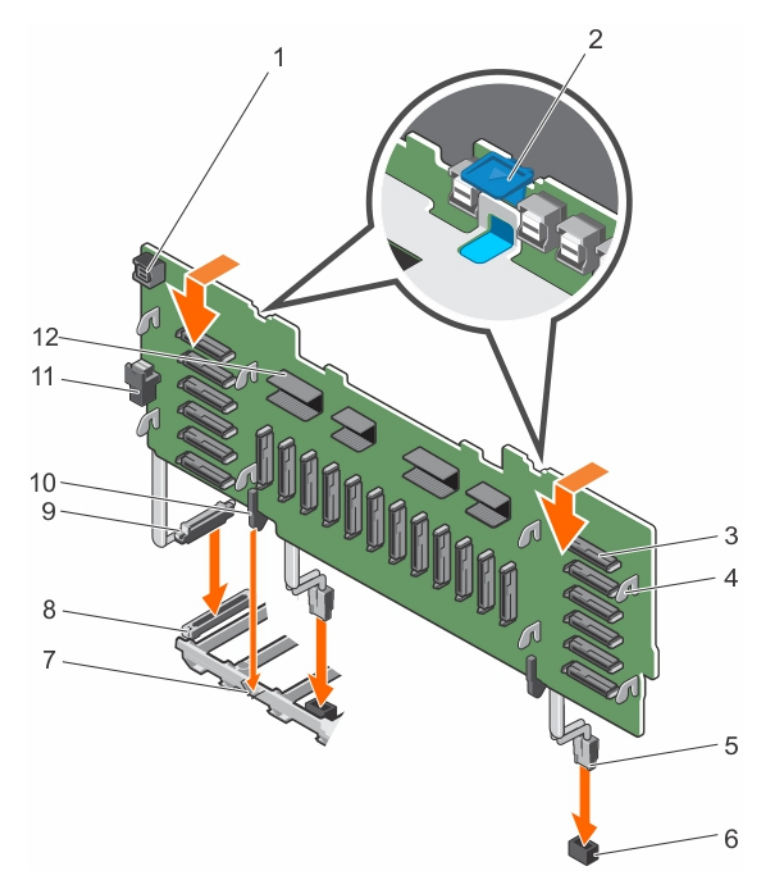

### **Figure 95. Installing the 2.5 inch (x24) SAS/SATA backplane**

- 1. backplane jumper connector for the expander daughter card
- 3. hard drive connector (24)  $\qquad \qquad$  4. backplane hook (8)
- 
- 
- 9. backplane miscellaneous signal cable 10. guide
- 11. backplane jumper connector 12. expander connector
- 2. release tab (2)
- 
- 5. backplane power cable (2)  $\qquad \qquad$  6. power connector on the system board (2)
- 7. memory riser guide 3. miscellaneous signal connector on the system board
	-
	-

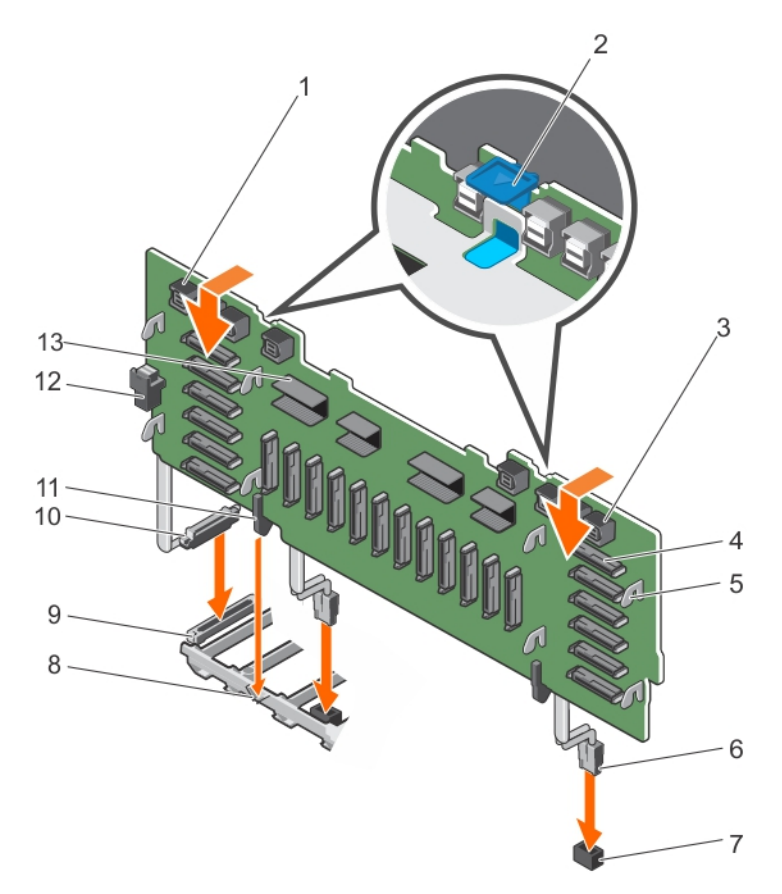

### **Figure 96. Installing the 2.5 Inch (x24) SAS/SATA plus (x8) PCIe SSD backplane**

- 1. primary PCIe SSD extender mini-SAS HD connector (4) 2. release tab (2)
- 3. secondary PCIe SSD extender mini-SAS HD connector (4) 4. hard drive connector (24)
- 
- 7. power connector on the system board (2) 8. memory riser guide
- 9. miscellaneous signal connector on the system board 10. backplane miscellaneous signal cable
- 
- 13. expander connector
- 
- 
- 5. backplane hook (8) 6. backplane power cable (2)
	-
	-
- 11. guide 12. backplane jumper connector
- 1. Reconnect the SAS/SATA/PCIe SSD data, signal, and power cables to the backplane and system board.
- 2. Route the control panel/USB cable, PERC card cable, and PCIe SSD cables along the left side of the chassis wall.
- 3. Route the PERC card cable first, and then the PCIe SSD cables along the right side of the chassis wall.
- 4. Install the following:
	- a. SAS expander daughter card
	- b. Memory riser and fan cage
	- c. Cooling fans
	- d. Memory risers or memory riser blank, as applicable
	- e. Hard drives
	- f. Front bezel, if removed
- 5. Follow the procedure listed in the After working inside your system section.

### **Related references**

[Safety instructions](#page-59-0) on page 60

[Before working inside your system](#page-60-0) on page 61

### **Related tasks**

[Installing the SAS expander daughter card](#page-158-0) on page 159 [Installing the memory riser and fan cage](#page-80-0) on page 81

<span id="page-157-0"></span>[Installing a cooling fan](#page-82-0) on page 83 [Installing a memory riser](#page-73-0) on page 74 [Installing a hot swappable hard drive carrier](#page-92-0) on page 93 [Installing the optional front bezel](#page-61-0) on page 62 [After working inside your system](#page-60-0) on page 61

## **SAS expander daughter card**

The systems storage uses SAS expander daughter card to facilitate:

- Transition of SAS technology from 6 Gbps to 12 Gbps
- Maximize the hard disk drive space
- Provide the configuration flexibility and cabling and signalling issues of the system

The daughter card uses LSI expander chips that support:

- Up to 12 Gbps SAS
- Up to 6 Gbps SAS and SATA
- Serial SCSI Protocol (SSP)
- Spanning-Tree Protocol (STP)
- Simple Management Protocol (SMP) and their communication with the RAID controllers.

**NOTE:** The SAS expander daughter card tray supports up to two daughter cards (depending on the system configuration).

### **Removing the SAS expander daughter card**

 $\bigwedge\big\vert$ CAUTI<mark>ON:</mark> Many repairs may only be done by a certified service technician. You should only perform **troubleshooting and simple repairs as authorized in your product documentation, or as directed by the online or telephone service and support team. Damage due to servicing that is not authorized by Dell is not covered by your warranty. Read and follow the safety instructions that came with the product.**

- 1. Follow the safety guidelines listed in the Safety instructions section.
- 2. Follow the procedure listed in the Before working inside your system section.
- 3. Disconnect the SAS cables connected to the SAS expander daughter card and hard drive backplane.
- 1. Push the release tabs up to release the SAS expander daughter card.

The SAS expander daughter card slides out disengaging itself from the backplane slots, towards the front of the system.

2. Pull the SAS expander daughter card out of the system.

<span id="page-158-0"></span>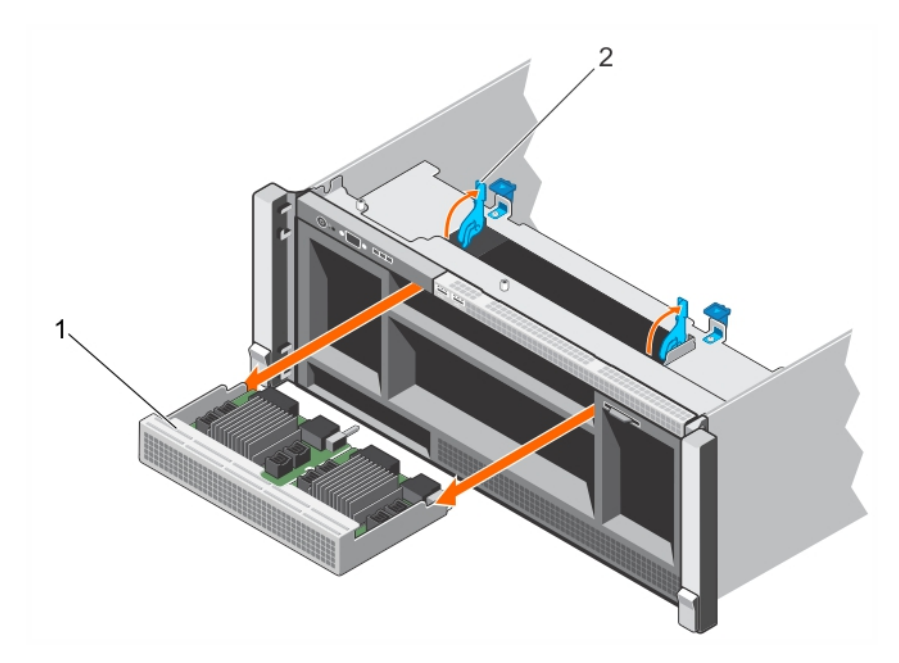

### **Figure 97. Removing the SAS expander daughter card**

- a. SAS expander daughter card
- b. release tab (2)
- 1. Install the SAS expander daughter card.
- 2. Reconnect the SAS cables connected to the SAS expander daughter card and hard drive backplane.
- 3. Follow the procedure listed in the After working inside your system section.

#### **Related references**

[Safety instructions](#page-59-0) on page 60 [Before working inside your system](#page-60-0) on page 61

#### **Related tasks**

Installing the SAS expander daughter card on page 159 [After working inside your system](#page-60-0) on page 61

### **Installing the SAS expander daughter card**

 $\bigwedge\big\vert$ CAUTI<mark>ON:</mark> Many repairs may only be done by a certified service technician. You should only perform **troubleshooting and simple repairs as authorized in your product documentation, or as directed by the online or telephone service and support team. Damage due to servicing that is not authorized by Dell is not covered by your warranty. Read and follow the safety instructions that came with the product.**

- 1. Follow the safety guidelines listed in the Safety instructions section.
- 2. Follow the procedure listed in the Before working inside your system section.
- 1. Open the release tabs, and insert the SAS expander daughter card into the slot in the front of the system.
- 2. Push the SAS expander daughter card into the system until the release tabs click into place.

**NOTE:** Ensure that the SAS expander daughter card pins engage with the slots on the backplane.

3. Press the release tabs to lock the SAS expander daughter card in place.

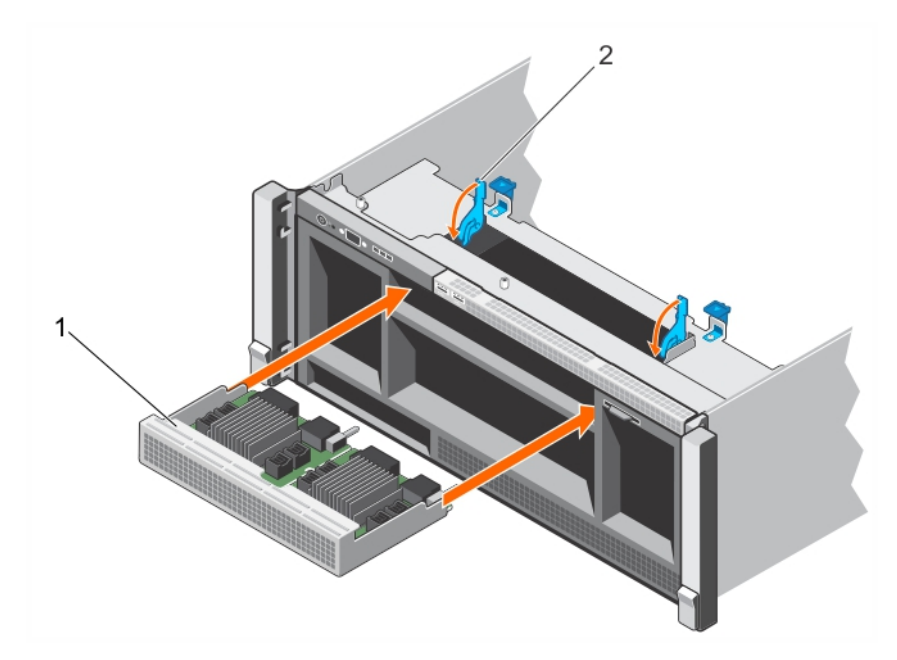

### **Figure 98. Installing the SAS expander daughter card**

- a. SAS expander daughter card
- b. release tab (2)
- 1. Reconnect the SAS cables connected to the SAS expander daughter card and hard drive backplane.
- 2. Follow the procedure listed in the After working inside your system section.

#### **Related references**

[Safety instructions](#page-59-0) on page 60 [Before working inside your system](#page-60-0) on page 61

#### **Related tasks**

[After working inside your system](#page-60-0) on page 61

## **Control panel**

The control panel contains the power button, the diagnostic indicators, and the front USB ports.

### **Removing the control panel board**

**CAUTION: Many repairs may only be done by a certified service technician. You should only perform troubleshooting and simple repairs as authorized in your product documentation, or as directed by the online or telephone service and support team. Damage due to servicing that is not authorized by Dell is not covered by your warranty. Read and follow the safety instructions that came with the product.**

- 1. Follow the safety quidelines listed in the Safety instructions section.
- 2. Follow the procedure listed in the Before working inside your system section.
- **3.** Keep the Phillips #2 screwdriver ready.
- 4. Disconnect the cables connected to the control panel board.
	- **(i)** NOTE: Note the routing of the cables on the side of the system as you remove them from the control panel board. You must route these cables properly when you replace them inside the shim stock pieces to prevent them from being pinched or crimped.
- 1. Remove the screws that secure the control panel board to the chassis.
- 2. Slide the control panel board toward the back of the system, and remove the control panel board away from the system.

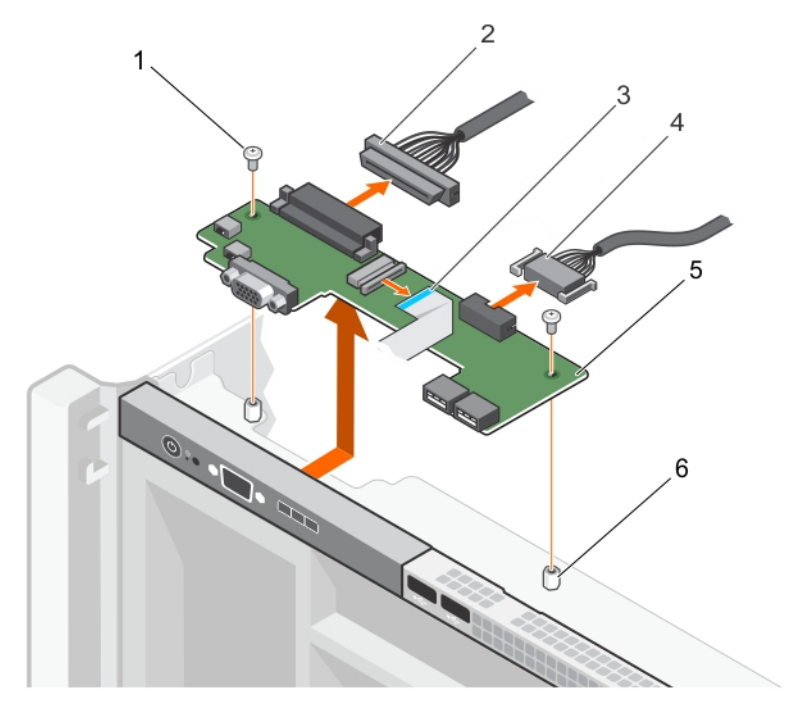

### **Figure 99. Removing the control panel board**

- 
- 3. display module cable  $\overline{4}$ . USB connector cable
- 5. control panel board 6. standoff (2)
- 1. screw (2) 2. control panel connector cable
	-
	-

- 1. Install the control panel board.
- 2. Reconnect all the cables to the control panel board.
- 3. Follow the procedure listed in the After working inside your system section.

#### **Related references**

[Safety instructions](#page-59-0) on page 60 [Before working inside your system](#page-60-0) on page 61

#### **Related tasks**

Installing the control panel board on page 161 [After working inside your system](#page-60-0) on page 61

### **Installing the control panel board**

 $\bigwedge\big\vert$ CAUTI<mark>ON:</mark> Many repairs may only be done by a certified service technician. You should only perform **troubleshooting and simple repairs as authorized in your product documentation, or as directed by the online or telephone service and support team. Damage due to servicing that is not authorized by Dell is not covered by your warranty. Read and follow the safety instructions that came with the product.**

- 1. Follow the safety guidelines listed in the Safety instructions section.
- 2. Follow the procedure listed in the Before working inside your system section.
- 3. Keep the Phillips #2 screwdriver ready.
- 1. Align the screw holes on the control panel board with the holes on the chassis.
- 2. Tighten the screws that secure the control panel board to the chassis.

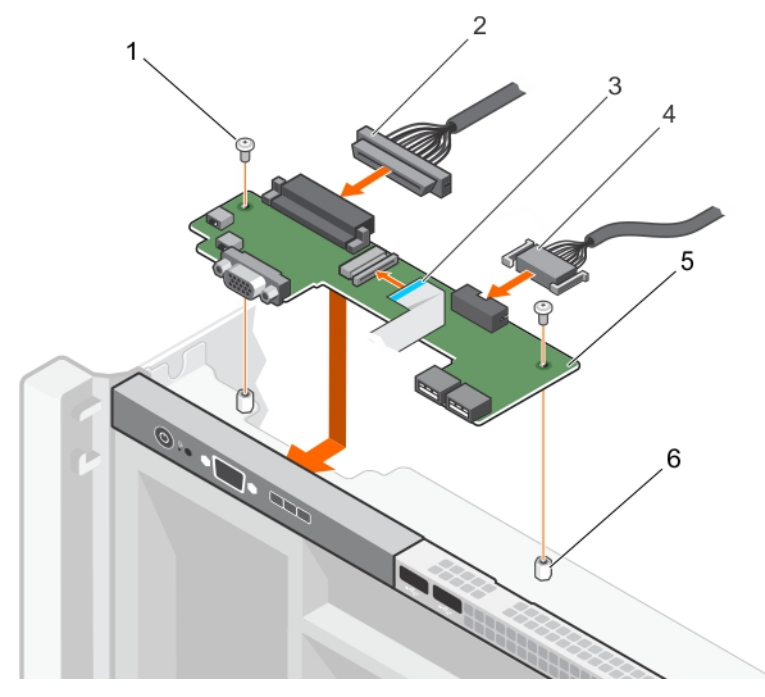

### **Figure 100. Installing the control panel board**

- 
- 
- 5. control panel board 6. standoff (2)
- 1. screw (2) 2. control panel connector cable
- 3. display module cable 4. USB connector cable
	-
- 1. Reconnect all the cables to the control panel board.
- 2. Follow the procedure listed in the After working inside your system section.

### **Related references**

[Safety instructions](#page-59-0) on page 60 [Before working inside your system](#page-60-0) on page 61

### **Related tasks**

[After working inside your system](#page-60-0) on page 61

## **System board**

A system board (also known as the motherboard) is the main printed circuit board in the system with different connectors used to connect different components or peripherals of the system. A system board provides the electrical connections to the components in the system to communicate.

### **Removing the system board**

**CAUTION: Many repairs may only be done by a certified service technician. You should only perform troubleshooting and simple repairs as authorized in your product documentation, or as directed by the online or telephone service and support team. Damage due to servicing that is not authorized by Dell is not covered by your warranty. Read and follow the safety instructions that came with the product.**

**CAUTION: If you are using the Trusted Platform Module (TPM) with an encryption key, you may be prompted to create a recovery key during program or System Setup. Be sure to create and safely store this recovery key. If you replace this system board, you must supply the recovery key when you restart your system or program before you can access the encrypted data on your hard drives.**

**NOTE:** This is a Field Replaceable Unit (FRU). Removal and installation procedures should be performed only by Dell certified service technicians.

- 1. Follow the safety guidelines listed in the Safety instructions section.
- 2. Follow the procedure listed in the Before working inside your system section.
- 3. Disconnect the cables connected to the system board, SAS backplane, and control panel board.
- 4. Remove the following:
	- a. Cable management tray
	- b. Cooling fans (6)
	- c. Memory risers (8)
	- d. Memory riser and fan cage
	- e. Fan tray
	- f. Processor blank and heat sink blank
	- g. Processors and heat sinks
	- h. Power supply units
	- i. Power supply unit bays with power distribution boards (2)
	- j. NDC riser
	- k. Expansion card risers, expansion cards, integrated storage controller cards
	- l. Internal USB key, if installed
	- m. Hard drive backplanes
	- n. Optical drive
	- **(i)** NOTE: The heat sink is hot to touch for some time after the system has been powered down. Ensure that you do not touch the heat sink(s) while removing the system board.
- 5. Disconnect all cables from the system board.

### **ALCAUTION:** Do not lift the system board by holding a memory module, processor, or other components.

- **(i)** NOTE: Exercise caution when you install the system board into the chassis, because installing the system board may cause damage to the optical drive cable connector that is connected to front of the system board.
- 1. Hold the system board by the memory riser guide, lift the blue release pin, and slide the system board toward the front of the system.
- 2. Lift the system board away from the chassis until it clears the retention pins on the chassis.
- 3. Holding the memory riser guide and metal bracket, angle the system board toward the back of the chassis.

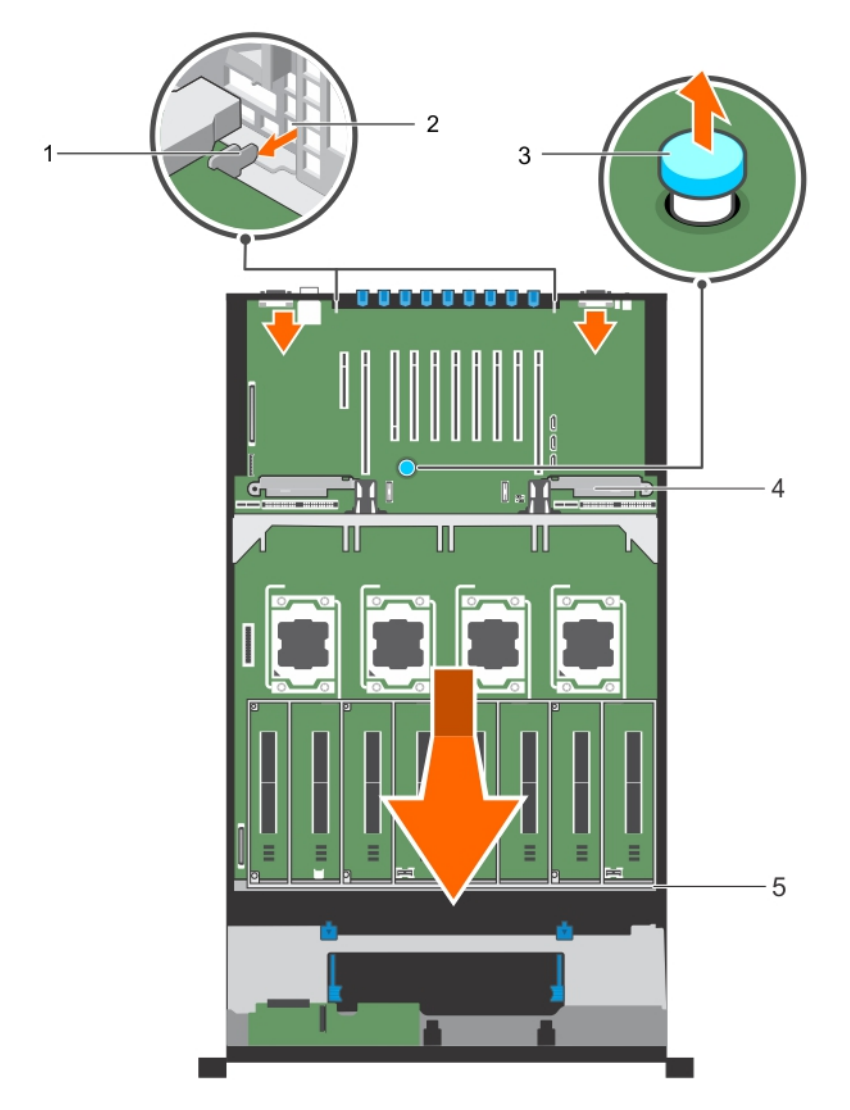

### **Figure 101. Removing the system board**

- 1. tabs on the system board (2) 2. slots on the chassis
- 
- 
- 3. release pin 4. metal bracket
- 1. Install the system board.

5. memory riser guide

- 2. Reconnect the cables to the system board, hard drive backplane, control panel board, and the optical drive cable. **(i)** NOTE: Ensure that the cables inside the system are routed along the chassis wall and secured using the shimstock pieces.
- 3. Follow the procedure listed in the After working inside your system section.

### **Related references**

[Safety instructions](#page-59-0) on page 60 [Before working inside your system](#page-60-0) on page 61

### **Related tasks**

[Removing the cable management tray](#page-86-0) on page 87 [Removing a cooling fan](#page-81-0) on page 82 [Removing a memory riser](#page-72-0) on page 73 [Removing the memory riser and fan cage](#page-78-0) on page 79 [Removing the fan tray](#page-83-0) on page 84

[Removing a heat sink](#page-125-0) on page 126 [Removing a processor and heat sink blank](#page-132-0) on page 133 [Removing a processor](#page-126-0) on page 127 [Removing an AC power supply unit](#page-135-0) on page 136 [Removing the power supply unit bay](#page-139-0) on page 140 [Removing the power distribution board](#page-142-0) on page 143 [Removing the Network Daughter Card riser](#page-110-0) on page 111 [Removing the left or right expansion card riser](#page-102-0) on page 103 [Removing an expansion card from expansion card risers](#page-104-0) on page 105 [Removing the integrated storage controller card](#page-122-0) on page 123 [Replacing the optional internal USB memory key](#page-97-0) on page 98 [Removing the hard drive backplane](#page-145-0) on page 146 [Removing the optical drive](#page-95-0) on page 96

### **Installing the system board**

- **CAUTION: Many repairs may only be done by a certified service technician. You should only perform troubleshooting and simple repairs as authorized in your product documentation, or as directed by the online or telephone service and support team. Damage due to servicing that is not authorized by Dell is not covered by your warranty. Read and follow the safety instructions that came with the product.**
- **NOTE:** This is a Field Replaceable Unit (FRU). Removal and installation procedures should be performed only by Dell certified service technicians.
- 1. Follow the safety guidelines listed in the Safety instructions section.
- 2. Follow the procedure listed in the Before working inside your system section.
- 3. Unpack the new system board.
- 1. Holding the memory riser guide and metal bracket, lower the system board into the chassis.

**<u>A</u>**CAUTION: Do not lift the system board by holding a memory module, processor, or other components.

- **NOTE:** Exercise caution when you install the system board into the chassis, because installing the system board mav cause damage to the optical drive cable connector that is connected to front of the system board.
- 2. Push the system board toward the back of the chassis until the release pin on the board clicks into place.

**NOTE:** Ensure that the two tabs at the back of the system board engage with the slots on the chassis.

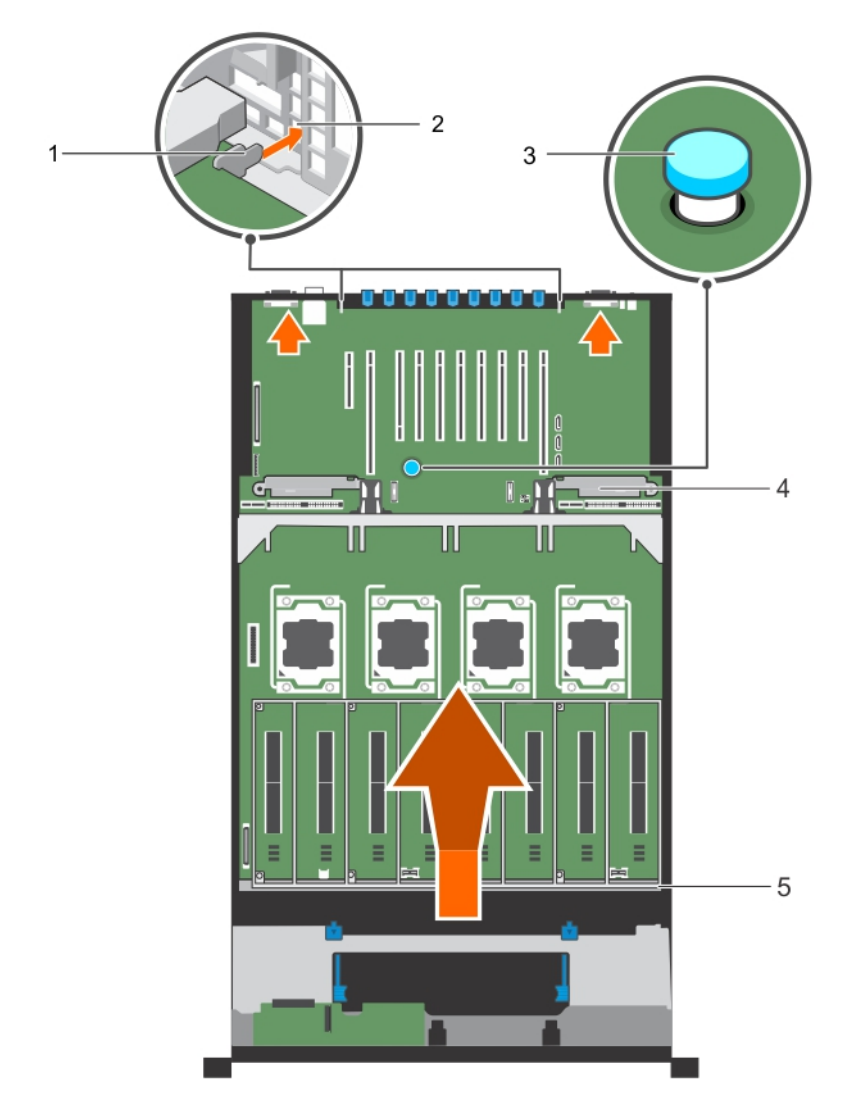

### **Figure 102. Installing the system board**

- 1. tabs on the system board (2) 2. slots on the chassis
- 
- 5. memory riser guide
- 
- 3. release pin 4. metal bracket
- 1. Install the following:
	- a. Power supply unit bay (2) with power distribution board (2)
	- **b.** Power supply units
	- c. NDC riser
	- d. Expansion card risers, expansion card, integrated storage controller
	- e. Processors and heat sinks
	- f. Processor blank and heat sink blank
	- g. Fan tray
	- h. Memory riser and fan cage
	- i. Memory risers (8)
	- j. Cooling fans (6)
	- k. Cable management tray
	- l. Hard drive backplane
	- m. Internal USB key, if removed
	- n. Optical drive
- 2. Reconnect the cables to the system board, hard drive backplane, control panel board, and the optical drive cable.

**(i)** NOTE: Ensure that the cables inside the system are routed along the chassis wall and secured using the shimstock pieces.

- 3. Follow the procedure listed in the After working inside your system section.
- 4. Ensure that you perform the following steps:
	- a. If the service tag is not backed up in the backup flash device, enter the system service tag manually. For more information, see the Entering the system Service Tag by using System Setup section.
	- **b.** Update the BIOS and iDRAC versions.
	- c. Re-enable the Trusted Platform Module (TPM). For more information, see the Initializing the TPM for TXT users section.
- 5. Import your new or existing iDRAC8 Enterprise license. For more information, see iDRAC8 User's Guide, at **Dell.com/ esmmanuals**.

### **Related references**

[Safety instructions](#page-59-0) on page 60

### **Related tasks**

[Before working inside your system](#page-60-0) on page 61 [Installing the power supply unit bay](#page-140-0) on page 141 [Installing the power distribution board](#page-143-0) on page 144 [Installing an AC power supply unit](#page-136-0) on page 137 [Installing the Network Daughter Card riser](#page-112-0) on page 113 [Installing an expansion card into the expansion card risers](#page-107-0) on page 108 [Installing the left or right expansion card riser](#page-103-0) on page 104 [Installing the integrated storage controller card](#page-124-0) on page 125 [Installing a heat sink](#page-131-0) on page 132 [Installing a processor and heat sink blank](#page-134-0) on page 135 [Installing the fan tray](#page-84-0) on page 85 [Installing the memory riser and fan cage](#page-80-0) on page 81 [Installing a memory riser](#page-73-0) on page 74 [Installing a cooling fan](#page-82-0) on page 83 [Installing the cable management tray](#page-87-0) on page 88 [Installing the hard drive backplane](#page-153-0) on page 154 [Replacing the optional internal USB memory key](#page-97-0) on page 98 [Installing the optical drive](#page-96-0) on page 97 [After working inside your system](#page-60-0) on page 61

### **Entering the system Service Tag by using System Setup**

- 1. Turn on the system.
- 2. Press F2 to enter System Setup.
- 3. Click **Service Tag Settings**.
- 4. Enter the Service Tag.

**NOTE:** You can enter the Service Tag only when the **Service Tag** field is empty. Ensure that you enter the correct Service Tag. After the Service Tag is entered, it cannot be updated or changed.

- 5. Click **OK**.
- 6. Import your new or existing iDRAC Enterprise license. For more information, see the *Integrated Dell Remote Access Controller User's Guide* at [www.dell.com/poweredgemanuals](https://www.dell.com/poweredgemanuals) .

## **Trusted Platform Module**

Trusted Platform Module (TPM) is a dedicated microprocessor designed to secure hardware by integrating cryptographic keys into devices. A software can use a Trusted Platform Module to authenticate hardware devices. As each TPM chip has a unique and secret RSA key burned in as it is produced, it can perform the platform authentication.

**NOTE:** This is a Field Replaceable Unit (FRU). Removal and installation procedures must be performed only by Dell certified service technicians.

### **Initializing the TPM for BitLocker users**

Initialize the TPM.

For more information about initializing the TPM, see [https://technet.microsoft.com/en-us/library/cc753140.aspx.](https://technet.microsoft.com/en-us/library/cc753140.aspx) The **TPM Status** changes to **Enabled, Activated**.

**Initializing the TPM for TXT users**

- 1. While booting your system, press F2 to enter System Setup.
- 2. On the **System Setup Main Menu** screen, click **System BIOS** > **System Security Settings**.
- 3. From the **TPM Security** option, select **On with Pre-boot Measurements**.
- 4. From the **TPM Command** option, select **Activate**.
- 5. Save the settings.
- 6. Restart your system.
- 7. Enter **System Setup** again.
- 8. On the **System Setup Main Menu** screen, click **System BIOS** > **System Security Settings**.
- 9. From the **Intel TXT** option, select **On**.

# **Troubleshooting your system**

## Safety first — for you and your system

**ALCAUTION: Many repairs may only be done by a certified service technician. You should only perform troubleshooting and simple repairs as authorized in your product documentation, or as directed by the online or telephone service and support team. Damage due to servicing that is not authorized by Dell is not covered by your warranty. Read and follow the safety instructions that are shipped with your product.**

**NOTE:** Solution validation was performed by using the factory shipped hardware configuration.

### **Topics:**

- Troubleshooting system startup failure
- Troubleshooting external connections
- [Troubleshooting the video subsystem](#page-169-0)
- [Troubleshooting a USB device](#page-169-0)
- [Troubleshooting a serial input and output device](#page-169-0)
- [Troubleshooting a NIC](#page-170-0)
- [Troubleshooting a wet system](#page-170-0)
- [Troubleshooting a damaged system](#page-171-0)
- [Troubleshooting the system battery](#page-172-0)
- [Troubleshooting power supply units](#page-172-0)
- [Troubleshooting cooling problems](#page-172-0)
- [Troubleshooting cooling fans](#page-173-0)
- [Troubleshooting system memory](#page-173-0)
- [Troubleshooting an internal USB key](#page-174-0)
- [Troubleshooting a micro SD card](#page-174-0)
- [Troubleshooting an optical drive](#page-175-0)
- [Troubleshooting a drive or SSD](#page-175-0)
- [Troubleshooting a storage controller](#page-176-0)
- [Troubleshooting expansion cards](#page-177-0)
- [Troubleshooting processors](#page-178-0)

## **Troubleshooting system startup failure**

If you boot the system to the BIOS boot mode after installing an operating system from the UEFI Boot Manager, the system stops responding. To avoid this issue, you must boot to the same boot mode in which you installed the operating system.

For all other startup issues, note the system messages that appear on the screen.

## **Troubleshooting external connections**

Before troubleshooting any external devices, ensure that all external cables are securely attached to the external connectors on your system.

- Compare the technical specification of the system with the external device to check the compatibility.
- Check the external device functionality with some other similar system so that we are sure that the device is working fine.
- Check any other similar external device with this system so that we are sure that the system port is working fine.

For any further queries contact, [Global Technical Support](https://www.dell.com/support/incidents-online/contactus/Dynamic).

## <span id="page-169-0"></span>**Troubleshooting the video subsystem**

**NOTE:** Ensure that the **Local Server Video Enabled** option is selected in the iDRAC Graphical User Interface (GUI), under **Virtual Console**. If this option is not selected, local video is disabled.

**NOTE:** The VGA ports are not hot-pluggable.  $(i)$ 

- 1. Check the cable connections (power and display) to the monitor.
- 2. Check the video interface cabling from the system to the monitor.
- If the tests run successfully, the problem is not related to video hardware.

If the tests fail, see the Getting help section.

#### **Related references**

[Getting help](#page-186-0) on page 187

## **Troubleshooting a USB device**

**NOTE:** Follow steps 1 to 6 to troubleshoot a USB keyboard or mouse. For other USB devices, go to step 7.

- 1. Disconnect the keyboard and/or mouse cables from the system and reconnect them.
- 2. If the problem persists, connect the keyboard and/or mouse to another USB port on the system.
- 3. If the problem is resolved, restart the system, enter System Setup, and check if the non-functioning USB ports are enabled.

**NOTE:** Older operating systems may not support USB 3.0.

- 4. Check if USB 3.0 is enabled in System Setup. If enabled, disable it and see if the issue is resolved.
- 5. In **iDRAC Settings Utility**, ensure that **USB Management Port Mode** is configured as **Automatic** or **Standard OS Use**.
- 6. If the problem is not resolved, replace the keyboard and/or mouse with a known working keyboard or mouse. If the problem is not resolved, proceed to step 7 to troubleshoot other USB devices attached to the system.

If the problem is not resolved, proceed to troubleshoot other USB devices attached to the system.

- 7. Turn off all attached USB devices, and disconnect them from the system.
- 8. Restart the system.
- 9. If your keyboard is functioning, enter System Setup, verify that all USB ports are enabled on the **Integrated Devices** screen. If your keyboard is not functioning, use remote access to enable or disable the USB options.
- 10. Check if USB 3.0 is enabled in System Setup. If it is enabled, disable it and restart your system.
- 11. If the system is not accessible, reset the NVRAM\_CLR jumper inside your system and restore the BIOS to the default settings. See the System board jumper setting section
- 12. In the **IDRAC Settings Utility**, ensure that **USB Management Port Mode** is configured as **Automatic** or **Standard OS Use**.
- 13. Reconnect and turn on each USB device one at a time.
- 14. If a USB device causes the same problem, turn off the device, replace the USB cable with a known good cable, and turn on the device.

If all troubleshooting fails, see the Getting help section.

#### **Related references**

[Getting help](#page-186-0) on page 187 [System board jumper settings](#page-181-0) on page 182

## **Troubleshooting a serial input and output device**

1. Turn off the system and any peripheral devices connected to the serial port.

- <span id="page-170-0"></span>2. Swap the serial interface cable with a known working cable, and turn on the system and the I/O serial device. If the problem is resolved, replace the interface cable with a known working cable.
- 3. Turn off the system and the I/O serial device, and swap the serial device with a compatible device.
- 4. Turn on the system and the I/O serial device.

If the problem persists, see the Getting help section.

### **Related references**

[Getting help](#page-186-0) on page 187

## **Troubleshooting a NIC**

**NOTE:** Network Daughter Card (NDC) slot is not hot-pluggable.

- 1. Run the appropriate diagnostic test. For more information, see the Using system diagnostics section for the available diagnostic tests.
- 2. Restart the system and check for any system messages pertaining to the NIC controller.
- 3. Check the appropriate indicator on the NIC connector:
	- If the link indicator does not glow, the cable connected might be disengaged.
	- If the activity indicator does not glow, the network driver files might be damaged or missing.

Install or replace the drivers as necessary. For more information, see the NIC documentation.

- Try another known good network cable.
- If the problem persists, use another connector on the switch or hub.
- 4. Ensure that the appropriate drivers are installed and the protocols are bound. For more information, see the NIC documentation.
- 5. Enter System Setup and confirm that the NIC ports are enabled on the **Integrated Devices** screen.
- 6. Ensure that all the NICs, hubs, and switches on the network are set to the same data transmission speed and duplex. For more information, see the documentation for each network device.
- 7. Ensure that all the NICs and switches on the network are set to the same data transmission speed and duplex. For more information, see the documentation for each network device.
- 8. Ensure that all network cables are of the proper type and do not exceed the maximum length.

If the problem persists, see the Getting help section.

### **Related references**

[Getting help](#page-186-0) on page 187 [Using system diagnostics](#page-179-0) on page 180

## **Troubleshooting a wet system**

**CAUTION: Many repairs may only be done by a certified service technician. You should only perform troubleshooting and simple repairs as authorized in your product documentation, or as directed by the online or telephone service and support team. Damage due to servicing that is not authorized by Dell is not covered by your warranty. Read and follow the safety instructions that are shipped with your product.**

- 1. Turn off the system and attached peripherals, and disconnect the system from the electrical outlet.
- 2. Remove the system cover.
- 3. Remove the following components (if installed) from the system:
	- Power supply unit(s)
	- Optical drive
	- **Hard drives**
	- Hard drive backplane
- <span id="page-171-0"></span>● USB memory key
- Hard drive tray
- Cooling shroud
- Expansion card risers (if installed)
- Expansion cards
- Cooling fan assembly (if installed)
- Cooling fan(s)
- Memory modules
- Processor(s) and heat sink(s)
- System board
- 4. Let the system dry thoroughly for at least 24 hours.
- **5.** Reinstall the components you removed in step 3 except the expansion cards.
- 6. Install the system cover.
- 7. Turn on the system and attached peripherals.

If the problem persists, see the Getting help section.

- 8. If the system starts properly, turn off the system, and reinstall all the expansion cards that you removed.
- 9. Run the appropriate diagnostic test. For more information, see the Using system diagnostics section.

If the tests fail, see the Getting help section.

### **Related references**

[Getting help](#page-186-0) on page 187 [Using system diagnostics](#page-179-0) on page 180

## **Troubleshooting a damaged system**

 $\bigwedge\big\vert$ CAUTI<mark>ON:</mark> Many repairs may only be done by a certified service technician. You should only perform **troubleshooting and simple repairs as authorized in your product documentation, or as directed by the online or telephone service and support team. Damage due to servicing that is not authorized by Dell is not covered by your warranty. Read and follow the safety instructions that came with the product.**

- 1. Turn off the system and attached peripherals, and disconnect the system from the electrical outlet.
- 2. Remove the system cover.
- 3. Ensure that the following components are properly installed:
	- hard drive carriers
	- hard drive backplane
	- hard drives
	- cable management tray
	- expansion cards and expansion card risers
	- power supply unit(s)
	- memory risers
	- cooling fans
	- memory riser and fan cage
	- SD cards
	- USB memory key
	- NIC hardware key
	- network daughter card riser (Riser 1)
	- processor(s) and heat sink(s)
- 4. Ensure that all cables are properly connected.
- 5. Install the system cover.
- 6. Run the appropriate diagnostic test. For more information, see [Using system diagnostics](#page-179-0) on page 180.

If the tests fail, see [Getting Help](#page-186-0).

## <span id="page-172-0"></span>**Troubleshooting the system battery**

- **CAUTION: Many repairs may only be done by a certified service technician. You should only perform troubleshooting and simple repairs as authorized in your product documentation, or as directed by the online or telephone service and support team. Damage due to servicing that is not authorized by Dell is not covered by your warranty. Read and follow the safety instructions that are shipped with your product.**
- **NOTE:** If the system is turned off for long periods of time (for weeks or months), the NVRAM may lose the system configuration information. This situation is caused by a defective battery.
- **NOTE:** Some software may cause the system time to speed up or slow down. If the system seems to operate normally except for the time set in System Setup, the problem may be caused by a software, rather than by a defective battery.
- 1. Re-enter the time and date in System Setup.
- 2. Turn off the system, and disconnect it from the electrical outlet for at least an hour.
- 3. Reconnect the system to the electrical outlet, and turn on the system.
- 4. Enter System Setup.

If the date and time displayed in System Setup are not correct, check the System Error Log (SEL) for system battery messages.

If the problem persists, see the Getting help section.

#### **Related references**

[Getting help](#page-186-0) on page 187

## **Troubleshooting power supply units**

- **CAUTION: Many repairs may only be done by a certified service technician. You should only perform troubleshooting and simple repairs as authorized in your product documentation, or as directed by the online or telephone service and support team. Damage due to servicing that is not authorized by Dell is not covered by your warranty. Read and follow the safety instructions that came with the product.**
- **CAUTION: At least one power supply (PSU) must be installed for the system to operate. Operating the system with only one PSU installed for extended periods of time can cause the system to overheat.**
- 1. Identify the faulty PSU by the PSU's fault indicator.
- 2. Reseat the PSU by removing and reinstalling it.
	- **NOTE:** After installing a PSU, allow several seconds for the system to recognize the PSU and to determine if it is working properly.
- 3. If the problem persists, see [Getting Help](#page-186-0).

## **Troubleshooting cooling problems**

**CAUTION: Many repairs may only be done by a certified service technician. You should only perform troubleshooting and simple repairs as authorized in your product documentation, or as directed by the online or telephone service and support team. Damage due to servicing that is not authorized by Dell is not covered by your warranty. Read and follow the safety instructions that are shipped with your product.**

Ensure that the following conditions exist:

- System cover, cooling shroud, EMI filler panel, or back filler bracket is not removed.
- Ambient temperature is not higher than the system specific ambient temperature.
- External airflow is not obstructed.
- A cooling fan is not removed or has not failed.
- The expansion card installation guidelines have been followed.

<span id="page-173-0"></span>Additional cooling can be added by one of the following methods:

From the iDRAC web GUI:

- 1. Click **Hardware** > **Fans** > **Setup**.
- 2. From the **Fan Speed Offset** drop-down list, select the cooling level that is required or set the minimum fan speed to a custom value.

From F2 System Setup:

1. Select **iDRAC Settings** > **Thermal**, and set a higher fan speed from the fan speed offset or minimum fan speed.

From RACADM commands:

1. Run the command racadm help system.thermalsettings

For more information, see *Integrated Dell Remote Access User's Guide* at [www.dell.com/poweredgemanuals](https://www.dell.com/poweredgemanuals)

## **Troubleshooting cooling fans**

**CAUTION: Many repairs may only be done by a certified service technician. You should only perform troubleshooting and simple repairs as authorized in your product documentation, or as directed by the online or telephone service and support team. Damage due to servicing that is not authorized by Dell is not covered by your warranty. Read and follow the safety instructions that came with the product.**

1. Open the system cover.

**CAUTION: The cooling fans are hot-swappable. To maintain proper cooling while the system is on, only replace one fan at a time.**

- 2. Locate the faulty fan indicated by the Embedded Server Management (ESM).
- 3. Replace the fan or the fan's power cable.

**NOTE:** Wait at least 30 seconds for the system to recognize the fan and determine whether it is working properly.

- 4. If the problem is not resolved, install a new fan.
- 5. If the fan functions properly, close the system cover.

If the problem persists, see [Getting Help.](#page-186-0)

## **Troubleshooting system memory**

- $\bigwedge\big\vert$ CAUTI<mark>ON:</mark> Many repairs may only be done by a certified service technician. You should only perform **troubleshooting and simple repairs as authorized in your product documentation, or as directed by the online or telephone service and support team. Damage due to servicing that is not authorized by Dell is not covered by your warranty. Read and follow the safety instructions that came with the product.**
- 1. If the system is operational, run the appropriate diagnostic test. See [Using system diagnostics](#page-179-0) on page 180 for available diagnostic tests.

If diagnostics indicates a fault, follow the corrective actions provided by the diagnostic program.

- 2. If the system is not operational, turn off the system and attached peripherals, and unplug the system from the power source. Wait at least 10 seconds and then reconnect the system to power.
- 3. Turn on the system and attached peripherals and note the messages on the screen.

If an error message is displayed indicating a fault with a specific memory module, go to step 14.

- 4. Enter System Setup and check the system memory setting. Make any changes to the memory settings, if needed. If the memory settings match the installed memory but a problem is still indicated, go to step 14.
- 5. Turn off the system and attached peripherals, and disconnect the system from the electrical outlet.
- 6. Remove the system cover.
- 7. Remove the memory risers.
- 8. Check the memory channels and ensure that they are populated correctly.
- <span id="page-174-0"></span>9. Reseat the memory modules in their sockets.
- 10. Install the memory risers.
- 11. Install the system cover.
- 12. Reconnect the system to its electrical outlet, and turn on the system and attached peripherals.
- 13. Enter System Setup and check the system memory setting.

If the problem is not resolved, proceed with the next step.

- 14. If a diagnostic test or error message indicates a specific memory module as faulty, swap or replace the module with a known good memory module.
- 15. Remove the system cover.
- 16. Remove the memory risers.
- 17. To troubleshoot an unspecified faulty memory module, replace the memory module in the first DIMM socket with a module of the same type and capacity.

If an error message is displayed on the screen, this may indicate a problem with the installed DIMM type(s), incorrect DIMM installation, or defective DIMM(s). Follow the on-screen instructions to resolve the problem. For more information, see General Memory Module Installation Guidelines.

- 18. Install the memory risers.
- 19. Install the system cover.
- 20. Reconnect the system to its electrical outlet, and turn on the system and attached peripherals.
- 21. As the system boots, observe any error message that is displayed and the diagnostic indicators on the front of the system.

22. If the memory problem is still indicated, repeat step 14 through step 19 for each memory module installed.

If the problem persists after all memory modules have been checked, see [Getting Help](#page-186-0).

## **Troubleshooting an internal USB key**

 $\bigwedge$  CAUTION: Many repairs may only be done by a certified service technician. You should only perform **troubleshooting and simple repairs as authorized in your product documentation, or as directed by the online or telephone service and support team. Damage due to servicing that is not authorized by Dell is not covered by your warranty. Read and follow the safety instructions that are shipped with your product.**

- 1. Enter System Setup and ensure that the **USB key port** is enabled on the **Integrated Devices** screen.
- 2. Turn off the system and attached peripherals, and disconnect the system from the electrical outlet.
- 3. Remove the system cover.
- 4. Locate the USB key and reseat it.
- 5. Install the system cover.
- 6. Turn on the system and attached peripherals, and check if the USB key is functioning.
- 7. If the problem is not resolved, repeat step 2 and step 3.
- 8. Insert a known working USB key.
- 9. Install the system cover.

If the problem persists, see the Getting help section.

#### **Related references**

[Getting help](#page-186-0) on page 187

## **Troubleshooting a micro SD card**

**NOTE:** Certain micro SD cards have a physical write-protect power on the card. If the write-protect switch is turned on, the micro SD card is not writable.

**NOTE:** IDSDM and vFlash slots are not hot-pluggable.

1. Enter System Setup, and ensure that the **Internal SD Card Port** is enabled.

- <span id="page-175-0"></span>2. Turn off the system, including any attached peripherals, and disconnect the system from the electrical outlet.
- 3. Remove the system cover.
	- **NOTE:** When an SD card failure occurs, the internal dual SD module controller notifies the system. On the next restart, the system displayed a message indicating the failure. If redundancy is enabled at the time of SD card failure, a critical alert is logged and chassis health will degrade.
- 4. Replace the failed micro SD card with a new micro SD card.
- 5. Install the system cover.
- 6. Reconnect the system to its electrical outlet and turn on the system, including any attached peripherals.
- 7. Enter System Setup, and ensure that the **Internal SD Card Port** and **Internal SD Card Redundancy** modes are set to the needed modes.

Verify that the correct SD slot is set as **Primary SD Card**.

- 8. Check if the micro SD card is functioning properly.
- 9. If the **Internal SD Card Redundancy** option is set to **Enabled** at the time of the SD card failure, the system prompts you to perform a rebuild.

**NOTE:** The rebuild is always sourced from the primary SD card to the secondary SD card.

### **Related tasks**

[Removing the system cover](#page-62-0) on page 63 [Installing the system cover](#page-63-0) on page 64

## **Troubleshooting an optical drive**

**CAUTION: Many repairs may only be done by a certified service technician. You should only perform troubleshooting and simple repairs as authorized in your product documentation, or as directed by the online or telephone service and support team. Damage due to servicing that is not authorized by Dell is not covered by your warranty. Read and follow the safety instructions that are shipped with your product.**

- 1. Try using a different CD or DVD.
- 2. If the problem is not resolved, enter System Setup and ensure that the integrated SATA controller and the drive's SATA port are enabled.
- 3. Run the appropriate diagnostic test.
- 4. Turn off the system and attached peripherals, and disconnect the system from the electrical outlet.
- 5. If installed, remove the bezel.
- 6. Remove the system cover.
- 7. Ensure that the interface cable is securely connected to the optical drive and to the controller.
- 8. Ensure that a power cable is properly connected to the drive.
- 9. Install the system cover.

If the problem persists, see the Getting help section.

#### **Related references**

[Getting help](#page-186-0) on page 187

## **Troubleshooting a drive or SSD**

**CAUTION: This troubleshooting procedure can erase data stored on the drive. Before you proceed, back up all files on the drive.**

**CAUTION: Many repairs may only be done by a certified service technician. You should only perform troubleshooting and simple repairs as authorized in your product documentation, or as directed by the online or**

### <span id="page-176-0"></span>**telephone service and support team. Damage due to servicing that is not authorized by Dell is not covered by your warranty. Read and follow the safety instructions that are shipped with your product.**

1. Run the appropriate diagnostic test. See the Using system diagnostics section.

Depending on the results of the diagnostics test, proceed as required through the following steps.

- 2. If your system has a RAID controller and your drives are configured in a RAID array, perform the following steps:
	- a. Restart the system and press F10 during system startup to run the Dell Lifecycle Controller, and then run the Hardware Configuration wizard to check the RAID configuration.

See the Dell Lifecycle Controller documentation or online help for information about RAID configuration.

- b. Ensure that the drives are configured correctly for the RAID array.
- c. Take the drive offline and reseat the drive.
- d. Exit the configuration utility and allow the system to boot to the operating system.
- 3. Ensure that the needed device drivers for your controller card are installed and are configured correctly. For more information, see the operating system documentation.
- 4. Restart the system and enter the System Setup.
- 5. Verify that the controller is enabled and the drives are displayed in the System Setup.

If the problem persists, see the Getting help section.

#### **Related references**

[Getting help](#page-186-0) on page 187 [Using system diagnostics](#page-179-0) on page 180

## **Troubleshooting a storage controller**

**CAUTION: Many repairs may only be done by a certified service technician. You should only perform troubleshooting and simple repairs as authorized in your product documentation, or as directed by the online or telephone service and support team. Damage due to servicing that is not authorized by Dell is not covered by your warranty. Read and follow the safety instructions that are shipped with your product.**

**NOTE:** When troubleshooting a controller, see the documentation for your operating system and the controller.

- **NOTE:** Mini-PERC socket is not hot-pluggable.
- 1. Run the appropriate diagnostic test. See the Using system diagnostics section.
- 2. Turn off the system and attached peripherals, and disconnect the system from the electrical outlet.
- 3. Remove the system cover.
- 4. Verify that the installed expansion cards are compliant with the expansion card installation guidelines.
- 5. Ensure that each expansion card is firmly seated in its connector.
- 6. Install the system cover.
- 7. Reconnect the system to the electrical outlet, and turn on the system and attached peripherals.
- 8. If the problem is not resolved, turn off the system and attached peripherals, and disconnect the system from the electrical outlet.
- 9. Remove the system cover.
- 10. Remove all expansion cards installed in the system.
- 11. Install the system cover.
- 12. Reconnect the system to the electrical outlet, and turn on the system and attached peripherals.
- 13. Run the appropriate diagnostic test. See the Using system diagnostics section.

If the tests fail, see the Getting help section.

- 14. For each expansion card you removed in step 10, perform the following steps:
	- a. Turn off the system and attached peripherals, and disconnect the system from the electrical outlet.
	- **b.** Remove the system cover.
	- c. Reinstall one of the expansion cards.
	- d. Install the system cover.
	- e. Run the appropriate diagnostic test. See the Using system diagnostics section.

<span id="page-177-0"></span>If the problem persists, see the Getting help section.

### **Related references**

[Getting help](#page-186-0) on page 187 [Using system diagnostics](#page-179-0) on page 180 [Safety instructions](#page-59-0) on page 60

### **Related tasks**

[Removing the system cover](#page-62-0) on page 63 [Removing an expansion card from expansion card risers](#page-104-0) on page 105 [Installing an expansion card into the expansion card risers](#page-107-0) on page 108 [Installing the system cover](#page-63-0) on page 64

## **Troubleshooting expansion cards**

- $\bigwedge$  CAUTI<mark>ON:</mark> Many repairs may only be done by a certified service technician. You should only perform **troubleshooting and simple repairs as authorized in your product documentation, or as directed by the online or telephone service and support team. Damage due to servicing that is not authorized by Dell is not covered by your warranty. Read and follow the safety instructions that are shipped with your product.**
- **NOTE:** When troubleshooting an expansion card, you also have to see the documentation for your operating system and the expansion card.

**NOTE:** Riser slots are not hot-pluggable.

- 1. Run the appropriate diagnostic test. See the Using system diagnostics section.
- 2. Turn off the system and attached peripherals, and disconnect the system from the electrical outlet.
- 3. Remove the system cover.
- 4. Ensure that each expansion card is firmly seated in its connector.
- 5. Install the system cover.
- 6. Turn on the system and attached peripherals.
- 7. If the problem is not resolved, turn off the system and attached peripherals, and disconnect the system from the electrical outlet.
- 8. Remove the system cover.
- 9. Remove all expansion cards installed in the system.
- 10. Install the system cover.
- 11. Run the appropriate diagnostic test. See the Using system diagnostics section.
	- If the tests fail, see the Getting help section.
- 12. For each expansion card you removed in step 8, perform the following steps:
	- a. Turn off the system and attached peripherals, and disconnect the system from the electrical outlet.
	- **b.** Remove the system cover.
	- c. Reinstall one of the expansion cards.
	- d. Install the system cover.
	- e. Run the appropriate diagnostic test. See the Using system diagnostics section.

If the problem persists, see the Getting help section.

### **Related references**

[Getting help](#page-186-0) on page 187 [Using system diagnostics](#page-179-0) on page 180 [Safety instructions](#page-59-0) on page 60

### <span id="page-178-0"></span>**Related tasks**

[Removing the system cover](#page-62-0) on page 63 [Removing an expansion card from expansion card risers](#page-104-0) on page 105 [Installing an expansion card into the expansion card risers](#page-107-0) on page 108 [Installing the system cover](#page-63-0) on page 64

## **Troubleshooting processors**

 $\bigwedge\big\vert$ CAUTI<mark>ON:</mark> Many repairs may only be done by a certified service technician. You should only perform **troubleshooting and simple repairs as authorized in your product documentation, or as directed by the online or telephone service and support team. Damage due to servicing that is not authorized by Dell is not covered by your warranty. Read and follow the safety instructions that are shipped with your product.**

**NOTE:** Processor sockets are not hot-pluggable.

- 1. Run the appropriate diagnostics test. See the Using system diagnostics section.
- 2. Turn off the system and attached peripherals, and disconnect the system from the electrical outlet.
- 3. Remove the system cover.
- 4. Ensure that the processor and heat sink are properly installed.
- 5. Install the system cover.
- 6. Run the appropriate diagnostic test. See the Using system diagnostics section.
- 7. If the problem persists, see the Getting help section.

### **Related references**

[Getting help](#page-186-0) on page 187 [Using system diagnostics](#page-179-0) on page 180

### **Related tasks**

[Removing the system cover](#page-62-0) on page 63 [Installing the system cover](#page-63-0) on page 64

# **Using system diagnostics**

<span id="page-179-0"></span>If you experience a problem with your system, run the system diagnostics before contacting Dell for technical assistance. The purpose of running system diagnostics is to test your system hardware without using additional equipment or risking data loss. If you are unable to fix the problem yourself, service and support personnel can use the diagnostics results to help you solve the problem.

**NOTE:** For more information about OEM diagnostic event messages, see the Event and Error Message Reference Guide for 13th Generation Dell PowerEdge Servers Version 1.2

### **Topics:**

• Dell Embedded System Diagnostics

## **Dell Embedded System Diagnostics**

**NOTE:** The Dell Embedded System Diagnostics is also known as Enhanced Pre-boot System Assessment (ePSA) diagnostics.

The Embedded System Diagnostics provides a set of options for particular device groups or devices allowing you to:

- Run tests automatically or in an interactive mode
- Repeat tests
- Display or save test results
- Run thorough tests to introduce additional test options to provide extra information about the failed device(s)
- View status messages that inform you if tests are completed successfully
- View error messages that inform you of problems encountered during testing

### **When to use the Embedded System Diagnostics**

Run the Embedded System Diagnostics (ePSA) if your system does not boot.

### **Running the Embedded System Diagnostics from Boot Manager**

Run the Embedded System Diagnostics (ePSA) if your system does not boot.

- 1. When the system is booting, press F10.
- 2. Use the up arrow and down arrow keys to select **System Utilities** > **Launch Diagnostics**. The **ePSA Pre-boot System Assessment** window is displayed, listing all devices detected in the system. The diagnostics starts executing the tests on all the detected devices.

### **Running the Embedded System Diagnostics from the Dell Lifecycle Controller**

- 1. As the system boots, press F10.
- 2. Select **Hardware Diagnostics** → **Run Hardware Diagnostics**. The **ePSA Pre-boot System Assessment** window is displayed, listing all devices detected in the system. The diagnostics starts executing the tests on all the detected devices.
### **System diagnostic controls**

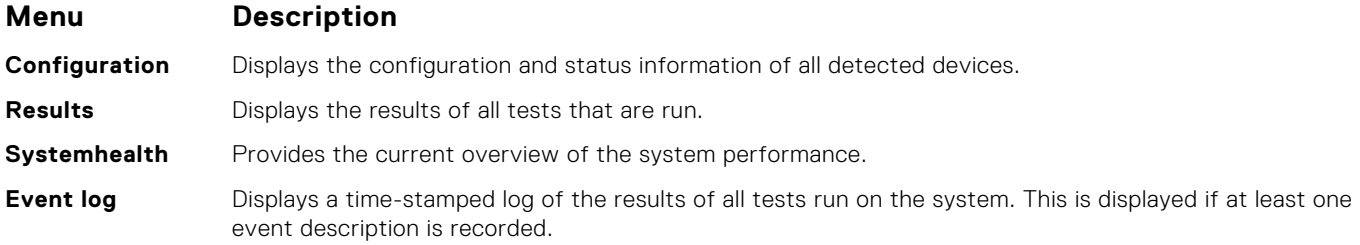

# **Jumpers and connectors**

#### **Topics:**

- System board jumper settings
- [System board connectors](#page-182-0)
- [Disabling a forgotten password](#page-184-0)

# **System board jumper settings**

For information about resetting the password jumper to disable a password, see [Disabling a forgotten password](#page-184-0) on page 185.

#### **Table 37. System board jumper settings**

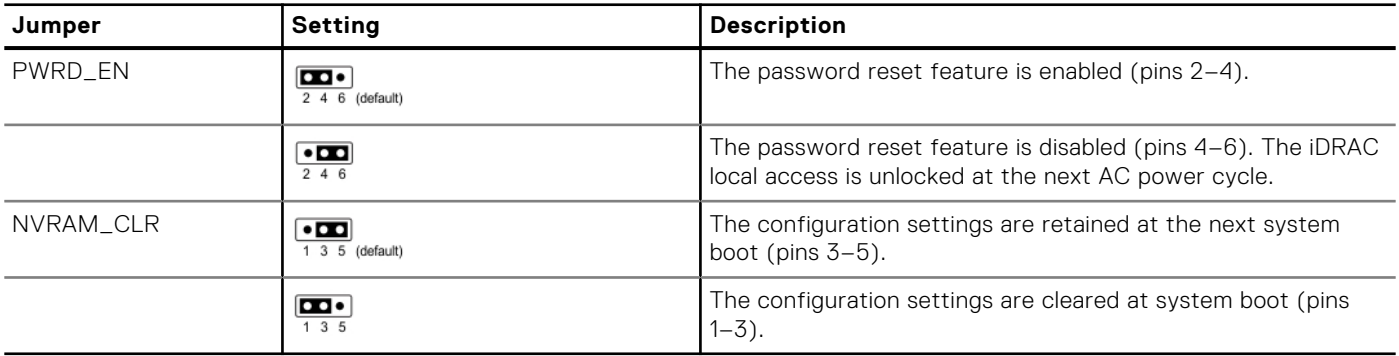

# <span id="page-182-0"></span>**System board connectors**

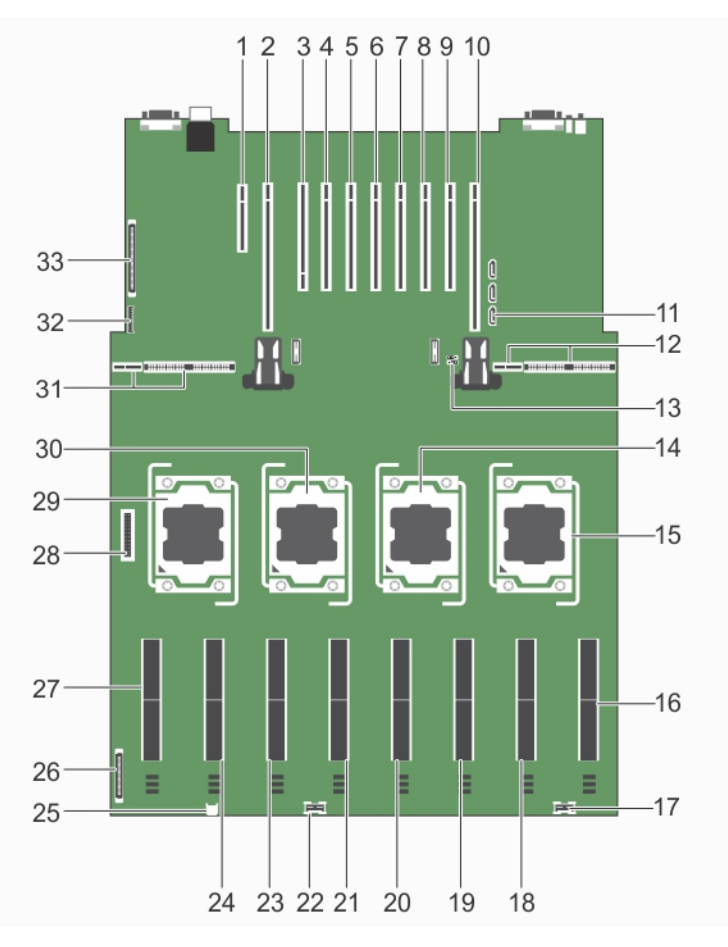

#### **Figure 103. System board jumpers and connectors**

#### **Table 38. System board connectors and jumpers**

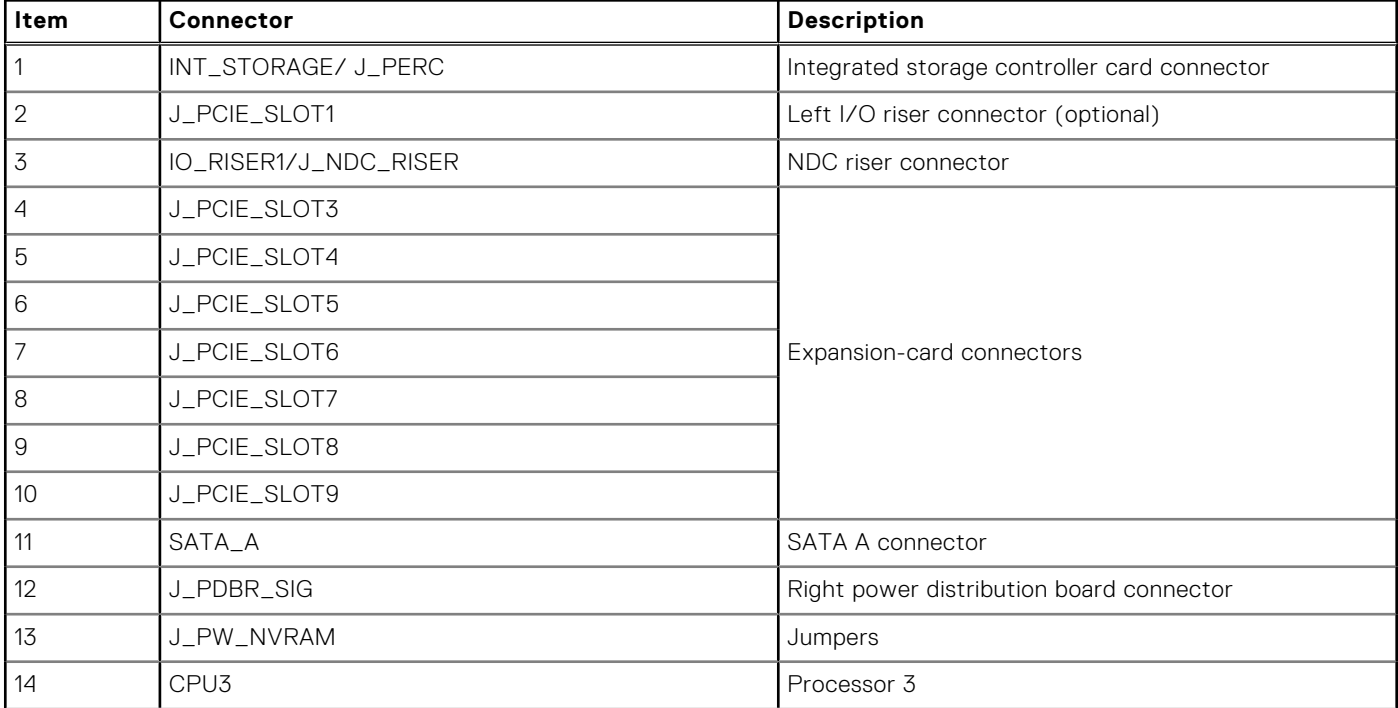

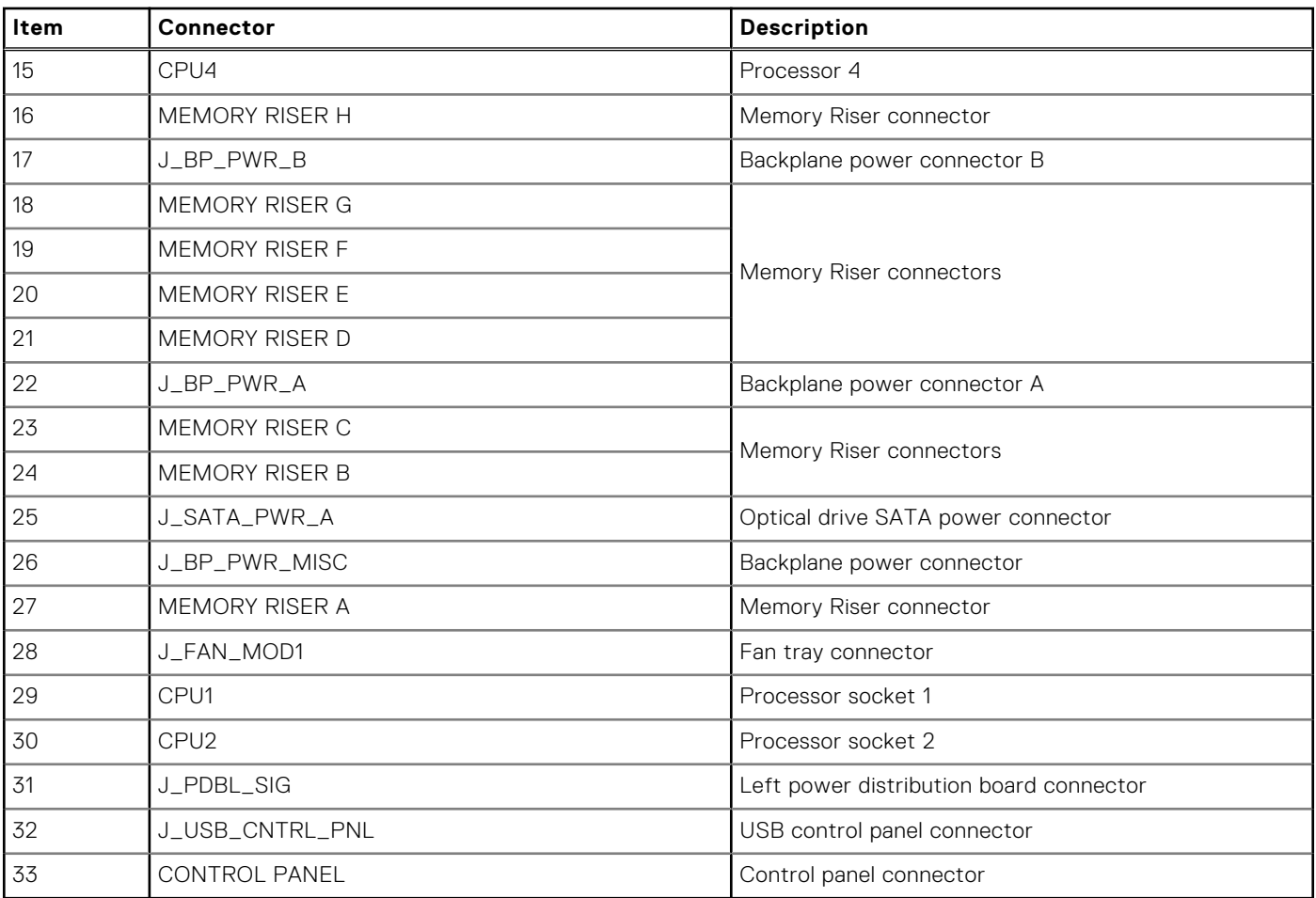

#### **Table 38. System board connectors and jumpers**

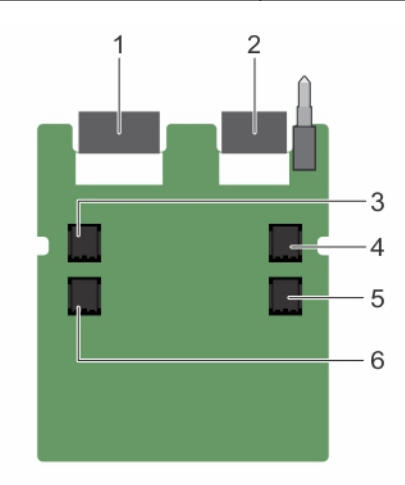

#### **Figure 104. Expander daughter card board jumpers and connectors (unified mode)**

#### **Table 39. Expander daughter card board jumpers and connectors (unified mode)**

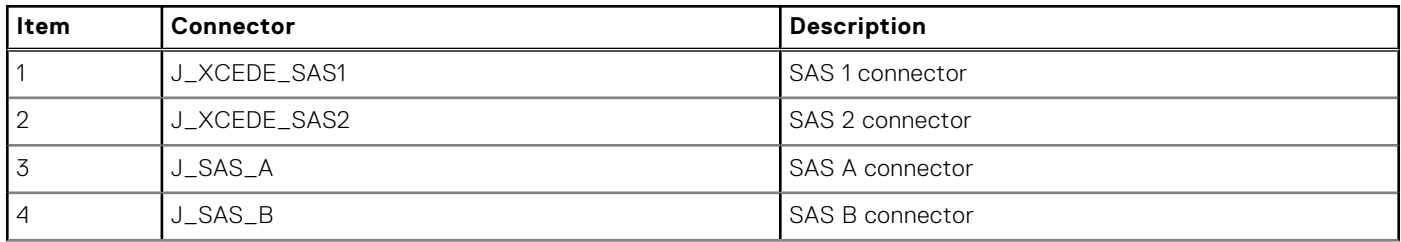

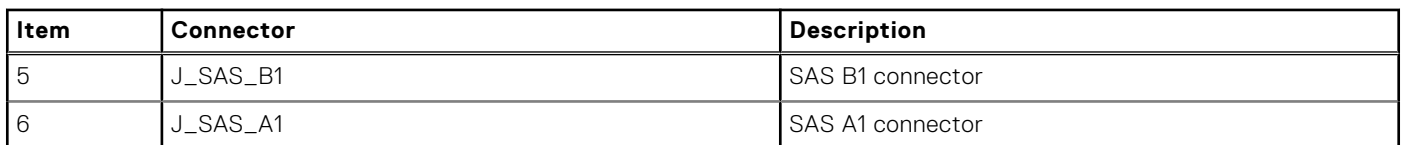

#### <span id="page-184-0"></span>**Table 39. Expander daughter card board jumpers and connectors (unified mode)**

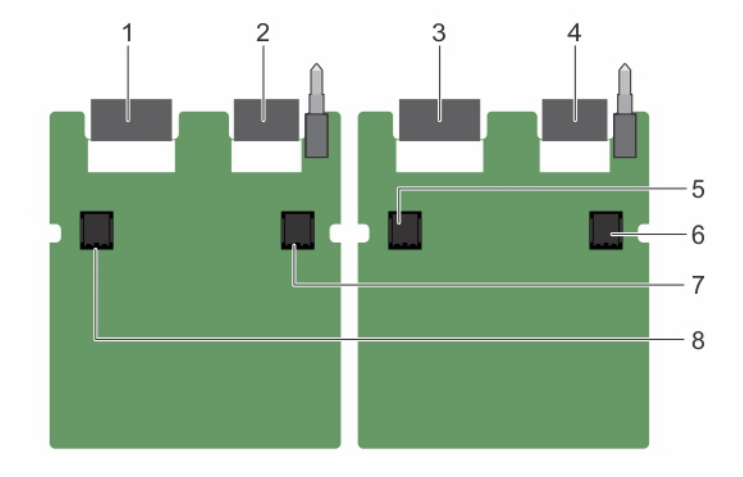

**Figure 105. Expander daughter card board jumpers and connectors (performance mode)**

#### **Table 40. Expander daughter card board jumpers and connectors (performance mode)**

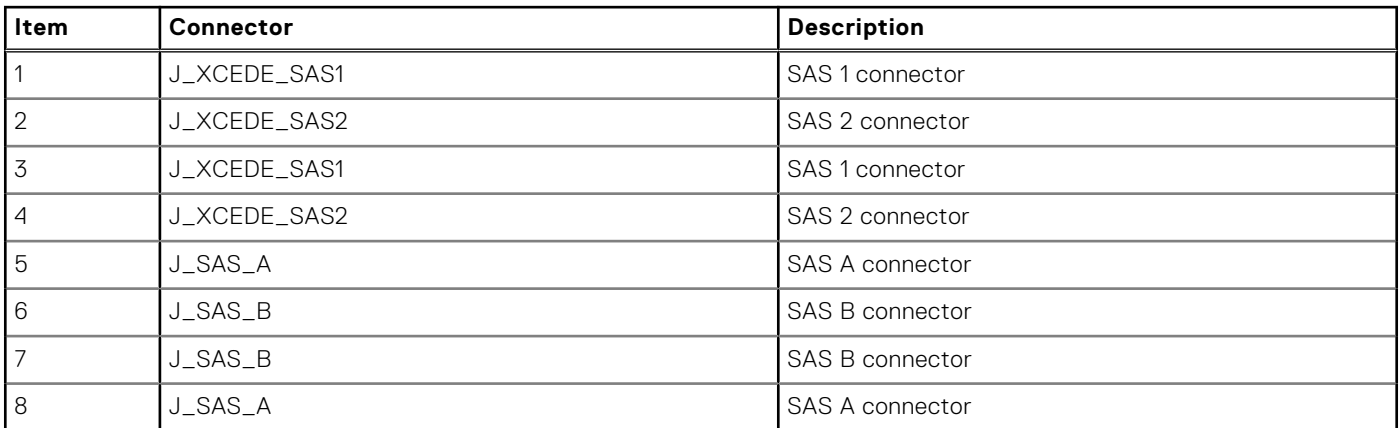

## **Disabling a forgotten password**

The system's software security features include a system password and a setup password. The password jumper enables these password features or disables them and clears any password(s) currently in use.

**CAUTION: Many repairs may only be done by a certified service technician. You should only perform troubleshooting and simple repairs as authorized in your product documentation, or as directed by the online or telephone service and support team. Damage due to servicing that is not authorized by Dell is not covered by your warranty. Read and follow the safety instructions that are shipped with your product.**

- 1. Turn off the system, including any attached peripherals, and disconnect the system from the electrical outlet.
- 2. Remove the system cover.
- 3. Move the jumper on the system board jumper from pins 4 and 6 to pins 2 and 4.
- 4. Install the system cover.

The existing passwords are not disabled (erased) until the system boots with the jumper on pins 2 and 4. However, before you assign a new system and/or setup password, you must move the jumper back to pins 4 and 6.

**(i)** NOTE: If you assign a new system and/or setup password with the jumper on pins 2 and 4, the system disables the new password(s) the next time it boots.

- 5. Reconnect the system to its electrical outlet and turn the system on, including any attached peripherals.
- 6. Turn off the system, including any attached peripherals, and disconnect the system from the electrical outlet.
- 7. Remove the system cover.
- 8. Move the jumper on the system board jumper from pins 2 and 4 to pins 4 and 6.
- 9. Install the system cover.
- 10. Reconnect the system to its electrical outlet and turn the system on, including any attached peripherals.
- 11. Assign a new system and/or setup password.

# **10**

# **Getting help**

#### **Topics:**

- Contacting Dell EMC
- Documentation feedback
- Accessing system information by using QRL

# **Contacting Dell EMC**

Dell EMC provides several online and telephone based support and service options. If you do not have an active internet connection, you can find contact information about your purchase invoice, packing slip, bill, or Dell EMC product catalog. Availability varies by country and product, and some services may not be available in your area. To contact Dell EMC for sales, technical assistance, or customer service issues:

- 1. Go to [www.dell.com/support/home](https://www.dell.com/support/home).
- 2. Select your country from the drop-down menu on the lower right corner of the page.
- 3. For customized support:
	- a. Enter your system Service Tag in the **Enter your Service Tag** field.
	- b. Click **Submit**.
		- The support page that lists the various support categories is displayed.
- 4. For general support:
	- a. Select your product category.
	- **b.** Select your product segment.
	- c. Select your product.
		- The support page that lists the various support categories is displayed.
- 5. For contact details of Dell EMC Global Technical Support:
	- a. Click [Global Technical Support.](https://www.dell.com/support/incidents-online/contactus/Dynamic)
	- b. Enter your system Service Tag in the **Enter your Service Tag** field on the Contac Us webpage.

## **Documentation feedback**

Click the **Feedback** link in any of the Dell EMC documentation pages, fill out the form, and click **Submit** to send your feedback.

# **Accessing system information by using QRL**

You can use the Quick Resource Locator (QRL) located on the information tag in the front of the system, to access the information about the PowerEdge system.

Ensure that your smartphone or tablet has the QR code scanner installed.

The QRL includes the following information about your system:

- How-to videos
- Reference materials, including the Installtion and Service Manual, LCD diagnostics, and mechanical overview
- Your system service tag to quickly access your specific hardware configuration and warranty information
- A direct link to Dell to contact technical assistance and sales teams
- 1. Go to [www.dell.com/qrl](https://qrl.dell.com) and navigate to your specific product or
- 2. Use your smartphone or tablet to scan the model-specific Quick Resource (QR) code on your system or in the Quick Resource Locator section.

### **Quick Resource Locator (QRL)**

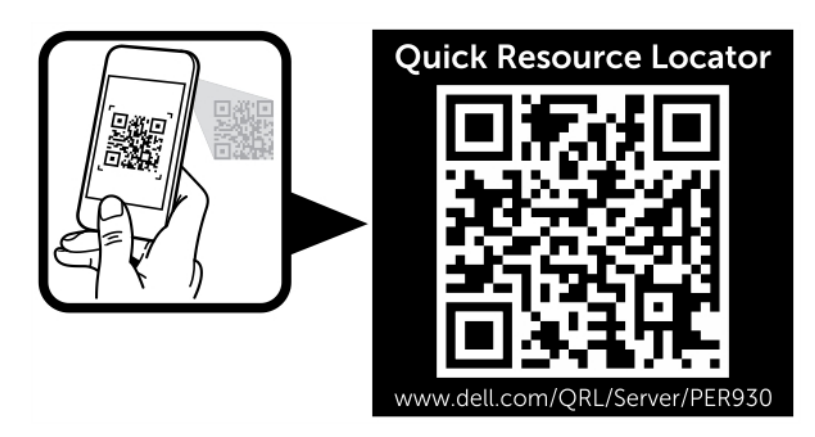

**Figure 106. Quick Resource Locator for PE R930 system**